<span id="page-0-0"></span>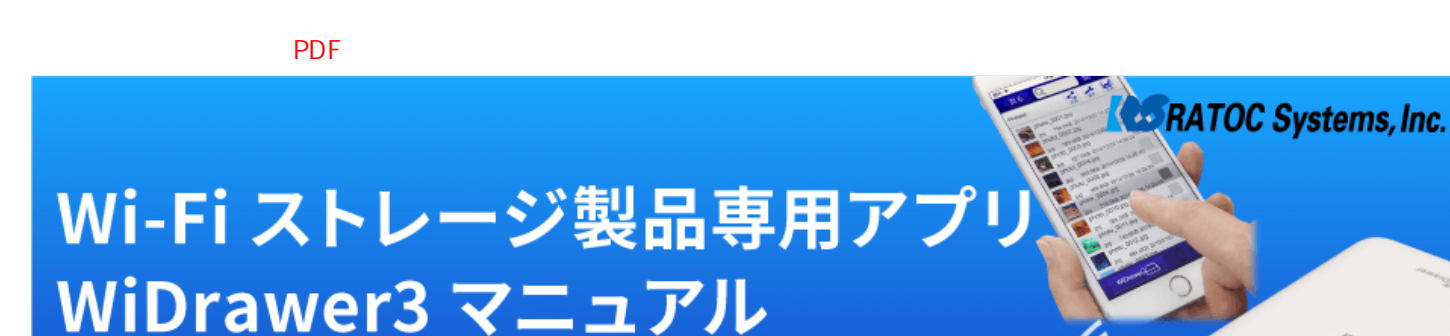

iPhone®・スマホからWi-FiでSDカードやUSBストレージにアクセス!Wi-Fiストレージ製品専用アプリ「WiDrawer3」のマニュアルページです。

#### iPhon【写真】互換性設定のお願い

本アプリは、iOS11の標準写真フォーマット(HEIF)に対応しておりませんので、 下記の手順で「互換性重視」に設定を変更いただきますようお願いします。 [→iPhone写真の設定変更](#page-1-0)

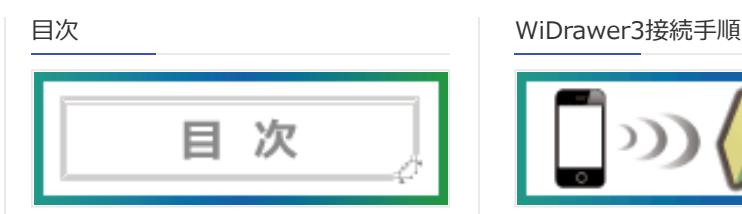

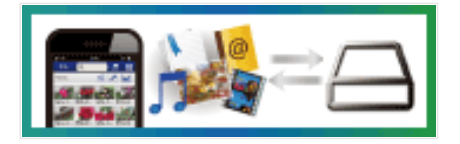

[連絡先や写真のバックアップなどの使い方を掲載して](#page-24-0) います。

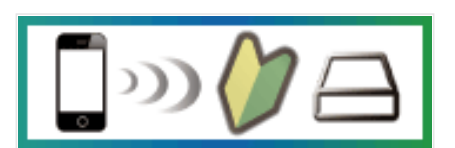

[目次\(全体\)を見ることができます。](#page-3-0) [スマホで使用できるようになるまでの手順を説明してい](#page-4-0) ます。

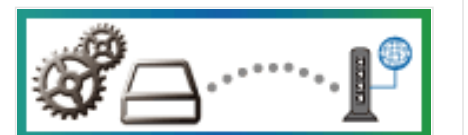

[インターネットブリッジの設定方法などをまとめていま](#page-123-0) す。

[WiDrawer3の使い方](#page-24-0) インファイン インディングの設定 しょうしょう かいこう [パソコンでの接続方法](#page-173-0)

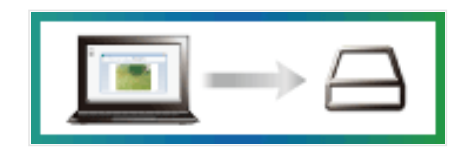

[パソコンで使用する方法を説明しています。](#page-173-0)

#### 本製品をご使用のユーザ様へおしらせ

この度、外部からのネットワーク経由による侵入に対するセキュリティを強化するためWi-Fiストレージ製品のファームウェアを更新いたします。 [→Wi-Fiストレージ製品のファームウェア変更ついて\(2017年2月2日\)](http://www.ratocsystems.com/info/announce/2017/0202.html)

#### WiDrawer3対象製品

アプリ「WiDrawer3」を使用できる製品は下記の通りです。

• REX-WIFISD1H [\[製品情報ページ](http://www.ratocsystems.com/products/subpage/wifisd1h.html)]

最終更新日付:2016/02/10 WiDrawerバージョン:iOS版V2.130.17/Android版V2.0.806.7

## <span id="page-1-0"></span>(お願い)iPhone写真の設定変更

iOS11から下記の機種で、iPhone標準カメラの標準フォーマットが変更(写真はHEIF)されました。本アプリは、HEIFに対応し ておりませんので、「写真のバックアップ」でファイルをバックアップしたり、本アプリ内で写真を再生したりすることができませ  $\mathcal{L}_{\alpha}$ 

下記の手順で「互換性重視」に設定を変更いただきますようお願いします。「互換性重視」にすると、これまでの形式(写真は JPEG)に設定が変更され、本アプリの機能をご使用いただけます。

このページの目次 [隠す]

1 対象機種

2 iOS11「互換性重視」への設定変更手順

対象機種

本アプリでは、HEIFで撮影された写真のバックアップや再生ができません。 従来のフォーマットで撮影する「互換性重視」に設定を変更していただきますよう、お願いします。

iOS11を搭載した機種 iPhone X iPhone 8 Plus iPhone 8

iOS11にアップデートした機種 iPhone7 Plus iPhone7 12.9インチiPad Pro(A10X Fusionチップ搭載) 10.5インチiPad Pro(A10X Fusionチップ搭載)

### iOS11「互換性重視」への設定変更手順

1. [設定]をタップします。

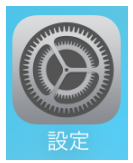

2. [カメラ]をタップし、[フォーマット]をタップします。

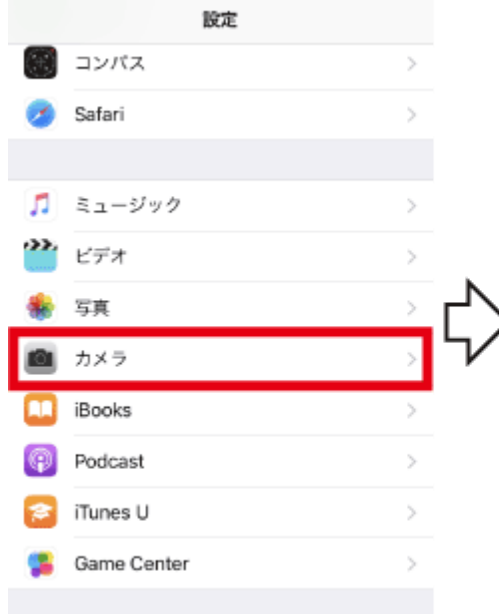

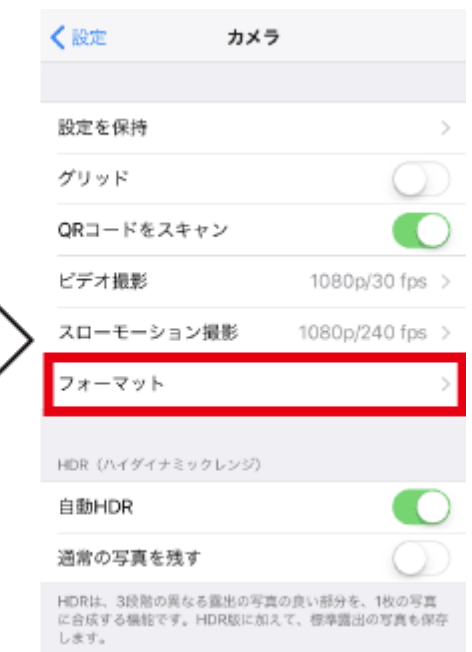

3. "互換性優先"を選択します。

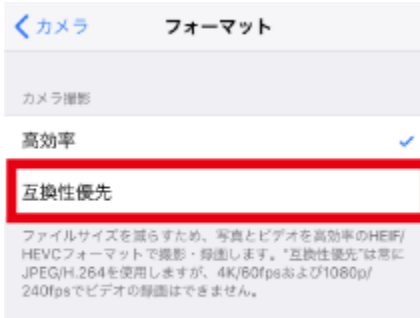

# <span id="page-3-0"></span>目次

- HOME » 目次

- <u>[トップページ](#page-0-0)</u>
	- [WiDrawer3対象製品](#page-0-0)
- [目次](#page-3-0)
- [WiDrawer3の接続手順](#page-4-0)
	- [本体を充電する](#page-5-0)
	- o SDカード·USBストレージの接続
	- [電源を入れる](#page-8-0)
	- o [WiDrawer3をインストールする](#page-9-0)
	- [スマホのWi-Fi設定](#page-11-0)
	- o [WiDrawer3にログインする](#page-22-0)
- [WiDrawer3の使い方](http://manual.ratocsystems.com/wd3/wd3m/how-to-use/)
	- [アプリ画面の紹介](http://manual.ratocsystems.com/wd3/wd3m/how-to-use/appli-ui/)
	- [連絡先のバックアップと復元](#page-34-0)
	- [写真のバックアップと復元](#page-43-0)
	- [LINEデータの移行](#page-51-0)
	- [ファイルのコピー](http://manual.ratocsystems.com/wd3/wd3m/how-to-use/copy-files/)
		- [SDカードにコピーする](#page-60-0)
		- [スマホにコピーする](#page-64-0)
		- [SDカードからUSBにコピー](#page-69-0)
		- [カメラロールに一括コピーする](#page-74-0)
		- o [ファイルを移動する](http://manual.ratocsystems.com/wd3/wd3m/how-to-use/copy-files/move-files/)
		- [データの再転送](#page-84-0)
	- [ファイルの再生](http://manual.ratocsystems.com/wd3/wd3m/how-to-use/playback/)
		- [写真を見る](#page-86-0)
		- [動画を見る](#page-90-0)
		- 。[音楽を聴く](#page-94-0)
		- [ドキュメントを見る](#page-97-0)
	- 。 [\[共有\]メニューの使い方](#page-99-0)
	- [ファイルの選択・選択の解除](#page-103-0)
	- [ファイルをソートする](#page-107-0)
	- [ファイル・フォルダーを削除する](#page-109-0)
	- **。[フォルダーを作成する](#page-111-0)**
	- [モバイルバッテリーとして使う](#page-113-0)
- o [使用中のSDカードやUSBストレージの取り外し](#page-114-0)
- [アプリの終了・再起動](#page-116-0)
- DLNAの利用
- **。[Samba/WebDAVの利用](#page-120-0)**
- [ESS-IDを使用する](#page-122-0)
- [動作環境の設定](http://manual.ratocsystems.com/wd3/wd3m/config/)
	- [設定画面の説明](#page-126-0)
	- [インターネットブリッジの設定\(無線モード\)](#page-129-0)
	- [ご購入時のSSID・パスワードについて](#page-131-0)
	- [SSIDを変更する](#page-132-0)
	- [チャンネルの変更](#page-135-0)
	- [モード\(11b/g/n\)の変更](#page-137-0)
	- [セキュリティーモードを変更する](#page-139-0)
	- [Wi-Fiパスワードを変更する](#page-141-0)
	- [ユーザーパスワードを変更する](#page-145-0)
	- [ホスト名の変更](#page-147-0)
	- [ディスク情報の確認](#page-148-0)
	- [ファームウェアのアップデート](#page-149-0)
	- [DLNAサーバーの設定](#page-152-0)
	- [Guestの設定](#page-156-0)
	- [キャッシュサイズの調整](#page-159-0)
	- [バージョンの確認](#page-161-0)
	- o [ログアウトとログイン](#page-163-0)
	- 。[工場出荷状態に戻す](#page-168-0)
	- [スマホの自動ロック解除方法](#page-170-0)
	- [Webマネージャーの説明](#page-172-0)
- [パソコンでの接続方法](http://manual.ratocsystems.com/wd3/wd3m/connect-pc/)
	- [パソコンでの接続方法\(概要\)](#page-174-0)
	- o [USBケーブルで接続する](#page-175-0)
	- [Wi-Fiで接続する](#page-177-0)
	- 。[パソコンでのインターネットブリッジ設定](#page-184-0)
	- [パソコンからのファイルアクセス\(FindWiDrawer\)](#page-185-0)

## <span id="page-4-0"></span>**WiDrawer3の接続手順**

- HOME » WiDrawer3の接続手順

#### [本体を充電する](#page-5-0)

はじめてお使いになるときは、製品本体を充電します。

#### [SDカード・USBストレージを接続する](#page-6-0)

製品本体にSDカードまたはUSBストレージを接続します。

#### [電源を入れる/切る](#page-8-0)

製品本体の電源を入れます。

#### [WiDrawer3をインストールする](#page-9-0)

Wi-Fiストレージ製品専用アプリ「WiDrawer3」をインストールします。

### [スマホにWi-Fiを設定する](#page-11-0)

スマホのWi-Fi設定で、製品のSSIDを選択します。

### [WiDrawer3にログインする](#page-22-0)

ホーム画面のWiDrawer2アイコンをタップすると、ログイン画面が表示されます。

## <span id="page-5-0"></span>本体を充電する

- HOME » [WiDrawer3の接続手順](#page-4-0) » 本体を充電する

製品本体は充電池が内蔵されています。はじめてお使いになるときは、必ず充電してからお使いください。

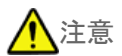

- 充電池の交換はできません。
- コネクタは正しい向きで接続/取り外してください。誤った向きに接続/取り外しすると故障や破損の原因になります。う まく接続できないときは、無理に押し込まず、接続部を十分に確認してからコネクタをまっすく接続してください。
- 充電中、異常を感じたら直ちに使用を中止してください。

### REX-WIFISD1Hの充電

本体のUSBポート(micro-B)に、USB ACアダプターまたはパソコンを接続します。

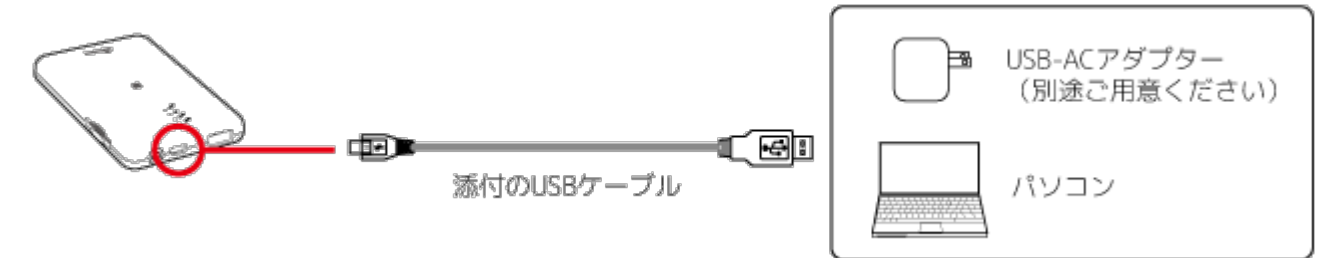

充電が開始されると、BATT LEDが点滅します。充電を完了すると消灯します。

### **充電時間の目安/REX-WIFISD1H(バッテリー3,000mAh)**

1AのUSB ACアダプター:約4時間 USB3.0ポート:約4~5時間

充電時間は BATT LEDが赤色に点灯している状態から充電完了までの弊社テストによる目安です。

## <span id="page-6-0"></span>**SDカード・USBストレージの接続**

- HOME » [WiDrawer3の接続手順](#page-4-0) » SDカード・USBストレージの接続

写真や動画などが保存されているSDカードまたは、USBストレージを接続します。

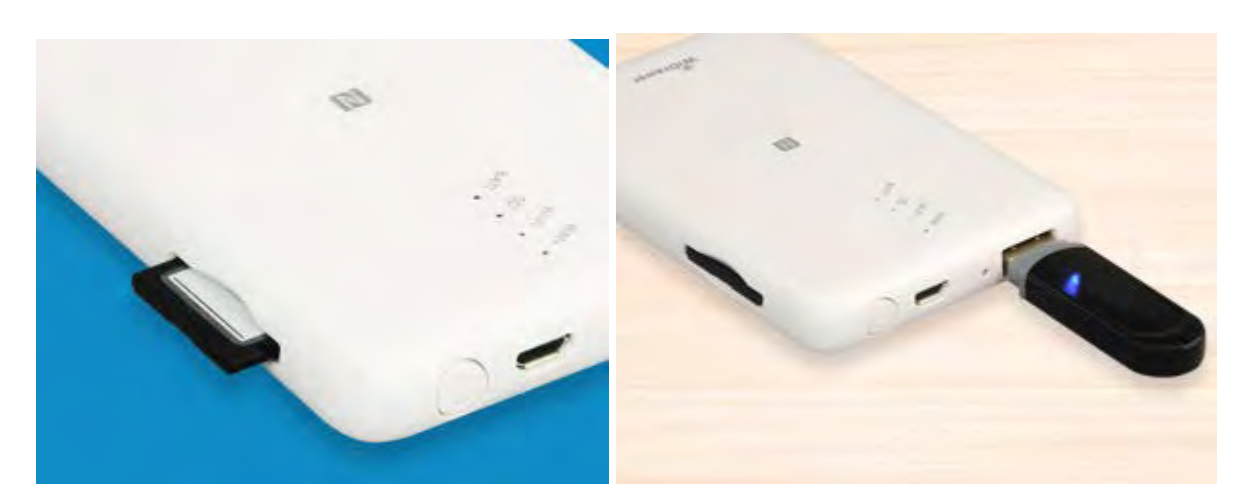

このページの目次 [[隠す](#page-6-0)]

[1](#page-6-1) [対応SDカード・USBストレージ](#page-6-1)

[2](#page-7-0) [SDカード・USBストレージの接続](#page-7-0)

## <span id="page-6-1"></span>対応SDカード・USBストレージ

### **対応メディア**

SDXC(512GBまで動作確認済み)、SDHC、SD

### **対応USBストレージ**

USBメモリ、USBハードディスク(2TBまで)※1

※1 USBハードディス側最大消費電流が1Aを超えている場合、使用できません。

#### **対応フォーマット**

exFAT FAT32 FAT16 **NTFS** 

## <span id="page-7-0"></span>SDカード・USBストレージの接続

SDカードの挿入方向を確認しカチッと音がするまでまっすぐにしっかりと差し込みます。 USBストレージを使用する場合は、USBポート(標準A)に接続してください。

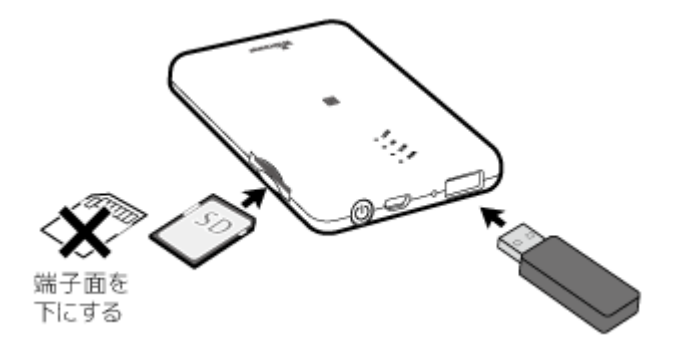

#### <span id="page-8-0"></span>電源を入れる anno

- HOME » [WiDrawer3の接続手順](#page-4-0) » 電源を入れる

電源の入れ方と、電源の切り方は次の通りです。

注意

データの転送中は電源を切らないでください。データ破損の原因となります。

### 電源を入れる/切る

#### **電源を入れる**

1. 電源ボタンを長押し(3秒間)しします。

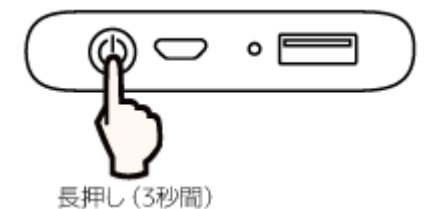

- 2. BATT LED(緑)、Wi-Fi LED(青)が点灯します。
- 3. SDカードを挿入している場合、SD LEDが点灯します。
- 4. Wi-Fi LEDが点灯から、点滅状態に変わります。
- 5. Wi-Fi LEDが点灯すると準備完了です。 インターネットブリッジの設定をしている場合、WAN LEDも点灯します。

#### **電源を切る**

- 1. 電源ボタンを長押し(3秒間)します。
- 2. 電源が切れると、すべてのLEDが消灯します。

# <span id="page-9-0"></span>WiDrawer3をインストールする

- HOME » [WiDrawer3の接続手順](#page-4-0) » WiDrawer3をインストールする

次のどちらかの方法で、WiDrawer3をインストールします。

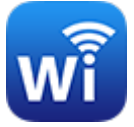

このページの目次 [[隠す](#page-9-0)]

[1](#page-9-1) [App Store/Google Playで検索してインストールする](#page-9-1)

[2](#page-9-2) [NFCタグにタッチしてインストールする](#page-9-2)

## <span id="page-9-1"></span>App Store/Google Playで検索してインストールする

App Store/Google Playの検索に「WiDrawer3」と入力し、ダウンロードページにアクセスしてください。 下記のリンクバッチをタップし、ダウンロードページに直接アクセスすることもできます。

• [iOSの場合]

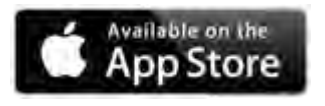

• [Androidの場合]

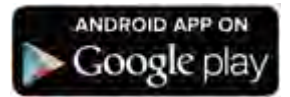

[次ページ≫ スマホのWi-Fi設定](#page-11-0)

## <span id="page-9-2"></span>NFCタグにタッチしてインストールする

NFC対応Androidスマホをご使用の場合、製品に搭載されているNFCタグにタッチするだけでWiDrawer3をインストールでき ます。

対応機種:REX-WIFISD1H

- 1. スマホの[設定]-[Wi-Fi]をタップし、"Wi-Fi"をオンにします。 ※機種によってWi-Fi設定の表示位置が異なります。お使いの機種の取扱説明書をご参照ください。 ※Wi-Fiでインターネットに接続されている必要があります。
- 2. 製品表面のNFCタグに、お使いのスマホのNFC通信をおこなう部分をタッチします。 ※スマホのNFC設定をオフにしている場合は、オンにしてください。 ※NFC対応AndroidスマホにはNFC通信のマーク表示が無いものもあります。

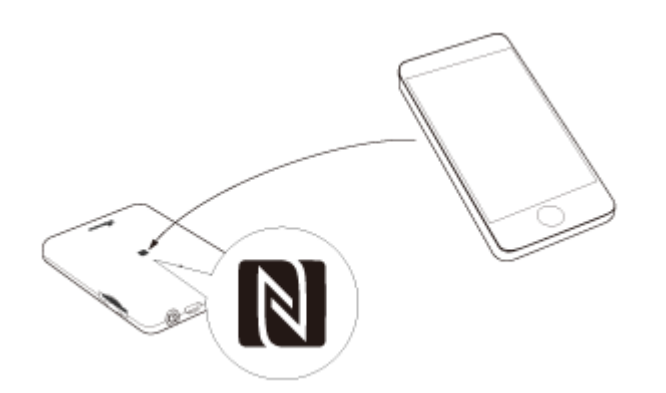

3. 自動でGoogle Playの「WiDrawer3」インストールページが表示されます。[インストール]をタップします。

WiDrawer3がインストール済みのときは、インストールページの表示はスキップされ、手順5の処理がおこなわ れます。

- 4. インストール後、製品表面のNFCタグに再度タッチします。
- 5. 自動で「WiDrawer3」が起動します。
- 6. しばらくすると、スマホのWi-Fi接続に成功します。 「WiDrawer製品に接続できません。」のメッセージが表示された場合、[キャンセル]をタップし、しばらく待つと接続され ます。

[次ページ≫ スマホのWi-Fi設定](#page-11-0)

## <span id="page-11-0"></span>**∥スマホのWi-Fi設定**

- HOME » [WiDrawer3の接続手順](#page-4-0) » スマホのWi-Fi設定

スマホのWi-Fi設定をおこないます。

ご購入の製品によって、QRコードやNFCタグを使ったWi-Fi設定をすることもできます。 次回から製品を使用するときは、初回のWi-Fi設定は不要です。[「次回からの使用方法」も](#page-20-0)ご確認ください。

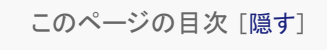

- [1](#page-11-1) [初回のWi-Fi設定](#page-11-1)
	- [1.1](#page-11-2) [手動で接続する](#page-11-2)
	- [1.2](#page-14-0) [QRコードでのWi-Fi設定](#page-14-0)
	- [1.3](#page-20-1) [NFCタグでのWi-Fi設定](#page-20-1)
- [2](#page-20-0) [次回からの使用方法](#page-20-0)
- [3](#page-21-0) [Wi-Fiが設定できないときは](#page-21-0)

<span id="page-11-1"></span>初回のWi-Fi設定

### <span id="page-11-2"></span>手動で接続する .

#### **iOSでのWi-Fi設定**

※設定方法はiOS9の場合です。その他のiOSでは画面が異なります。

1. [設定]をタップします。

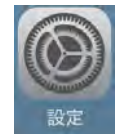

2. [Wi-Fi]をタップし、"Wi-Fi"を[オン]にします。

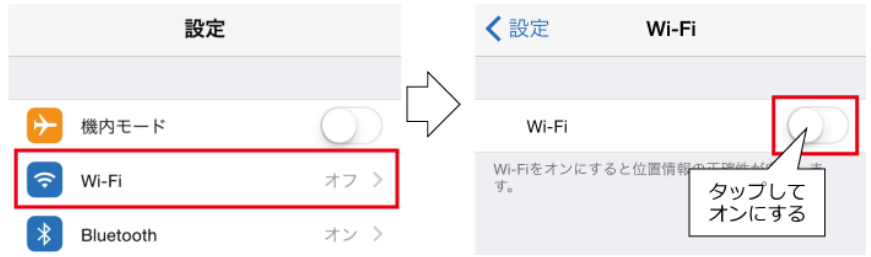

3. 表示された本製品のSSIDをタップします。ご購入時のSSIDについては [こちら](http://manual.ratocsystems.com/wd2/config/default-ssid/)でご確認ください。

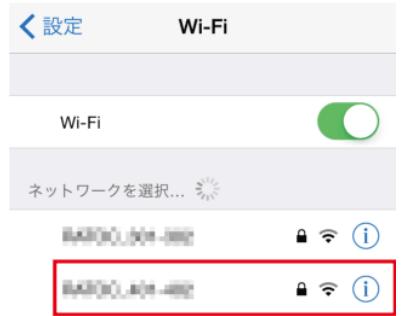

4. Wi-Fiパスワードの入力画面が表示されます。入力し、[Join]をタップします。ご購入時のWi-Fiパスワードについて [はこちら](#page-131-0)でご確認ください。

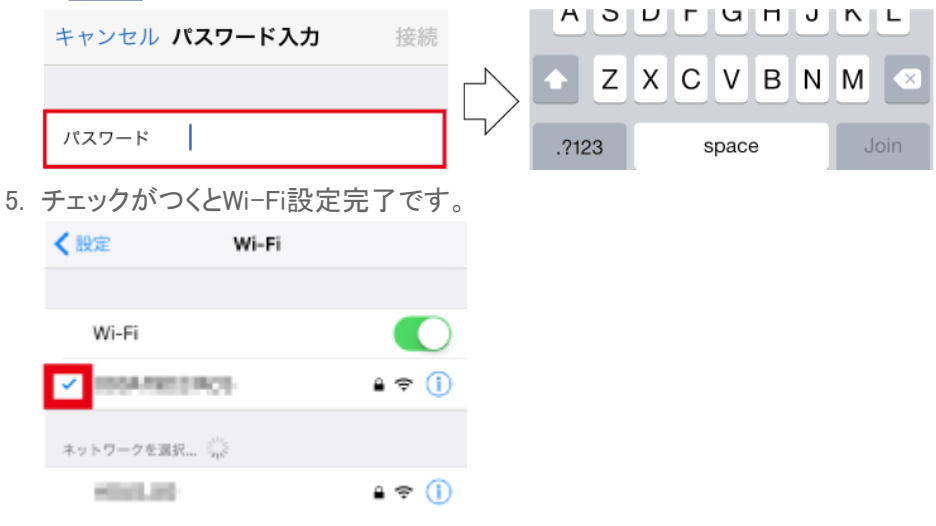

次ページ》 WiDrawer3にログインする

### **AndroidでのWi-Fi設定**

※設定方法はGALAXY S6の場合です。その他のスマホでは設定方法や画面が異なります。

1. [設定]をタップします。

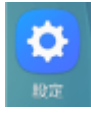

2. [Wi-Fi]をタップします。

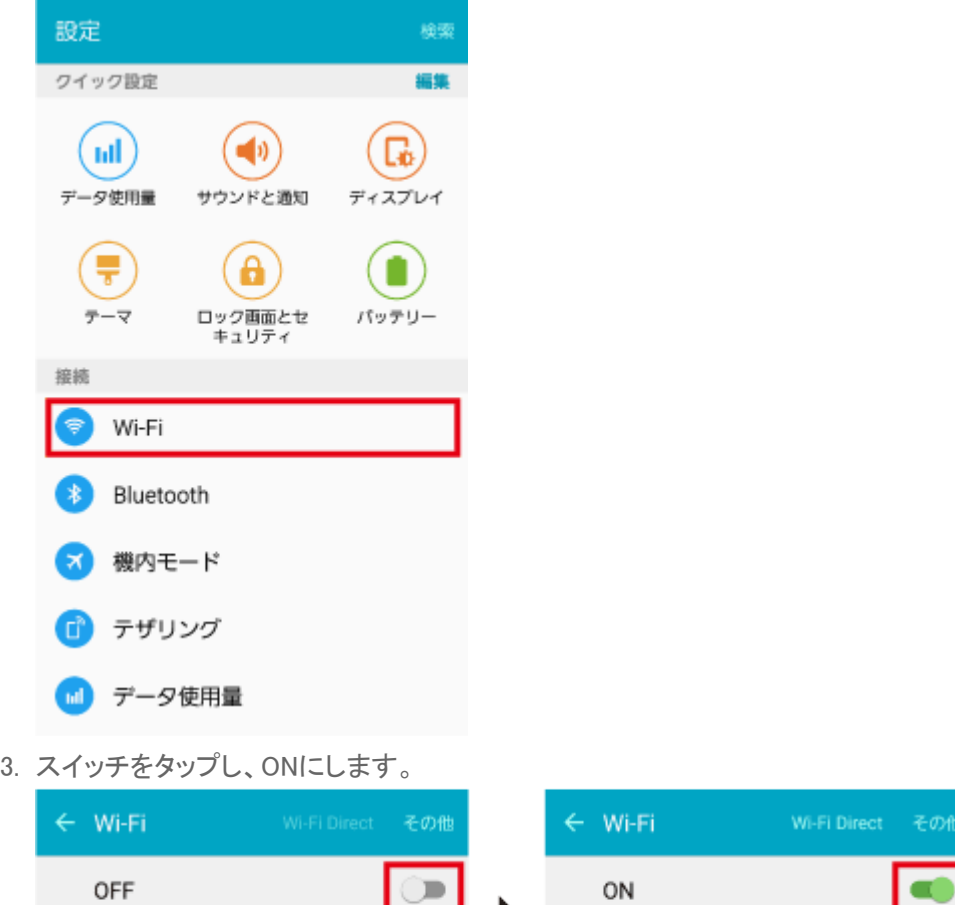

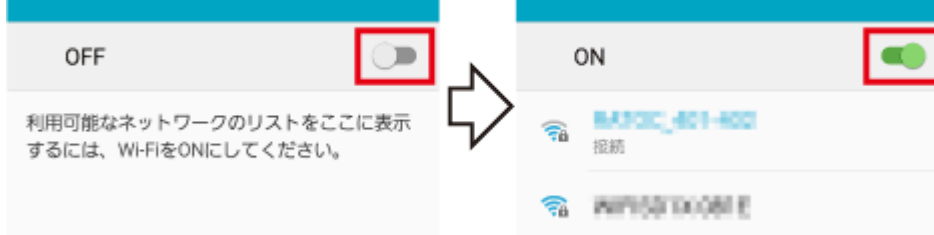

4. 表示された本製品のSSIDをタップします。ご購入時のSSIDについては [こちら](#page-131-0)でご確認ください。

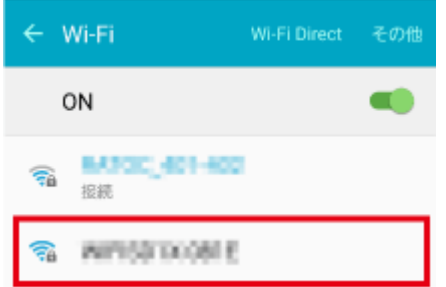

5. Wi-Fiパスワードの入力画面が表示されます。入力し、[接続]をタップします。ご購入時のWi-Fiパスワードについて [はこちら](#page-131-0)でご確認ください。

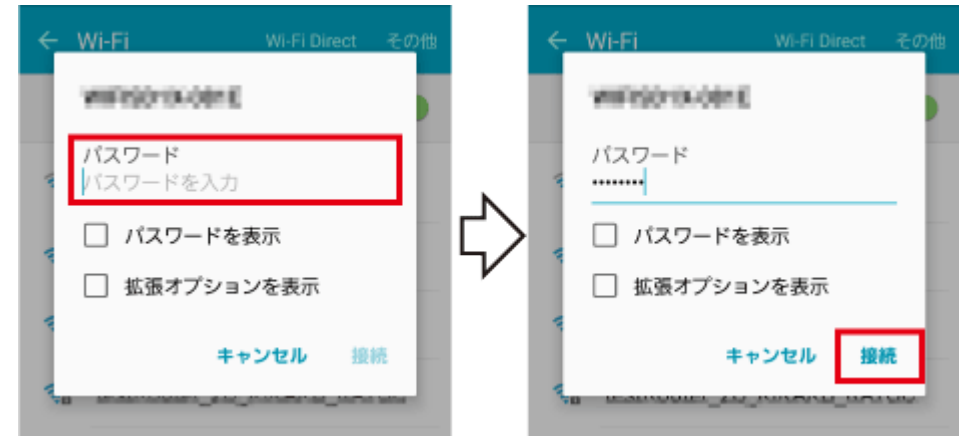

6. 「接続」と表示されたら、Wi-Fi設定完了です。

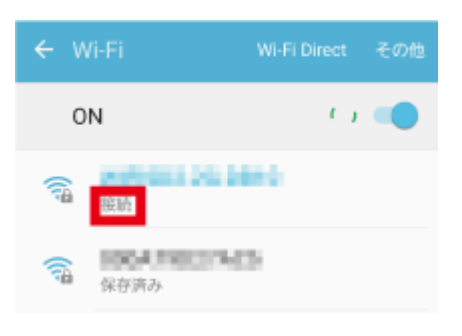

[次ページ≫ WiDrawer3にログインする](#page-22-0)

## <span id="page-14-0"></span>QRコードでのWi-Fi設定 .

#### **iOSの場合**

QRコードを使用し、次の手順で接続します。

※スマホの[設定]-[Wi-Fi]で"Wi-Fi"をオフにしている 場合は、オンにしてください。

1. アプリをタップして起動します。

「Wi-Fiストレージに接続できませんでした。Wi-Fi設定を確認してください。」とメッセージが表示されますが、手順2.に 進んでください。メッセージは自動的に消えます。

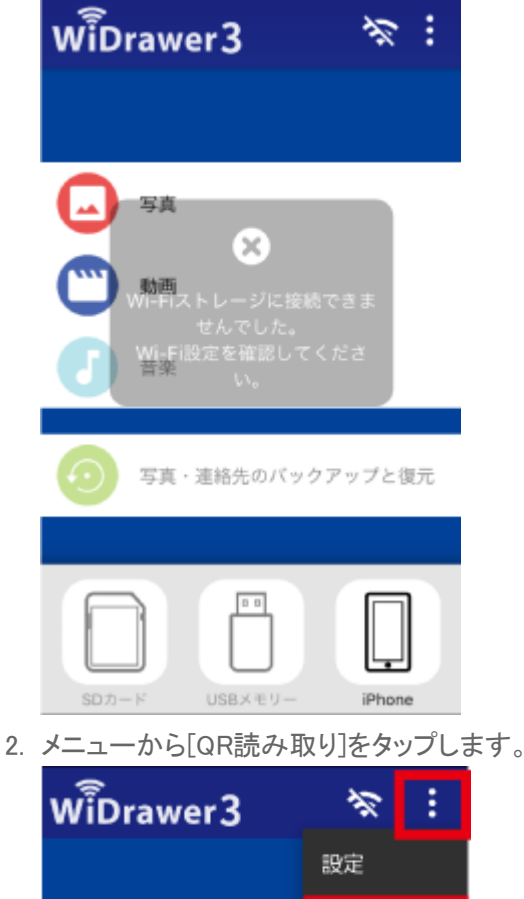

3. QRコードを読み取ります。

写真

QR読み取り

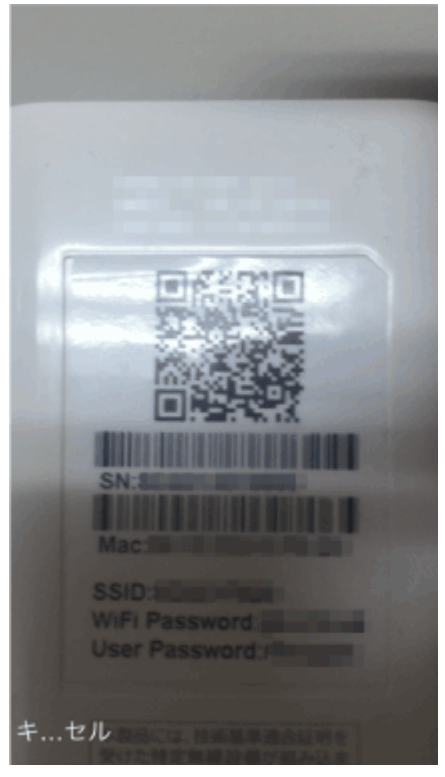

4. プロファイル画面が表示されます。[インストール]をタップします。

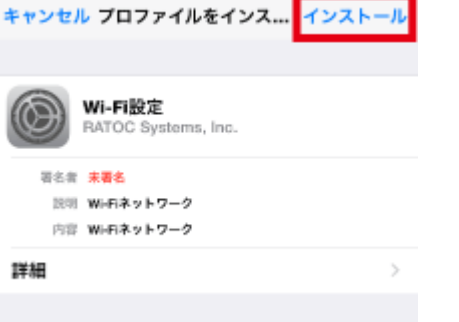

※プロファイル画面はiOS8の場合です。その他iOSでは画面が若干異なります。

5. [インストール]をタップし、[インストール]をタップします。

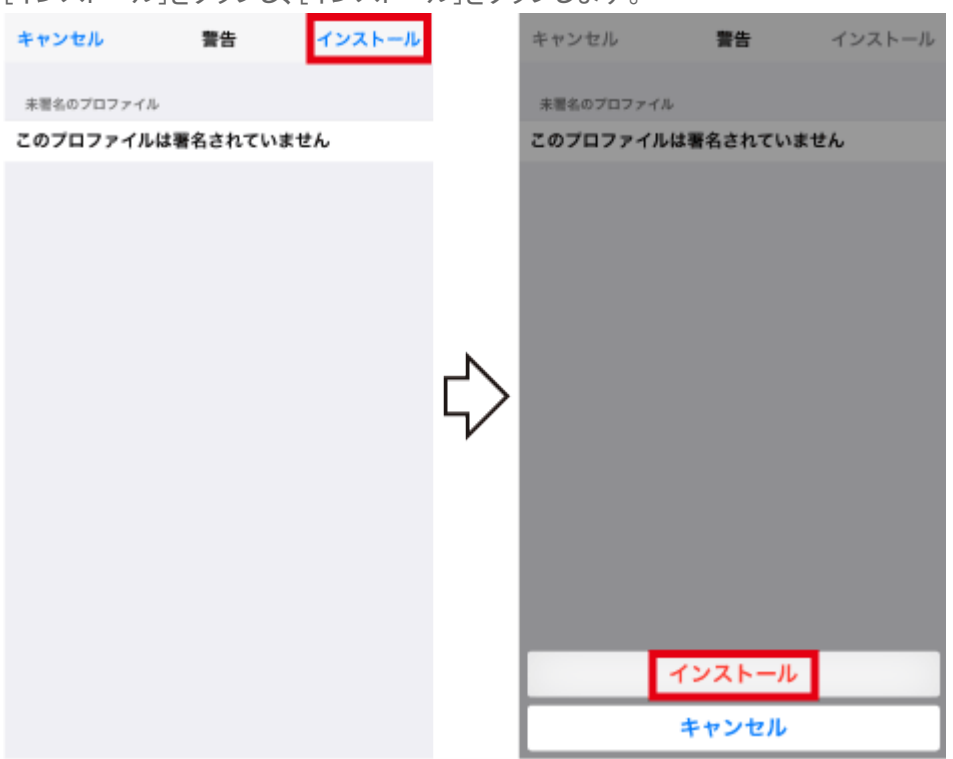

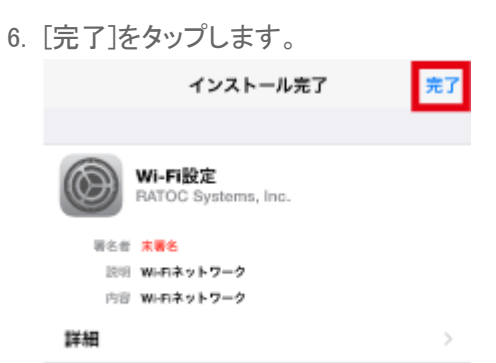

7. ブラウザが表示されます。スマホのホームボタンを押し画面を閉じます。

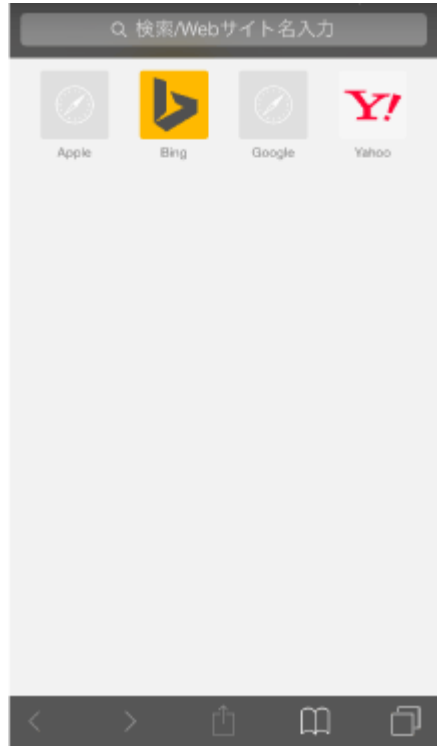

※ブラウザに表示されている内容は一例です。

8. [設定]をタップすると、プロファイル(一般)が表示されています。 [一般]をタップし、[設定]をタップします。

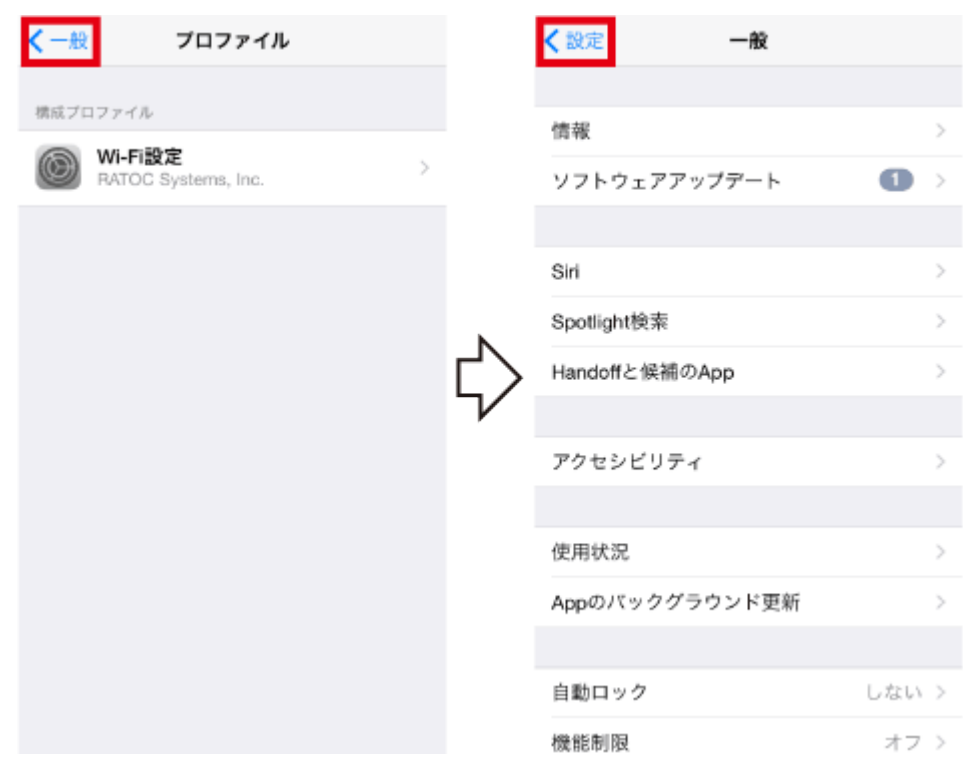

9. [Wi-Fi]をタップし、ネットワークの一覧から本製品のSSIDを選択します。 ご購入時のSSIDについては[こちら](#page-131-0)でご確認ください。

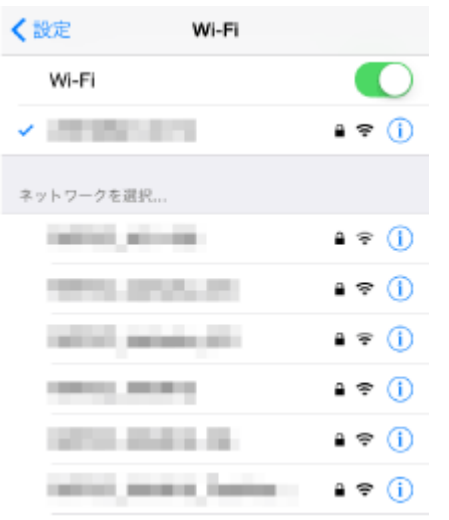

10. スマホのホームボタンを押し、ホーム画面の[WiDrawer3]をタップします。

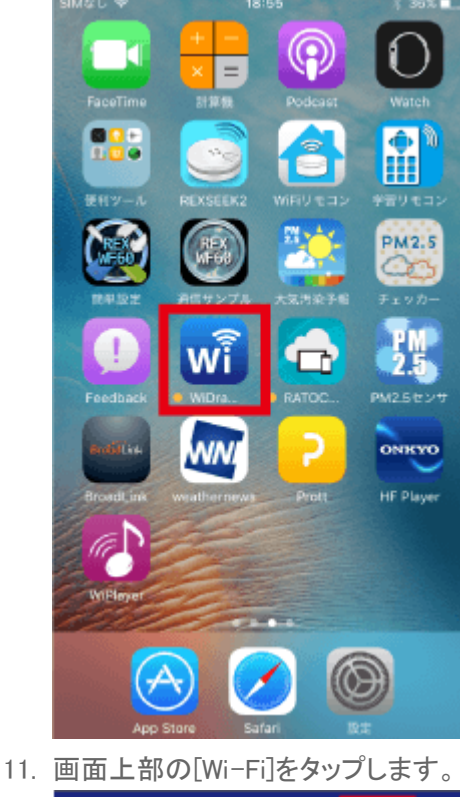

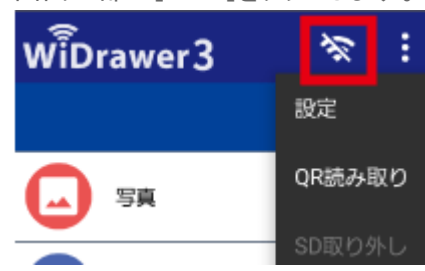

次ページ》 WiDrawer3にログインする

### **Androidの場合**

QRコードを使用し、次の手順で接続します。

※スマホの[設定]-[Wi-Fi]で"Wi-Fi"をオフにしている場合は、オンにしてください。

1. アプリをタップして起動します。 「WiDrawer製品に接続できません。」のメッセージの[キャンセル]をタップします。

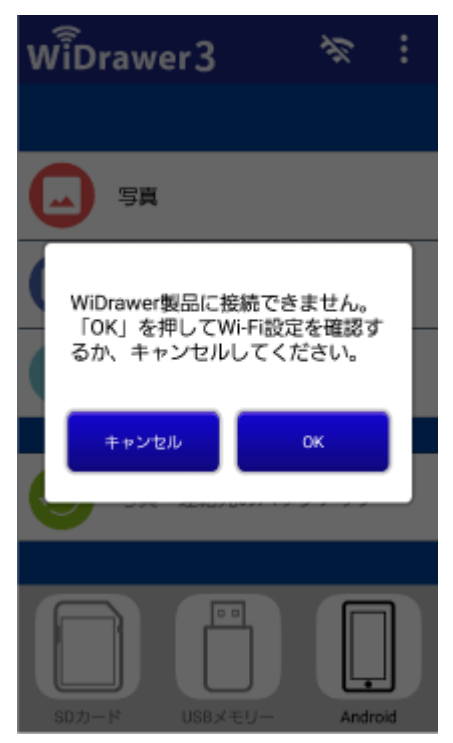

2. メニューから[QR読み取り]をタップします。

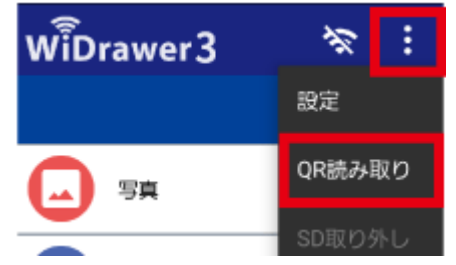

3. QRコードを読み取ります。 緑色の枠内にQRコードを入れてください。

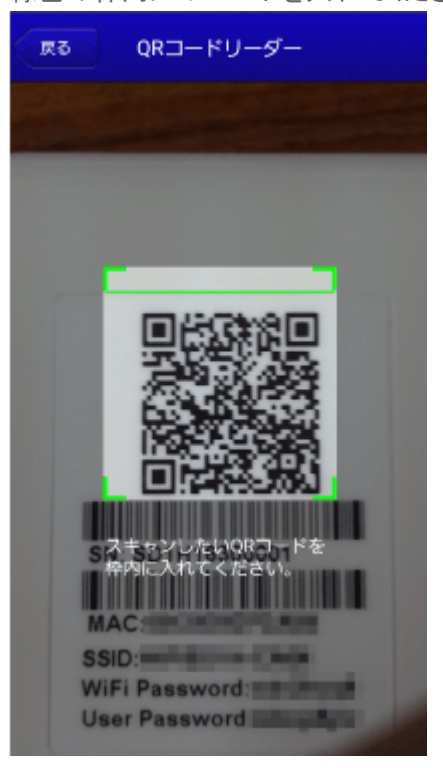

4. スマホのWi-Fi設定が自動的に完了します。

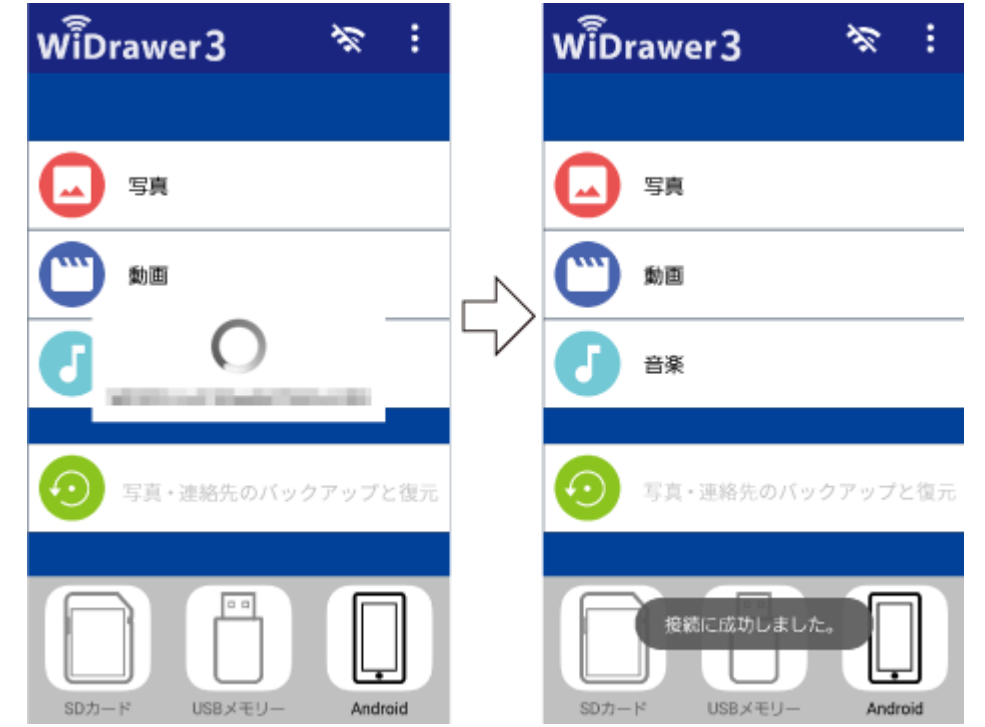

次ページ》 WiDrawer3にログインする

### <span id="page-20-1"></span>NFCタグでのWi-Fi設定 .

NFC対応Androidスマホをご使用の場合、NFCタグを使って簡単に設定できます。 手順は[「WiDrawer3をインストールする」の「NFCタグにタッチしてインストールする」](#page-9-2) をご参照ください。

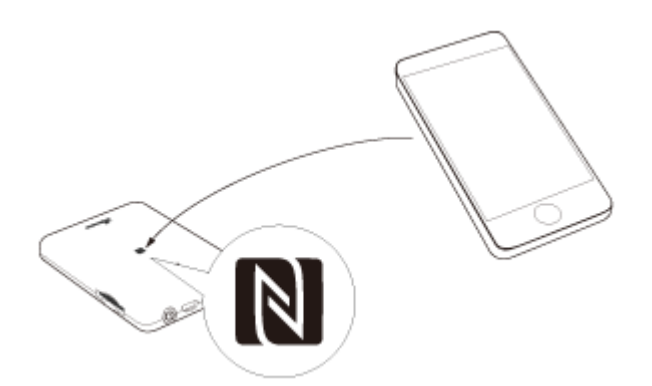

[次ページ≫ WiDrawer3にログインする](#page-22-0)

### <span id="page-20-0"></span>次回からの使用方法

次回からは、次の手順で本製品を使用できます。

### **初回接続で「手動」または「QRコード」でWi-Fi設定した場合**

- 1. スマホの[設定]-[Wi-Fi]をタップし、"Wi-Fi"をオンにします。
- 2. 表示されたネットワークの一覧から本製品のSSIDを選択します。

ご購入時のSSIDについては[こちら](#page-131-0)でご確認ください。

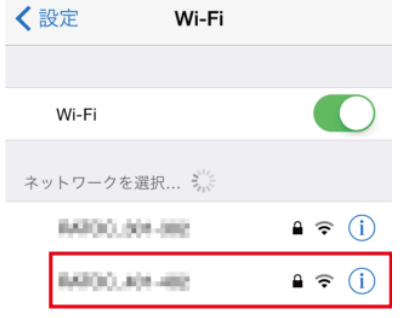

※画面はiOSの場合です。

3. 「WiDrawer3」を起動します。 ログイン画面が表示された場合、手順は「[WiDrawer3にログインする](#page-22-0)」をご参照ください。

### **初回接続で「NFCタグ」でWi-Fi設定した場合**

- 1. スマホの[設定]-[Wi-Fi]をタップし、"Wi-Fi"をオンにします。
- 2. 製品表面のNFCタグにタッチします。

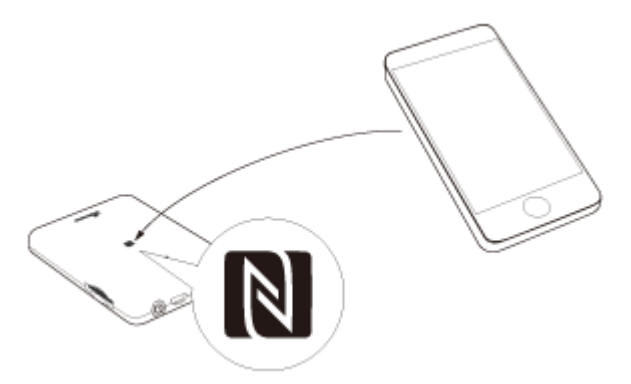

3. 「WiDrawer3」を起動します。 ログイン画面が表示された場合、手順は「[WiDrawer3にログインする](#page-22-0)」をご参照ください。

### <span id="page-21-0"></span>Wi-Fiが設定できないときは

本製品のResetボタンを操作し工場出荷状態に戻してから、再度Wi-Fi設定をお試しください。

[>>「工場出荷状態に戻す」](#page-168-0)

<span id="page-22-0"></span>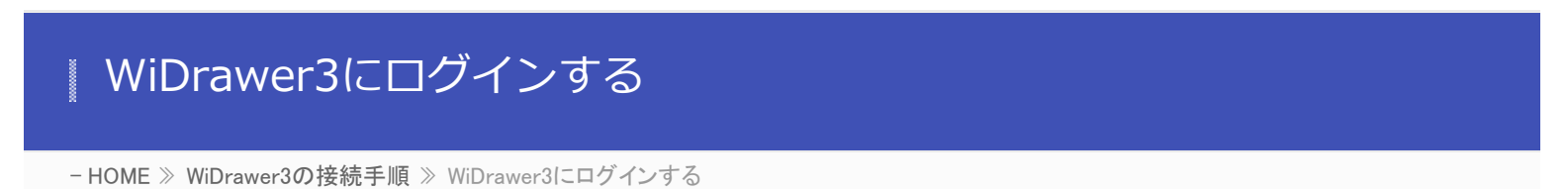

- 1. ユーザーログイン画面が表示されている場合は、ユーザーパスワードを入力(※)して[OK]をタップします。 ユーザー名は「admin」です。
	- ※ユーザーパスワードがご購入時のままの場合、ユーザーパスワードは自動で入力されます。ご購入時のユーザーパスワードは [こ](#page-131-0) [ち](#page-131-0)[らで](http://manual.ratocsystems.com/wd2/config/default-ssid/)ご確認ください。

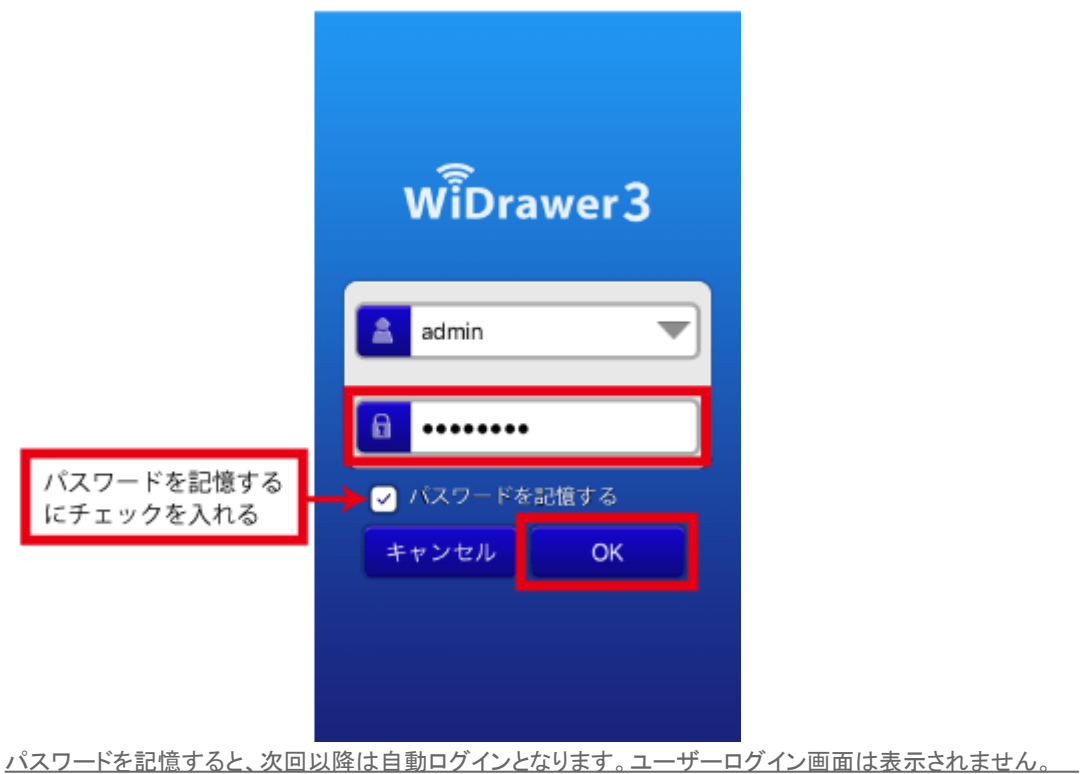

2. 次の画面が表示されると、ログイン完了です。 Wi-Fiがオンになります。

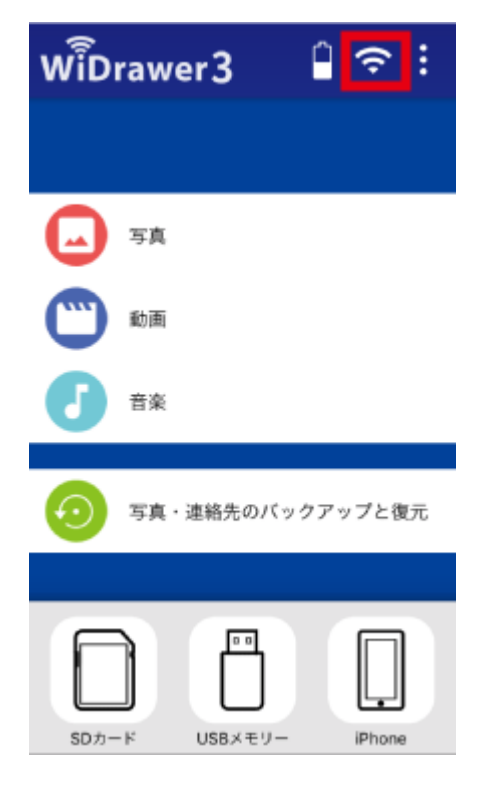

Wi-Fiがオフになっている場合、Wi-Fiアイコンをタップしてオンに切り替わるかご確認ください。

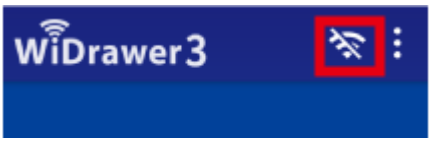

3. 以上で、WiDrawer3を使用できます。

WiDrawer3の使い方は、次ページの[「WiDrawer3の使い方」](http://manual.ratocsystems.com/wd3/wd3m/how-to-use/)をご参照ください。

WiDrawer3を使用しながら、インターネットにもアクセスできるようにするには、 [「インタネットブリッジの設定\(無線モー](#page-129-0) [ド\)」の](#page-129-0)動作環境設定をおこなってください。

### | WiDrawer3の使い方

#### アプリ画面の紹介

WiDrawer3の画面やボタンの役割について紹介します。※ 画面はiOSの場合です。Androidでは、画面が若干異なる場 合があります。このページの目次1ホーム画面2ファイル表 示画面2.1 リスト表示画面2.2 …

詳しくはこちら >

#### 連絡先のバックアップと復元

スマホの連絡先データをバックアップしたり、復元したりでき ます。このページの目次1連絡先バックアップと復元機能の 概要1.1 機能概要1.2 バックアップファイル名·ファイルの保 存場所1.3 バックアップの保持数1.4…

詳しくはこちら?

### 写真のバックアップと復元

スマホの写真データをバックアップ・復元できます。このペー ジの目次1写真のバックアップと復元機能の概要2写真の バックアップ手順3写真の復元手順写真のバックアップと復 元機能の概要 iOS端末とAndroid端末間で…

詳しくはこちら >

#### LINEデータの移行

LINEで保存した「写真」や「トーク履歴」を、新しいスマホに引 越しする方法は次の通りです。※Wi-FiSDカードリーダー の設定が完了していない場合には、先にセットアップを完了 させてください。※セットアップが完了し…

詳しくはこちら?

#### ファイルのコピー

スマホの写真や動画などをSDカードやUSBストレージにコ ピーしたり、SDカードの写真や動画などをスマホにコピーし たりすることができます。

ファイルの再生

写直や動画、ドキュメントを見たり、音楽を聴いたりすること ができます。

詳しくはこちら >

詳しくはこちら >

#### 「共有1メニューの使い方

動画・写真・音楽・ドキュメントをいろいろな方法で活用する ことができます。このページの目次1[共有]メニューの呼び 出し方2 各機能について2.1 Email2.2 カメラロール(iOSの み)23写真(Android …

詳しくはこちら >

#### ファイルの選択・選択の解除

ファイルやフォルダーの選択、選択の解除方法は次の通り です。※画面はiOSの場合です。Androidでは、画面が若干 異なる場合があります。このページの目次1ファイルやフォ ルダーを選択する/選択を解除する1.1 選択す …

詳しくはこちら >

### ファイルをソートする

更新日時・名前・サイズ、いずれかの項目でファイルをソート できます。※画面はiOSの場合です。Androidでは、画面が 若干異なる場合があります。ファイルのソート画面上部の (表示切替)をタップします。ソート項目をター

詳しくはこちら >

### フォルダーを作成する

本製品に接続しているSDカードやUSBストレージ、スマホに フォルダーを作成できます。※画面はiOSの場合です。 Androidでは、画面が若干異なる場合があります。フォル ダーを作成したい場所に移動します。(操作)をター

詳しくはこちら >

#### 使用中のSDカードやUSBストレージの取 り外し

本製品の雷源が入っている状態でSDカードやUSBストレー ジを取り外す場合は、以下の手順で取り出し操作をおこなっ てから取り外します。注意:データ破損の原因になりますの で、次の注意点を守り正しくご使用ください。本製品の…

詳しくはこちら→

# アプリの終了・再起動

アプリの終了・再起動の手順は次の通りです。このページ の目次1 アプリの終了2 アプリの再起動 アプリの終了 iOS の場合スマホのホームボタンをすばやく2回押してから、ア プリの画面を上に引き上げます。Androidの…

詳しくはこちら >

詳しくはこちら?

#### DINAの利用

WiDrawerストレージ(SDカードやUSB)に保存している動 画、写真、音楽などのデータを、DLNA対応機器やDLNA対 応ソフトウェアで再生できます。DLNA対応アプリ/ソフトウェ アが提供する機能を使うことで、WiD …

詳しくはこちら >

#### Samba/WebDAVの利用

本製品はSamba·WebDAVに対応していますので、基本的に はこれらに対応したファイル管理ソフトウェアも利用できま す。WebDAVサーバーには、「http://10.10.10.254/data/」で 共有ディレクトリヘル

詳しくはこちら?

#### **ESS-IDを使用する**

本製品のSSIDを隠したり、MACアドレス制限を設定している ルーターを使用したりすることができます。このページの目 次1本製品のSSIDを隠す2 MACアドレスを制限して使用す

ファイル・フォルダーを削除する

モバイルバッテリーとして使う

ます。本体自身の充電中に、機器を充電す…

ご使用のスマホやUSB充電に対応した機器(デジカメなど)

を充電できます。REX-WIFISD1Hをモバイルバッテリーとし

て使う本体のUSBポート(標準A)に充電ケーブルを接続し

本製品に接続しているSDカードやUSBストレージ、スマホに 保存しているファイルやフォルダーを削除できます。※画面 はiOSの場合です。Androidでは、画面が若干異なる場合が あります。注意削除されたファイルやフォル…

詳しくはこちら?

る本製品のSSIDを隠す本製品のSSI…

| 詳しくはこちら >

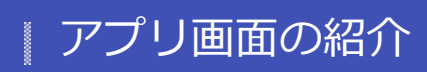

```
- HOME » WiDrawer3の使い方 » アプリ画面の紹介
```
WiDrawer3の画面やボタンの役割について紹介します。

※画面はiOSの場合です。Androidでは、画面が若干異なる場合があります。

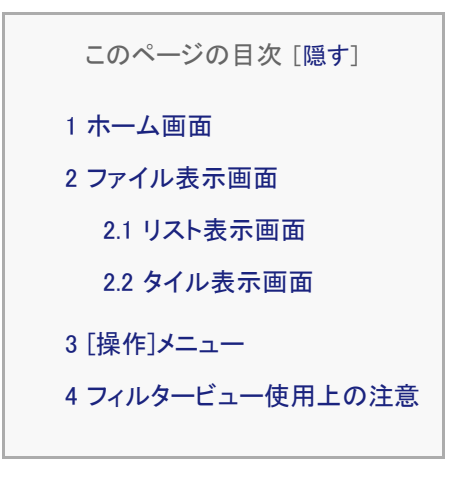

<span id="page-27-0"></span>ホーム画面

WiDrawer3にログインすると表示される画面です。

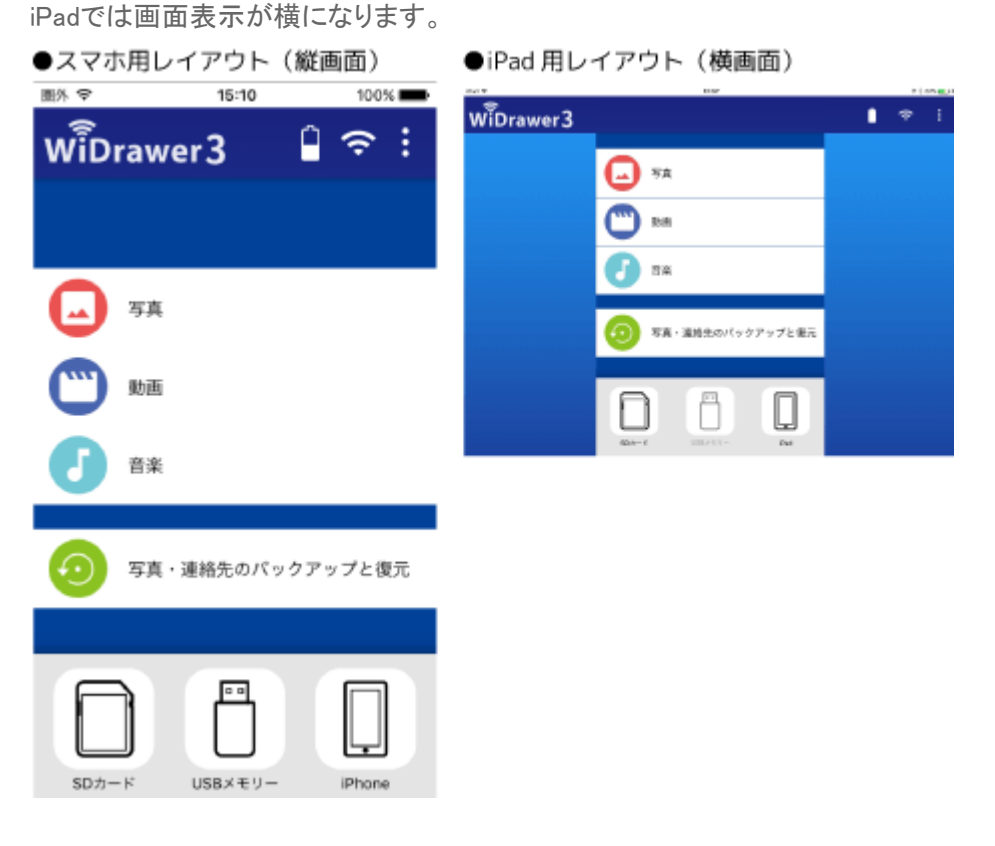

### **アイコン/ボタン説明**

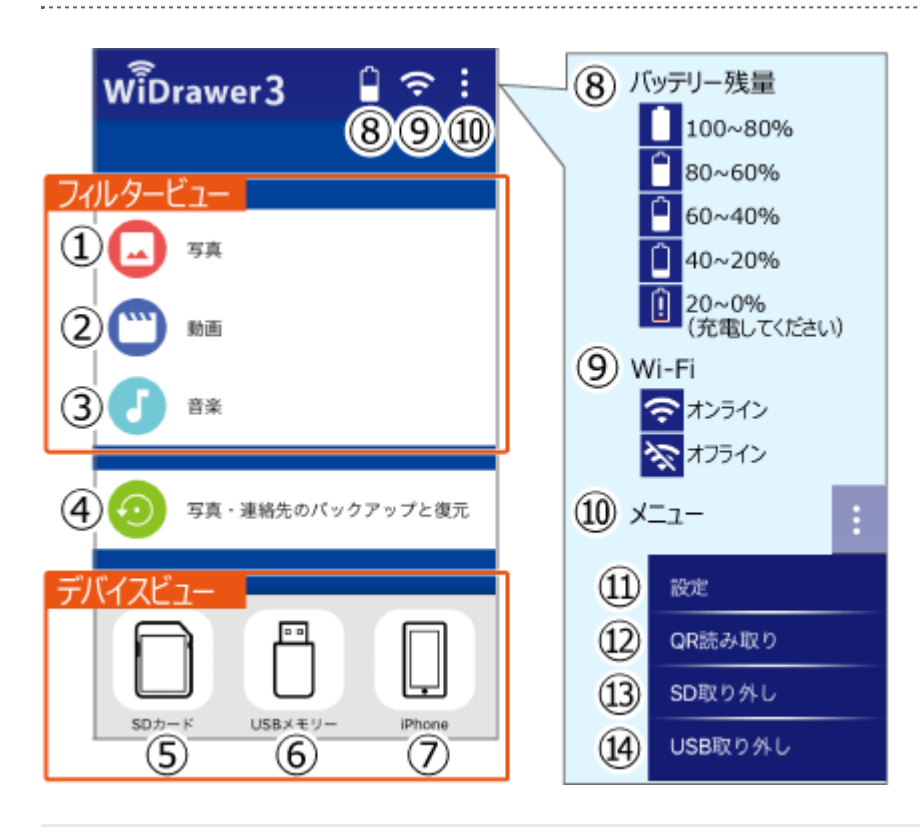

#### フィルタービュー

①写真:写真ファイルにアクセスします。 ②動画:動画ファイルにアクセスします。 ③音楽:音楽ファイルにアクセスします。 ※[「フィルタービュー使用上の注意」も](#page-31-0)ご参照ください。

④写真・連絡先のバックアップと復元 :スマホの写真・連絡先のバックアップや復元操作をおこないます。

#### デバイスビュー

⑤SDカード:SDカード内のファイルにアクセスします。 ⑥USBメモリー:USBメモリー内のファイルにアクセスします。 ⑦iPhone(またはiPad、Android):スマホ内のファイルにアクセスします。

#### 画面上部アイコン

8)バッテリー残量:バッテリーの残量が5段階で表示されます。 (バッテリー残量表示はREX-WIFISD1H、REX-WIFISD2のみ対応) ⑨Wi-Fi:本製品とスマホのWi-Fi接続状態(オンライン・オフライン)が表示されます。 アイコンをタップするとWi-Fi再接続をおこないます。 ⑩メニュー:タップすると⑪~⑭のメニューを表示します。

#### メニュー

⑪設定:WiDrawer3の設定画面を表示します。 ⑫QR読み取り:QR接続時に使用します。(本製品専用) 13SD取り外し:使用中のSDカードの取り外し操作をおこないます。 ⑭USB取り外し:使用中のUSBメモリーの取り外し操作をおこないます。

グレー表示(文字やアイコンの色が薄い)のときは、SDカードまたはUSBメモリーが本製品に接続されていない状態を示し ています。

アプリ画面の紹介 ¦ WiDrawer3の使い方 ¦ WiDrawer3マニュアル

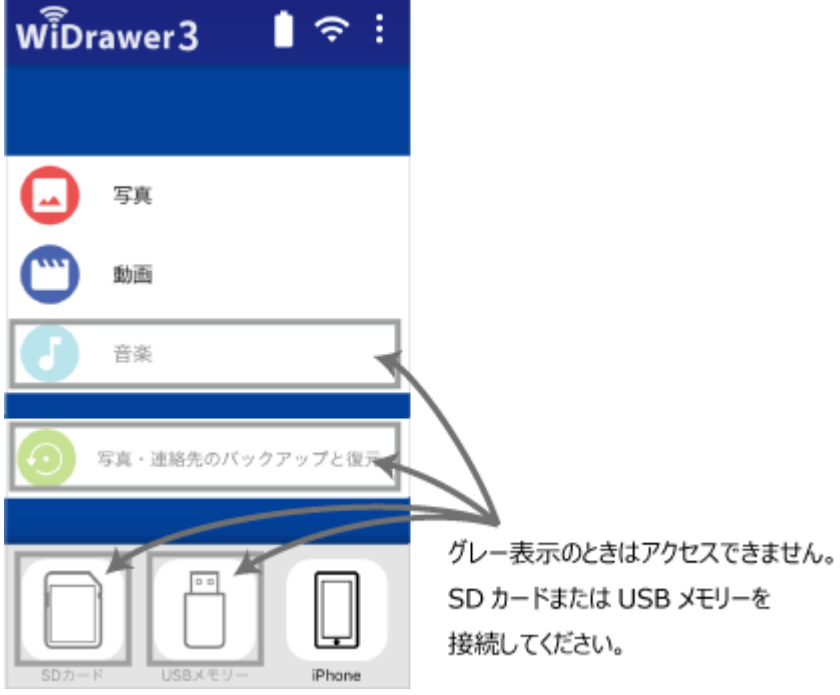

<span id="page-29-0"></span>ファイル表示画面

**アイコン/ボタン説明**

ホーム画面のフィルタービュー(写真・動画・音楽)またはデバイスビュー(SDカード・USBメモリー・iPhone(または iPad/Android))をタップすると表示される画面です。 ファイルのコピー・貼り付け・再生などをエクスプローラー感覚で操作できます。

画面まわりのアイコンやボタンを説明します。

画面の表示形式は「リスト」と「タイル」があり、例はリストの場合で説明しています。

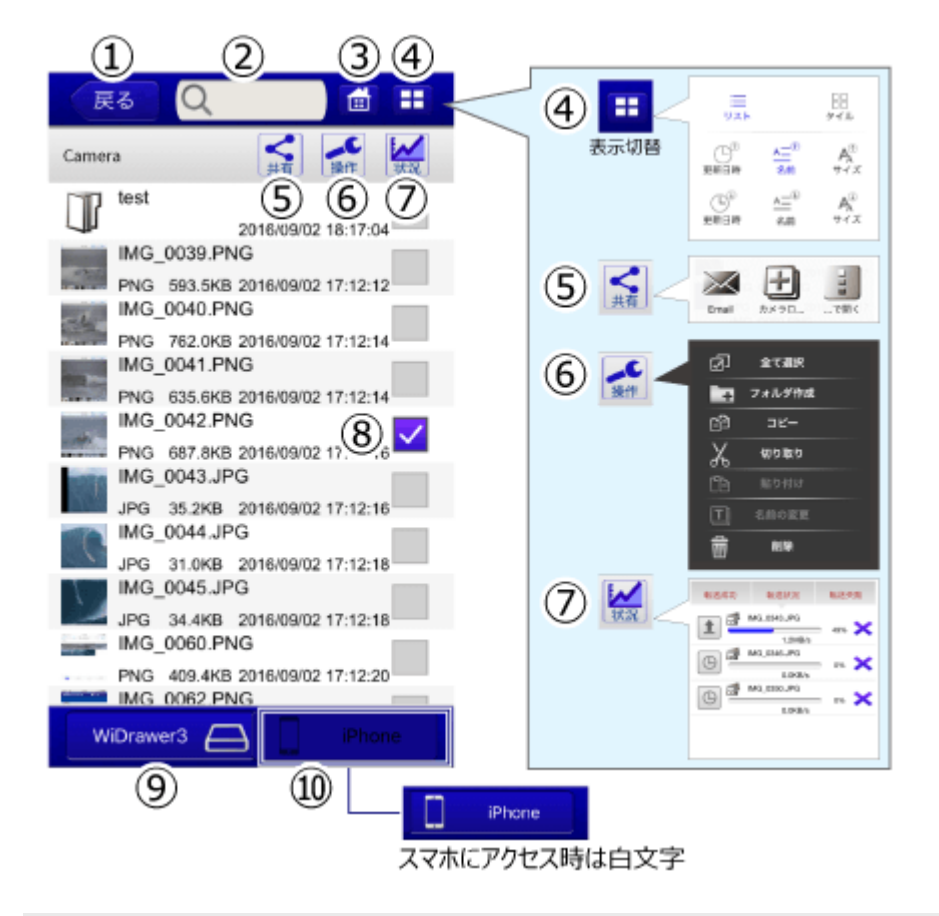

#### 画面上部ボタン

①戻る:ひとつ前の画面に戻ります。 ②検索バー:ファイルを検索します。 ③ホーム:ホーム画面に戻ります。 ④表示切替:リスト表示/タイル表示の切り替え、ファイルやフォルダーのソートをおこないます。 ⑤共有:写真をEmailで送ったり、SNSに投稿したりできます。使い方は「 [\[共有\]メニューの使い方](#page-99-0) 」参照 ⑥操作:フォルダーの作成、ファイルのコピーなどを操作できます。使い方は下記「 [\[操作\]メニュー](#page-30-0) 」参照 ⑦状況:データの転送結果を表示します。

⑧選択ボックス:タップするとチェックがつき、フォルダーまたはファイルが選択された状態となります。

#### 画面下部ボタン

⑨WiDrawer3:タップすると、SDカードまたはUSBフォルダー内のデータを表示します。 ⑩iPhone(AndroidはMyDevice):タップすると、スマホ内部のデータを表示します。

### <span id="page-30-0"></span>リスト表示画面 .

リスト表示画面では、ファイルやフォルダーに関する情報を次のようにリスト形式で表示します。

```
アプリ画面の紹介 ¦ WiDrawer3の使い方 ¦ WiDrawer3マニュアル
```
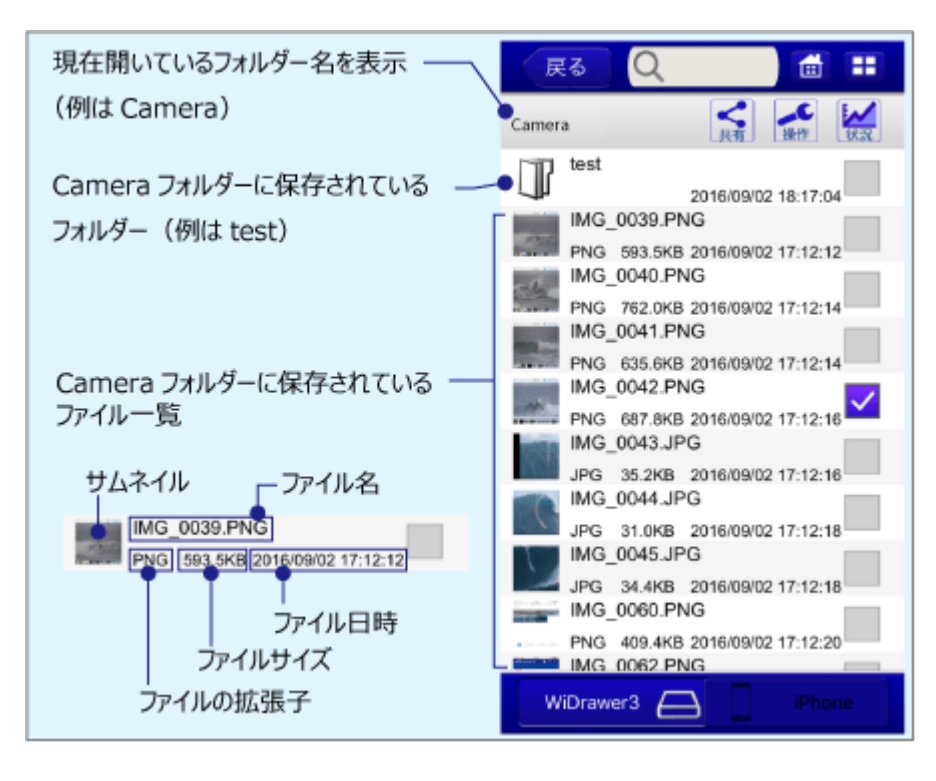

## <span id="page-31-0"></span>タイル表示画面 .

タイル表示画面では、サムネイルを大きく並べるタイル形式で表示します。

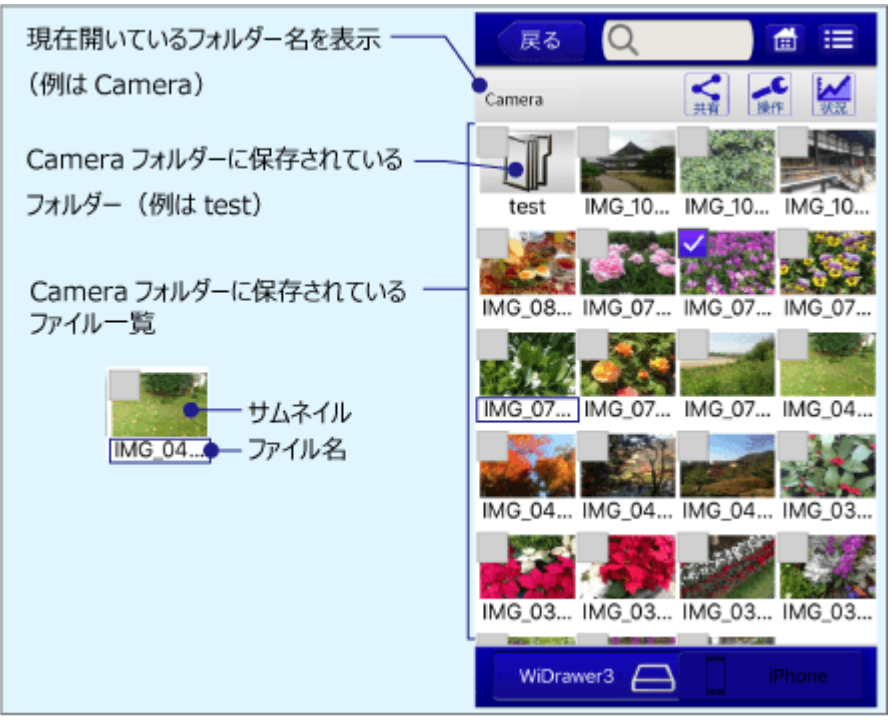

<span id="page-31-1"></span>[操作]メニュー

■ (操作)をタップすると、下記の操作メニューが表示されます。 ファイルやフォルダーのコピーをパソコンライクに操作できます。

全て選択 (全て選択) டை 表示画面中のすべてのファイルまたはフォルダーを選択

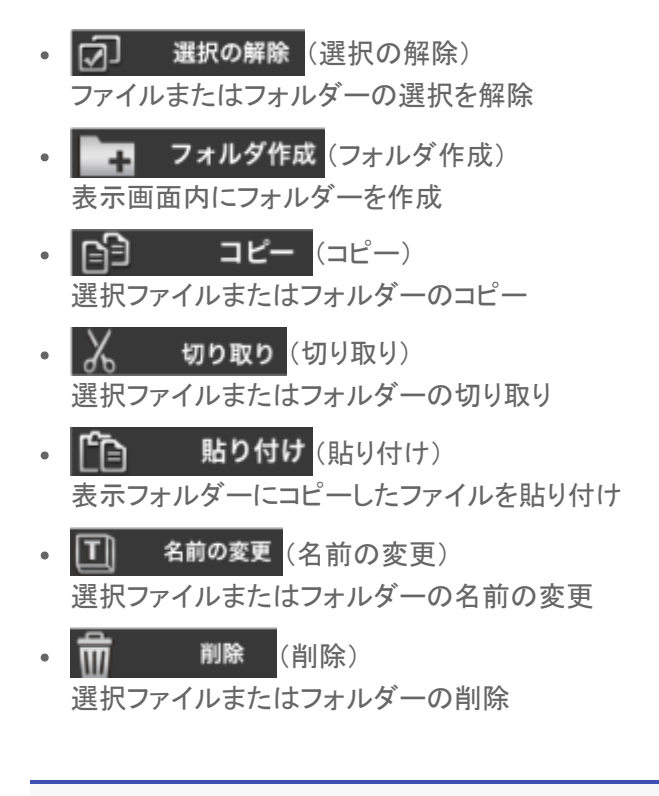

### <span id="page-32-0"></span>フィルタービュー使用上の注意

フィルタービュー(写真・動画・音楽)は、ファイルの拡張子で自動判別することで、対象ファイルだけ(例えば写真だけ)に絞 り込んでファイルを一覧表示する機能です。

フィルタービューではファイルの再生やコピーなどの操作も可能ですが、以下の注意点をご確認のうえご使用ください。

#### フォルダーはフィルタリングされません

フィルタービューは、該当ファイルを含む含まないに関係なくすべてのフォルダーを表示します。 該当ファイル(例は写真)を含まないフォルターをタップすると「写真はありません。」とメッセージが表示されます。

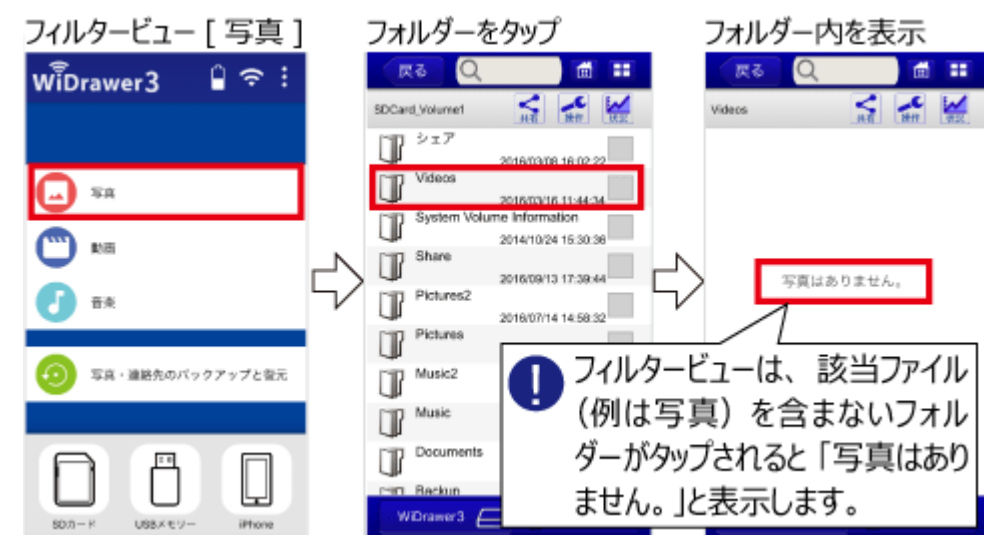

#### 下層階のファイルはすべてコピーされます

フィルタービューは、下層階のコピー対象を絞り込むことはできません。 フォルダー単位でコピー操作をすると、フォルダー内すべてのファイルがコピーされます。 アプリ画面の紹介 ¦ WiDrawer3の使い方 ¦ WiDrawer3マニュアル

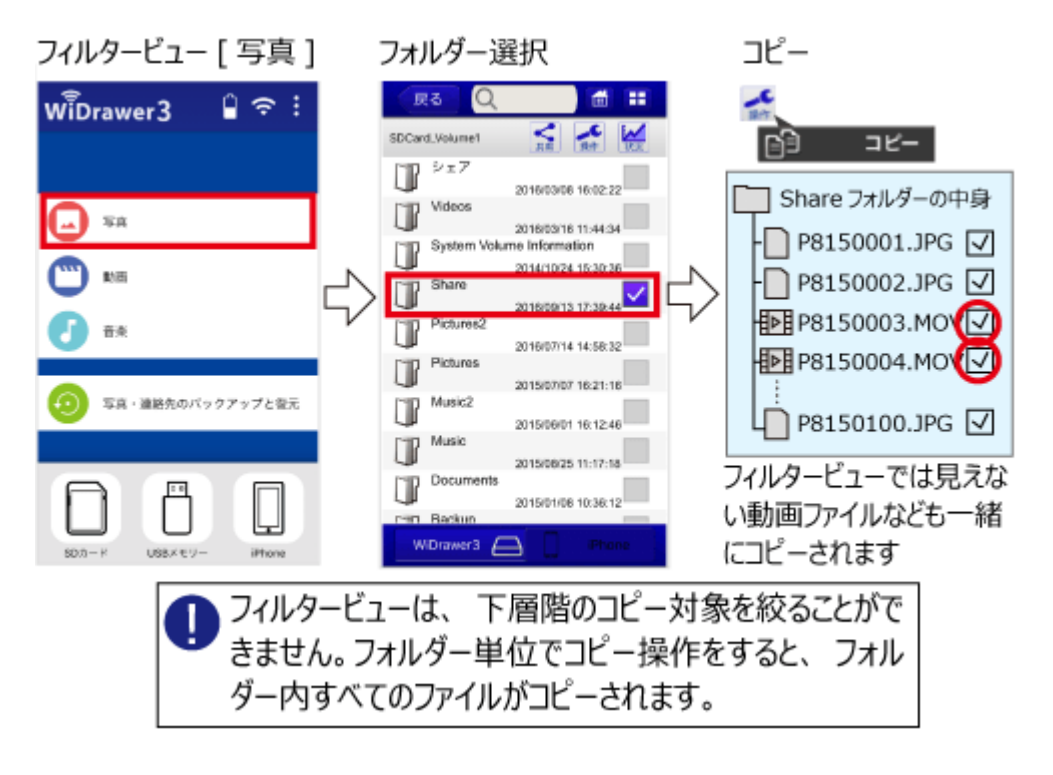

<span id="page-34-0"></span>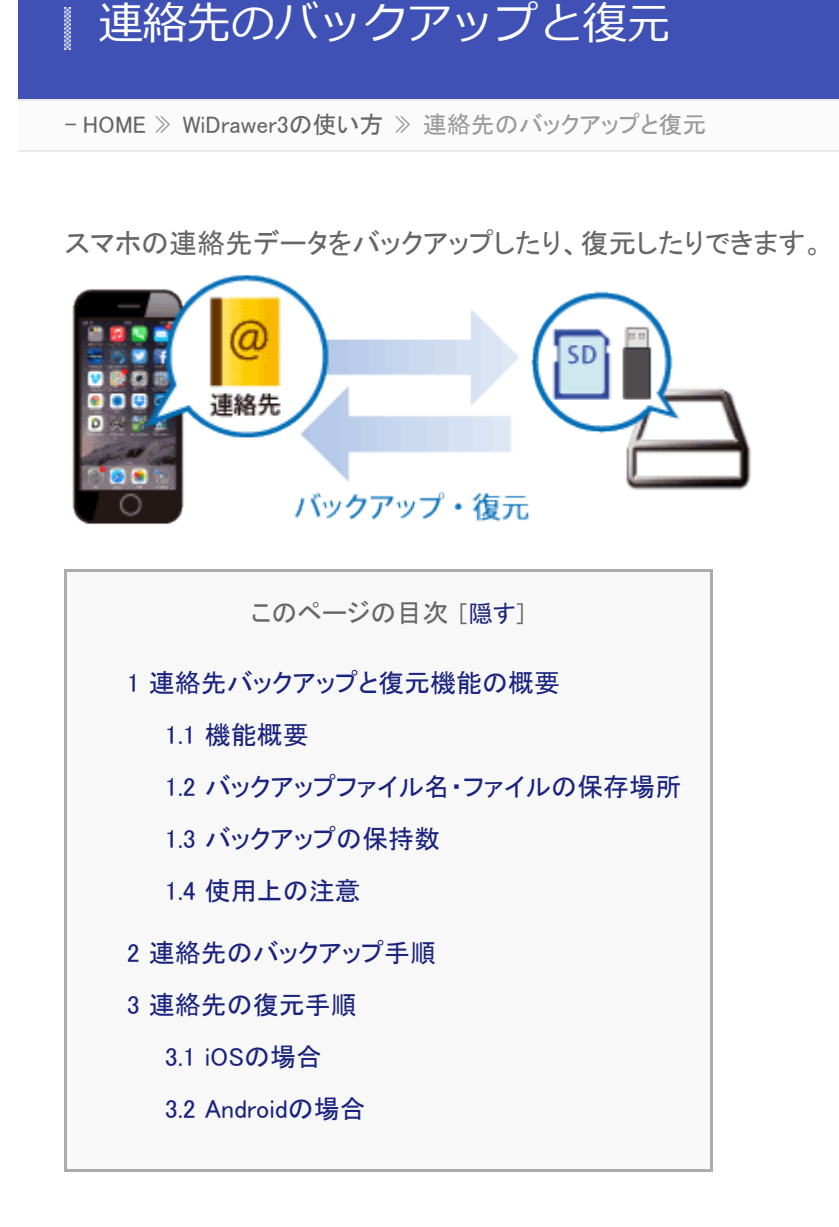

## <span id="page-34-1"></span>連絡先バックアップと復元機能の概要

### <span id="page-34-2"></span>機能概要 .

- 連絡先のバックアップ iOS:連絡先を一括してバックアップ Android:全アカウントの連絡先を一括してバックアップ
- 連絡先の復元 iOS:バックアップした連絡先をiOSの連絡先へ上書きで復元 Android:バックアップした連絡先を選択したアカウントに追加で復元
- バックアップファイルの選択 復元時、バックアップファイル名で選択が可能
- iOS端末とAndroid端末間でのバックアップおよび復元が可能 ※電話番号やメールアドレス、アイコンなどの項目の移行は可能ですが、その他一部の項目が異なる場合があります。

## バックアップファイル名・ファイルの保存場所 .

- バックアップファイル名 日付を含んだ名前(YYYYMMDDhhmmss\_"端末名".vcf)で保存、過去のバックアップを残すことが可能
- バックアップファイルの保存場所 SDカードまたはUSBストレージ内の[Backup]-[PhoneBackup]-[ContactsBackup]フォルダー

### バックアップの保持数

最近の10ファイルまで

バックアップをとった日時でファイルが1つ作成され、最近の10ファイルまで保持されます。10ファイルを超えた場合、日 付の古いものから自動的に削除されます。

### <span id="page-35-0"></span>使用上の注意 .

- WiDrawer1アプリの連絡先バックアップで書き出したデータを、WiDrawer3アプリで復元することはできません。(その逆 もできません)
- バックアップしたデータの閲覧・編集はできません。
- 保存する場所はSDカードが優先されます。
- Androidで使用する場合の注意
	- グループ設定のバックアップおよび復元はできません。「グループなし」となります。
	- 着信音やバイブなどの着信設定のバックアップおよび復元はできません。
	- 連絡先データはAndroid機種や端末メーカーやアプリごとにカスタマイズされているため、異なる端末間でバックアッ プや復元をおこなうと、一部が復元されない、または項目や表示順序が異なる場合があります。

### <span id="page-35-1"></span>連絡先のバックアップ手順

※画面はiOSの場合です。Androidでは、画面が若干異なる場合があります。

1. バックアップを保存したいSDカードまたはUSBストレージをWi-Fiストレージに接続します。

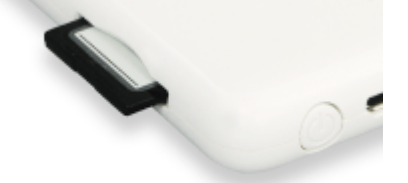

2. メニューから[写真・連絡先のバックアップと復元]をタップします。
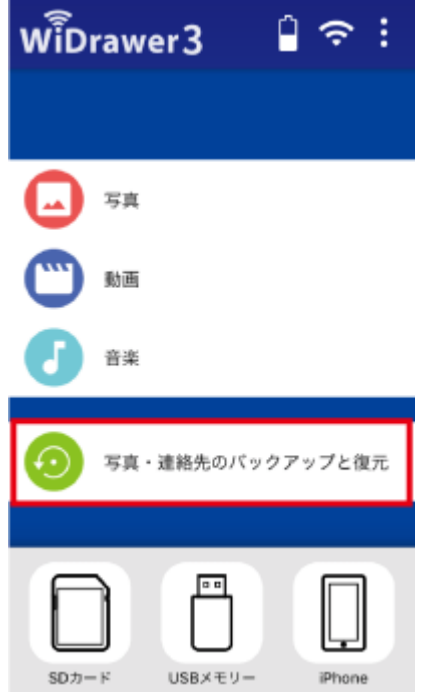

3. 表示されたメニューから[連絡先のバックアップと復元]をタップします。

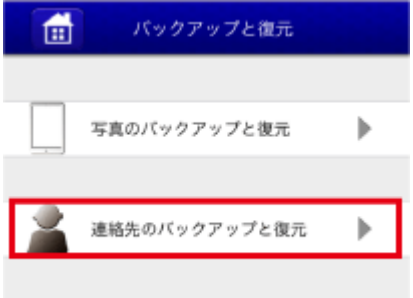

4. [バックアップ開始]をタップします。

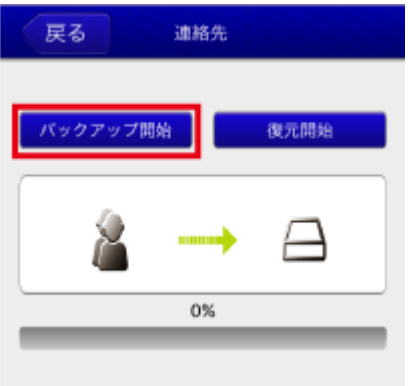

5. 確認メッセージが表示されます。[OK]をタップします。

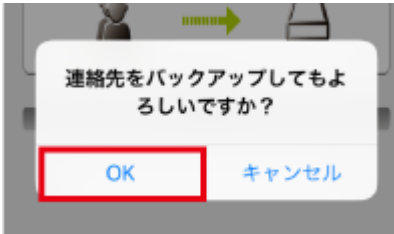

6. 「"WiDrawer3″が連絡先へのアクセスを求めています」と表示された場合は、[OK]をタップします。

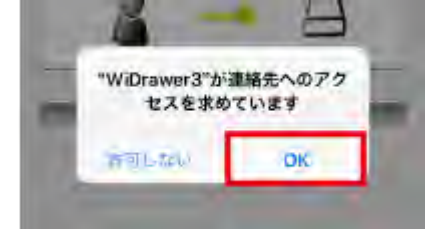

連絡先のバックアップと復元 ¦ WiDrawer3の使い方 ¦ WiDrawer3マニュアル

7. バックアップが完了するとメッセージが表示されます。[OK]をタップします。

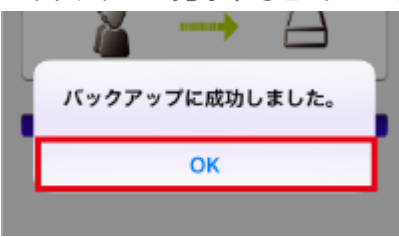

### **「連絡先へのアクセスが拒否されています。アクセスを許可してください」とメッセージが表 示されるときは**

iOS側のプライバシー設定がオフになっていると、次のようなメッセージが表示されます。

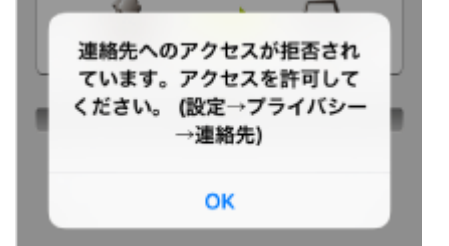

iOS側のプライバシー設定を次の手順で変更してください。

- 1. スマホのホーム画面に戻り、[設定]ー[プライバシー]ー[連絡先]をタップします。
- 2. 「WiDrawer3」をONにします。

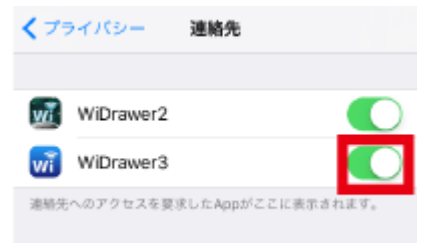

3. 再度、「バックアップ開始]をタップして、バックアップを開始してください。

### 連絡先の復元手順

### iOSの場合 .

復元すると、連絡先はバックアップファイルの内容に上書きされます。

1. バックアップが保存されたSDカードまたはUSBストレージをWi-Fiストレージに接続します。

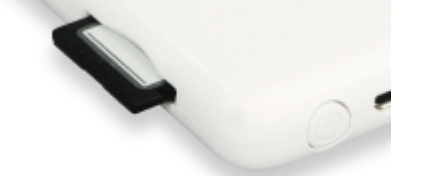

2. メニューから[写真・連絡先のバックアップと復元]をタップします。

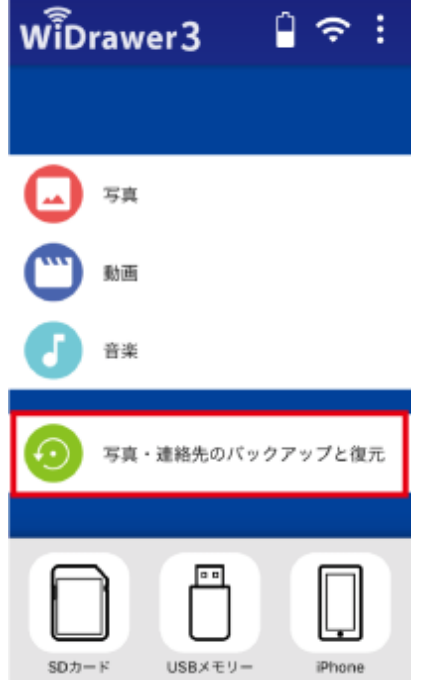

3. 表示されたメニューから[連絡先のバックアップと復元]をタップします。

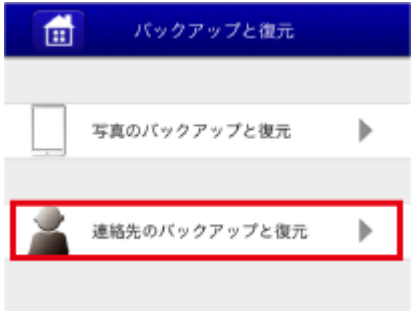

4. [復元開始]をタップします。

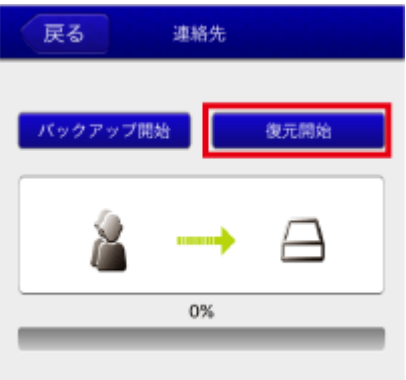

5. バックアップファイル名が表示されます。ファイル名をタップします。 例は、20161006171051\_IOS.vcfを選択しています。

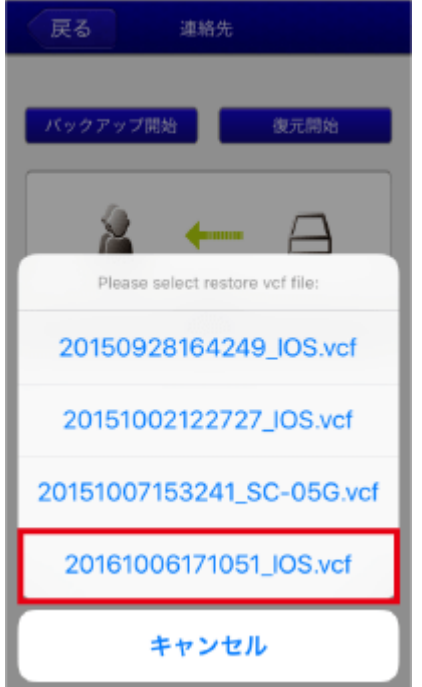

6. 確認メッセージが表示されます。[OK]をタップします。

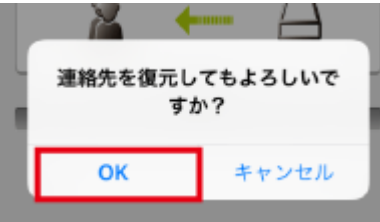

7. 復元が完了するとメッセージが表示されます。[OK]をタップします。

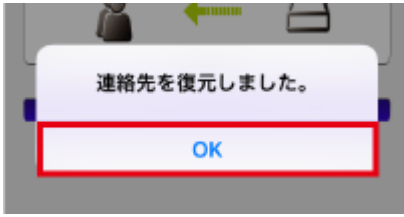

# Androidの場合 .

復元すると、バックアップファイルの内容が既存の連絡先に追加されます。

1. バックアップが保存されたSDカードまたはUSBストレージをWi-Fiストレージに接続します。

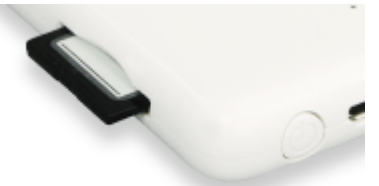

2. メニューから[写真・連絡先のバックアップと復元]をタップします。

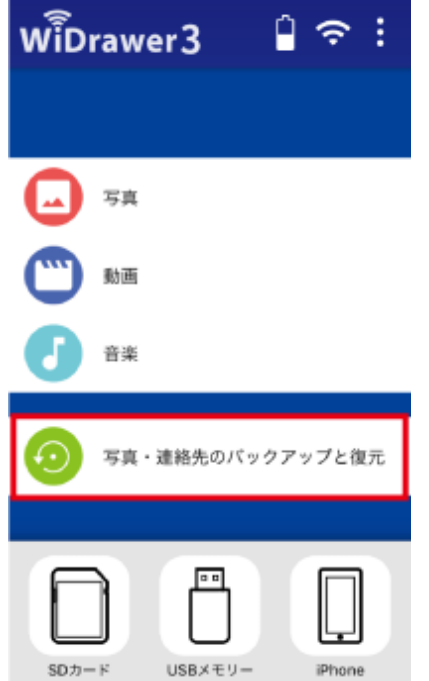

3. 表示されたメニューから[連絡先バックアップ]をタップします。

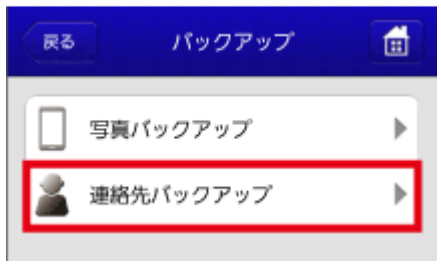

4. [復元開始]をタップします。

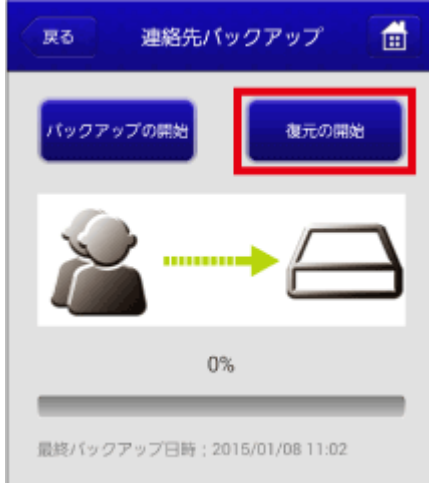

5. 連絡先を復元するアカウントを選択します。 例は、Googleを選択しています。

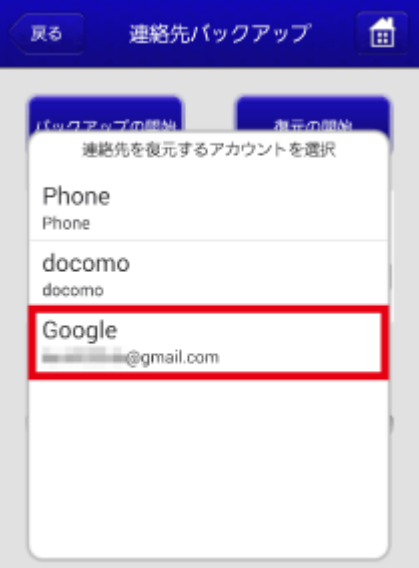

6. バックアップファイル名が表示されます。ファイル名をタップします。 例は、20150108110248\_SC-04E.vcfを選択しています。

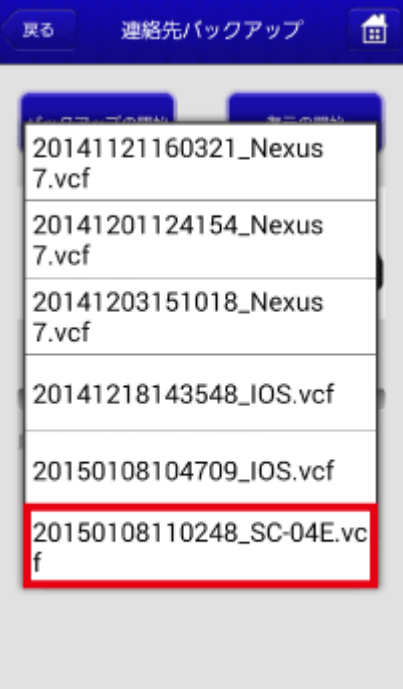

7. 確認メッセージが表示されます。[OK]をタップします。

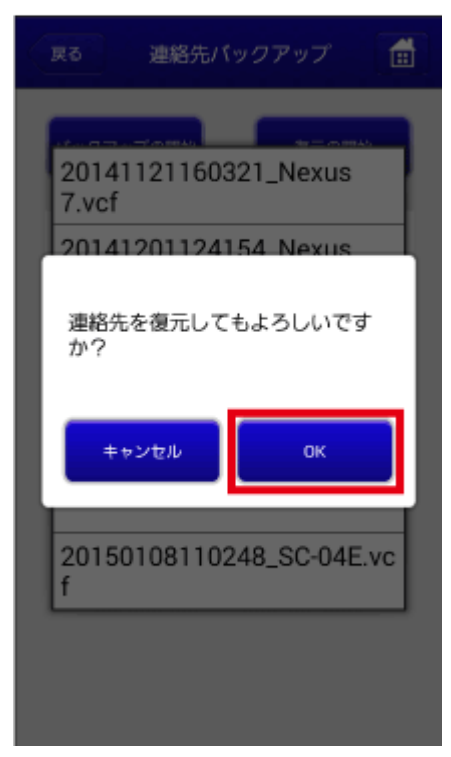

8. 復元が完了するとメッセージが表示されます。[OK]をタップします。

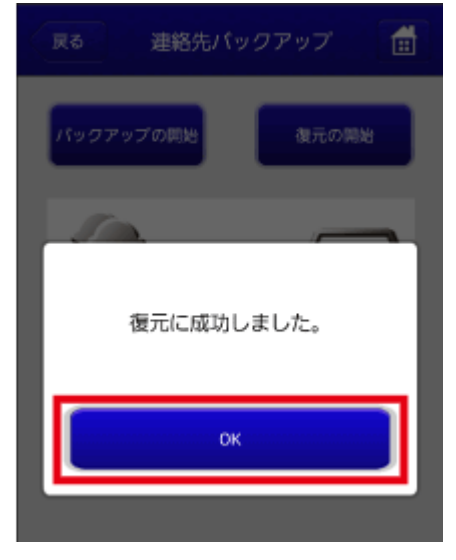

<span id="page-43-0"></span>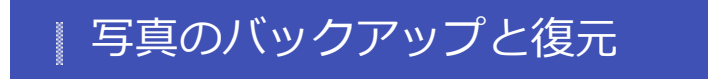

- HOME » [WiDrawer3の使い方](#page-24-0) » 写真のバックアップと復元

スマホの写真データをバックアップ・復元できます。

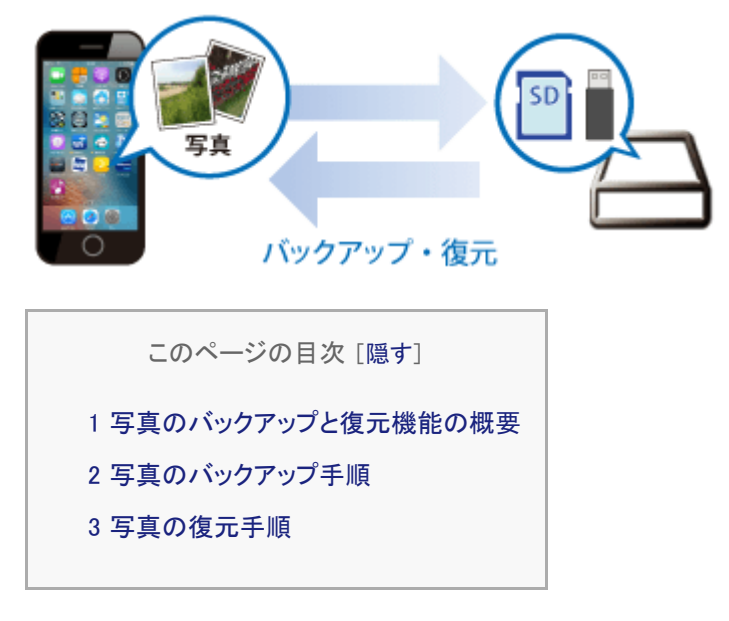

### <span id="page-43-1"></span>写真のバックアップと復元機能の概要

iOS端末とAndroid端末間でのバックアップおよび復元が可能です。

#### **写真のバックアップ**

下記スマホ内のデータを、そのまま複製コピーする機能です。

iOS:[写真]アプリのカメラロール・アルバム Android:DCIMフォルダー(スマホ標準カメラで撮影したときの保存先)・Pictureフォルダー

※SDカードに前回のデータがある状態でバックアップをとった場合、変更データだけ追加されるため、バックアップ時間を節約できます。

#### **写真の復元**

iOS:バックアップした写真をiOSのカメラロールに追加で復元 Android:バックアップした写真を[WiDrawer3\_Restore]フォルダーの中の"端末名(例えばSC-05G)"フォルダーに復元

※iOSの場合、写真及び動画以外は復元することができません。また、同一のファイルがカメラロールに存在する場合もカメラロールへコピー されます。あらかじめご了承ください。(注意:Live Photosで撮影された写真は通常の写真として復元されます) ※Androidの場合で、過去に復元したことがあるときは、その端末名フォルダーを削除してから復元します。

#### **バックアップデータの保存場所**

SDカードまたはUSBストレージ内の次の場所

写真:[Backup]-[PhoneBackup]-[Pictures]フォルダー

動画:[Backup]-[PhoneBackup]-[Videos]フォルダー

※WiDrawer2 iOS 2.56以前(2.56を含む)のバージョンをご使用のお客様がWiDrawer3をご使用の場合、元の[Backup]-[Pictures][Videos] フォルダーは、[Backup]-[PhoneBackup]フォルダーに自動的に移動されます。

#### **使用上の注意**

<span id="page-44-0"></span>保存する場所はSDカードが優先されます。

## 写真のバックアップ手順

※画面はiOSの場合です。Androidでは、画面が若干異なる場合があります。

例は、SDカードにバックアップデータをつくる場合です。USBストレージの場合は、SDカードをUSBストレージに読み替えて ご参照ください。

1. 写真をバックアップするSDカードをWi-Fiストレージに接続します。

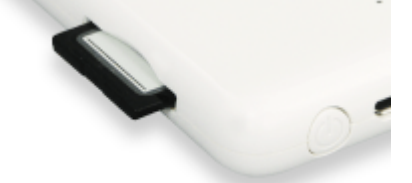

2. ホーム画面から[写真・連絡先のバックアップと復元]をタップします。

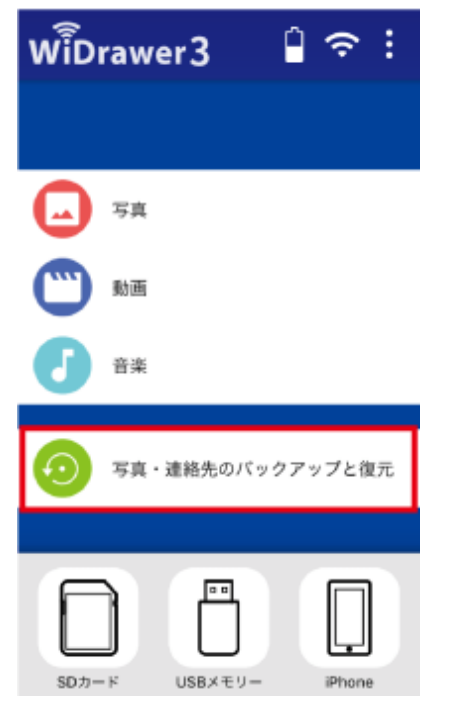

3. [写真のバックアップと復元]をタップします。

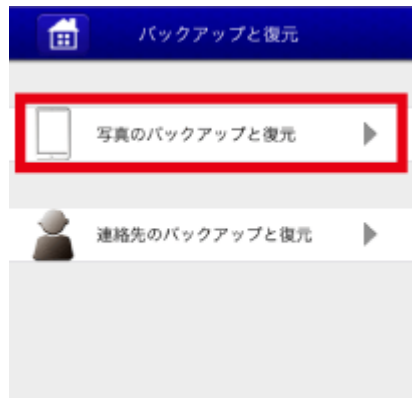

4. [バックアップ開始]をタップします。

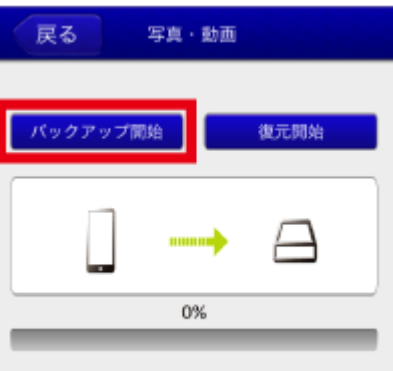

5. 確認メッセージが表示されます。[OK]をタップします。

バックアップ処理が始まったら、完了するまで、そのままでお待ちください。

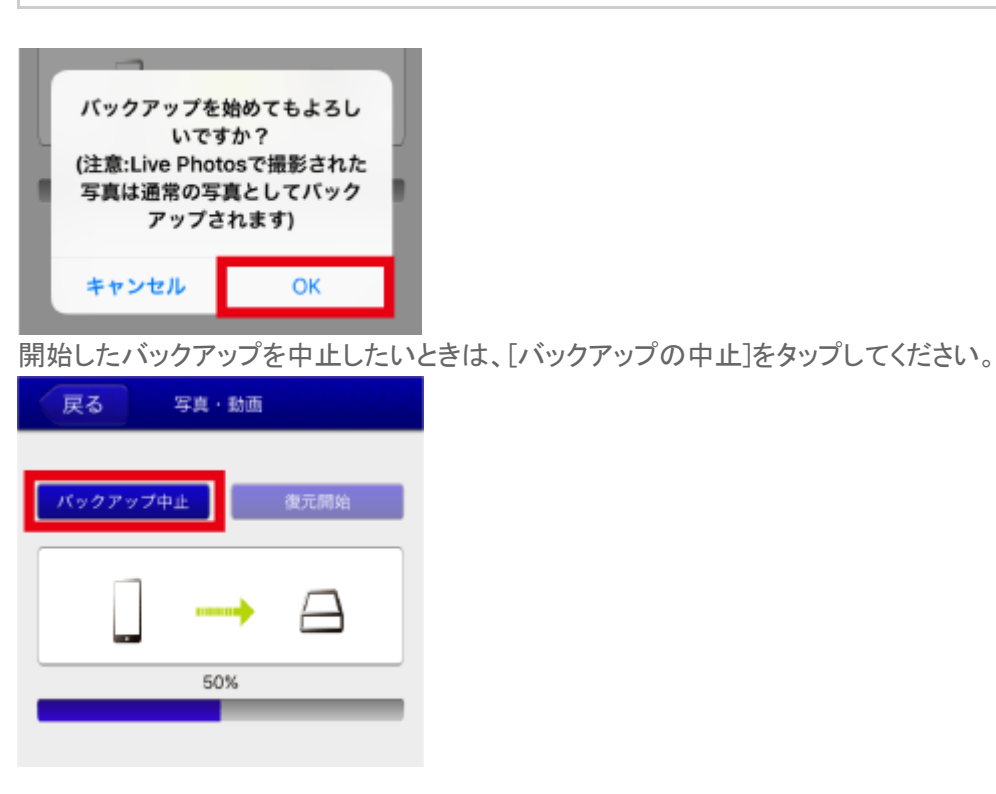

6. バックアップが完了するとメッセージが表示されます。[OK]をタップします。 例は、バックアップ成功数:7ファイルと表示されています。

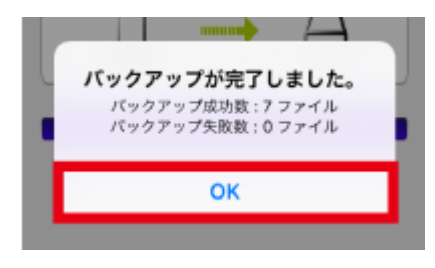

### **バックアップ成功数が正しいか確認したいときは**

1. バックアップ対象フォルダー内の写真の枚数とメッセージを照合します。 例は、カメラロールに写真および動画が7枚あり、上記メッセージのバックアップ成功数と同じですので、正しくバック アップされたことが確認できます。 くコレクション モーメント Q 選択

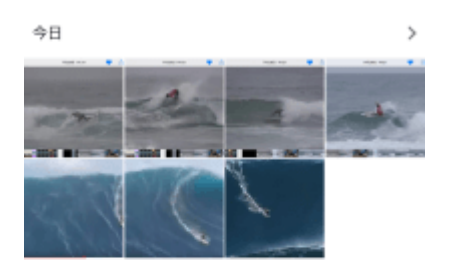

7 枚

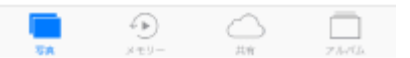

2. 実際にSDカードにバックアップできていることを確認します。

例はiPhone6sの場合です。

[写真]-[SDCard\_Volume1]-[Backup]-[Phone Backup]-[Pictures]-[端末名(例はiPhone6s)]-[カメラロール]の 順にフォルダーをタップすると、バックアップされた写真データを確認できます。

動画データは[動画]-[SDCard\_Volume1]-[Backup]-[Phone Backup]-[Videos]-[端末名(例はiPhone6s)]-[カメ ラロール]の順にフォルダーをタップすると、バックアップされた動画データを確認できます。

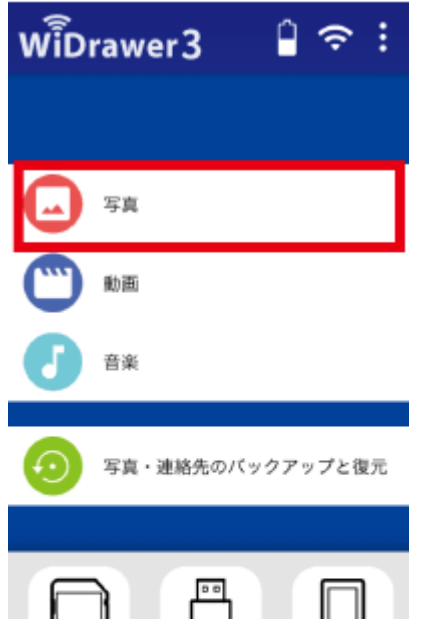

写真のバックアップと復元 ¦ WiDrawer3の使い方 ¦ WiDrawer3マニュアル

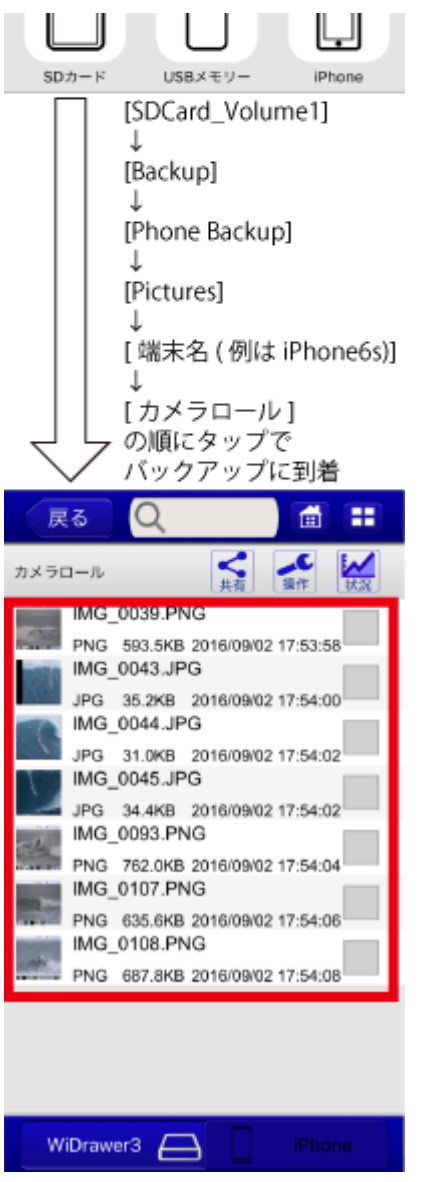

#### **バックアップ開始時「空き容量が不足しています」とメッセージが表示されたときは**

スマホ側に1GB程度の空き容量が必要です。

不要になったアプリをアンインストールしたり、写真や動画を削除して、空き容量を確保してください。

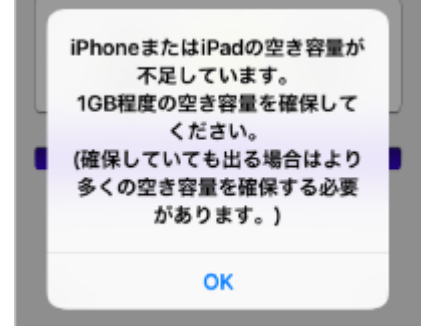

### **初めてバックアップ開始をタップしたが「バックアップに成功しました:0ファイル」とメッ セージが表示されたときは**

iOS側のプライバシー設定がオフになっていると、次のようなメッセージが表示されせます。

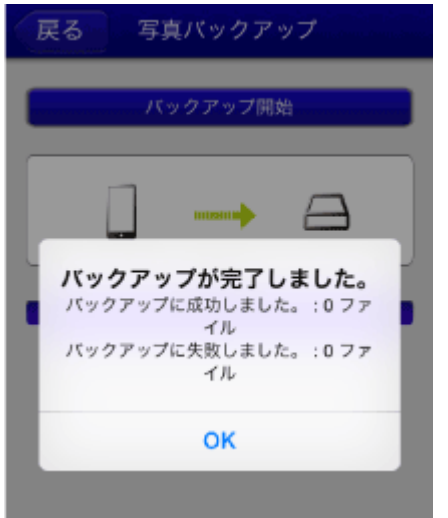

iOS側のプライバシー設定を次の手順で変更してください。

- 1. スマホのホーム画面に戻り、[設定]ー[プライバシー]ー[写真]をタップします。
- 2. 「WiDrawer3」をONにします。

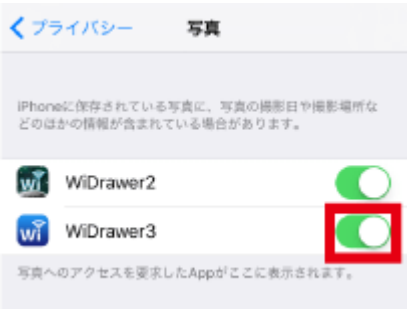

### **「バックアップできませんでした。ネットワーク接続状態を確認してください。」とメッセー ジが表示されたときは**

SDカードを認識できていない([フォルダー]をタップしても[SDCard\_Volume1]が表示されない)ことが主な要因となりま す。SDカードの抜き差しをしてから[バックアップ開始]をタップしてください。 ※USBストレージの場合は、SDカードをUSBストレージに読み替えて対処してください。

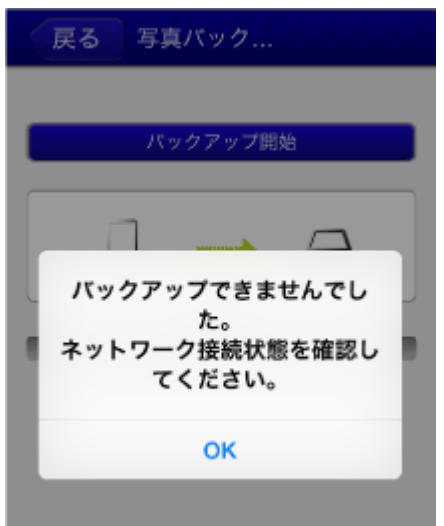

<span id="page-48-0"></span>写真の復元手順

例は、SDカードにバックアップデータがある場合です。USBストレージの場合は、SDカードをUSBストレージに読み替えて ご参照ください。

1. 写真がバックアップされたSDカードをWi-Fiストレージに接続します。

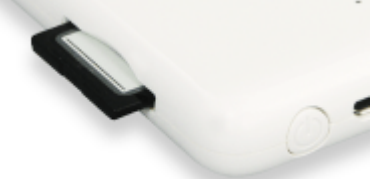

2. ホーム画面から[写真・連絡先のバックアップと復元]をタップします。

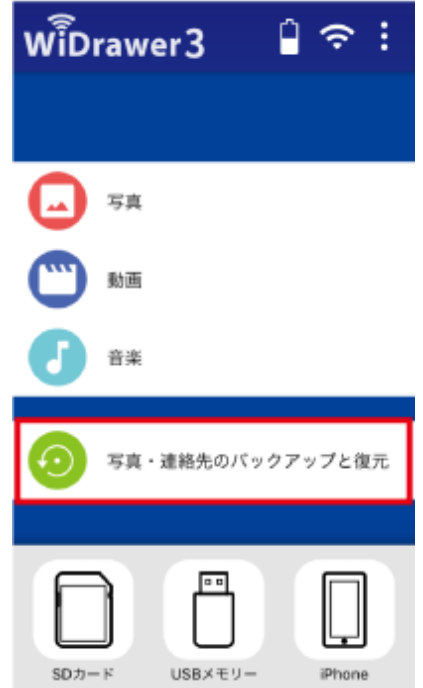

3. [写真のバックアップと復元]をタップします。

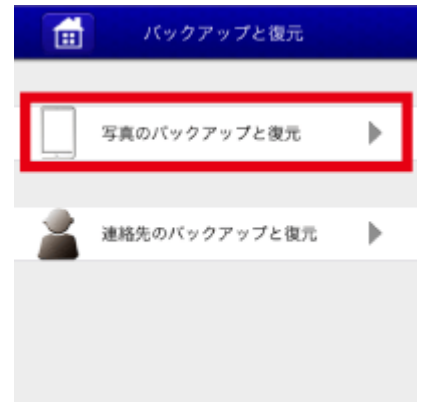

4. [復元開始]をタップします。

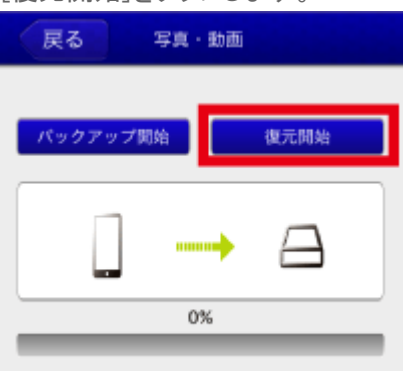

5. メッセージを確認し、[OK]をタップします。

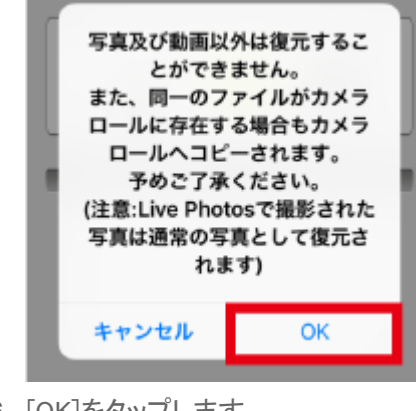

6. [OK]をタップします。

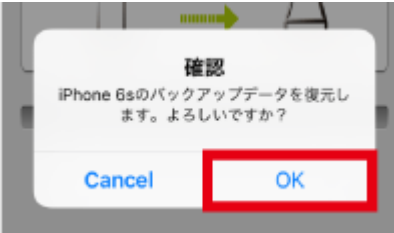

7. 復元が完了しました。[OK]をタップします。

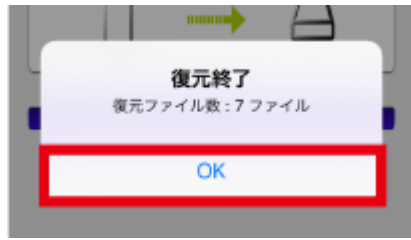

#### **復元時に「空き容量が不足しています。」とメッセージが表示されたときは**

スマホに十分な空き容量が無い場合、次のようなメッセージが表示されます。

不要になったアプリをアンインストールしたり、写真や動画を削除して、空き容量を確保してください。(復元するデータ量に よって、必要な空き容量は異なります。)

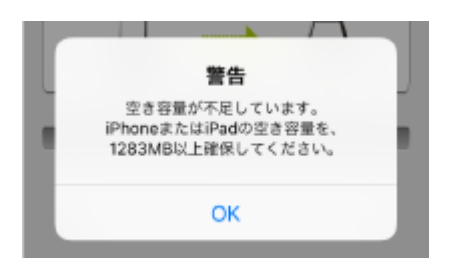

<span id="page-51-0"></span>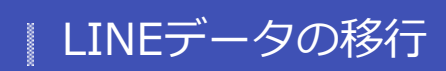

```
- HOME » WiDrawer3の使い方 » LINEデータの移行
```
LINEで保存した「写真」や「トーク履歴」を、新しいスマホに引越しする方法は次の通りです。

※Wi-Fi SD カードリーダーの設定が完了していない場合には、先にセットアップを完了させてください。 ※セットアップが完了し、Wi-Fi SD カードリーダーが正しく認識されている状態を前提とします。

※下記操作はAndroid端末での操作となります。iPhoneの場合は、[「iPhoneにはトークの引越しはできない?」](#page-58-0)をご参照 ください。

このページの目次 [[隠す](#page-51-0)]

- [1](#page-51-1) [保存した写真の移行](#page-51-1)
- [2](#page-52-0) [トークのバックアップと復元](#page-52-0)
	- [2.1](#page-58-0) [iPhoneにはトークの引越しはできない?](#page-58-0)
	- [2.2](#page-58-1) [メールでの送信はできない?](#page-58-1)

### <span id="page-51-1"></span>保存した写真の移行

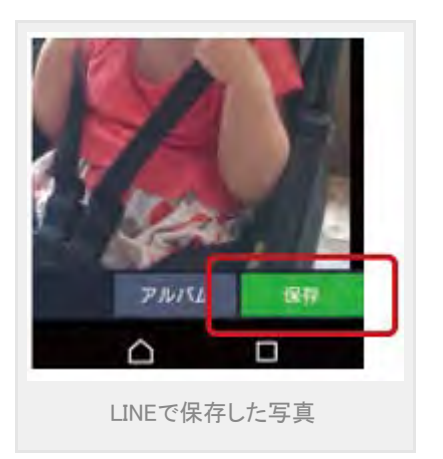

写真・連絡先バックアップ機能を使って、スマホで撮影した写真やスクリーンショットをまとめて新しい端末にコピーすること ができます。

1. 古いスマホのWiDrawer3で[写真・連絡先のバックアップと復元]をタップします。

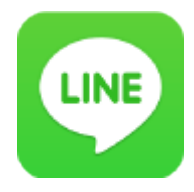

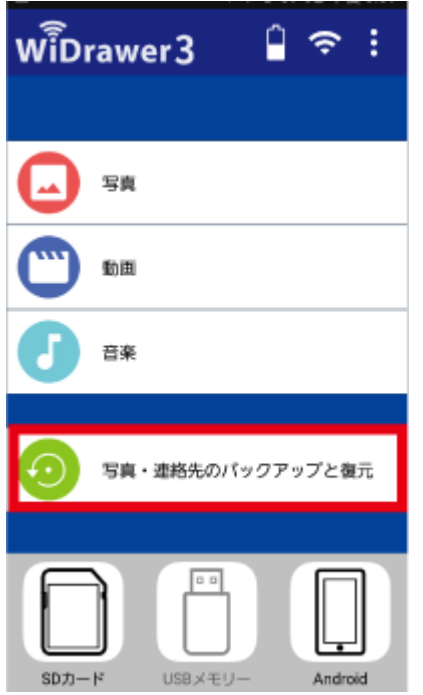

2. [写真(動画)のバックアップと復元]ー[バックアップ開始]をタップし、バックアップを実行します。

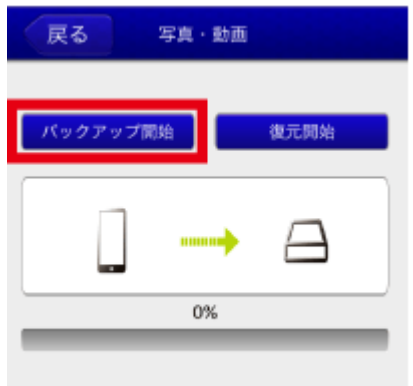

- 3. バックアップ完了後、新しいスマホのWiDrawer3で[写真・連絡先のバックアップと復元]をタップします。
- 4. [写真(動画)のバックアップと復元]ー[復元開始]をタップします。 画面の指示に従って復元を完了してください。

以上で、新しいスマホにデータがコピーされました。 標準的な復元先フォルダーとしては「DCIM」または「Pictures」を選択ください。

# <span id="page-52-0"></span>トークのバックアップと復元

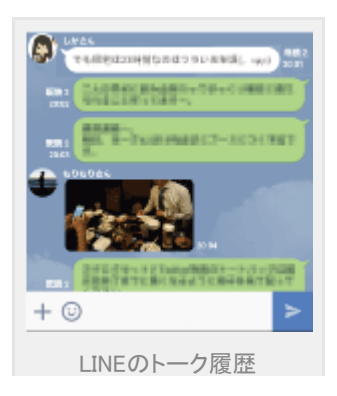

Android端末同士であれば、比較的簡単な手順でトークを新しい端末に復元できます。

1. 古いスマホのLINEで保存したいトークを開き、メニューを表示します。

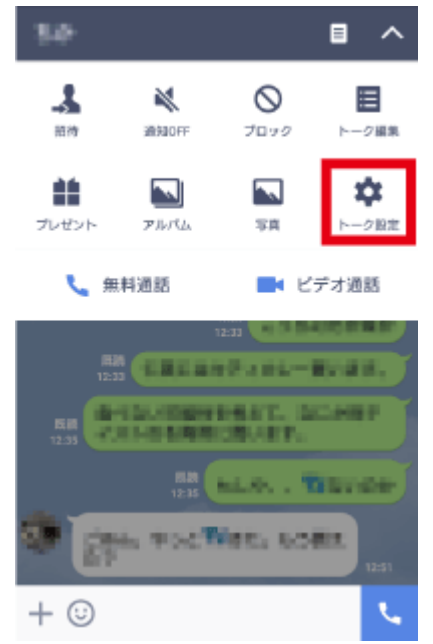

2. [トーク設定]から[トーク履歴をバックアップ]を選択します。

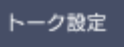

背景デザイン

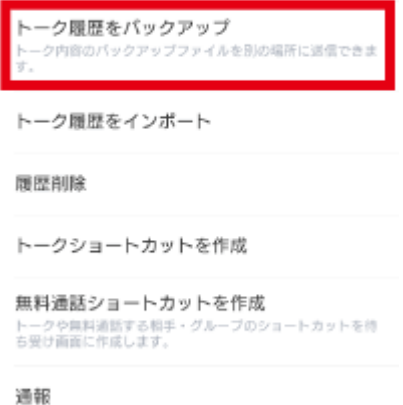

- 
- 3. バックアップ形式の確認では[すべてバックアップ]を選択します。

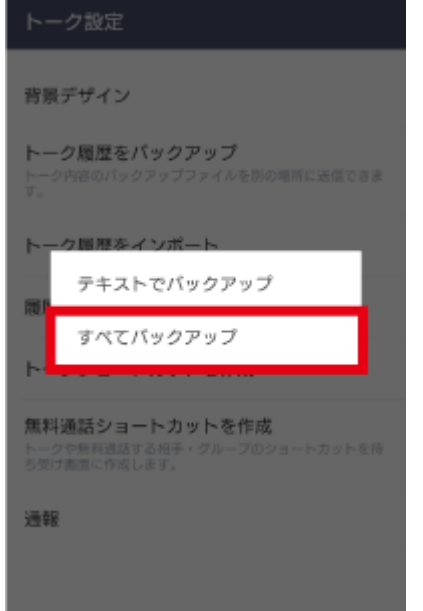

4. データ作成後のメール送信確認では[いいえ]を選択します。

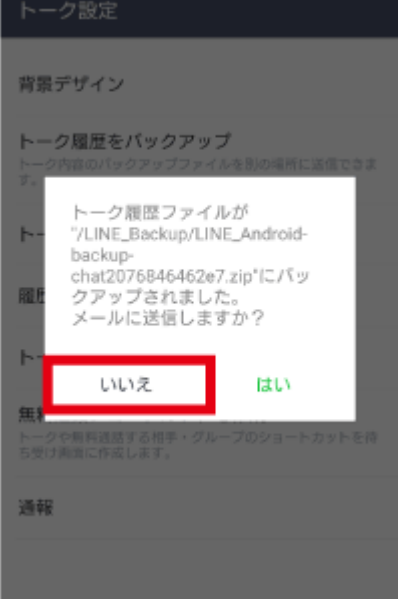

- 5. バックアップしたいトークすべてで、手順1から手順4を繰り返します。
- 6. トーク履歴のバックアップ後、 古いスマホのWiDrawer3で、[Android]をタップします。

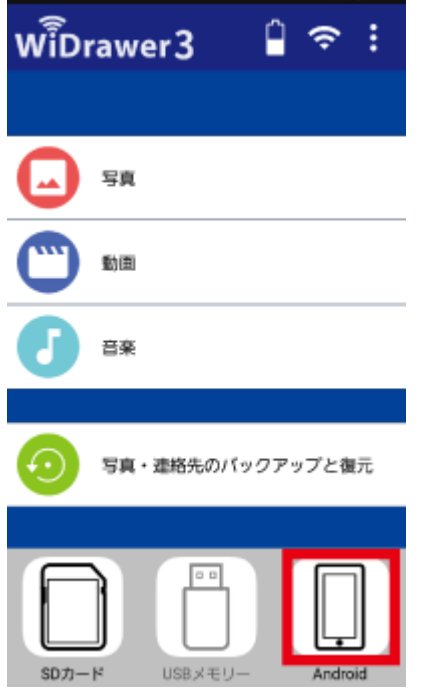

7. 操作をスマホ側(MyDevice)に切り替え、[LINE\_Backup]フォルダーを選択後、 <mark>金</mark>(操作)から 日コ コピー (コ ピー)を選択します。

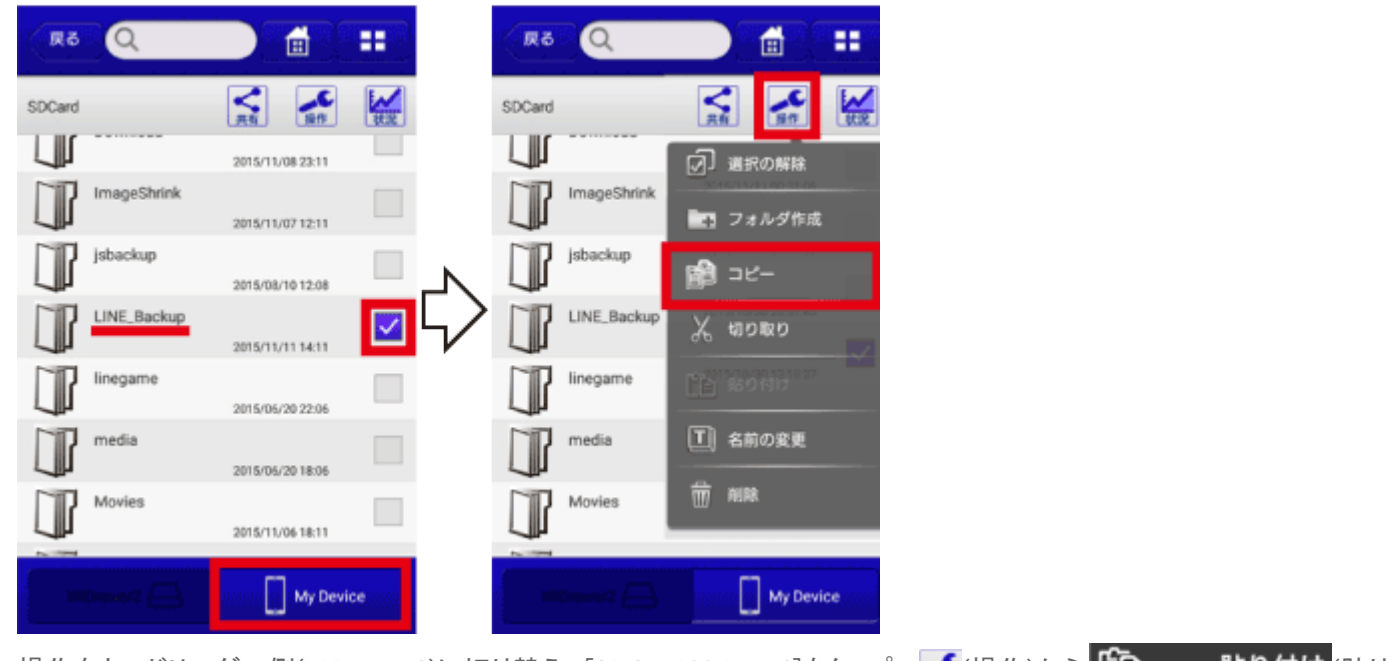

8. 操作をカードリーダー側(WiDrawer3)に切り替え、[SDCard\_Volume1]をタップ、 (操作)から (貼り 付け)を選択します。

LINEデータの移行 ¦ WiDrawer3の使い方 ¦ WiDrawer3マニュアル

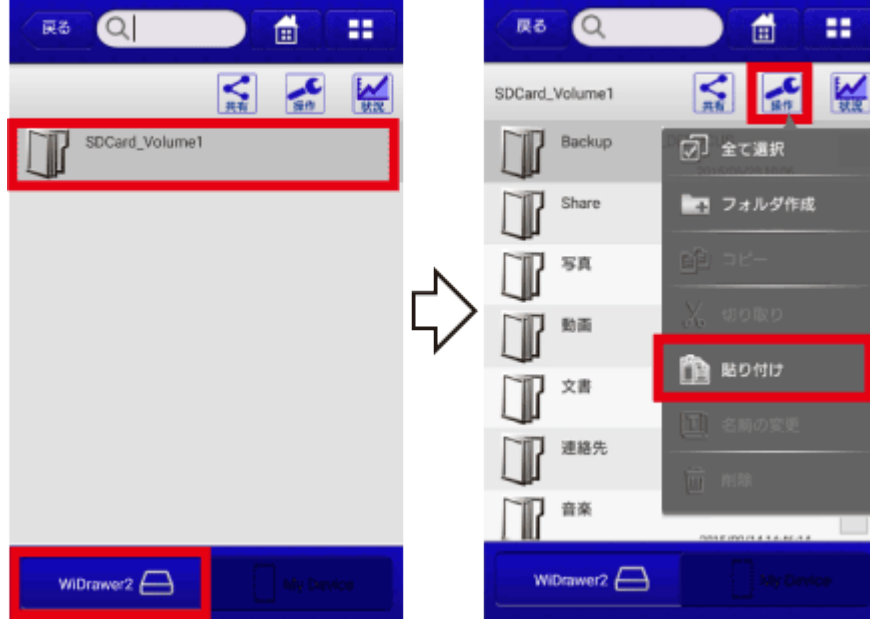

手順7.手順8の操作で、古いスマホのトーク履歴をSDカードに保存することができました。 以降の手順で、新しいスマホにトーク履歴を移行します。

9. 新しいスマホのWiDrawer3で、[SDカード]をタップします。

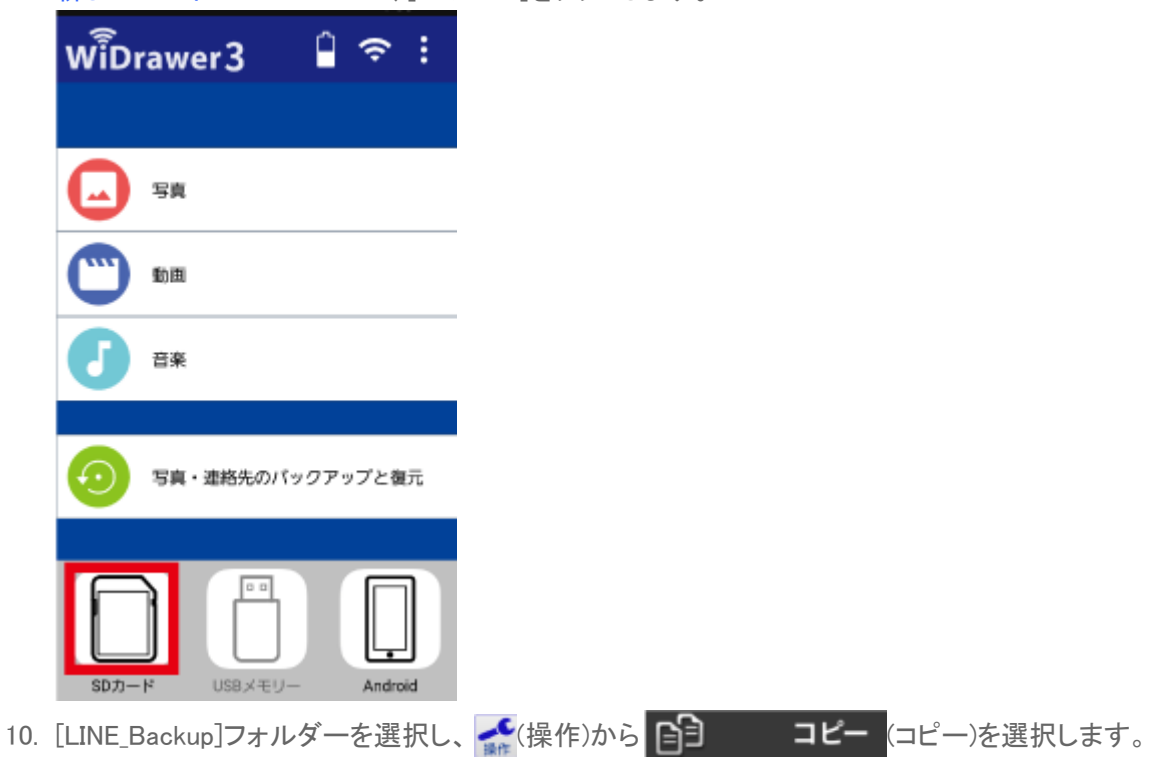

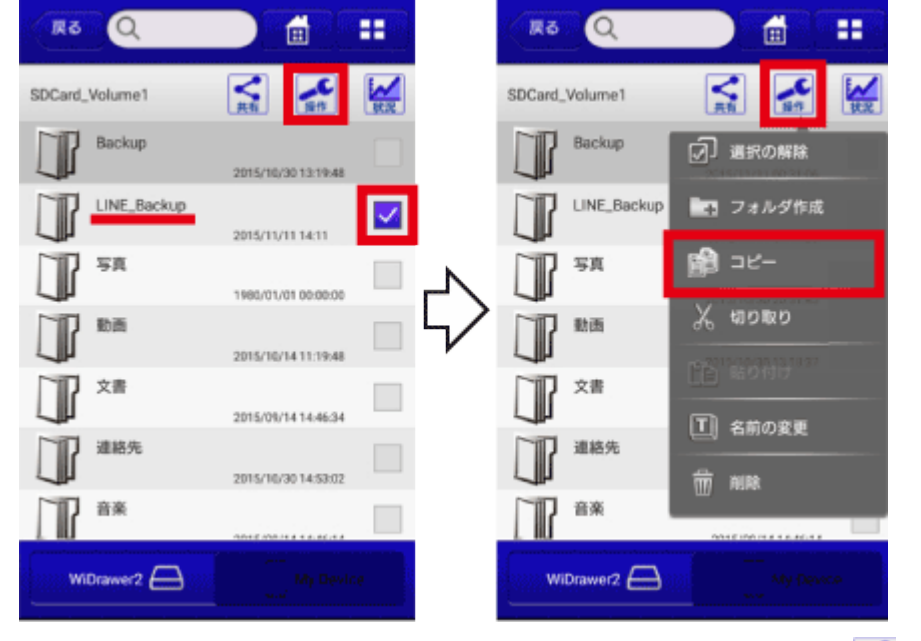

11. 操作をスマホ側(MyDevice)に切り替え、本体メモリ(SDCard)を選択し、 (操作)から (貼り付け) を選択します。

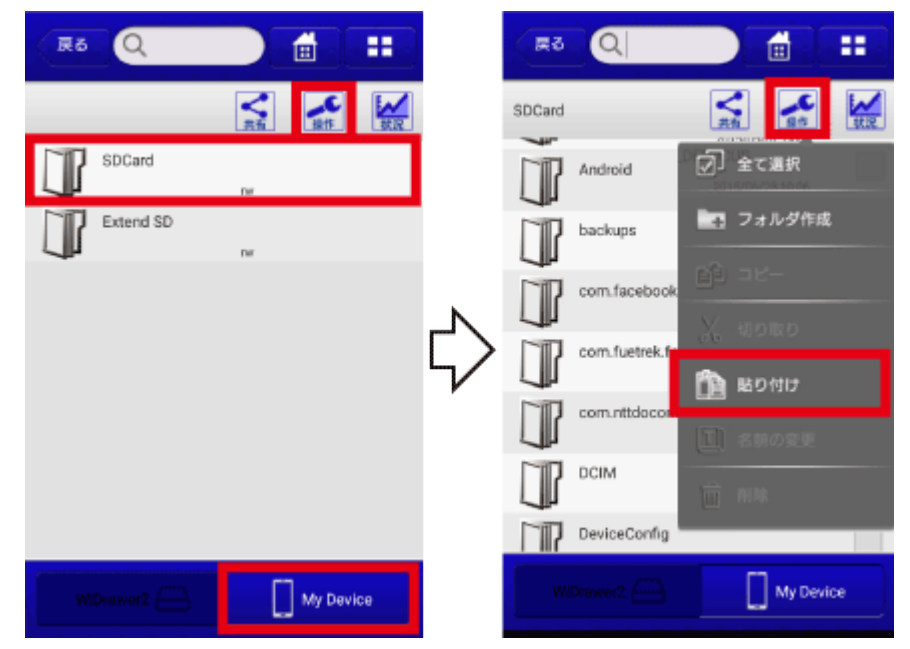

12. 新しいスマホの LINEで、[トーク設定]から[トーク履歴をインポート]を選択します。

# トーク設定

背景デザイン

トーク履歴をパックアップ ーク内容のバックアップファイルを別の場所に送信できま トーク履歴をインポート 履歴削除 トークショートカットを作成 無料通話ショートカットを作成 <del>MM(TABBAフコートソフトへIPM)</del><br>トークや無料通話する相手・グループのショートカットを待<br>ち受け面面に作成します。 通報

以上で、新しいスマホにトーク履歴が移行されました。 ファイルのコピーの基本操作については[「ファイルのコピー」を](http://manual.ratocsystems.com/wd3/wd3m/how-to-use/copy-files/)ご参照ください。

### <span id="page-58-0"></span>iPhoneにはトークの引越しはできない?

iPhone 版のLINE にはトークデータのインポートメニューが用意されていないため出来ません。 トークから保存した写真であれば、「WiDrawer3」を使用してiPhone のカメラロールにコピーできます。

※iPhoneの場合、フォルダーをカメラロールにコピーすることはできません。ファイルを選択して、コピーしてください。

### <span id="page-58-1"></span>メールでの送信はできない?

テキストだけであればメール送信は問題ありません。

写真データを含む「すべてバックアップ」のデータの場合には、データサイズが大きくなりパケット容量の問題や、メール送 信可能なサイズが制限されていることからメールでの送信は困難です。

# <span id="page-59-0"></span>| ファイルのコピー

スマホの写真や動画などをSDカードやUSBストレージにコピーしたり、SDカードの写真や動画などをスマホにコピーしたり することができます。

SDカードにコピーする スマホにコピーする スマホのファイルをSDカードまたはUSBストレージにコピー SDカードまたはUSBストレージのファイルをスマホにコピー します。※iOSでは、カメラロールに保存されている写真・動 します。※画面はiOSの場合です。Androidでは、画面が若 画データのみ、コピーできます。※画面はiOSの場合です。 干異なる場合があります。このページの目次1ファイルの Androidでは、画面が若干異なる場合があ … 保存場所について2 SDカードまたはUSB … 詳しくはこちら > 詳しくはこちら > SDカードからUSBにコピー カメラロールに一括コピーする 製品本体に接続したSDカードからUSBストレージ、USBスト SDカードやUSBストレージに保存された画像 (jpg、png、 レージからSDカードにコピーします。※画面はiOSの場合で bmp、gif、tif)や動画(m4v、mov、mp4)をiPhone®/iPad®の 「カメラロール」にまとめてコピーできます。このページの目 す。Androidでは、画面が若干異なる場合があります。この ページの目次1 SDカードとUSBスト … 次1 i… 詳しくはこちら > 詳しくはこちら > データの再転送 ファイルを移動する ファイルやフォルダーを元の場所か切り取って、他の場所に データ転送中にスマホがスリープしたり、データの転送に失 貼り付けます。コピーとは異なり、元の場所からデータが消 敗したりすると、「転送に失敗しました。」とメッセージが表示 えて移動先にデータが保存されます。※画面はiOSの場合 されます。次の手順で転送を再開してください。※画面は です。Androidでは、画面が若干異なる場合がありま… iOSの場合です。Androidでは、画面が若干異なる… 詳しくはこちら > 詳しくはこちら >

<span id="page-60-0"></span>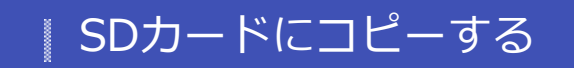

- HOME » [WiDrawer3の使い方](#page-24-0) » [ファイルのコピー](#page-59-0) » SDカードにコピーする

スマホのファイルをSDカードまたはUSBストレージにコピーします。

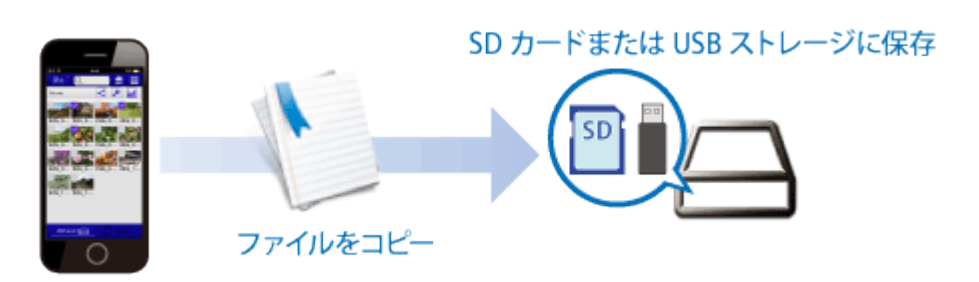

※iOSでは、カメラロールに保存されている写真・動画データのみ、コピーできます。 ※画面はiOSの場合です。Androidでは、画面が若干異なる場合があります。

フィルタービュー([写真][動画][音楽])からのコピー操作についは、[「フィルタービュー使用上の注意」](http://manual.ratocsystems.com/wd3/wd3m/how-to-use/appli-ui/#i-6)をご確認くださ い。フォルダー単位のコピーは、見えていないファイルもコピーされます(写真のフィルタービューなら動画や音楽も 一緒にコピーされます)のでご注意ください。

このページの目次 [[隠す](#page-60-0)]

1 スマホのファイルをSDカードまたはUSBにコピーする

2 「転送に失敗しました。」と表示されたときは

スマホのファイルをSDカードまたはUSBにコピーする

ファイル転送中にスマホがスリープすると、コピーが中断しますので、「[スマホの自動ロック解除](#page-170-0)」をおこなっておくことをお 勧めします。

1. 画面下部の[iPhone(AndroidはMyDevice)]をタップします。

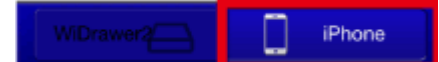

2. コピーするファイルまたはフォルダーの選択ボックスをタップします。選択するとチェックが付きます。(複数選択可) ファイルやフォルダーの選択手順は「[ファイルの選択・選択の解除](#page-103-0)」参照 例は、"カメラロール"の写真を選択しています。

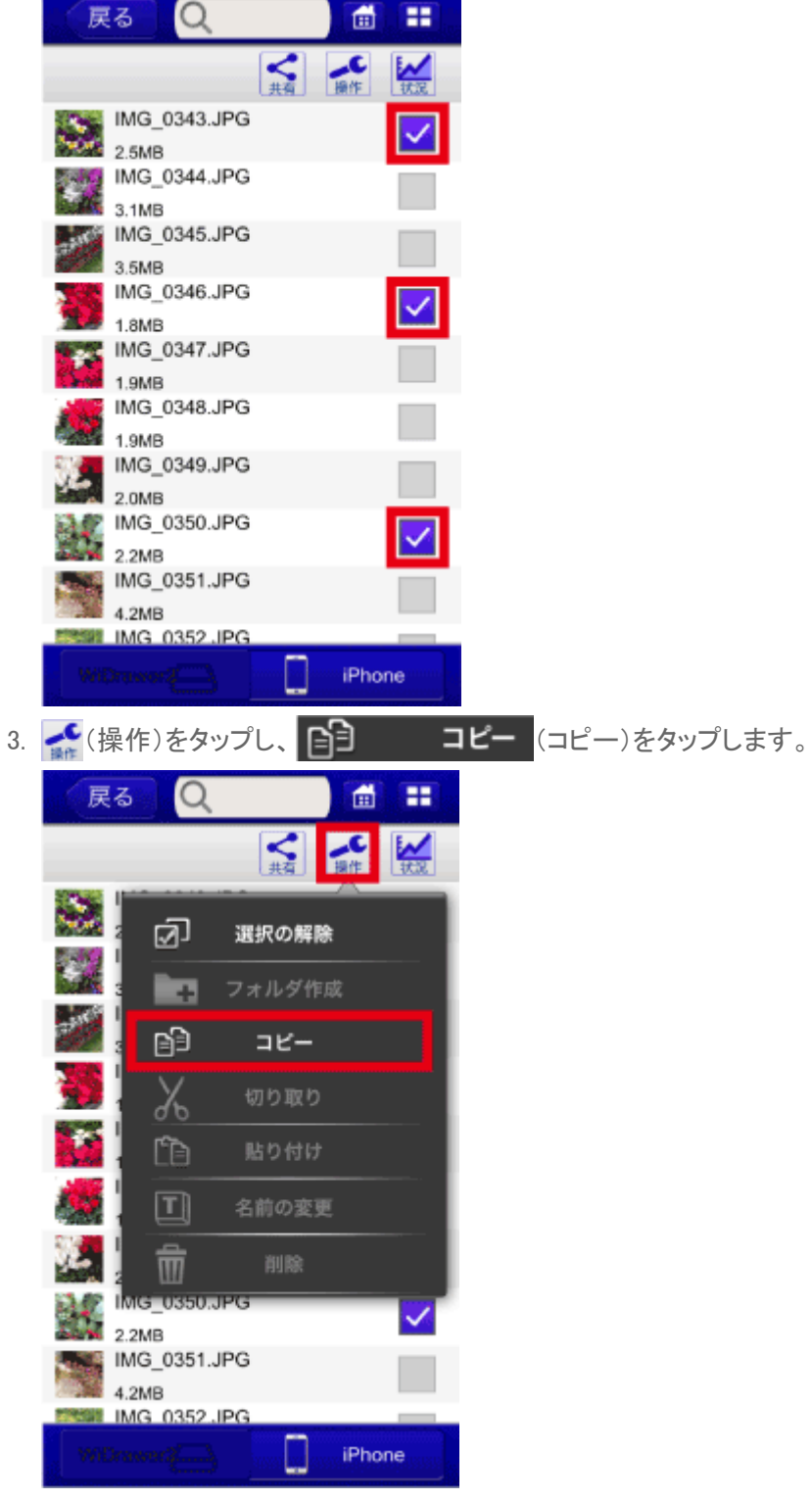

4. データ貼り付け先のフォルダーを選択します。 例は、SDカード内の"Pictures"フォルダーを選択しています。

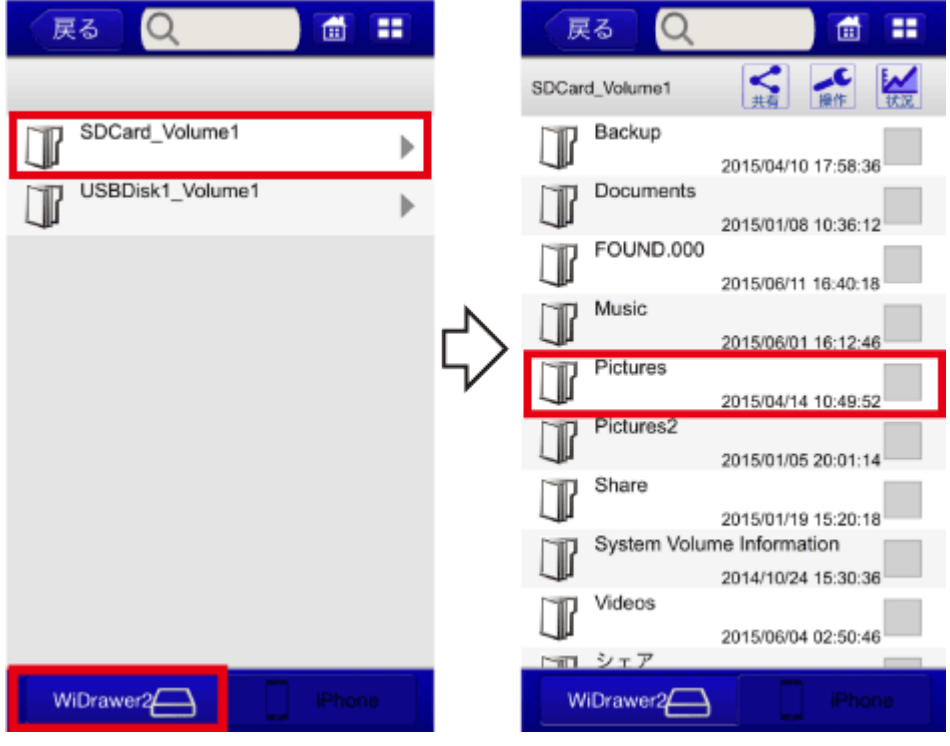

5. 選択したフォルダーに移動したことを確認します。

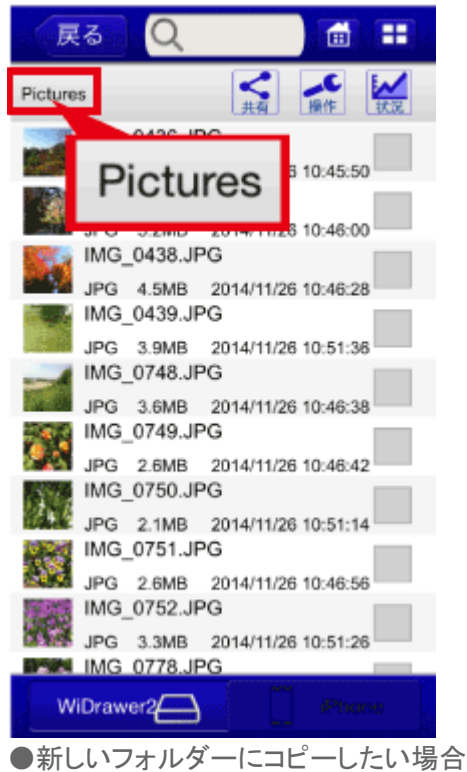

コピー作業をする前に、新しいフォルダーを作成しておいてください。手順は[「フォルダーを作成する」](#page-111-0)参照

6.  $\left[\frac{1}{\sqrt{k}}\left(\frac{1}{\sqrt{k}}\left(\frac{1}{\sqrt{k}}\right)\delta\right)-\frac{1}{\sqrt{k}}\right]$  より付け)をタップすると、データの貼り付けが開始されます。

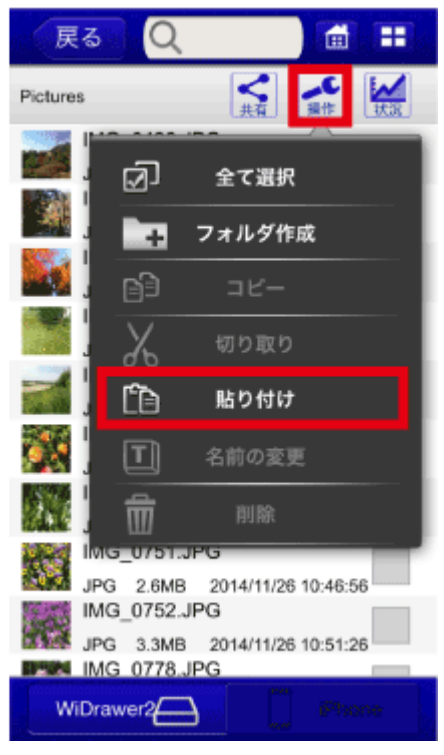

- 7. データの転送状況が自動表示されます。
	- リスト表示が無くなると転送完了です。 戻る (戻る)をタップし、前の画面に戻ります。

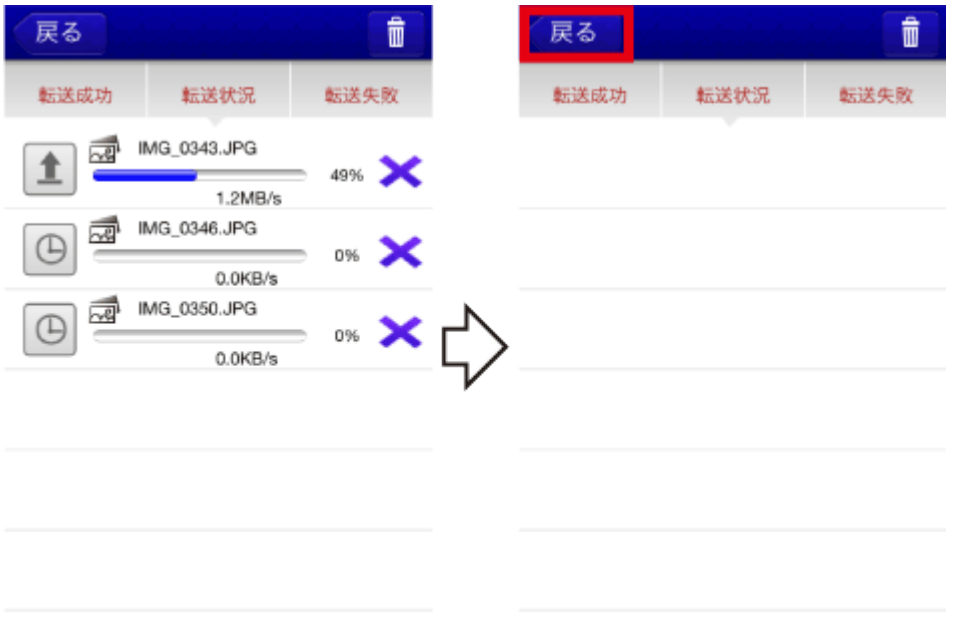

## 「転送に失敗しました。」と表示されたときは

データ転送中にスマホがスリープしたり、データの転送に失敗したりすると、「転送に失敗しました。」とメッセージが表示さ れます。手順は「[データの再転送」](#page-84-0)をご参照ください。

<span id="page-64-0"></span>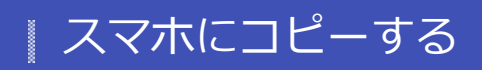

- HOME » [WiDrawer3の使い方](#page-24-0) » [ファイルのコピー](#page-59-0) » スマホにコピーする

SDカードまたはUSBストレージのファイルをスマホにコピーします。

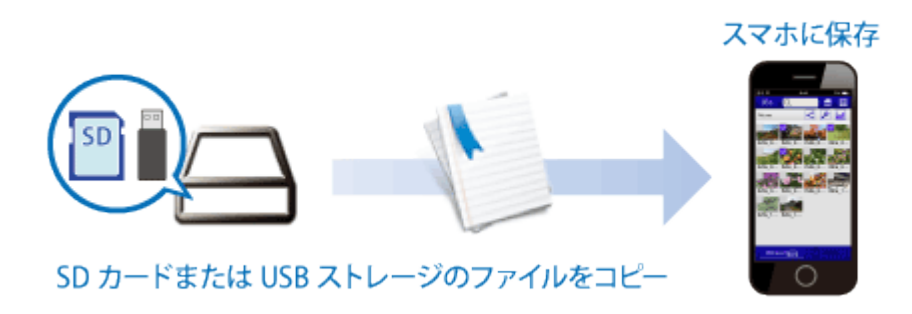

※画面はiOSの場合です。Androidでは、画面が若干異なる場合があります。

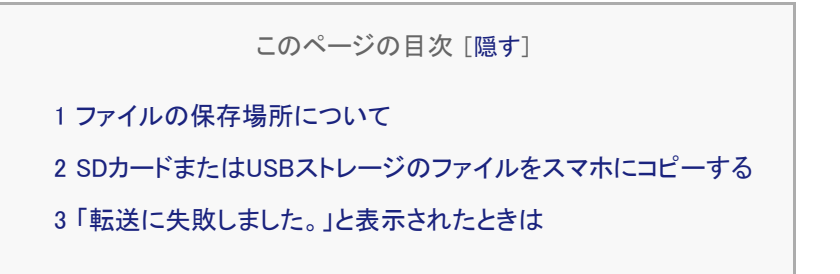

<span id="page-64-1"></span>ファイルの保存場所について

#### **iOSの場合**

ファイルまたはフォルダー単位で、下表の場所にデータを貼り付けることができます。 カメラロールについては、OSの仕様により、フォルダー単位でデータを貼り付けることができません。詳しくは下表をご参 照ください。

#### **ファイルの保存場所**

 $(1)(2)(3)(4)$ はアプリ"WiDrawer3"のフォルダーで、アプリ"WiDrawer3"のみがアクセスできるフォルダーです。 OS標準の写真アプリで写真や動画を見る場合は、⑥カメラロールに保存してください。

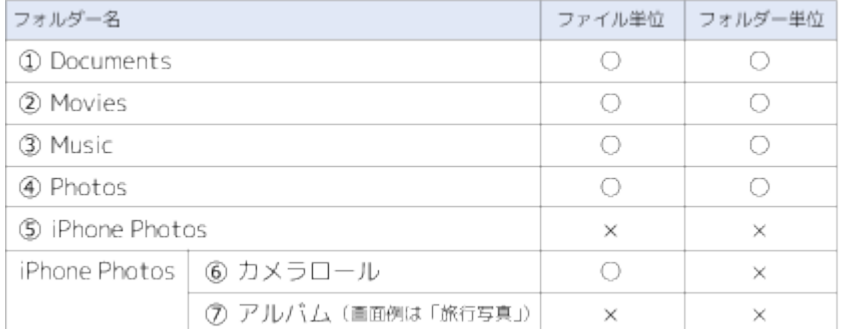

```
スマホにコピーする ¦ WiDrawer3の使い方 ¦ WiDrawer3マニュアル
```
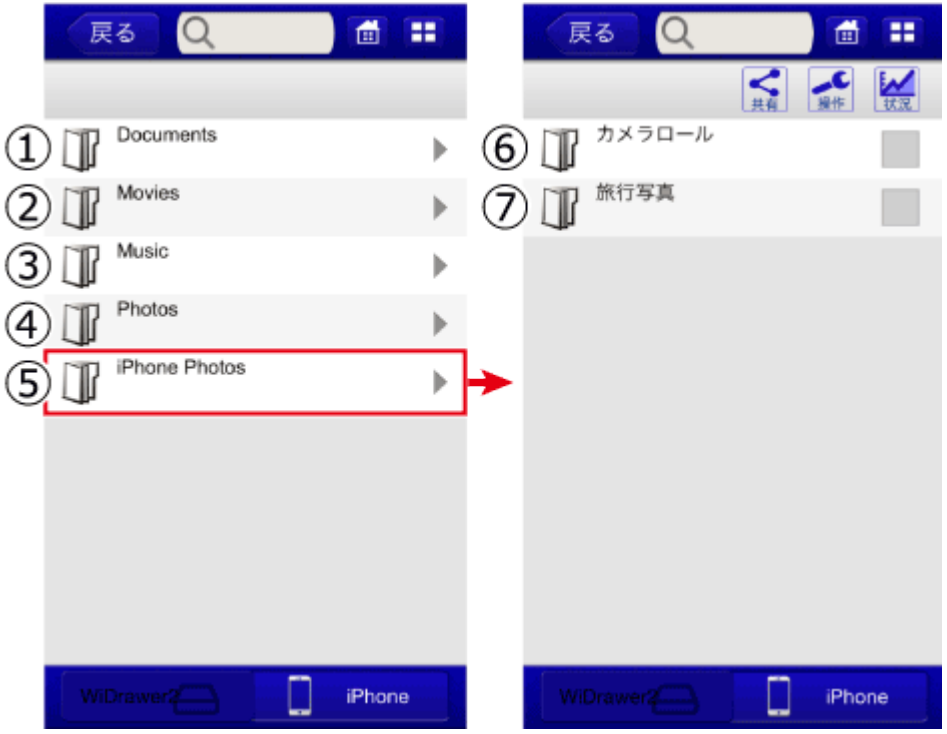

#### **Androidの場合**

ファイルまたはフォルダー単位で、データを貼り付けることができます。

Android OSの仕様により、WiDrawer3からAndroid端末に装着したmicroSDにデータを貼り付けることができません。本体メ モリにデータを貼り付けてください。

画面例はGalaxy S6の場合です。ご使用のAndroid端末のフォルダーが表示されます。

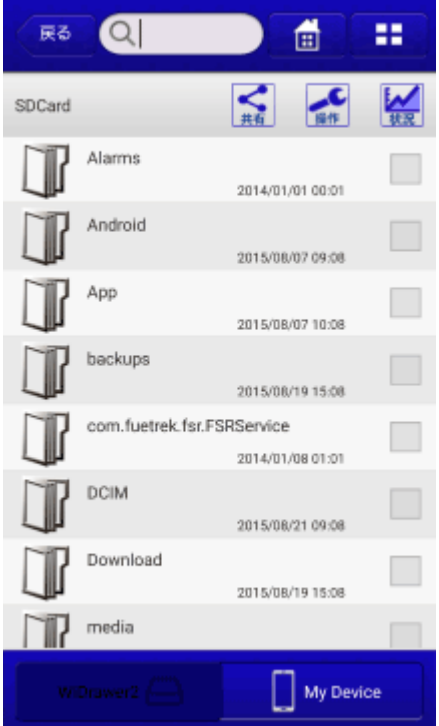

# <span id="page-65-0"></span>SDカードまたはUSBストレージのファイルをスマホにコピーする

勧めします。

1. SDカードまたはUSBストレージ内にあるコピーしたいファイルまたはフォルダーの選択ボックスをタップします。選択 するとチェックが付きます。(複数選択可)

ファイルやフォルダーの選択手順は「[ファイルの選択・選択の解除](http://manual.ratocsystems.com/wd2/how-to-use/select-files/)」参照 例は、SDカードの"Pictures"フォルダー内の写真を選択しています。

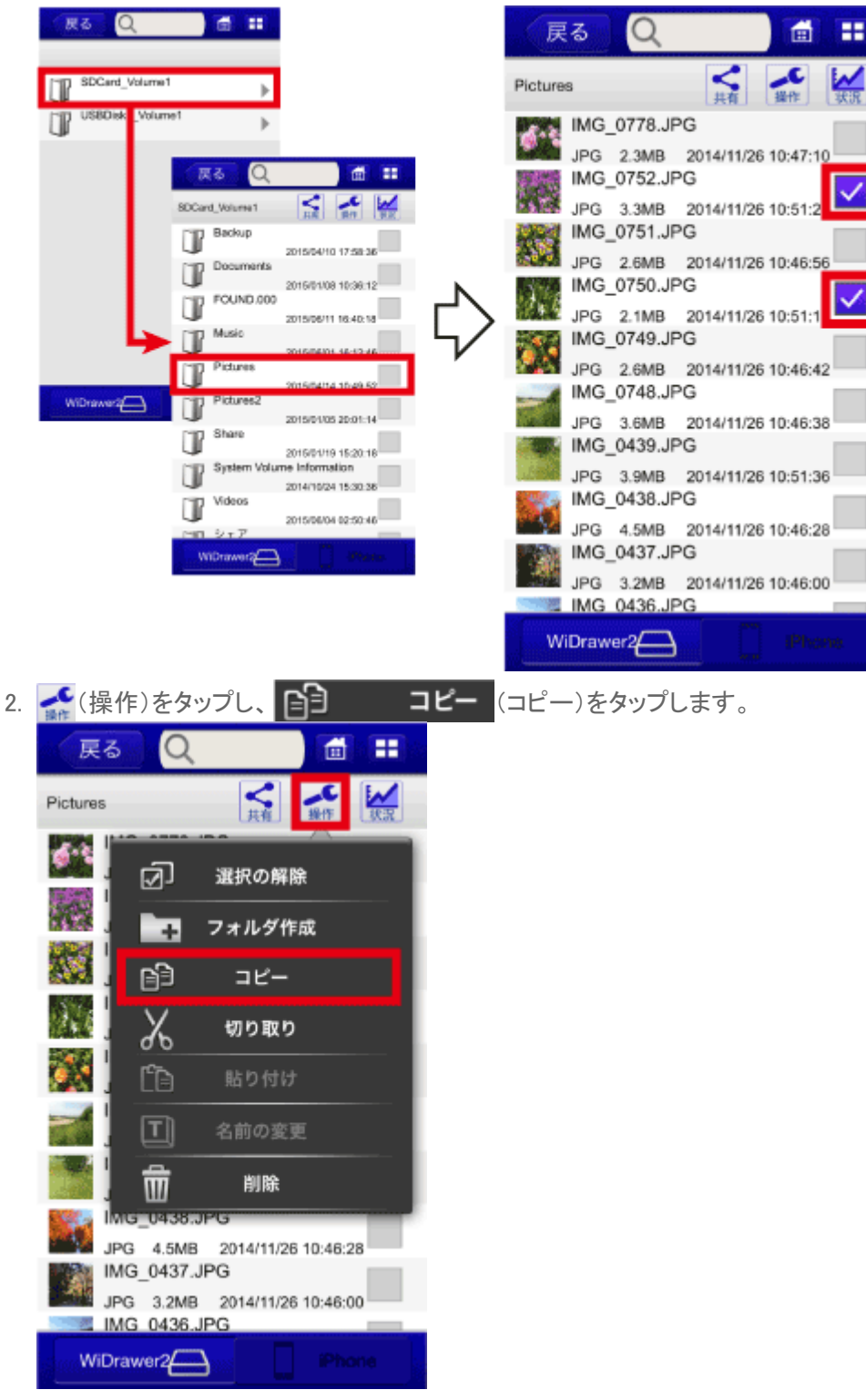

3. データ貼り付け先のフォルダーをタップします。 例は、"カメラロール"をタップしています。

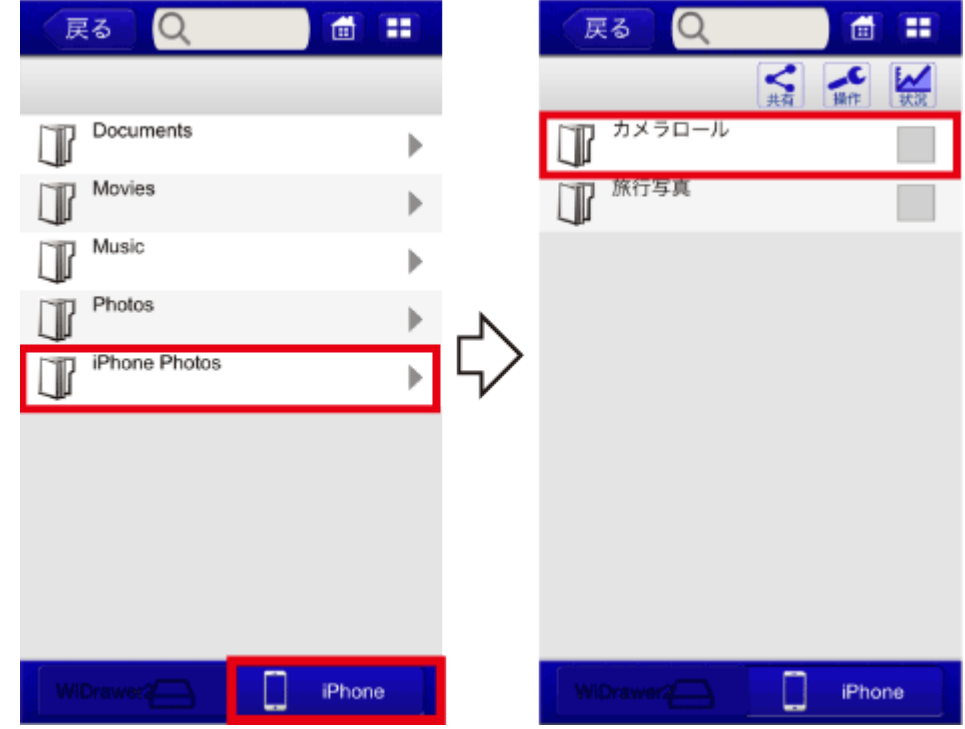

4. 選択したフォルダーに移動したことを確認します。

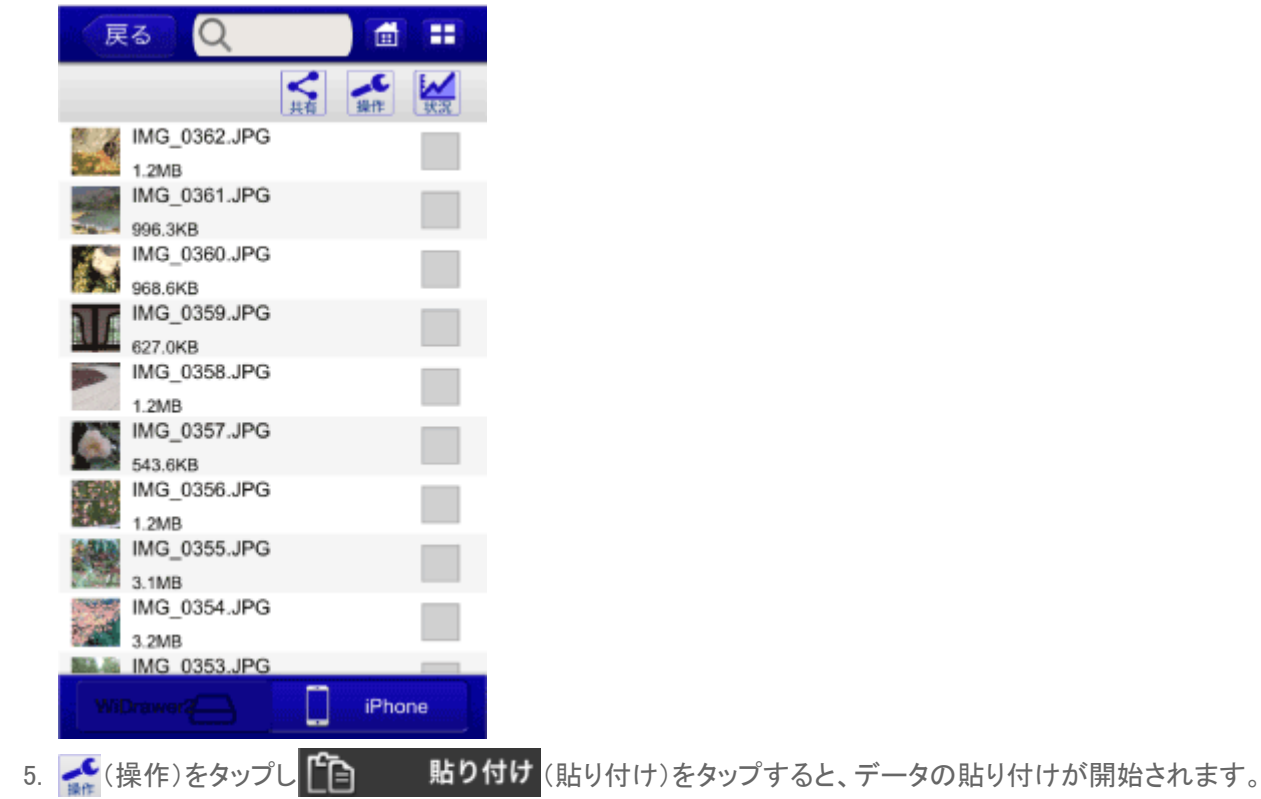

スマホにコピーする ¦ WiDrawer3の使い方 ¦ WiDrawer3マニュアル

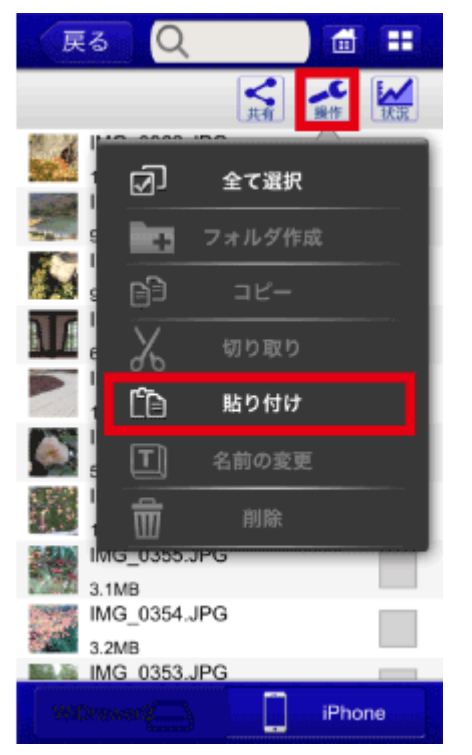

6. データの転送状況が自動表示されます。 リスト表示が無くなると転送完了です。 展る (戻る)をタップし、前の画面に戻ります。

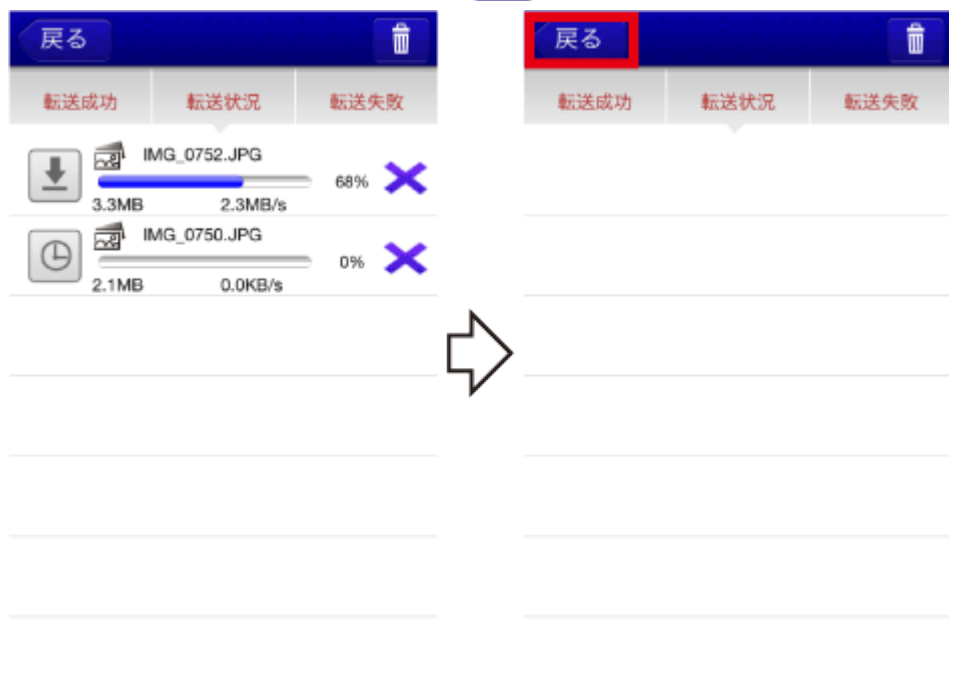

## <span id="page-68-0"></span>「転送に失敗しました。」と表示されたときは

データ転送中にスマホがスリープしたり、データの転送に失敗したりすると、「転送に失敗しました。」とメッセージが表示さ れます。手順は「[データの再転送」](#page-84-0)をご参照ください。

<span id="page-69-0"></span>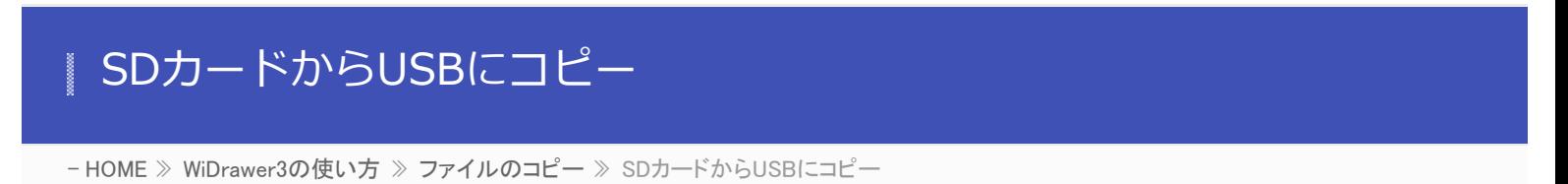

製品本体に接続したSDカードからUSBストレージ、USBストレージからSDカードにコピーします。

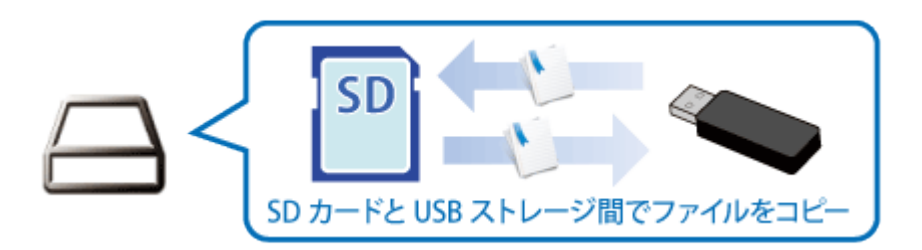

※画面はiOSの場合です。Androidでは、画面が若干異なる場合があります。

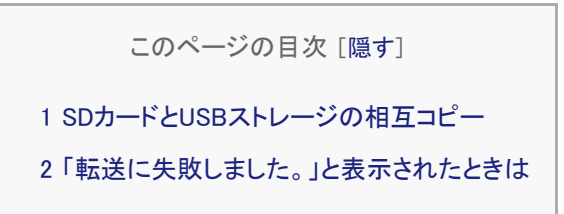

<span id="page-69-1"></span>SDカードとUSBストレージの相互コピー

ファイル転送中にスマホがスリープすると、コピーが中断しますので、「[スマホの自動ロック解除](#page-170-0)」をおこなっておくことをお 勧めします。

例は、SDカードからUSBストレージにコピーする場合です。

1. SDカードまたはUSBストレージにあるコピーしたいファイルまたはフォルダーの選択ボックスをタップします。選択する とチェックが付きます。(複数選択可) ファイルやフォルダーの選択手順は「[ファイルの選択・選択の解除](#page-103-0)」参照 例は、SDカードの"Pictures"フォルダー内の写真を選択しています。

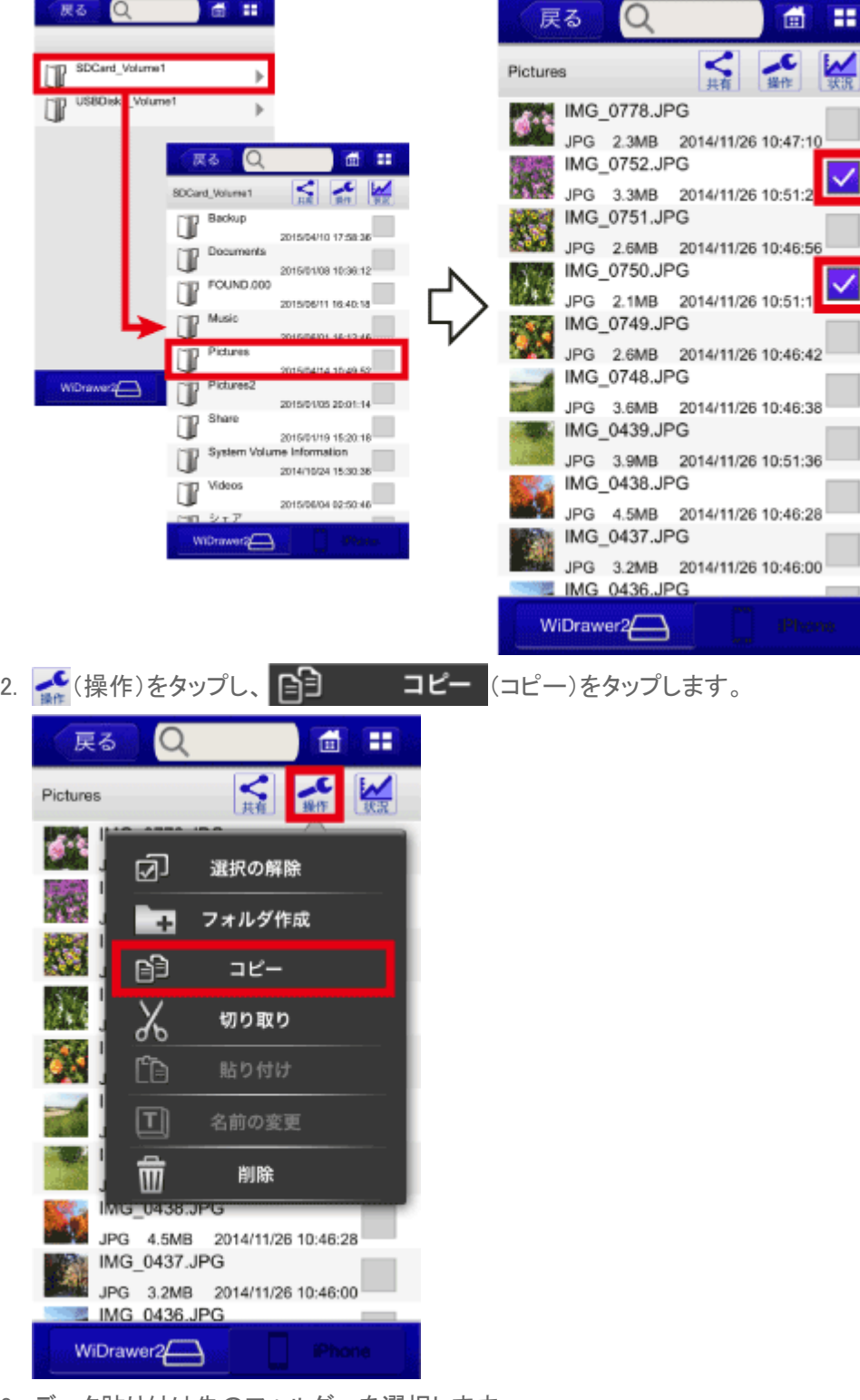

3. データ貼り付け先のフォルダーを選択します。 例は、USBストレージの"Pictures2″フォルダーを選択しています。 SDカードからUSBにコピー ¦ WiDrawer3の使い方 ¦ WiDrawer3マニュアル

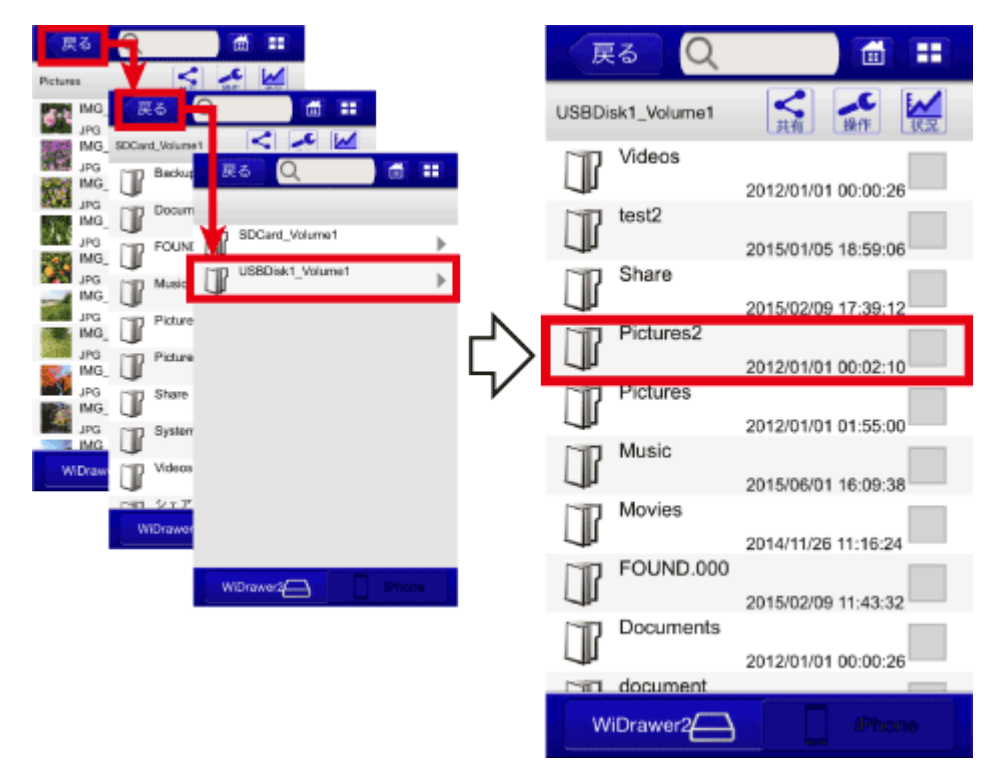

4. 選択したフォルダーに移動したことを確認します。

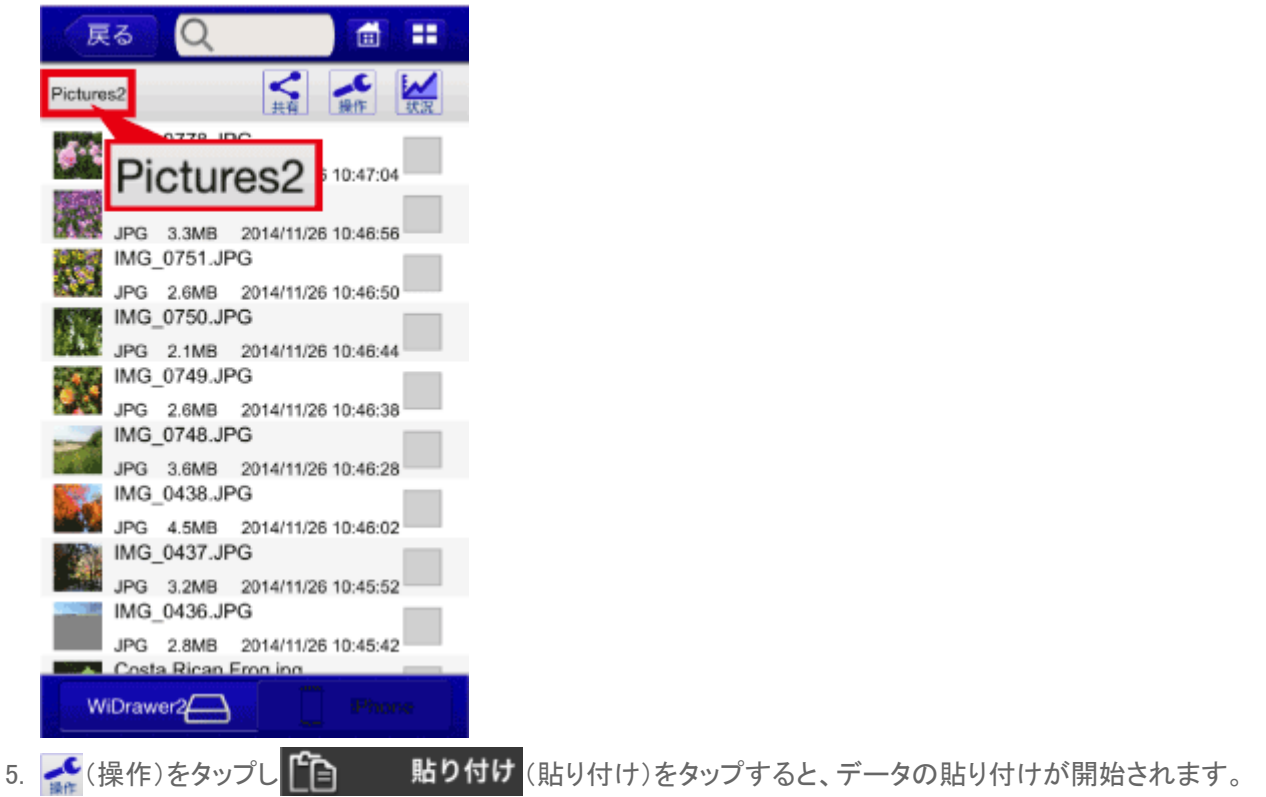
SDカードからUSBにコピー ¦ WiDrawer3の使い方 ¦ WiDrawer3マニュアル

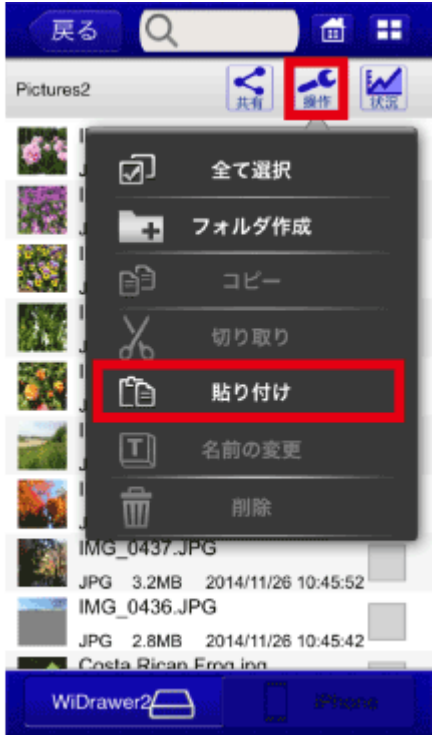

6. データの転送状況が自動表示されます。 りスト表示が無くなると転送完了です。 戻る (戻る)をタップし、前の画面に戻ります。

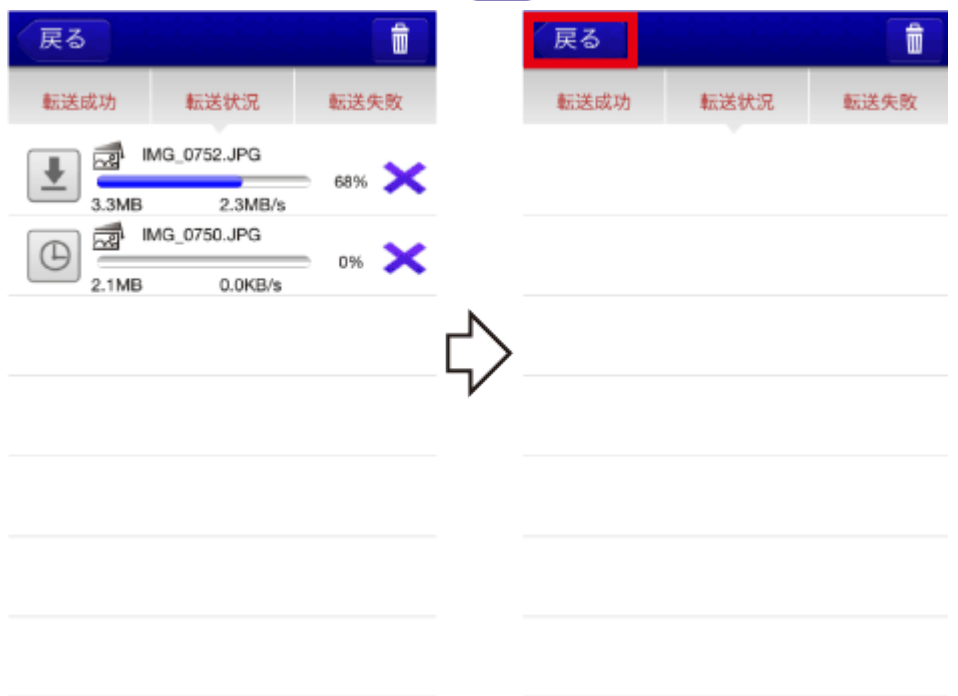

# 「転送に失敗しました。」と表示されたときは

データ転送中にスマホがスリープしたり、データの転送に失敗したりすると、「転送に失敗しました。」とメッセージが表示さ れます。次の手順で転送を再開してください。

1. [転送失敗]をタップします。

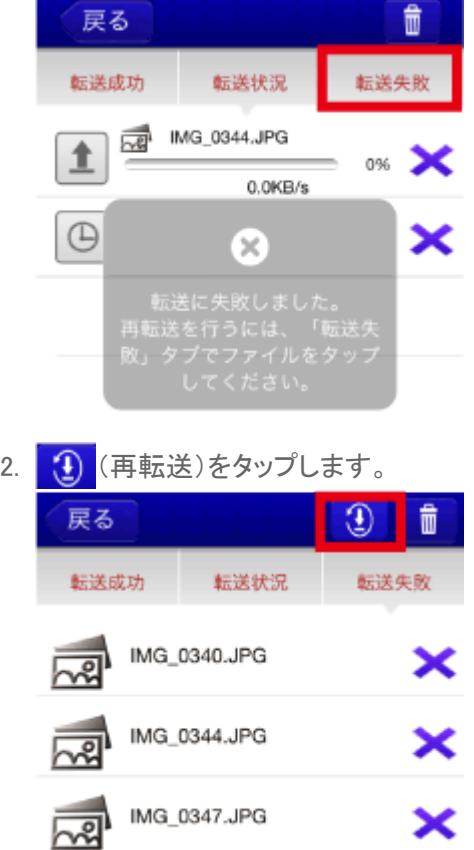

#### ファイルごとに再転送するときは、ファイルをタップします。

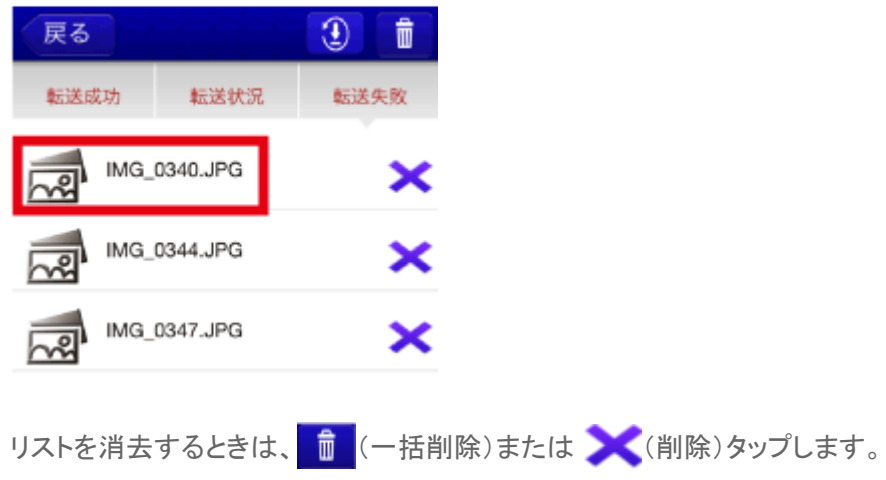

<span id="page-74-0"></span>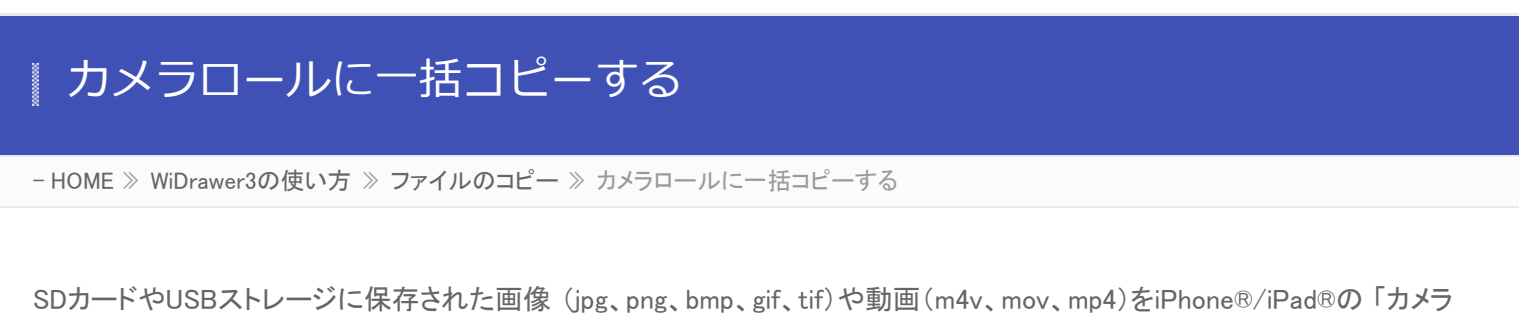

ロール」 にまとめてコピーできます。

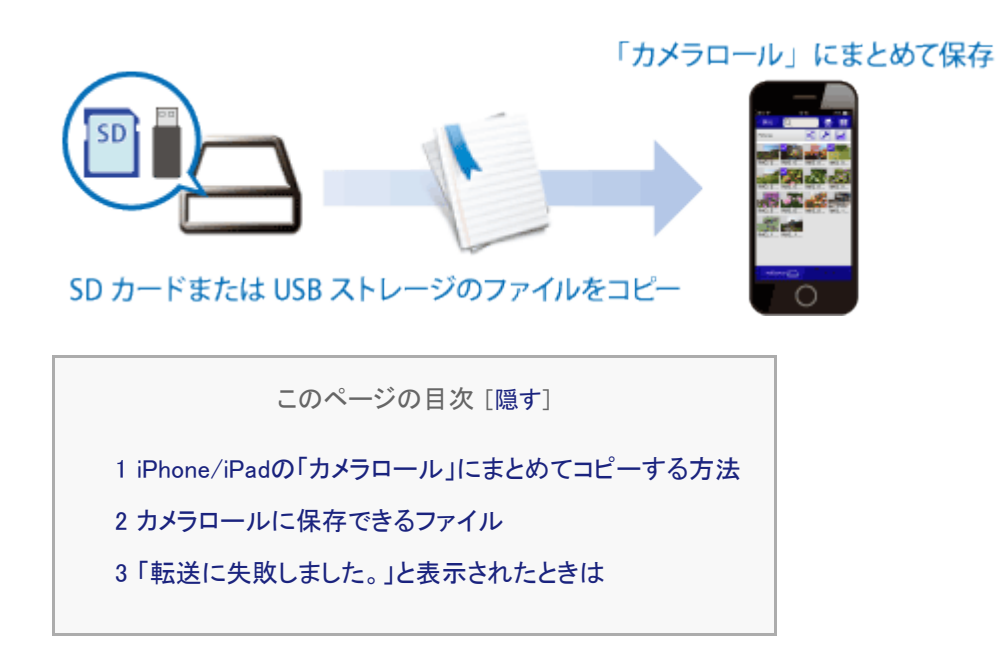

# <span id="page-74-1"></span>iPhone/iPadの「カメラロール」にまとめてコピーする方法

ファイル転送中にスマホがスリープすると、コピーが中断しますので、「[スマホの自動ロック解除](#page-170-0)」をおこなっておくことをお 勧めします。

1. コピーしたいファイルの入ったフォルダーをタップします。 例は、SDカードの"Pictures"フォルダーをタップしています。 カメラロールに一括コピーする ¦ WiDrawer3の使い方 ¦ WiDrawer3マニュアル

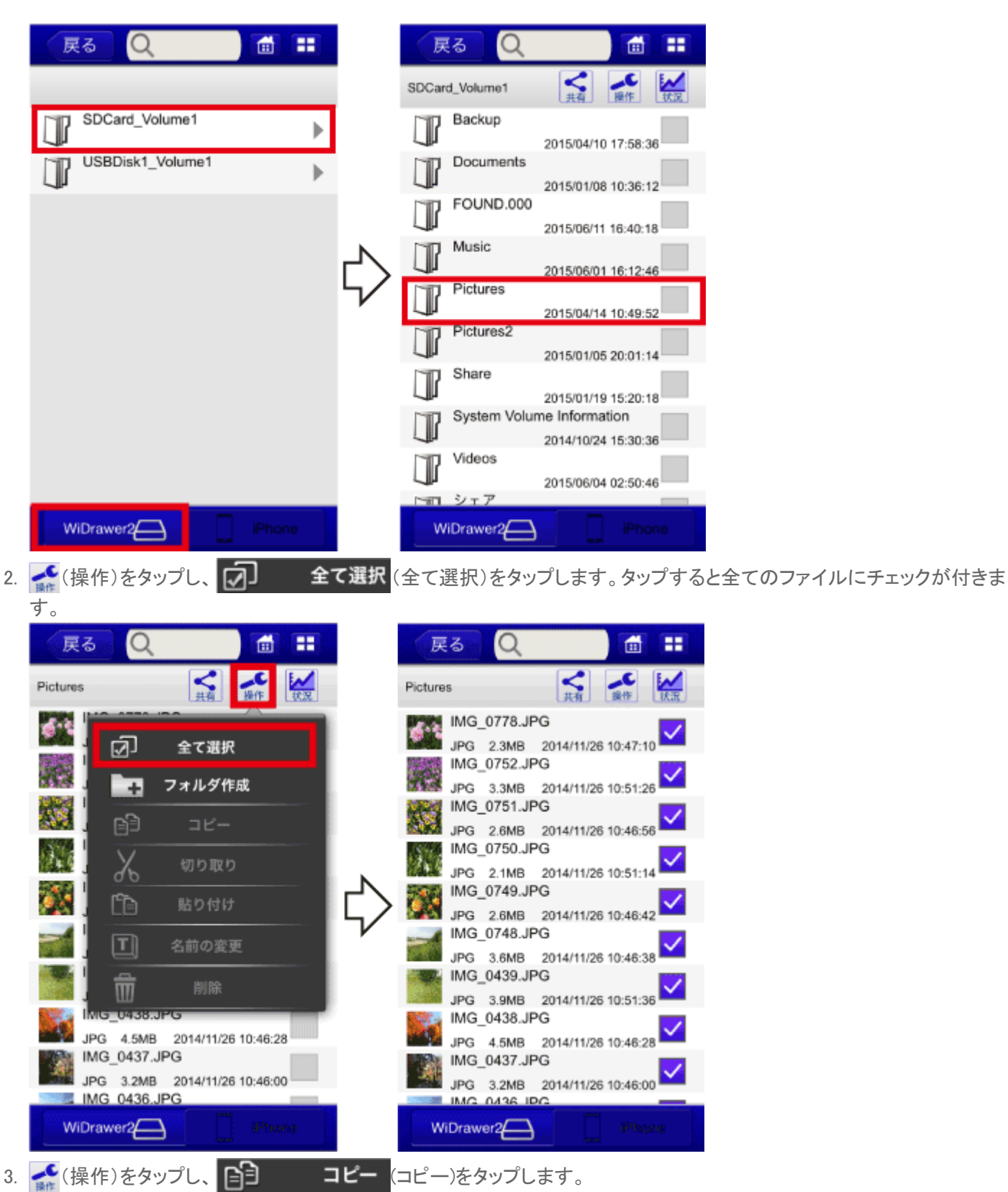

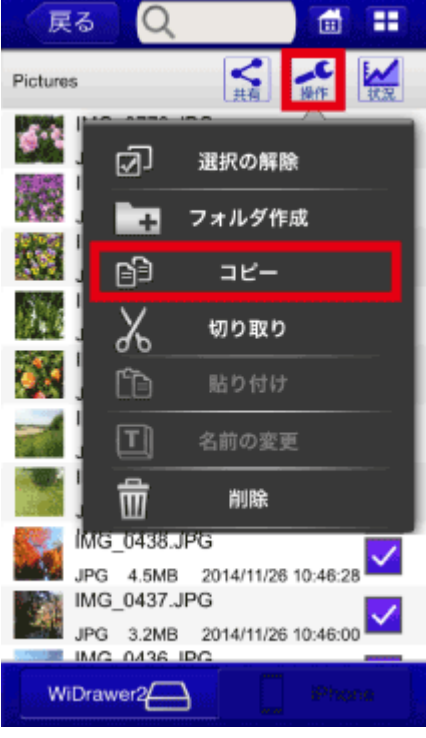

4. iPhoneの"Phone Photos"をタップし、データ貼り付け先の"カメラロール"をタップします。

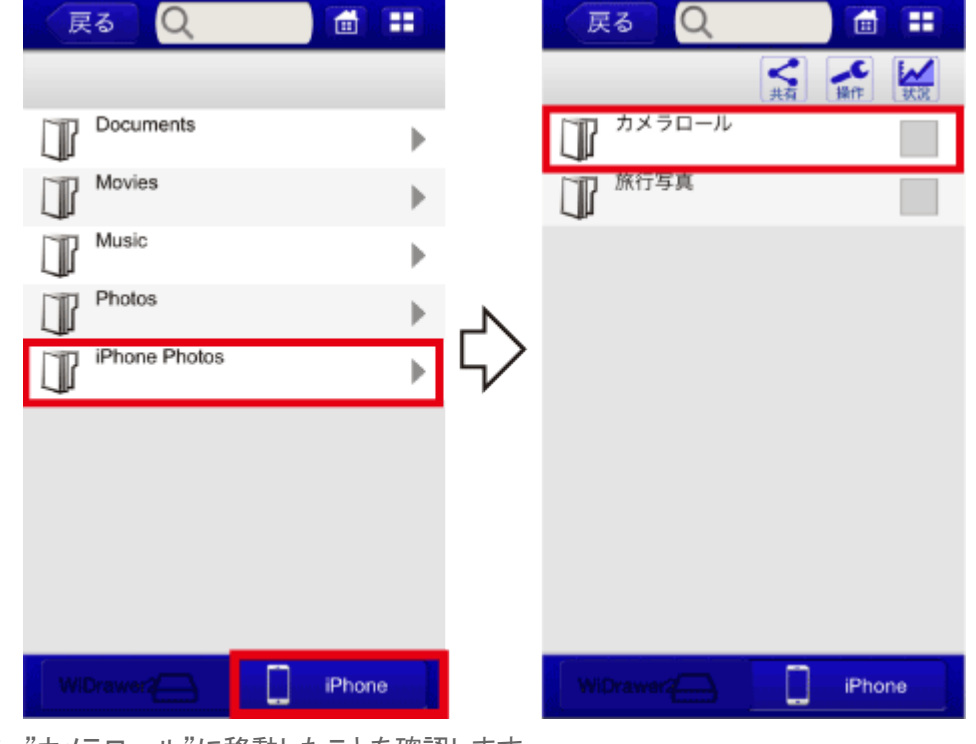

5. "カメラロール"に移動したことを確認します。

6. (操作)をタップし (貼り付け)をタップすると、データの貼り付けが開始されます。

カメラロールに一括コピーする ¦ WiDrawer3の使い方 ¦ WiDrawer3マニュアル

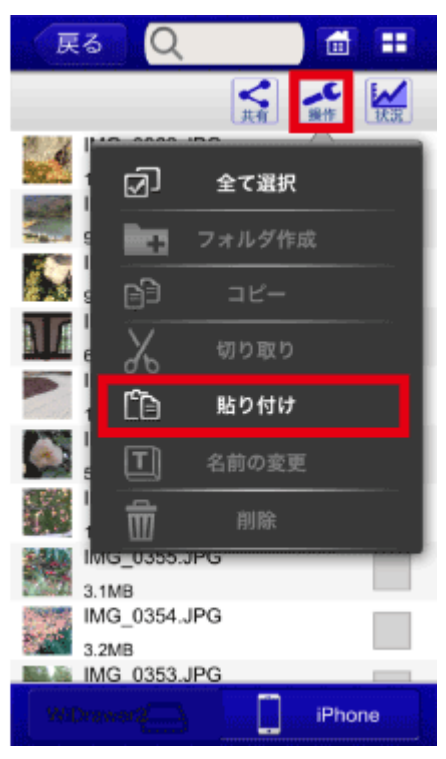

7. データの転送状況が自動表示されます。

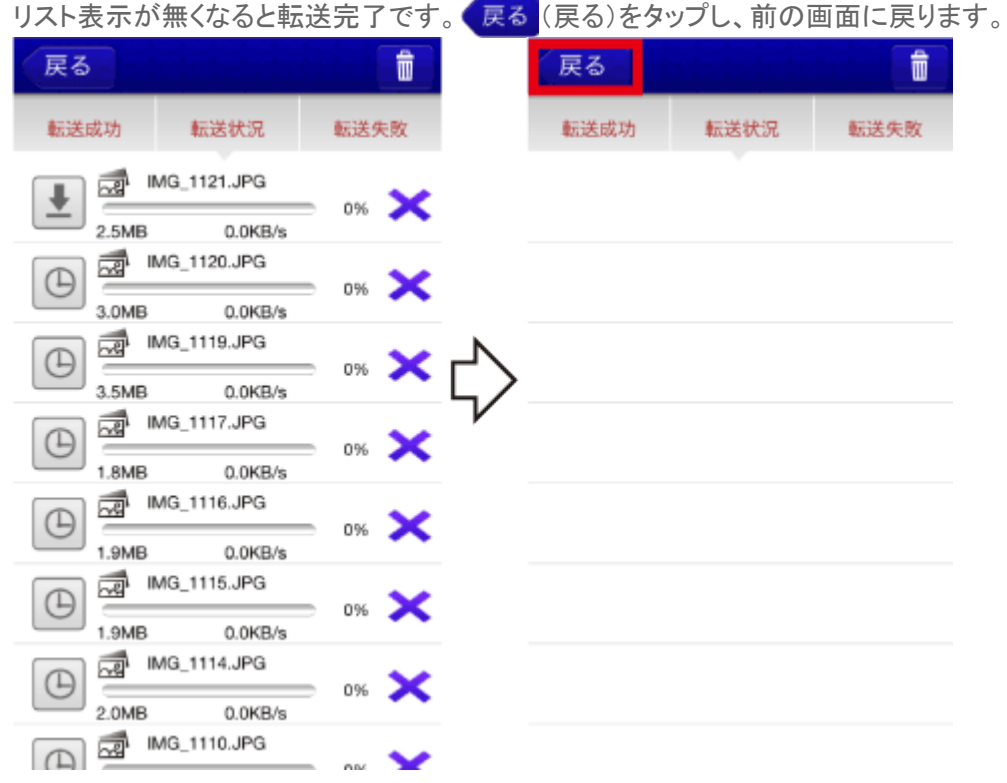

# <span id="page-77-0"></span>カメラロールに保存できるファイル

- 画像ファイル:jpg、png、bmp、gif、tif
- 動画ファイル:mov (iOSで撮影のファイル形式)、m4v、mp4  $\bullet$  .

iOSの仕様により、カメラロールにフォルダーは保存できません。ファイルだけ保存できます。

# <span id="page-78-0"></span>「転送に失敗しました。」と表示されたときは

データ転送中にスマホがスリープしたり、データの転送に失敗したりすると、「転送に失敗しました。」とメッセージが表示さ れます。手順は「[データの再転送」](#page-84-0)をご参照ください。

# ファイルを移動する

- HOME » [WiDrawer3の使い方](#page-24-0) » [ファイルのコピー](#page-59-0) » ファイルを移動する

ファイルやフォルダーを元の場所か切り取って、他の場所に貼り付けます。 コピーとは異なり、元の場所からデータが消えて移動先にデータが保存されます。

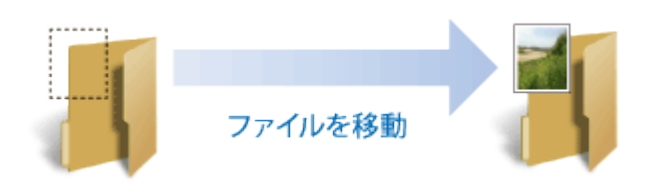

※画面はiOSの場合です。Androidでは、画面が若干異なる場合があります。

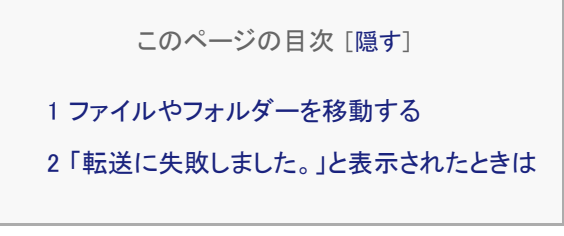

## <span id="page-79-0"></span>ファイルやフォルダーを移動する

ファイル転送中にスマホがスリープすると、コピーが中断しますので、「[スマホの自動ロック解除](#page-170-0)」をおこなっておくことをお 勧めします。

例は、SDカード内のファイルを、別のフォルダーに移動する場合です。

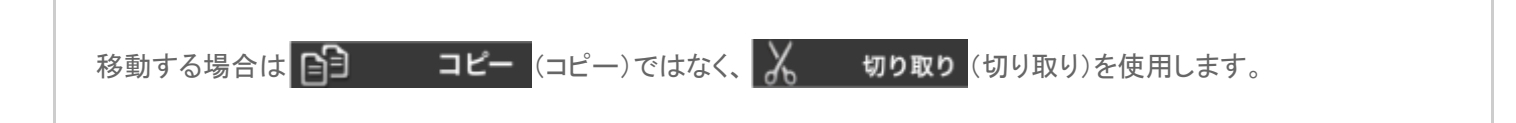

1. 移動したいSDカード内のファイルを選択します。 ファイルやフォルダーの選択手順は「[ファイルの選択・選択の解除](#page-103-0)」参照 例は、SDカードの"Pictures"フォルダー内の写真を選択しています。

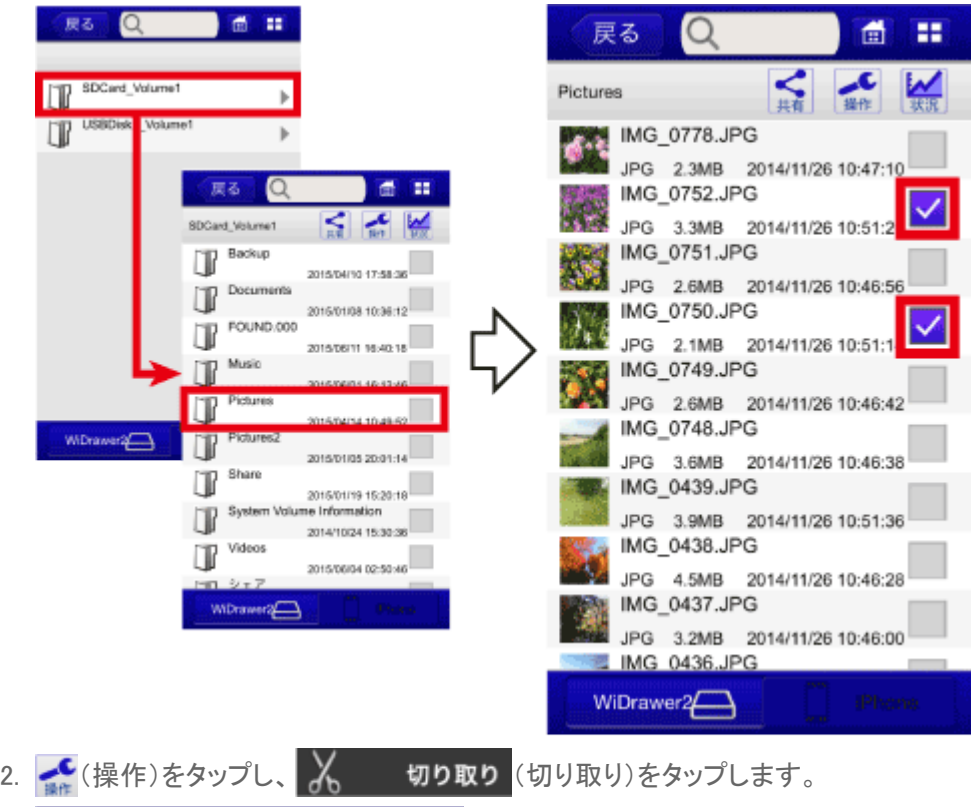

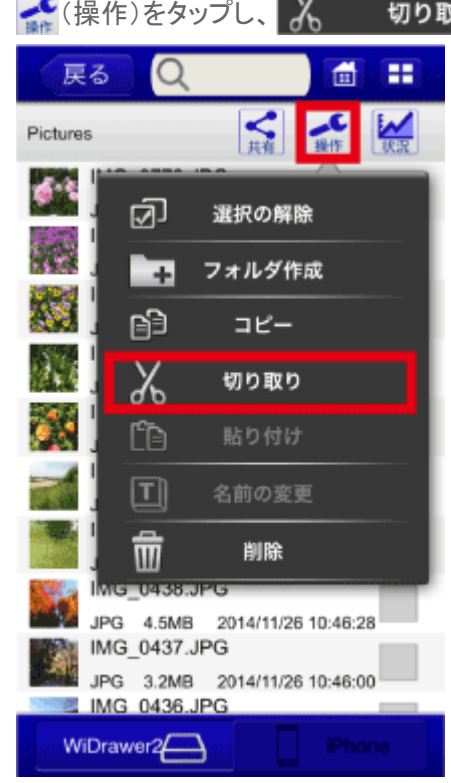

3. データ貼り付け先のフォルダーをタップします。 例は、SDカード内の"Pictures2″フォルダーをタップしています。

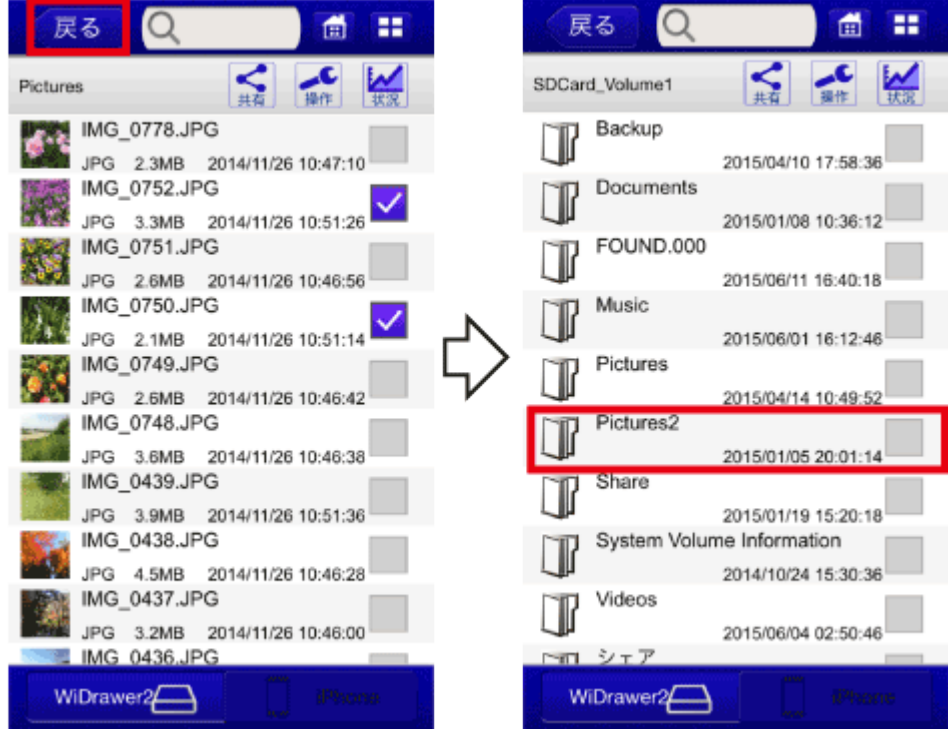

4. 選択したフォルダーに移動したことを確認します。

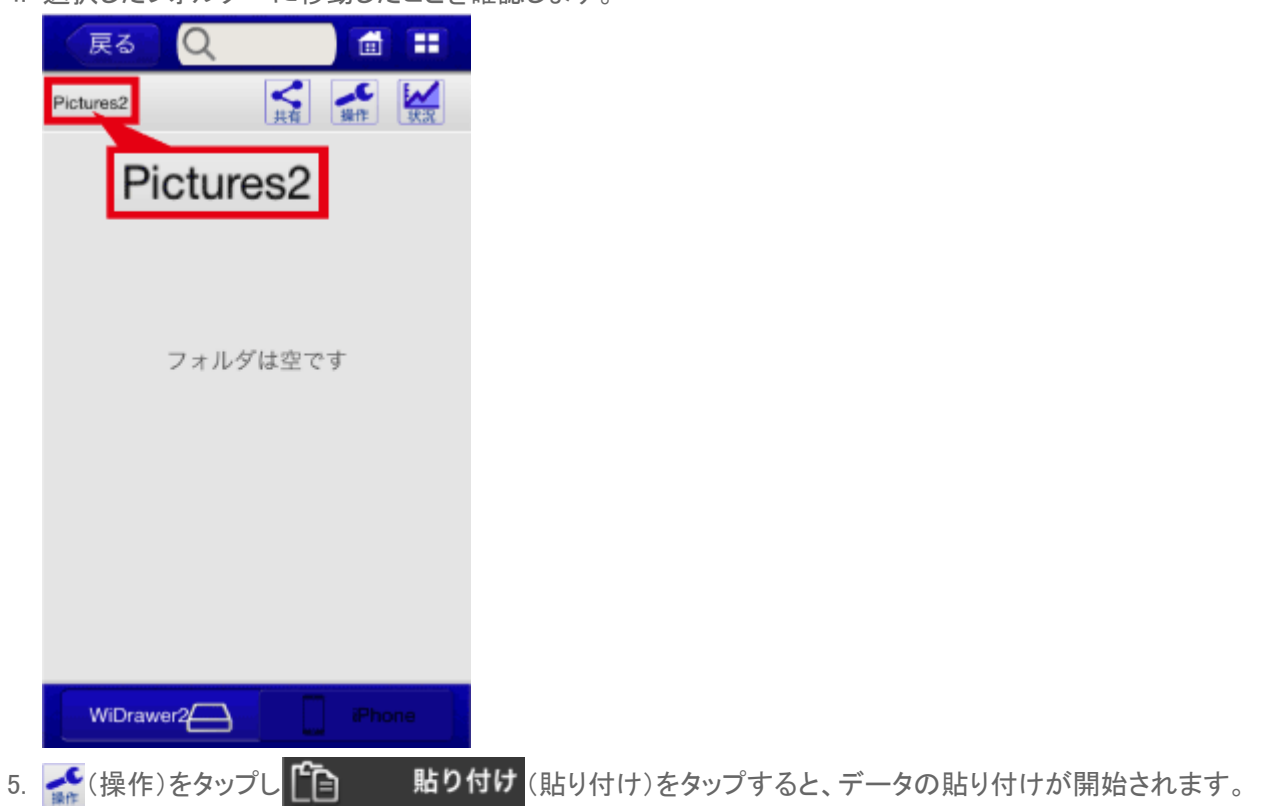

ファイルを移動する ¦ WiDrawer3の使い方 ¦ WiDrawer3マニュアル

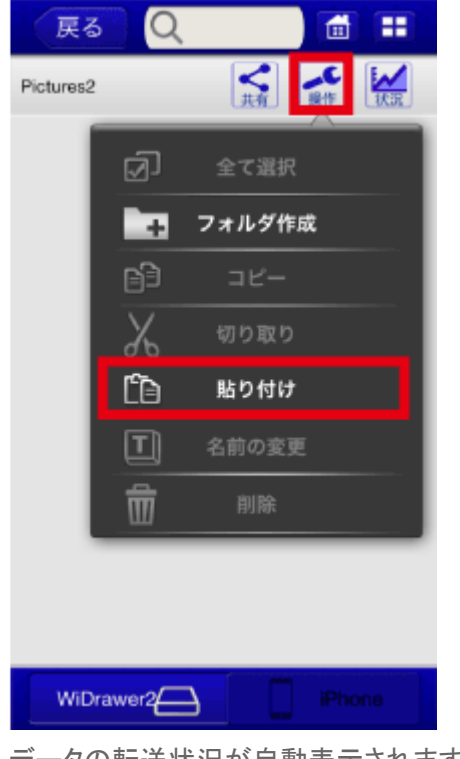

6. データの転送状況が自動表示されます。

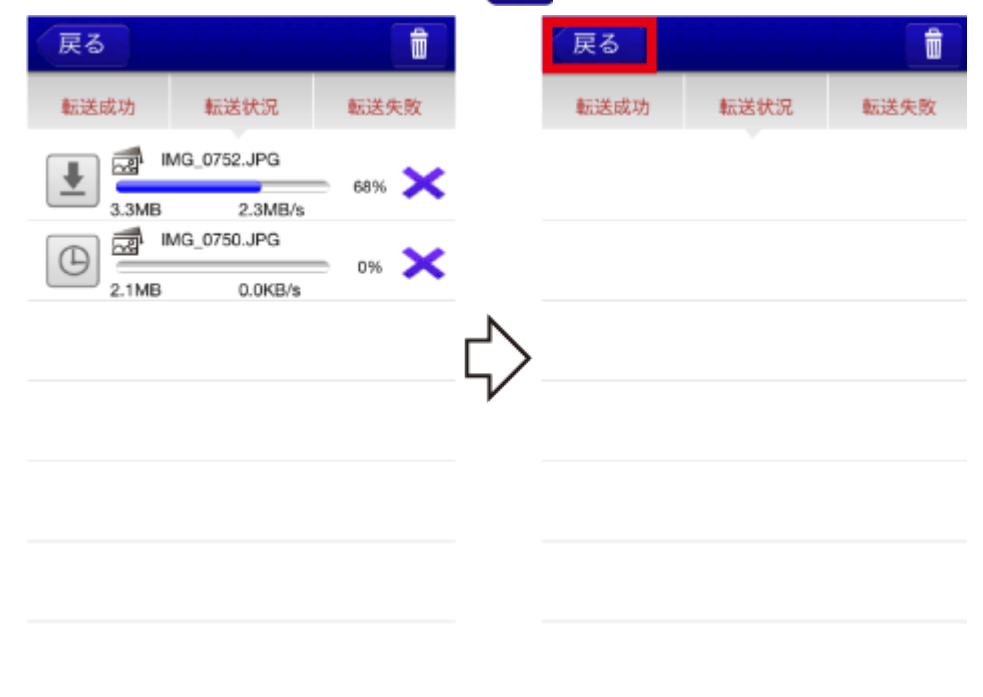

リスト表示が無くなると転送完了です。 展る (戻る)をタップし、前の画面に戻ります。

7. ファイルが移動されました。

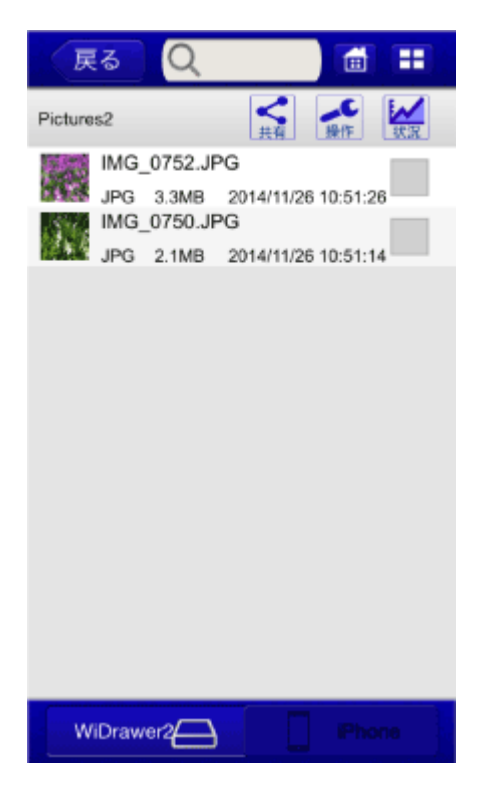

※貼り付け直後は、サムネイルが表示されるまで時間がかかりますので、しばらくお待ちください。

#### 参考)元の場所の状態

IMG\_0752.JPGとIMG\_0750.JPGが、元の場所から消えています。

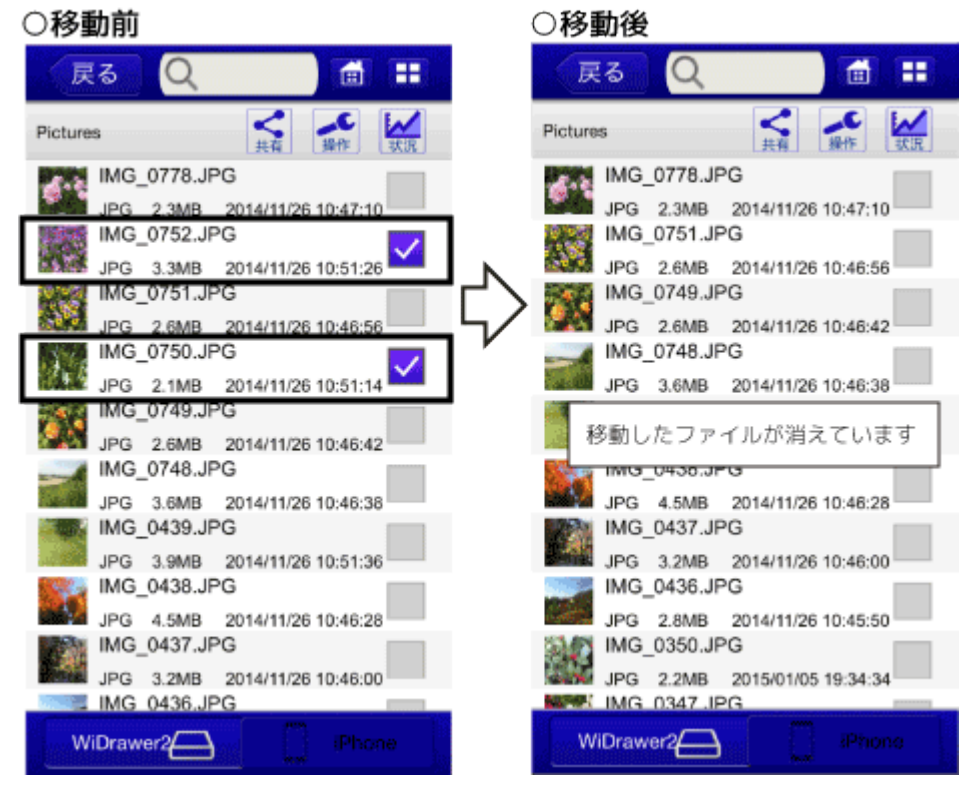

<span id="page-83-0"></span>「転送に失敗しました。」と表示されたときは

データ転送中にスマホがスリープしたり、データの転送に失敗したりすると、「転送に失敗しました。」とメッセージが表示さ れます。手順は「[データの再転送」](http://manual.ratocsystems.com/wd2/how-to-use/copy-files/retry-copy/)をご参照ください。

<span id="page-84-0"></span>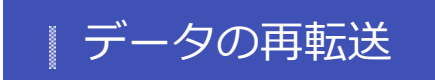

- HOME » [WiDrawer3の使い方](#page-24-0) » [ファイルのコピー](#page-59-0) » データの再転送

データ転送中にスマホがスリープしたり、データの転送に失敗したりすると、「転送に失敗しました。」とメッセージが表示さ れます。次の手順で転送を再開してください。

※画面はiOSの場合です。Androidでは、画面が若干異なる場合があります。

1. [転送失敗]をタップします。

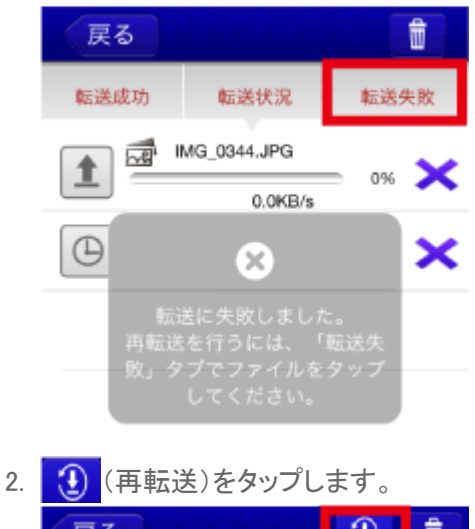

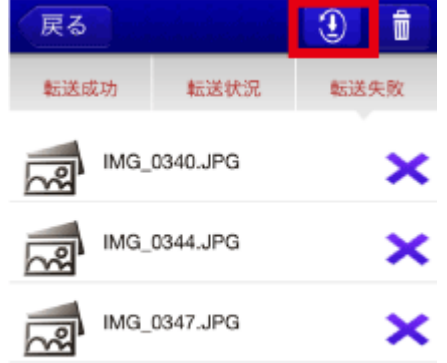

ファイルごとに再転送するときは、ファイルをタップします。

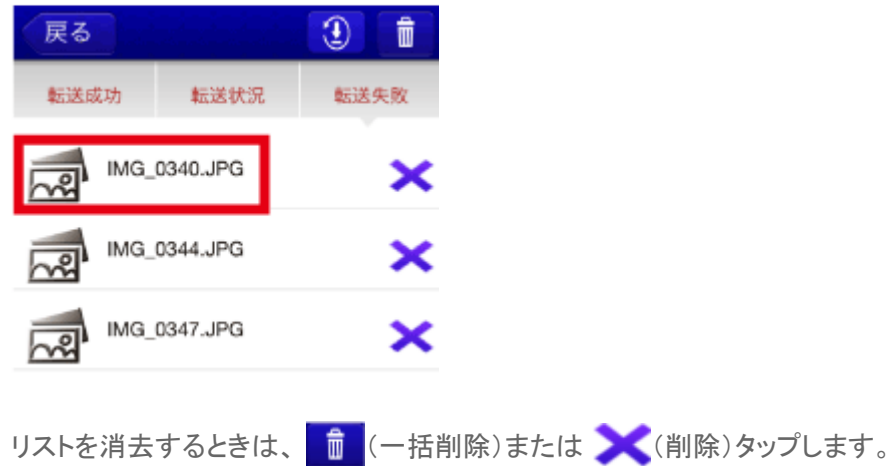

<span id="page-85-0"></span>| ファイルの再生

写真や動画、ドキュメントを見たり、音楽を聴いたりすることができます。

写真を見る 動画を見る ファイルをタップして写真を表示したり、スライドショーで再生 ファイルをタップするまたはロングタップしてアプリを指定し したり、メールで送付したりすることができます。※画面は て開くと、動画を見ることができます。WIDrawer3はサムネ iOSの場合です。Androidでは、画面が若干異なる場合があ イル表示に対応していません。このページの目次1動画を ります。このページの目次1写真を見る1.… 見る1.1 iOSの場合1.2 Androi … 詳しくはこちら > 詳しくはこちら > 音楽を聴く ドキュメントを見る ファイルをタップすると、音楽を聴くことができます。※画面 ファイルをタップすると、ドキュメントを見ることができます。 ※画面はiOSの場合です。Androidでは、画面が若干異なる はiOSの場合です。Androidでは、画面が若干異なる場合が あります。このページの目次1音楽を聴く1.1再生できるファ 場合があります。このページの目次1ドキュメントを見る1.1 イル形式1.2 音楽の再生画面(例)… 対応ファイル形式1.2ドキュメン…

詳しくはこちら >

詳しくはこちら >

<span id="page-86-0"></span>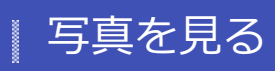

- HOME » [WiDrawer3の使い方](#page-24-0) » [ファイルの再生](#page-85-0) » 写真を見る

ファイルをタップして写真を表示したり、スライドショーで再生したり、メールで送付したりすることができます。

※画面はiOSの場合です。Androidでは、画面が若干異なる場合があります。

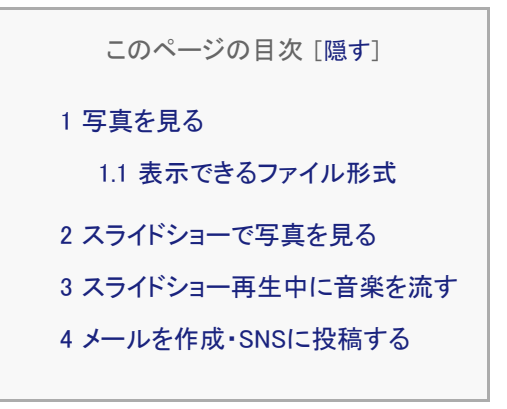

## <span id="page-86-1"></span>写真を見る

ファイルをタップすると、写真が表示されます。

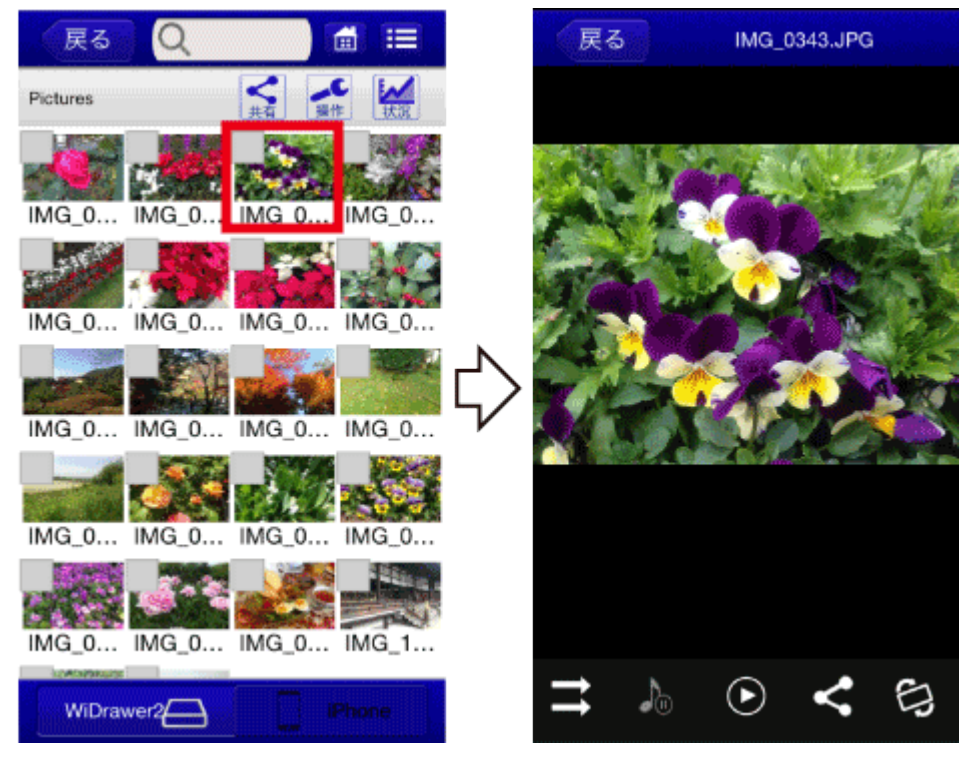

画面上部の[表示切替]をタップし、[リスト]をタップすると、表示がタイル形式からリスト形式に切り替わります。

```
写真を見る ¦ WiDrawer3の使い方 ¦ WiDrawer3マニュアル
```
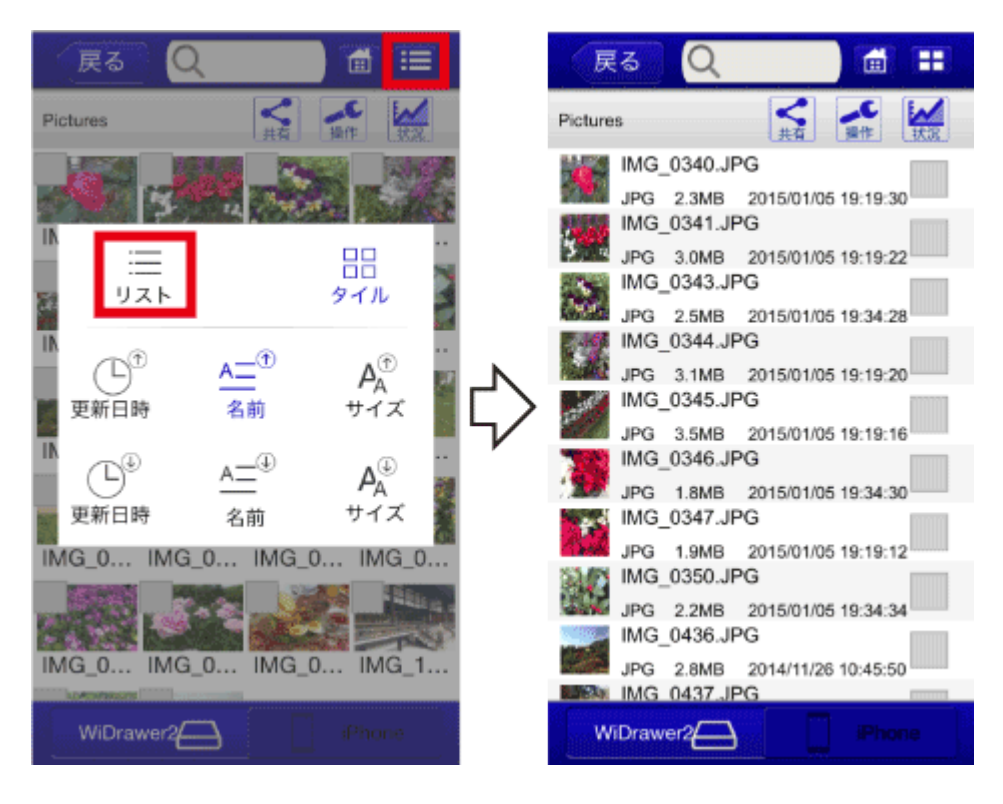

# <span id="page-87-0"></span>表示できるファイル形式 .

iOS:jpg、png、bmp、gif、tif Android:jpg、png、bmp、gif

# <span id="page-87-1"></span>スライドショーで写真を見る

画面下部のアイコンの ♪をタップすると、スライドショーが再生されます。 アイコンの表示が隠れている場合は、表示画面をタップしてください。

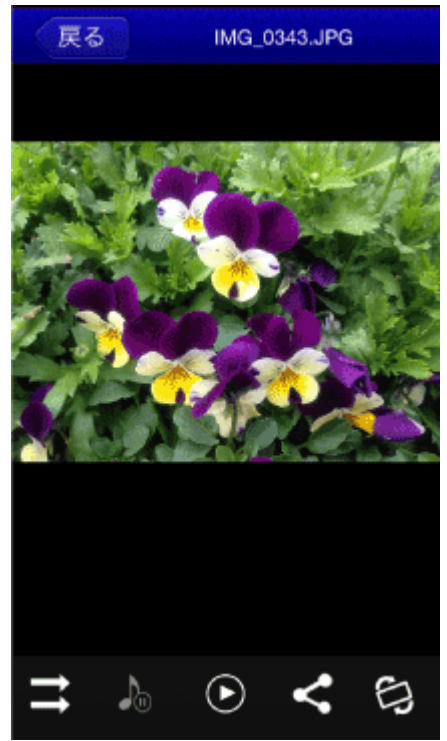

■リピートモードの変更 音楽(BGM)の停止/再生 スライドショーの再生/停止 <「共有]メニューの表示 ● 写真の回転

### <span id="page-88-0"></span>スライドショー再生中に音楽を流す

スライドショーを再生する前に、音楽を再生します。 音楽の再生手順は「[音楽を聴く」](#page-94-0)参照

<span id="page-88-1"></span>メールを作成・SNSに投稿する

画面下部の (共有)をタップすると、表示中の写真をメールしたり、SNSに投稿したりすることができます。

1. ファイルをタップし、写真を表示します。

戻る

2. (共有)をタップし、メニューを表示します。 用途にあわせアイコンをタップします。 iOS の場合

IMG\_0343.JPG

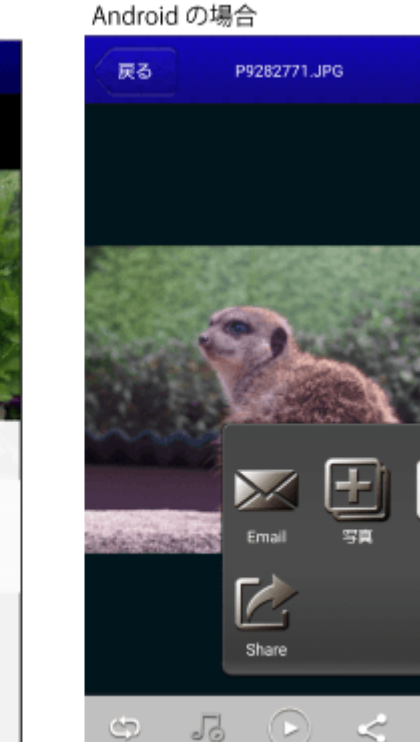

キャンセル

●メールを作成する場合

**Manal (Email)をタップすると、メールが作成されます。** ※表示中の写真がメールに添付されます。(添付できる写真は1枚のみ) ●iOSで、SNSに投稿する場合

(…で開く)をタップし、SNSのアイコンをタップします。

●Androidで、SNSに投稿する場合

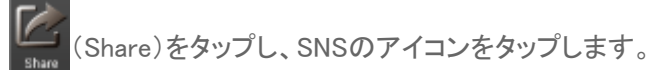

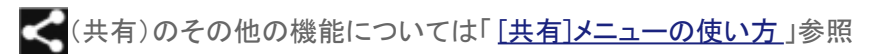

#### <span id="page-90-0"></span>動画を見る  $\begin{array}{c} \hline \text{arccos} \text{ } \text{ } \text{ } \end{array}$

- HOME » [WiDrawer3の使い方](#page-24-0) » [ファイルの再生](#page-85-0) » 動画を見る

ファイルをタップするまたはロングタップしてアプリを指定して開くと、動画を見ることができます。

WiDrawer3はサムネイル表示に対応していません。

このページの目次 [[隠す](#page-90-0)]

[1](#page-90-1) [動画を見る](#page-90-1)

[1.1](#page-90-2) [iOSの場合](#page-90-2)

[1.2](#page-91-0) [Androidの場合](#page-91-0)

[1.3](#page-91-1) [iOS/Android共通](#page-91-1)

[1.4](#page-92-0) [再生できるファイル形式](#page-92-0)

[1.5](#page-92-1) [動画の再生画面\(例\)](#page-92-1)

### <span id="page-90-1"></span>動画を見る

### <span id="page-90-2"></span>iOSの場合 .

ファイルをタップすると、動画が再生されます。 対応形式:M4V、MOV、MP4

#### 動画を見る ¦ WiDrawer3の使い方 ¦ WiDrawer3マニュアル

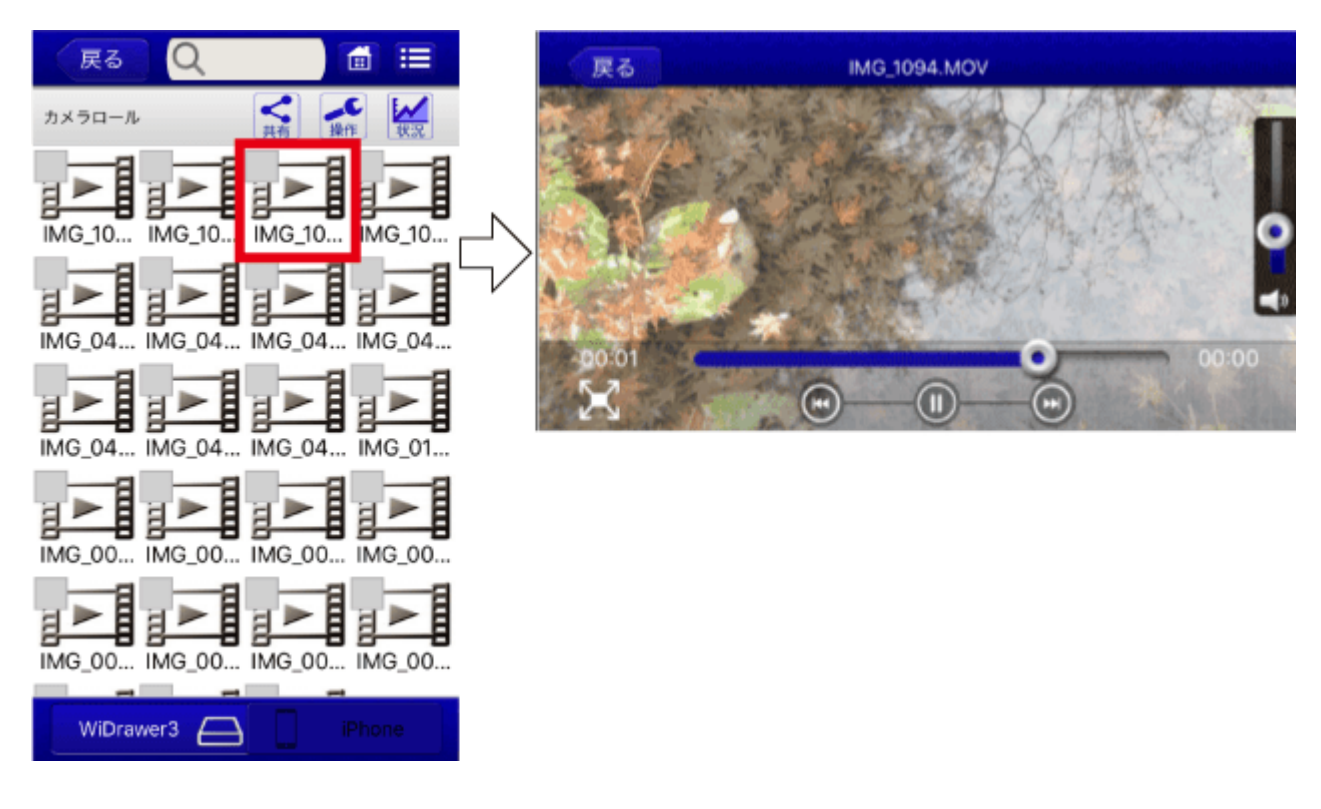

## <span id="page-91-0"></span>Androidの場合 .

ファイルをタップすると、動画が再生されます。 対応形式:MP4

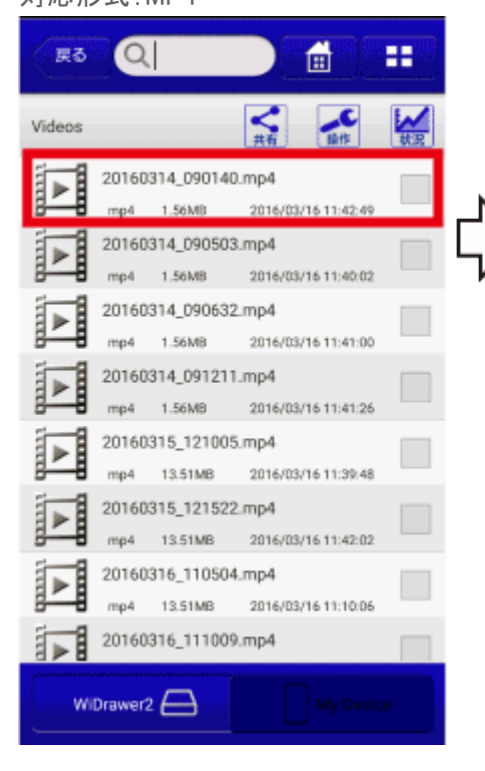

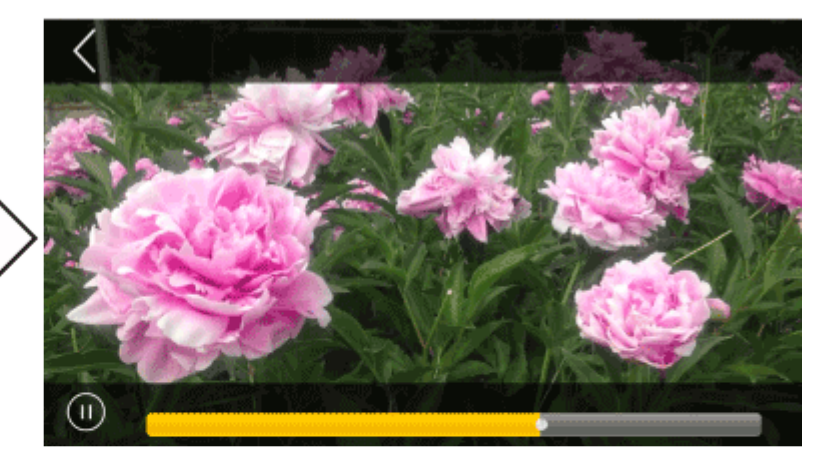

# <span id="page-91-1"></span>iOS/Android共通

ファイルをロングタップし、動画アプリを指定して再生することもできます。 対応形式は下記「再生できるファイル形式」を参照

※画面はGALAXY S6の場合です。その他のスマホやインストールしているアプリにより画面が異なります。

```
動画を見る ¦ WiDrawer3の使い方 ¦ WiDrawer3マニュアル
```
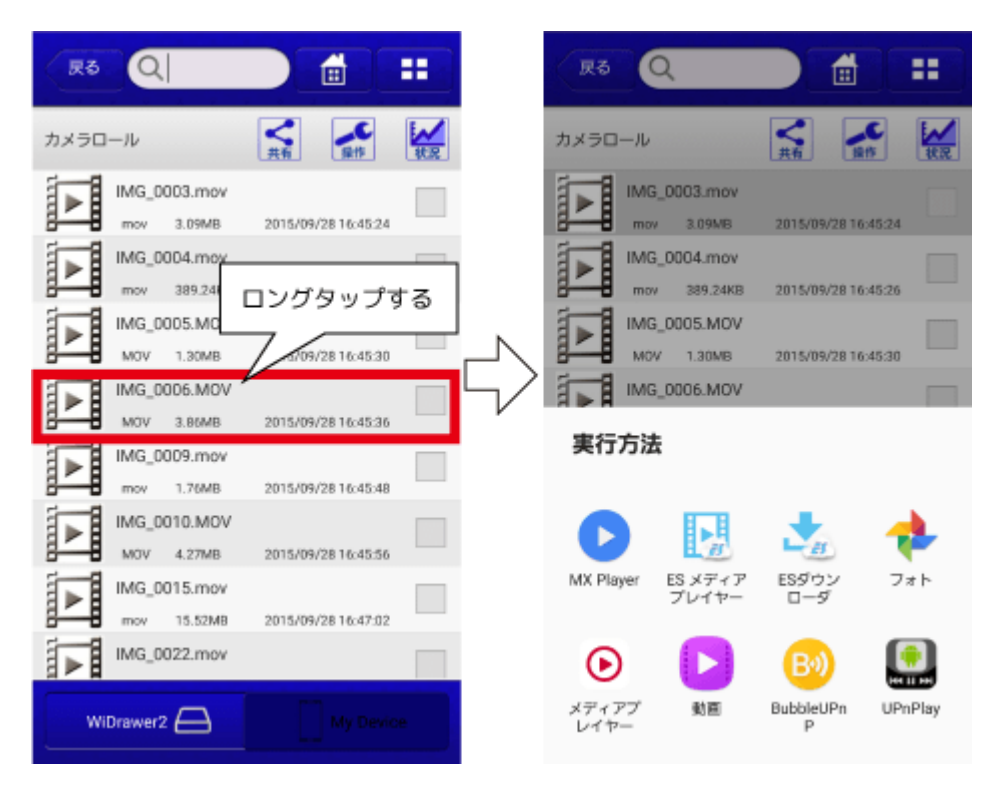

# <span id="page-92-0"></span>再生できるファイル形式 .

iOS:m4v、mov、mp4、mpg、wmv、3gp、avi Android:m4v、mov、mp4、flv、mkv、wmv、3gp、avi、m2ts、mpg、vob

# <span id="page-92-1"></span>動画の再生画面(例) .

例は、アプリ"WiDrawer3"の動画再生画面です。 他のアプリについては、スマホやアプリの取扱説明書をご参照ください。

### **iOS版"WiDrawer3″の動画再生画面**

画面をタップすると操作アイコンの表示/非表示を切り替えできます。

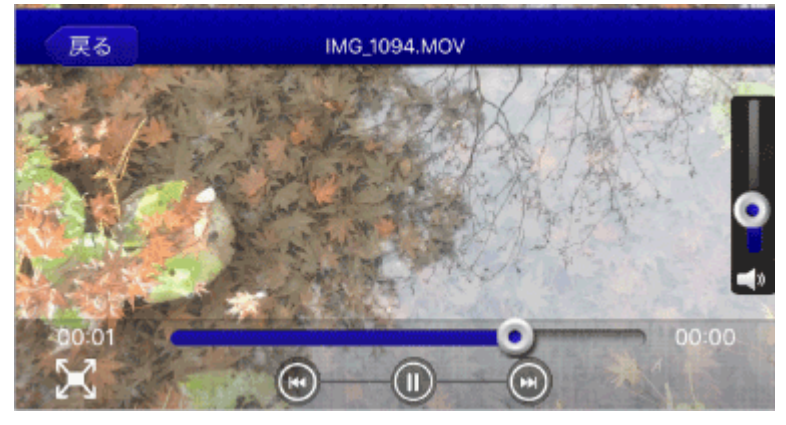

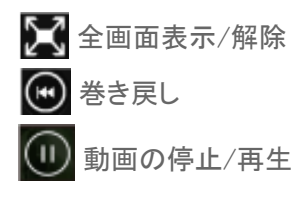

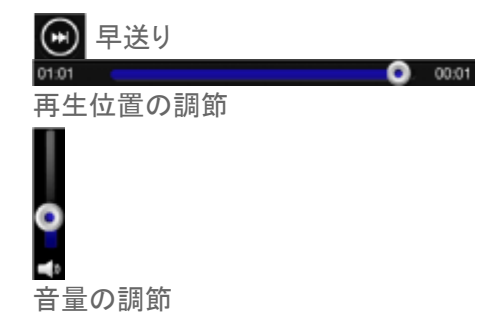

### **Android版"WiDrawer3″の動画再生画面**

画面をタップすると操作アイコンの表示/非表示を切り替えできます。

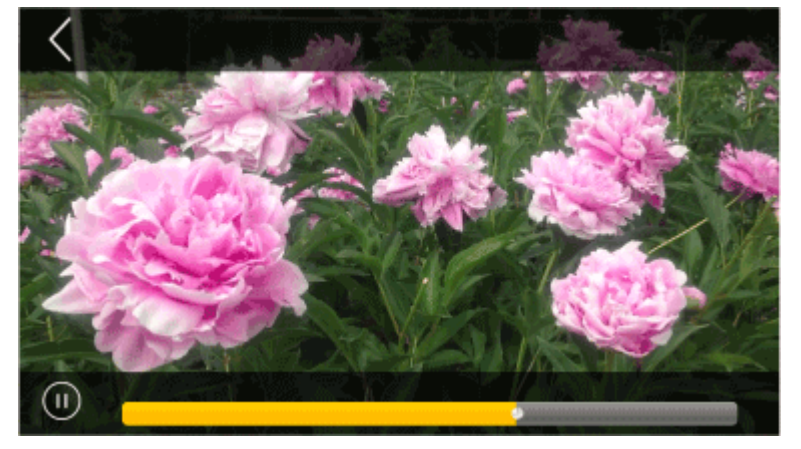

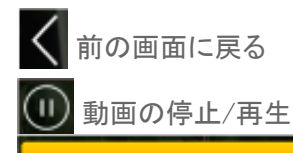

再生位置の調節

<span id="page-94-0"></span>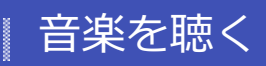

- HOME » [WiDrawer3の使い方](#page-24-0) » [ファイルの再生](#page-85-0) » 音楽を聴く

ファイルをタップすると、音楽を聴くことができます。

※画面はiOSの場合です。Androidでは、画面が若干異なる場合があります。

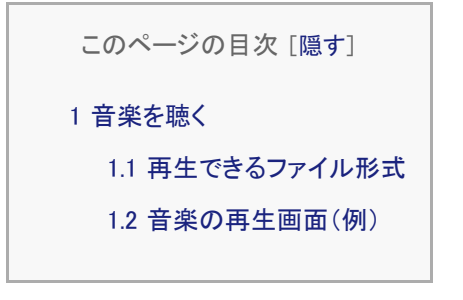

<span id="page-94-1"></span>音楽を聴く

ファイルをタップすると、音楽が再生されます。

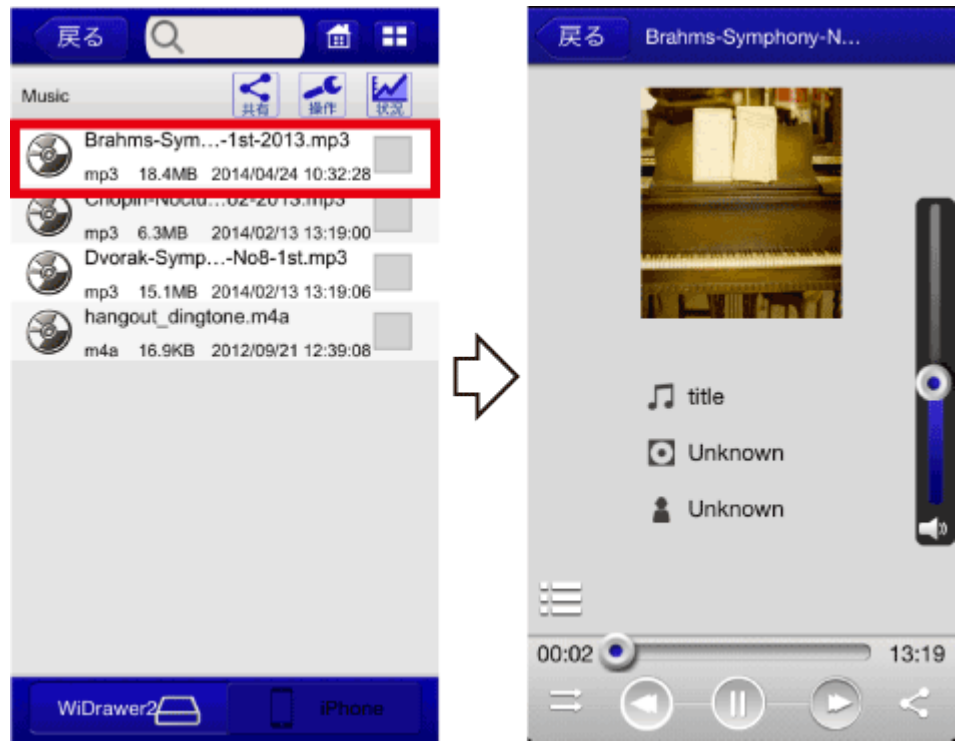

## <span id="page-94-2"></span>再生できるファイル形式 .

iOS:aac、aif、m4a、mp3、wav Android:aac、flac、m4a、mp3、ogg、wav

<span id="page-94-3"></span>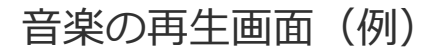

例は、アプリ"WiDrawer3"の音楽再生画面です。

他のアプリについては、スマホやアプリの取扱説明書をご参照ください。

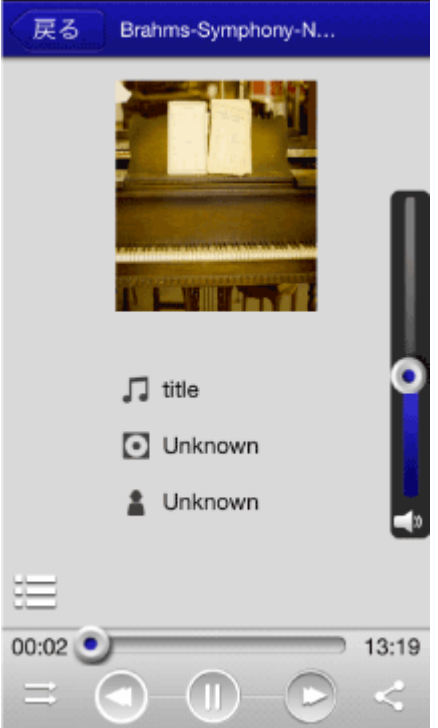

リピートモードの変更

頭出し/前の曲

日楽の再生/一時停止(再生すると、ページを切り替えても一時停止するまで音楽が流れ続けます)

■次の曲

[共有]メニューの表示(使い方の詳しくは「 [\[共有\]メニューの使い方](#page-99-0) 」参照)

プレイリスト(再生中の音楽が入っているフォルダーの曲がリストされます)

音量の調節

再生位置の調節

#### **リピートモードの説明**

アイコンをタップすると、ノーマル⇒リピート⇒1曲リピート⇒1曲ノーマル⇒ランダムの順で切り替わります。

- ■ノーマル プレイリストの順に再生します。
- リピート プレイリストの順に繰り返し再生します。
- © 1曲リピート 再生中または再生を始めた1曲目のみを繰り返し再生します。
- 3 1曲ノーマル 再生中または再生を始めた1曲目のみを再生します。

• つと ランダム プレイリストを順不同に繰り返し再生します。

### **「他のファイルで開きたい場合は、ファイルをロングタップしてください。」とメッセージが 表示された場合**

次のようにメッセージが表示された場合は、他のアプリを指定して音楽を再生します。

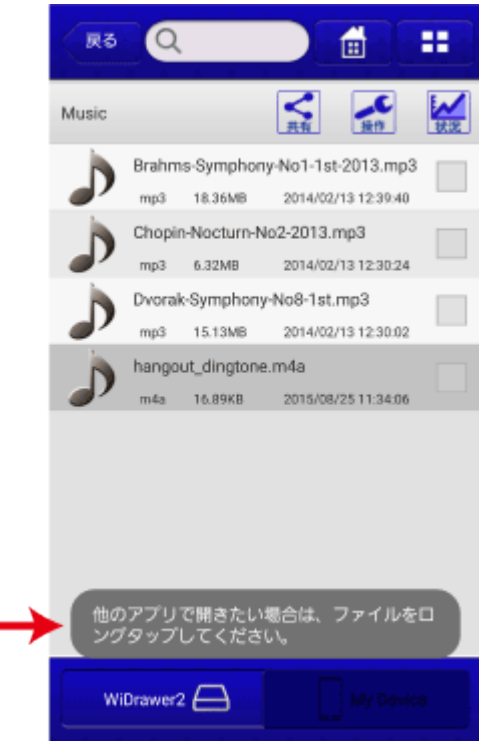

ファイルをロングタップして、他のアプリを指定してください。

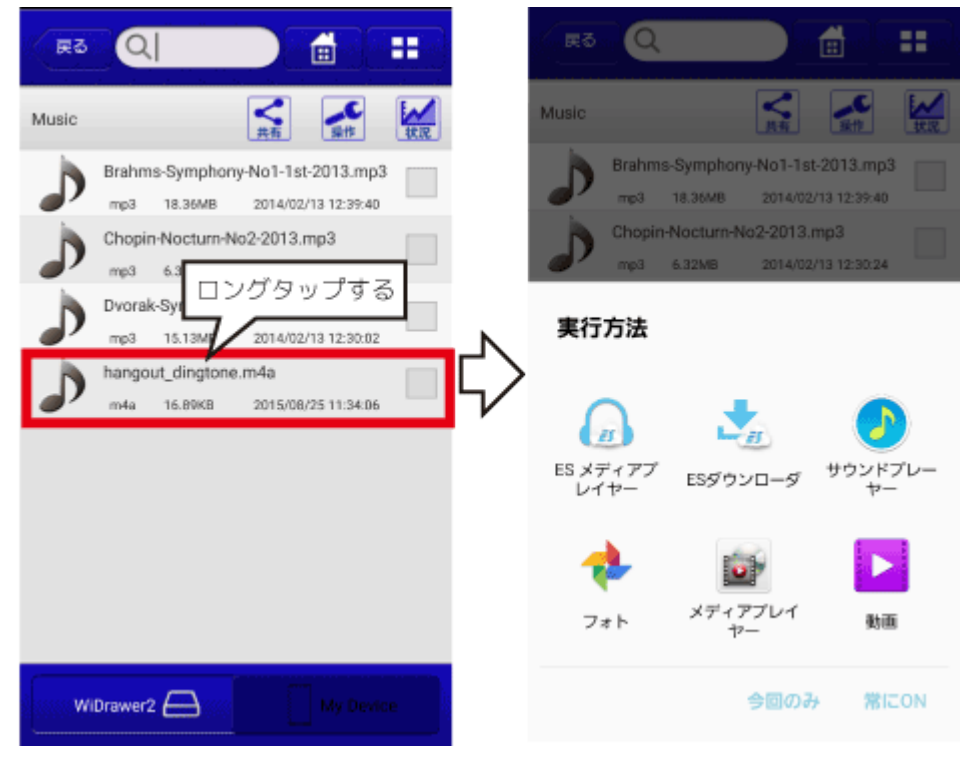

※画面はGALAXY S6の場合です。その他のスマホやインストールしているアプリにより画面が異なります。

# <span id="page-97-0"></span>ドキュメントを見る

- HOME » [WiDrawer3の使い方](#page-24-0) » [ファイルの再生](#page-85-0) » ドキュメントを見る

ファイルをタップすると、ドキュメントを見ることができます。

※画面はiOSの場合です。Androidでは、画面が若干異なる場合があります。

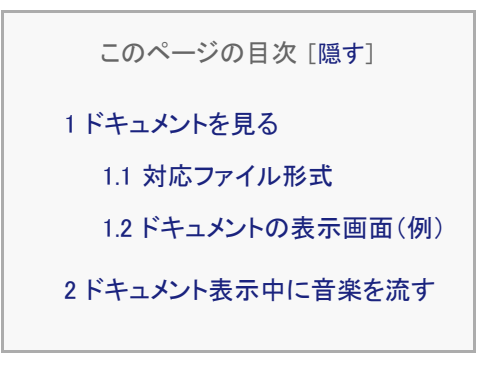

<span id="page-97-1"></span>ドキュメントを見る

ファイルをタップすると、ドキュメントが表示されます。

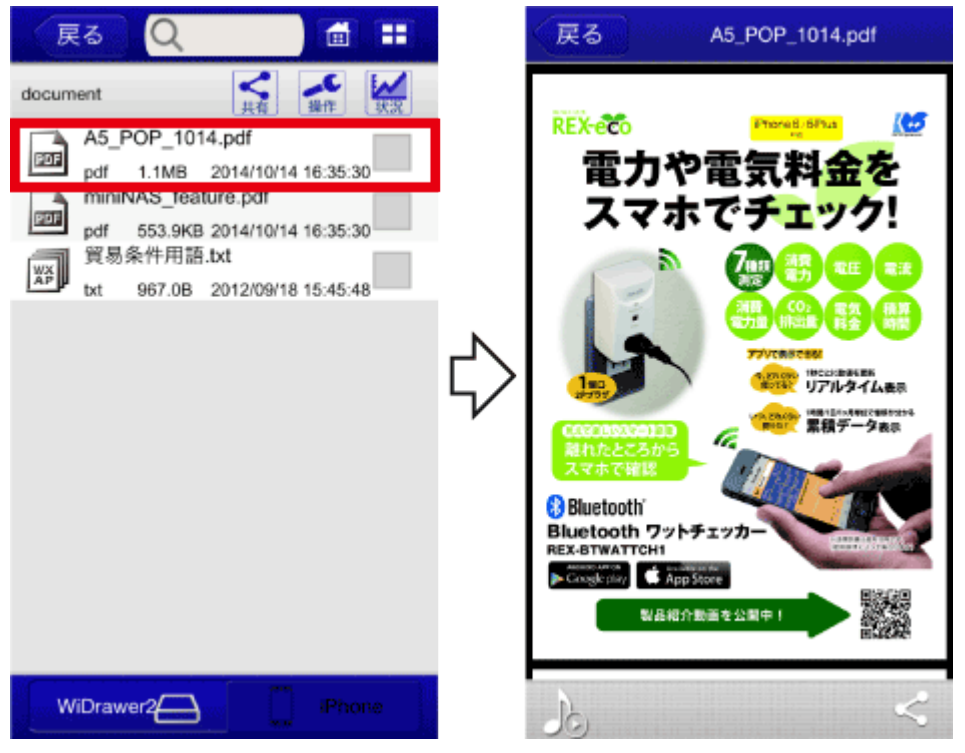

## <span id="page-97-2"></span>対応ファイル形式

iOS:xls、xlsx、doc、docx、ppt、pptx、pdf、txt Android:xls、xlsx、doc、docx、ppt、pptx、pdf、txt

# <span id="page-98-0"></span>ドキュメントの表示画面(例)

例は、アプリ"WiDrawer3"のドキュメントの表示画面です。 他のアプリについては、スマホやアプリの取扱説明書をご参照ください。

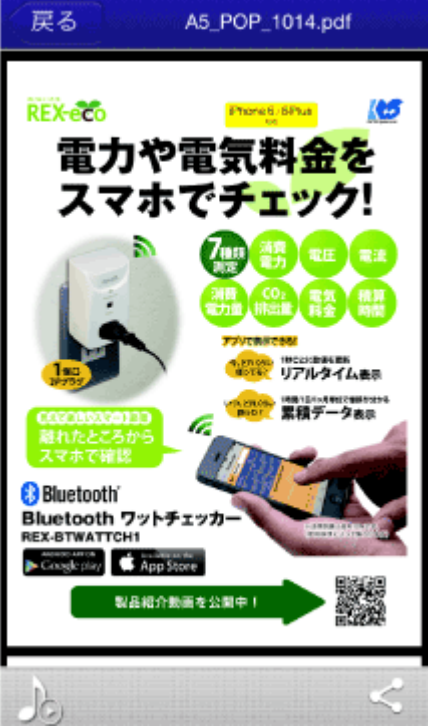

音楽(BGM)の停止/一時再生

[共有]メニューの表示(使い方の詳しくは「[\[共有\]メニューの使い方](#page-99-0)」参照)

## <span id="page-98-1"></span>ドキュメント表示中に音楽を流す

ドキュメントを開く前に、音楽を再生します。 音楽の再生手順は「[音楽を聴く」](#page-94-0)参照

<span id="page-99-0"></span>\n
$$
\begin{bmatrix} \pm \overline{f} \end{bmatrix}
$$
\n

\n\n**THEORE » WiDrawer3の使** *+*\n

動画・写真・音楽・ドキュメントをいろいろな方法で活用することができます。

```
このページの目次 [隠す]
1 [共有]メニューの呼び出し方
2 各機能について
  2.1 Email
  2.2 カメラロール(iOSのみ)
  2.3 写真(Androidのみ)
  2.4 …で開く
  2.5 Share(Androidのみ)
```
## <span id="page-99-1"></span>[共有]メニューの呼び出し方

次のどちらかの方法で[共有]メニューを呼び出すことができます。 動画の再生画面には[共有]メニューがありませんので、ファイルの選択中に呼び出してください。

### **方法1)ファイルの再生中**

- 1. ファイルをタップし、再生画面を表示します。
- 2. 画面下部の (共有)をタップします。
- 3. メニューから使用する機能をタップします。

[共有]メニューの使い方 ¦ WiDrawer3の使い方 ¦ WiDrawer3マニュアル

iOS の場合

Android の場合

·で開く

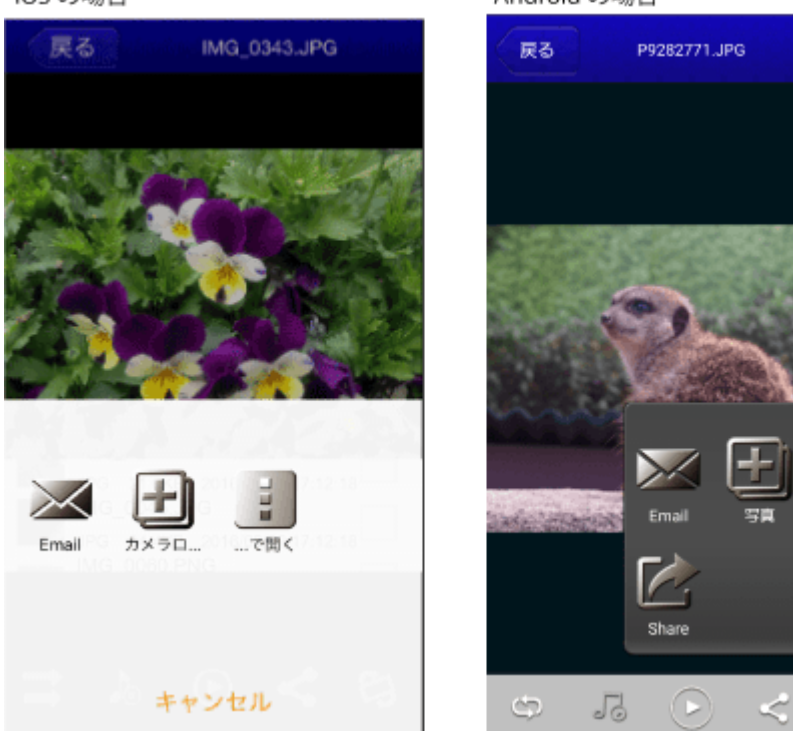

### **方法2)ファイルの選択中**

1. 共有するファイルを、1つだけ選択します。(選択ボックスにチェックをつける)

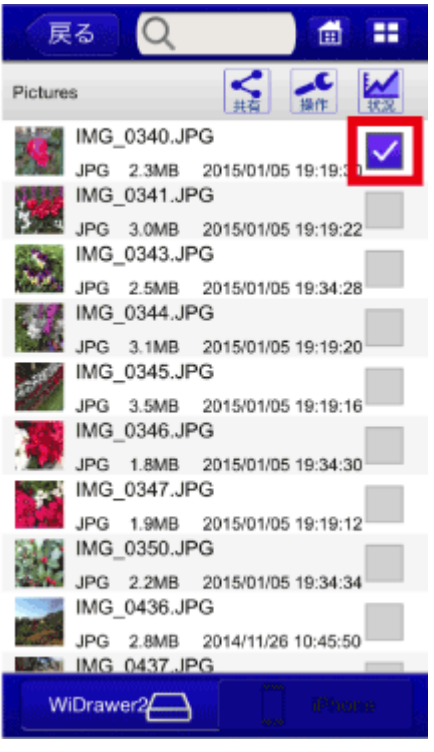

手順3.で[お気に入り]をタップする場合は、複数ファイルを選択しても処理できます。

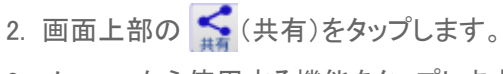

3. メニューから使用する機能をタップします。

[共有]メニューの使い方 ¦ WiDrawer3の使い方 ¦ WiDrawer3マニュアル

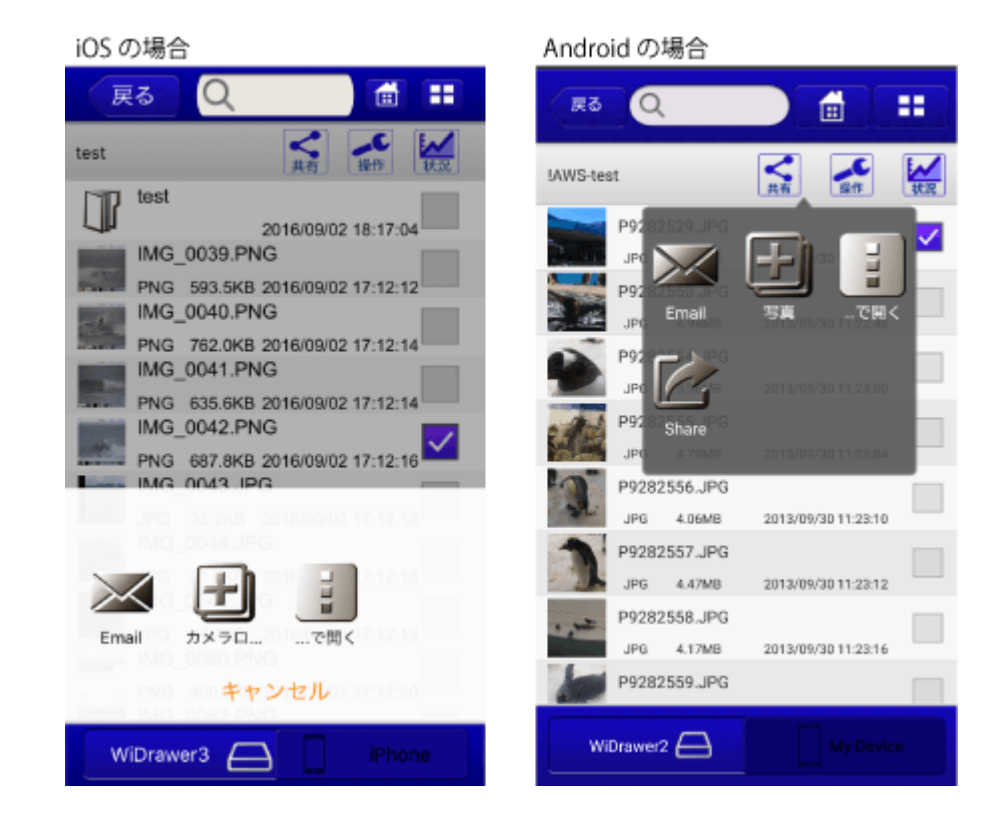

## <span id="page-101-0"></span>各機能について

※「お気に入り」機能はWiDrawer3より無くなりました。

#### <span id="page-101-1"></span>Email .

動画・写真・音楽・ドキュメントをメールします。 ⋌

メールに添付できるファイルは、再生中(または選択中)のファイル1つのみです。

### <span id="page-101-2"></span>カメラロール (iOSのみ)

÷۱

Email

写真をカメラロールに保存します。

保存できるファイルは、再生中(または選択中)のファイル1つのみです。

## <span id="page-101-3"></span>写真 (Androidのみ)

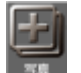

写真をDCIMフォルダーに保存します。 保存できるファイルは、再生中(または選択中)のファイル1つのみです。

## <span id="page-101-4"></span>…で開く

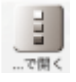

動画・写真・音楽・ドキュメントを他のアプリで開きます。 SNSアプリを指定すると、再生中(または選択中)のファイルを投稿できます。

# <span id="page-102-0"></span>Share (Androidのみ)

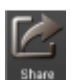

動画・写真・音楽・ドキュメントを他のアプリで開きます。 SNSアプリを指定すると、再生中(または選択中)のファイルを投稿できます。

<span id="page-103-0"></span>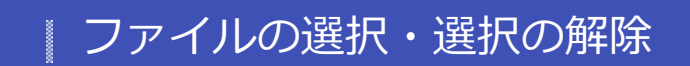

- HOME » [WiDrawer3の使い方](#page-24-0) » ファイルの選択・選択の解除

ファイルやフォルダーの選択、選択の解除方法は次の通りです。

※画面はiOSの場合です。Androidでは、画面が若干異なる場合があります。

```
このページの目次 [隠す]
1 ファイルやフォルダーを選択する/選択を解除する
 1.1 選択する
 1.2 すべて選択する
 1.3 選択を解除する
```
## <span id="page-103-1"></span>ファイルやフォルダーを選択する/選択を解除する

### <span id="page-103-2"></span>選択する

選択したいファイルまたはフォルダーの右側の選択ボックスをタップし、チェックを付けます。(複数選択可)

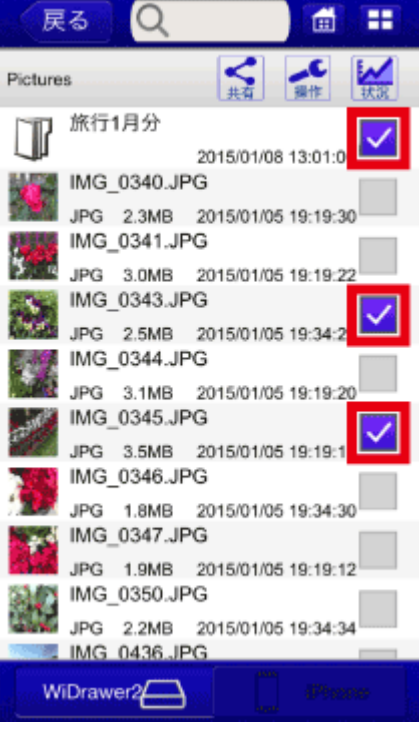

<span id="page-103-3"></span>すべて選択する .

1. 現在、なにも選択されていない状態です。

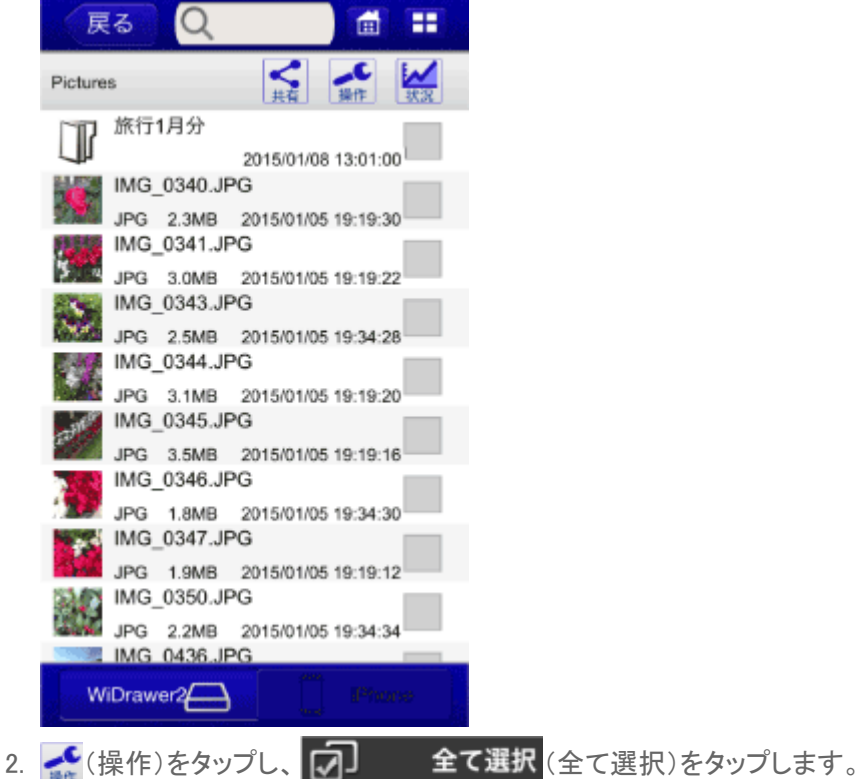

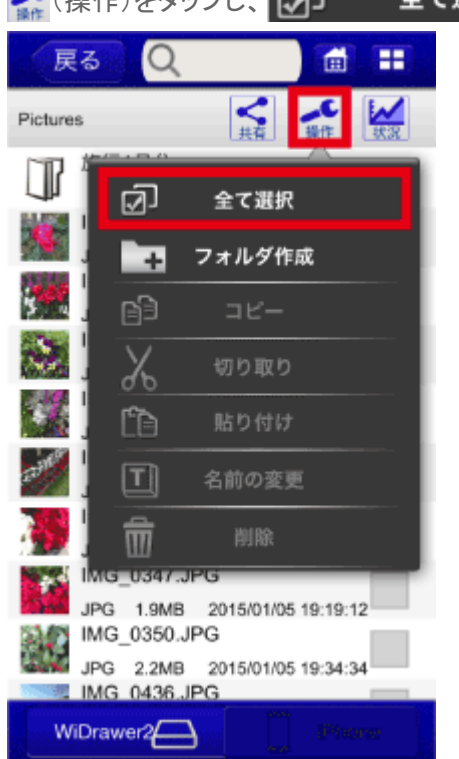

3. 表示メニューを隠すため、再度、■ (操作)をタップします。 フォルダー内のすべてのファイルやフォルダーが選択されました。 ファイルの選択・選択の解除 ¦ WiDrawer3の使い方 ¦ WiDrawer3マニュアル

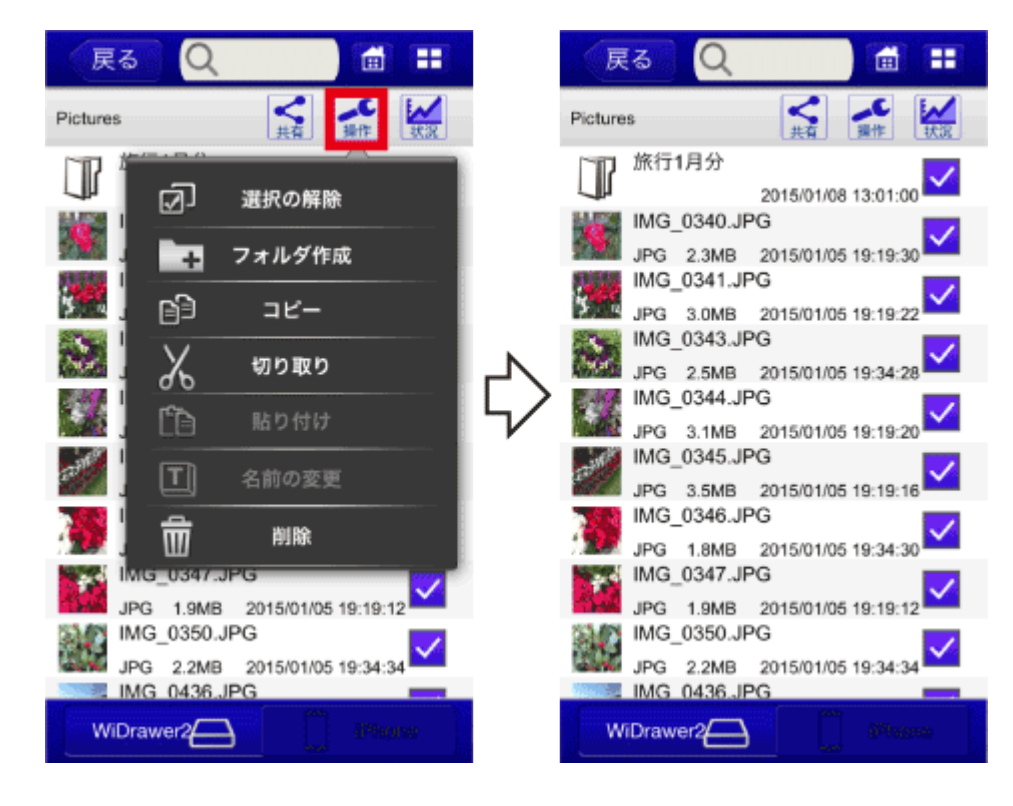

## <span id="page-105-0"></span>選択を解除する .

1. 現在、フォルダー内のすべてのファイルがフォルダーが選択された状態です。

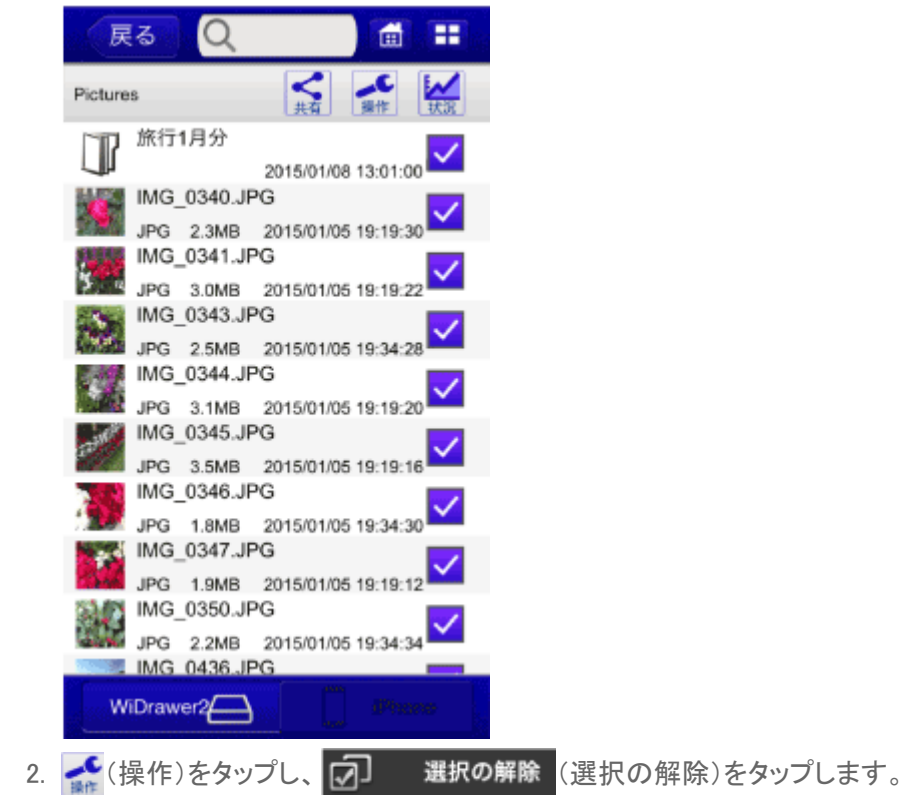

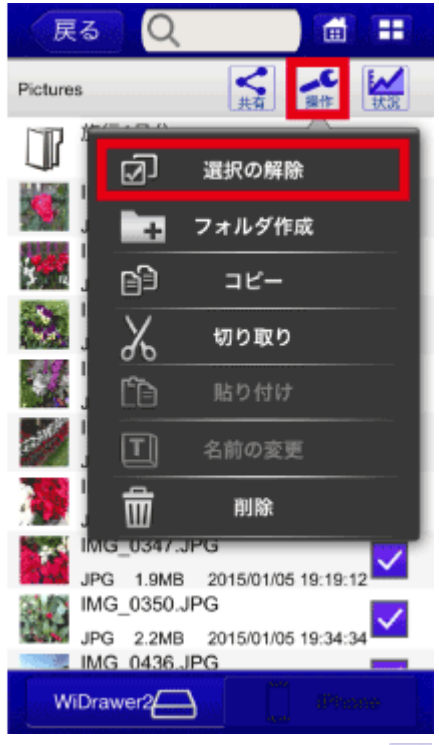

3. 表示メニューを隠すため、再度、<
(操作)をタップします。 フォルダー内のすべてのファイルやフォルダーの選択が解除されました。

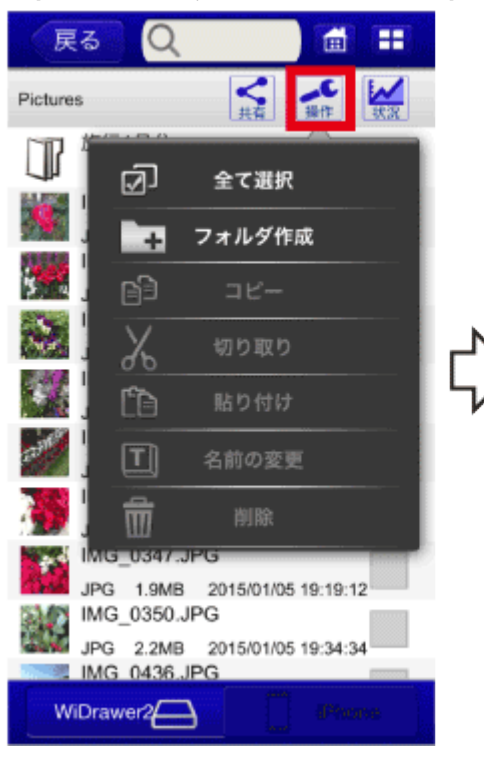

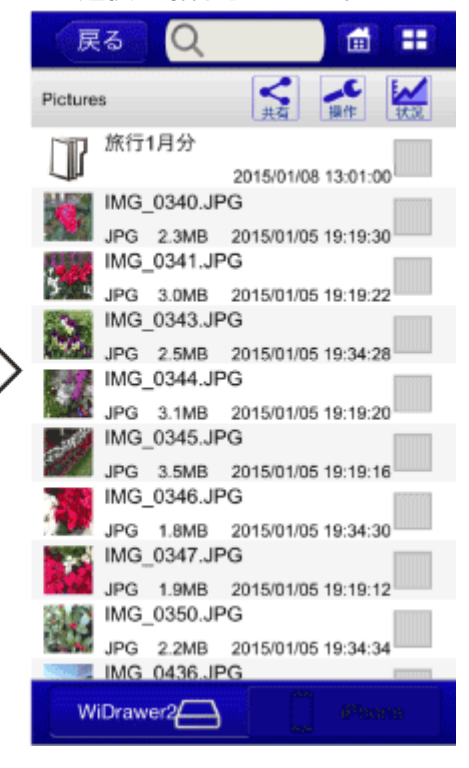

ファイルをソートする

- HOME » [WiDrawer3の使い方](#page-24-0) » ファイルをソートする

更新日時・名前・サイズ、いずれかの項目でファイルをソートできます。

※画面はiOSの場合です。Androidでは、画面が若干異なる場合があります。

# ファイルのソート

1. 画面上部の(表示切替)をタップします。

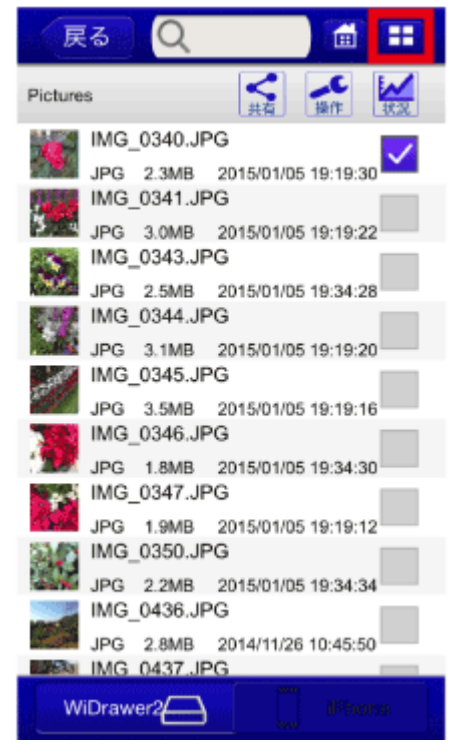

2. ソート項目をタップします。

↑(上矢印)は昇順、↓(下矢印)は降順を意味します。
ファイルをソートする ¦ WiDrawer3の使い方 ¦ WiDrawer3マニュアル

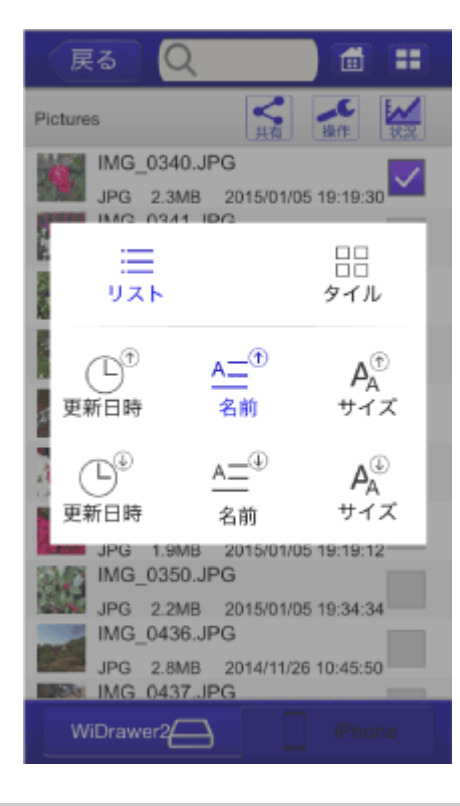

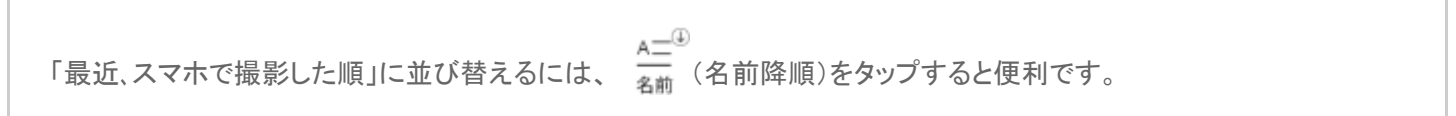

#### 参考) 参照場所によって、ソート可能な項目は異なります。

[ホーム]ー[iPhone]ー[iPhone Photos]ー[カメラロール]

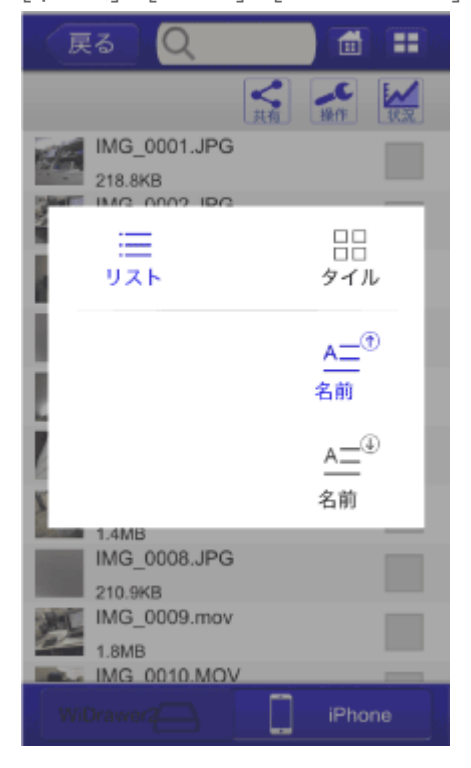

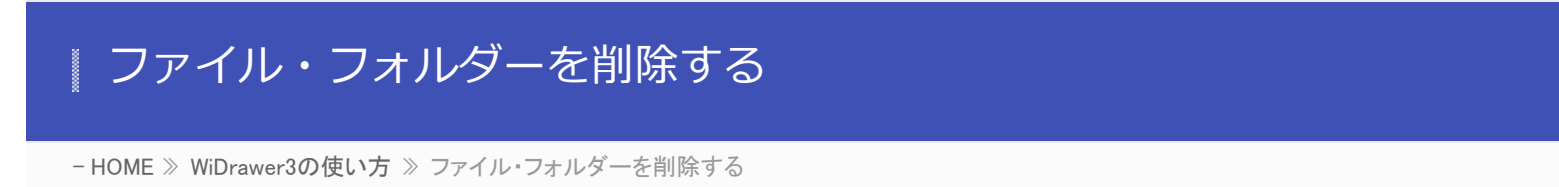

本製品に接続しているSDカードやUSBストレージ、スマホに保存しているファイルやフォルダーを削除できます。

※画面はiOSの場合です。Androidでは、画面が若干異なる場合があります。

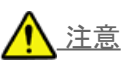

削除されたファイルやフォルダーは復元できません。削除する場合は注意して操作してください。

1. 削除したいファイルまたはフォルダーの選択ボックスにチェックを付けます。(複数選択可)

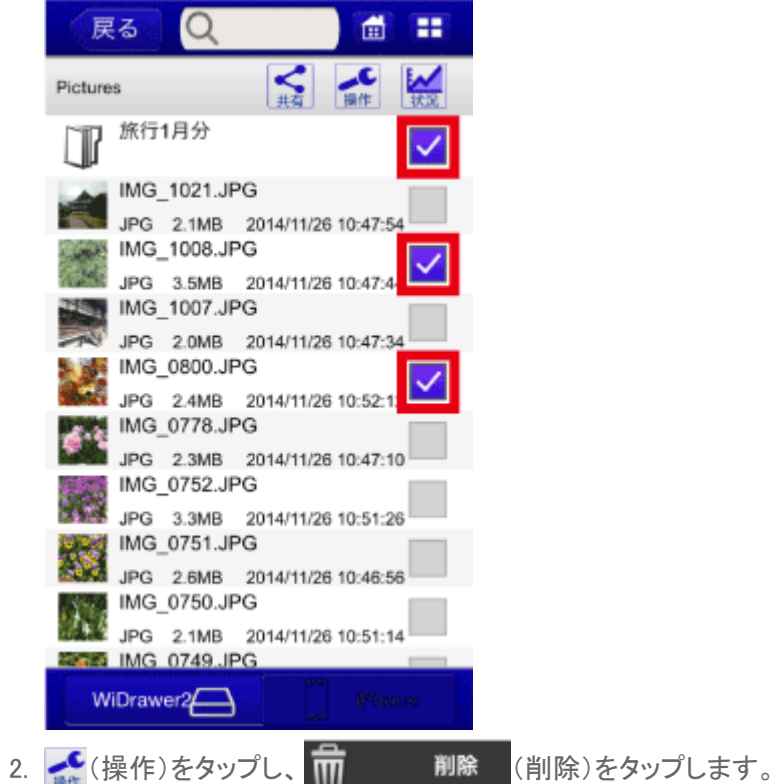

ファイル・フォルダーを削除する ¦ WiDrawer3の使い方 ¦ WiDrawer3マニュアル

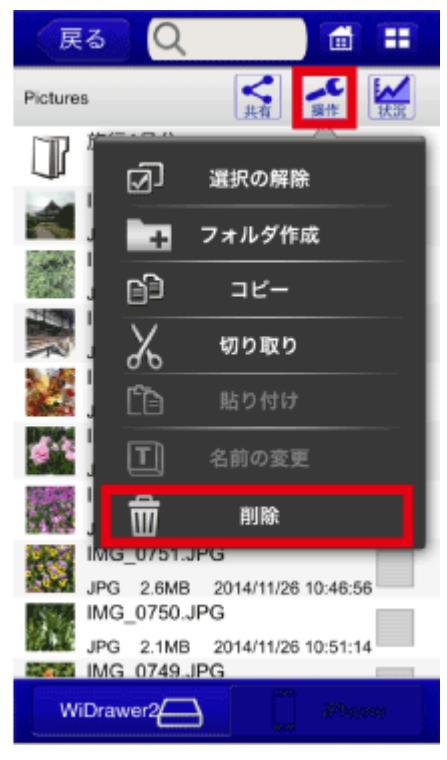

3. 確認メッセージが表示されます。[OK]をタップします。

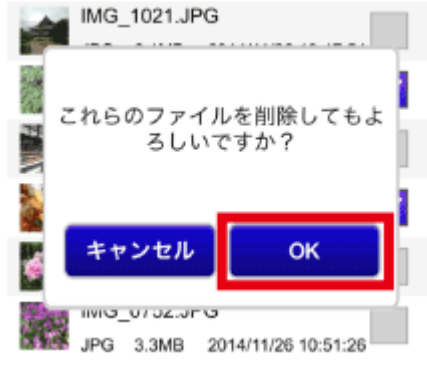

iOSの仕様により、[カメラロール]・[アルバム]内のファイルを削除することはできません。

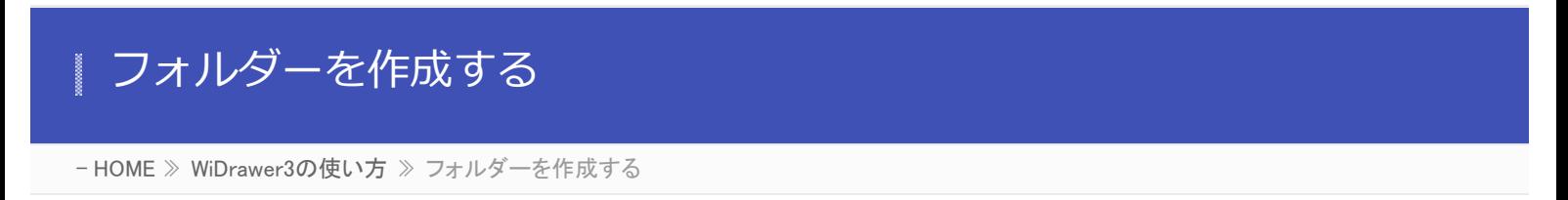

本製品に接続しているSDカードやUSBストレージ、スマホにフォルダーを作成できます。

※画面はiOSの場合です。Androidでは、画面が若干異なる場合があります。

1. フォルダーを作成したい場所に移動します。

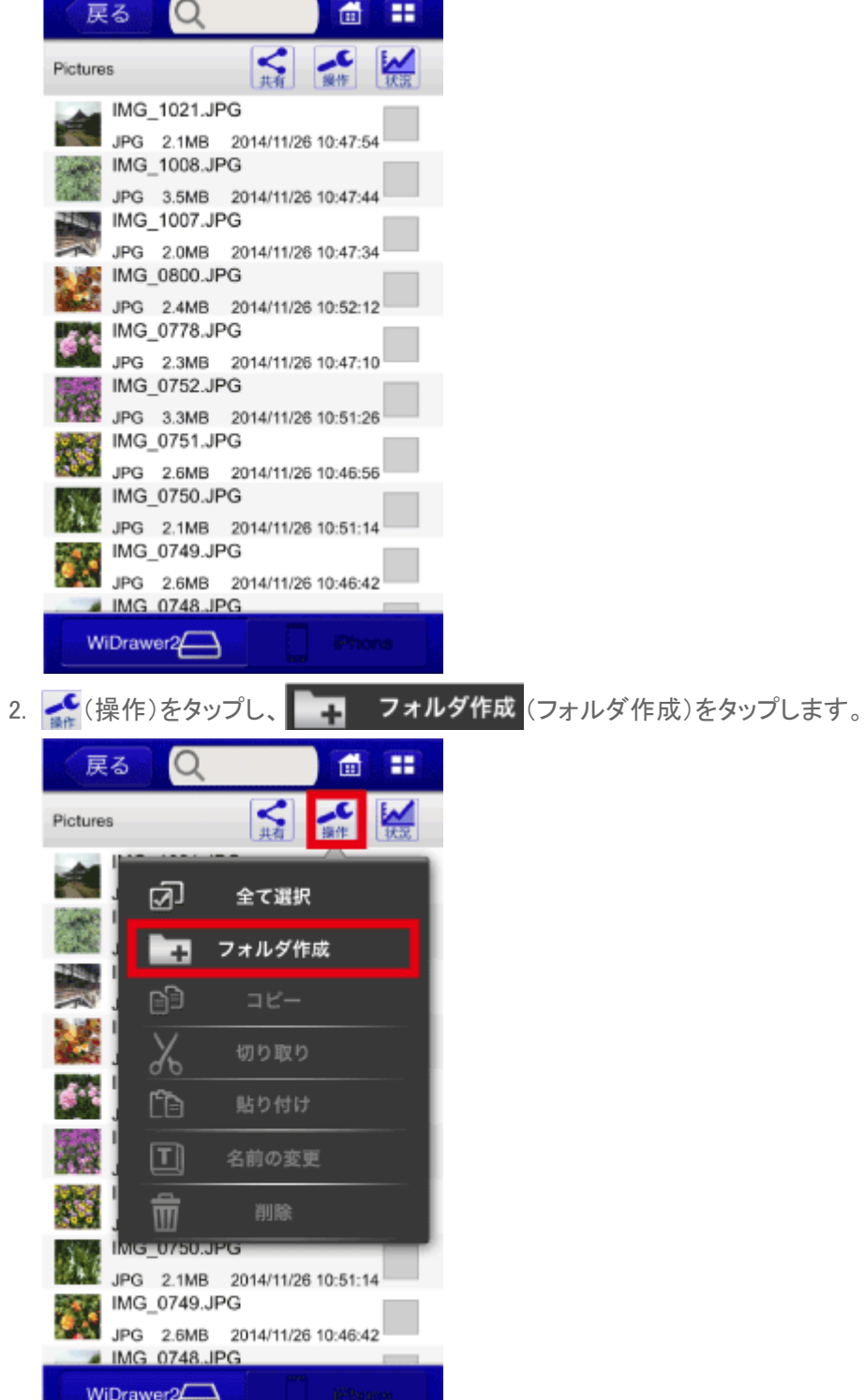

3. フォルダーの名前を入力します。[OK]をタップします。 例は「旅行1月分」と入力しています。

<u> Maria Alemania (m. 1888)</u>

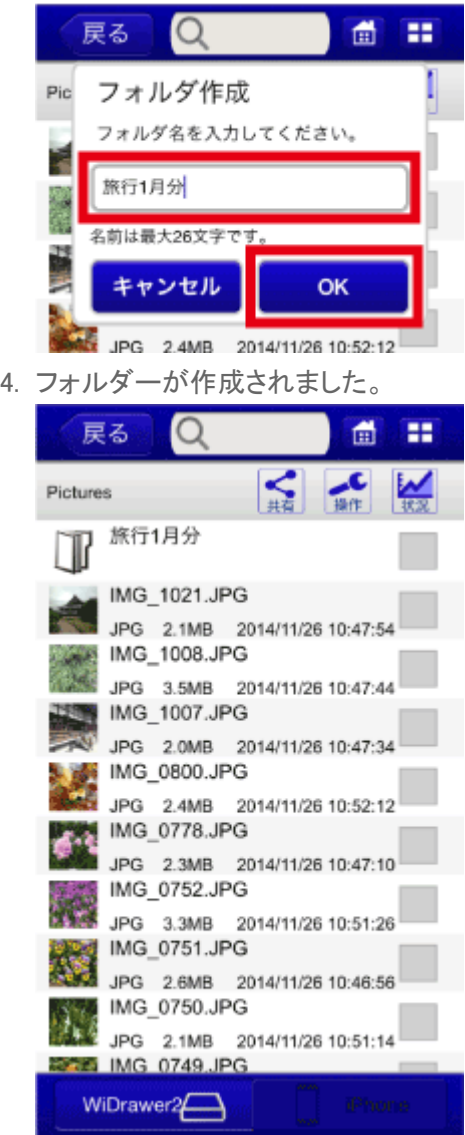

iOSの仕様により、[iPhone Photos]・[カメラロール]・[アルバム]内にフォルダーを作成することはできません。

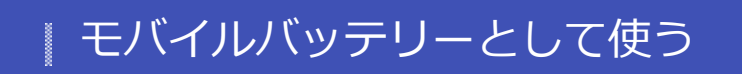

- HOME » [WiDrawer3の使い方](#page-24-0) » モバイルバッテリーとして使う

ご使用のスマホやUSB充電に対応した機器(デジカメなど)を充電できます。

## REX-WIFISD1Hをモバイルバッテリーとして使う

本体のUSBポート(標準A)に充電ケーブルを接続します。 本体自身の充電中に、機器を充電することも可能です。

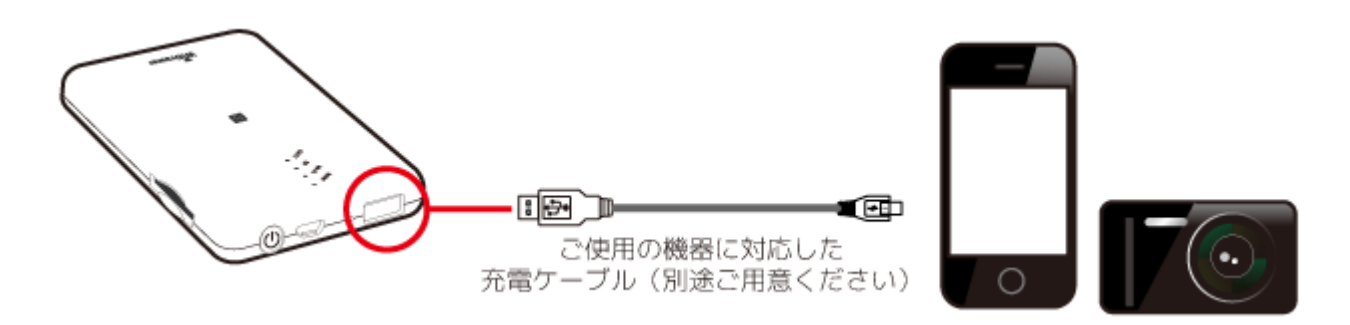

本体の電源ボタンを短押しすると、モバイルバッテリー機能がONになります。 [BATT]LEDが点灯し充電が開始されます。

※Wi-Fiカードリーダー機能を使用しながら、機器を充電したい場合は、電源ボタンを長押し(3秒間)してください。

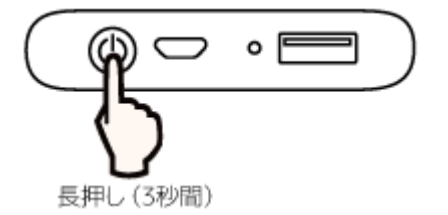

最大出力について 充電用ポートの最大出力は1Aです。

#### 使用中のSDカードやUSBストレージの取り外し ×.

- HOME » [WiDrawer3の使い方](#page-24-0) » 使用中のSDカードやUSBストレージの取り外し

本製品の電源が入っている状態でSDカードやUSBストレージを取り外す場合は、以下の手順で取り出し操作をおこなって から取り外します。

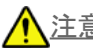

<mark>个</mark>、注意: データ破損の原因になりますので、次の注意点を守り正しくご使用ください。

- 本製品の電源がONのとき、アプリで取り外し操作せずにSDカードまたはUSBストレージを取り外さない。
- データ転送中にSDカードまたはUSBストレージの取り外さない。

## 使用中のSDカードやUSBストレージの安全な取り外し

本製品の電源をOFFにしてから取り外す場合は、以下の手順は不要です。

※画面はiOSの場合です。Androidでは、画面が若干異なる場合があります。

1. メニューから[SD取り外し]をタップします。

USBストレージを取り外す場合は、[USB取り外し]をタップしてください。

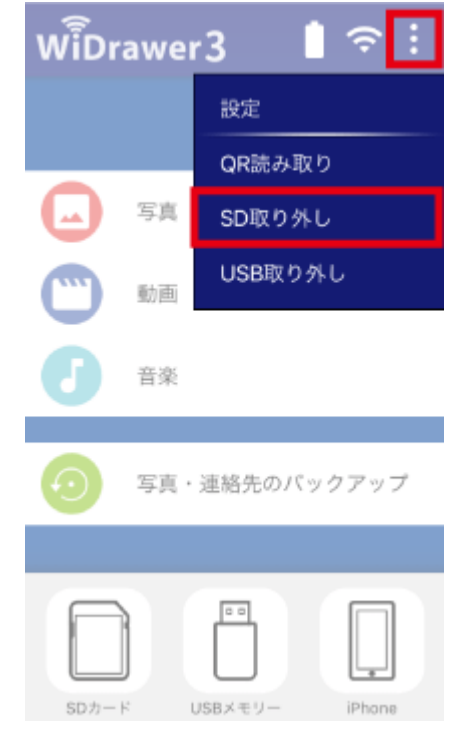

2. 「ディスクの取り出しに成功しました。」と表示されます。

使用中のSDカードやUSBストレージの取り外し ¦ WiDrawer3の使い方 ¦ WiDrawer3マニュアル

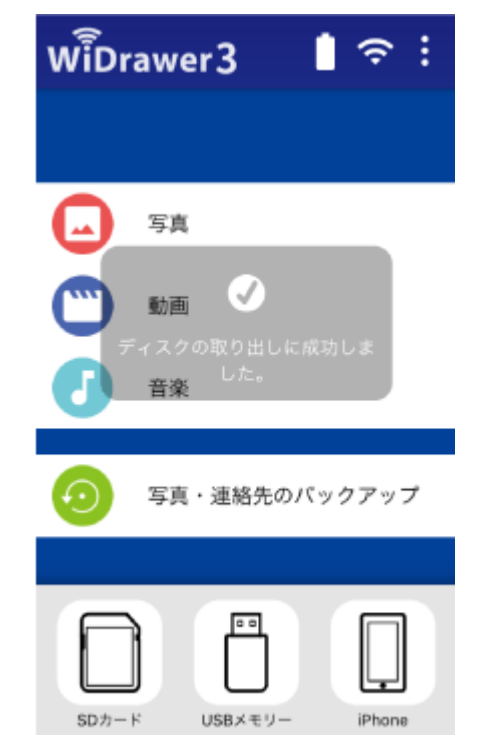

3. SDカードを本製品から取り外します。(下記参照) USBストレージの場合、USBストレージを本製品から取り外します。

#### **SDカードの取り外し手順**

①SDカードを押し込みます。

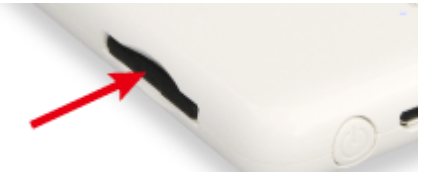

②押し込むと、SDカードが少し飛び出ますので、取り外します。

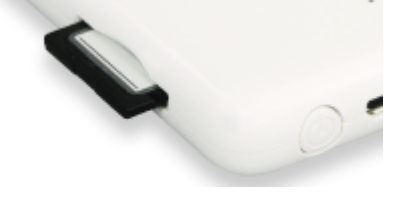

<span id="page-116-0"></span>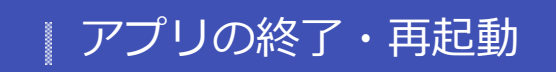

```
- HOME » WiDrawer3の使い方 » アプリの終了・再起動
```
アプリの終了・再起動の手順は次の通りです。

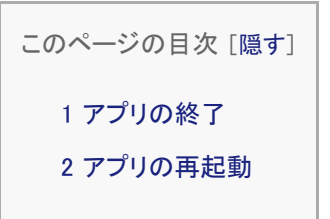

<span id="page-116-1"></span>アプリの終了

#### **iOSの場合**

スマホのホームボタンをすばやく2回押してから、アプリの画面を上に引き上げます。

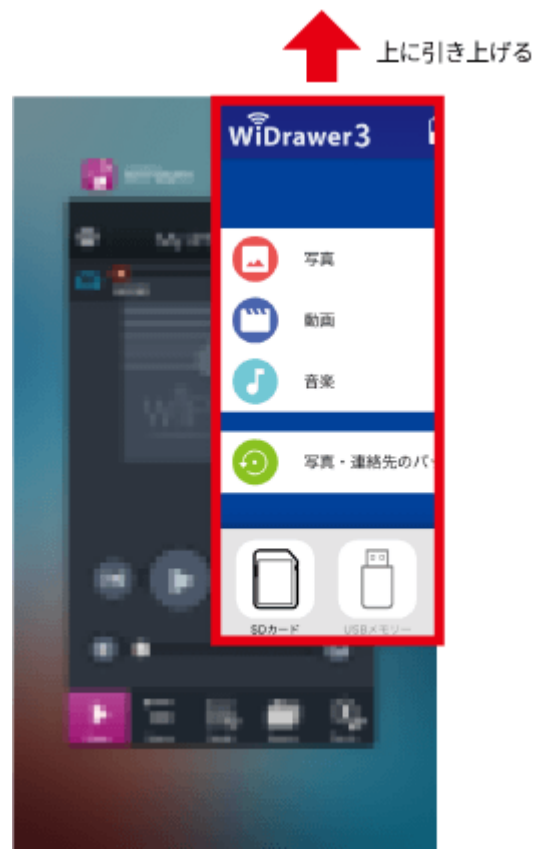

#### **Androidの場合**

- 1. WiDrawer3のホーム画面を表示し、スマホの「戻る」ボタンを押します。
- 2. 「このアプリを終了してもよろしいですか?」のメッセージが表示されます。[OK]をタップします。

アプリの終了・再起動 ¦ WiDrawer3の使い方 ¦ WiDrawer3マニュアル

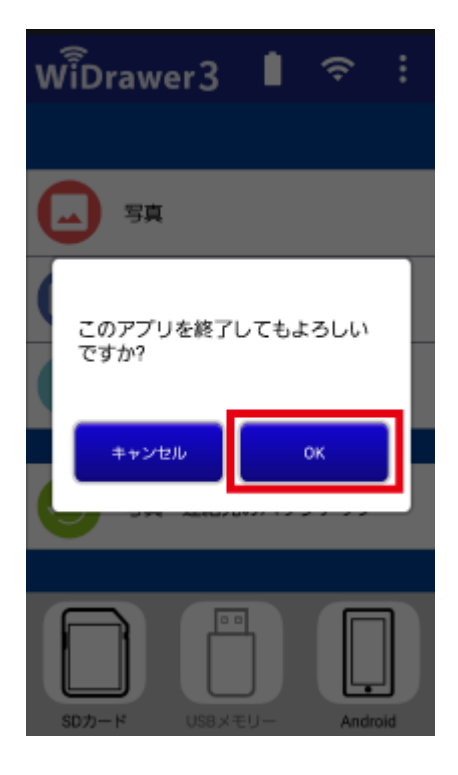

## <span id="page-117-0"></span>アプリの再起動

- 1. まず、上記の手順でアプリを終了します。
- 2. スマホのホーム画面で[WiDrwer3]をタップし起動します。 例は、iOS9の画面です。

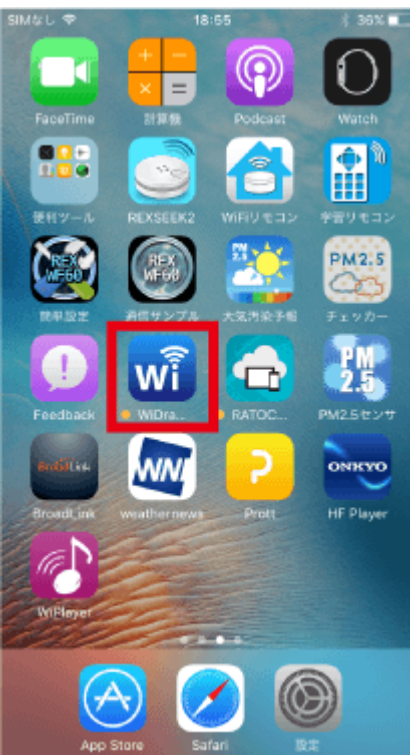

# DLNAの利用

WiDrawerストレージ(SDカードやUSB)に保存している動画、写真、音楽などのデータをDLNA対応ソフトウェアで再生できま す。

DLNA対応アプリ/ソフトウェアが提供する機能を使うことで、WiDrawerストレージの使い方の幅がさらに広がります。

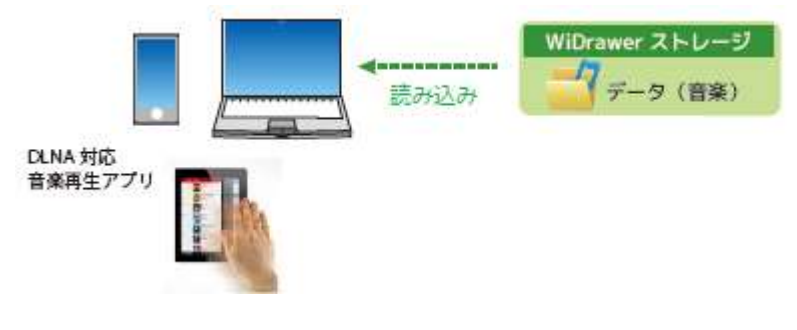

#### 注意:DLNAのご利用について

- すべての環境やアプリ/ソフトウェアでの動作は保証できません。
- 再生できるファイル形式は、DLNA対応ソフトウェアの取扱説明書でご確認ください。ファイル形式の変換作業が別途必要になるこ とがあります。

#### スムーズに動画を再生するには・・・

ビットレートが10Mbps以下の動画をご利用ください。

Wi-Fi通信環境および端末の性能などによっては、これより低いビットレートでもスムーズに再生できない場合があります。 端末を複数台(最大5台)接続して同時に動画再生する場合は、それぞれの動画ビットレートの合計が10Mbpsをこえるとスム 一ズに再生できません。

このページの日次[隠す]

1 DLNA対応アプリの使い方(一例)

2 動作確認済みDLNA対応アプリ/ソフトウェア

3 DLNAサーバーの初期設定·制限事項

4 DLNAサーバーの設定変更

### DLNA対応アプリの使い方 (一例)

- 1. 本製品とスマホをWi-Fiで接続します。(設定手順は「スマホのWi-Fi設定」参照)
- 2. DLNA対応アプリを起動します。
- 3. 起動すると、一般的なアプリでは自動的にWiDrawerストレージがDLNAサーバーとして登録されます。DLNAサーバー名 は「DLNA-"本製品のSSID"」と表示されます。
- 4. DLNAサーバーをタップするとフォルダーが表示されますので、ファイルを選択し再生することができます。

## 動作確認済みDLNA対応アプリ/ソフトウェア

「WiDrawerシリーズ動作確認済みアプリ」でご確認ください。

### DLNAサーバーの初期設定·制限事項

WiDrawer3のDLNAサーバー機能の初期設定は次のように設定されています。 このままの設定でもDLNA対応ソフトウェア/アプリを使用できます。

- DLNAサーバー: ON (有効)
- DLNAサーバー名: DNLA-"本製品のSSID"
- DLNA対象フォルダー 本製品に接続のストレージ全体の内容を公開するように設定されています。全体を公開する必要がない場合は、DLNA サーバーのDLNA対象フォルダーの設定を変更してください。 「SDCard\_Volume1およびUSBDisk1\_Volume1」:REX-WIFISD1H

DLNA機能に関する制限について

• REX-WIFISD1H <制限> (a)DLNA指定フォルダー以下に保存できる最大ファイル数は3万個まで(サブフォルダー含む) (b)1フォルダー内の最大ファイル数は1万個まで (c)DLNAのタグ情報はMP3 ID3-Tag(Ver1/Ver2, UTF-8)の取得に対応

### DLNAサーバーの設定変更

DLNAサーバー設定を変更する場合は、次の手順で設定を進めてください。

1. メニューから[設定]ー[Wi-Fiストレージ設定]をタップします。をタップします。

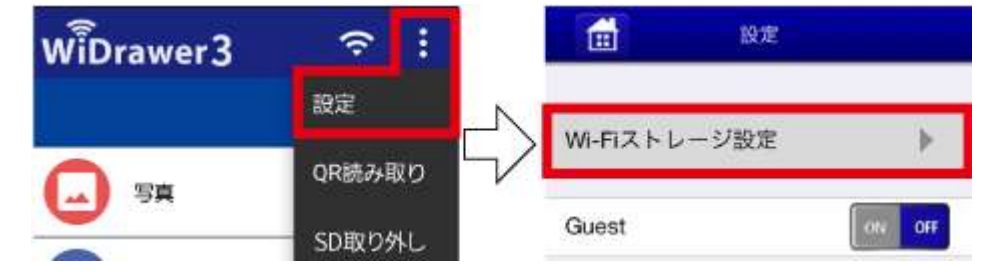

- 2. [LAN設定]をタップし、[DLNAサービス]をタップします。
- 3. 設定を変更したい項目を操作します。
- 4. [適用]をクリックするとDLNAサーバー設定の変更は完了です。

(詳しい手順は「DLNAサーバーの設定」を参照)

#### Samba/WebDAVの利用 **B**

本製品はSamba·WebDAVに対応していますので、基本的にはこれらに対応したファイル管理ソフトウェアも利用できます。 Samba·WebDAVの設定は[ON]になっていますので、特に設定を変更することなく各機能を利用できます。

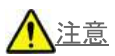

• Samba·WebDAVの利用について、すべてのアプリ/ソフトウェアでの動作は保証できません。

```
このページの目次[隠す]
1 利用方法
  1.1 WebDAVの場合
  1.2 Sambaの場合
  1.3 動作確認済みアプリ/ソフトウェア
2 設定画面について
```
### 利用方法

#### WebDAVの場合

- 1. 本製品とスマホをWi-Fi接続します。
- 2. WebDAVクライアントアプリの設定で、WebDAVサーバーのURLを「http://10.10.10.254/data/」と入力すれば、本製品へのア クセスが可能です。

#### Sambaの場合

Sambaの場合、どちらかの方法でアクセスが可能です。

#### 直接にIPアドレスを入力する

- 1. 本製品とパソコンをWi-Fi接続します。
- 2. エクスプローラーに「10.10.10.254」と入力すれば、本製品へのアクセスが可能です。

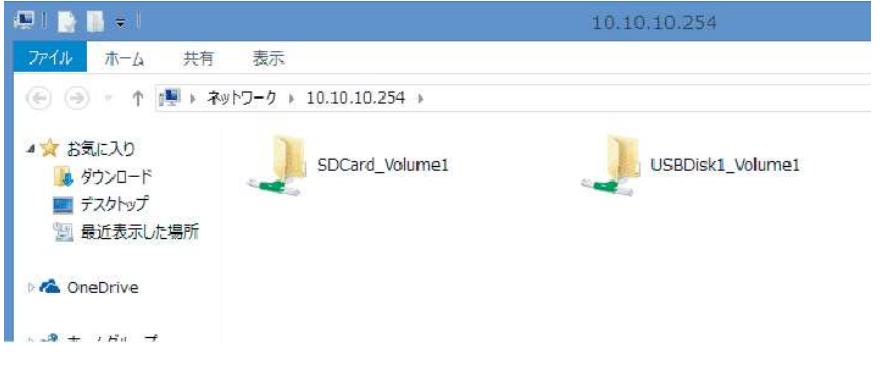

弊社ダウンロード提供の"FindWiDrawer"を使用しても、パソコンから本製品に接続したデバイスのデータにアクセスできます。 FindWiDrawerの入手と起動方法についての詳しくは「パソコンからのファイルアクセス」をご参照ください。

## 動作確認済みアプリ/ソフトウェア

「WiDrawerシリーズ動作確認済みアプリ」でご確認ください。

### 設定画面について

Sambaについては、WiDrawer2 Webマネージャーのホーム画面で[設定]ー[サービス設定]をクリックすると設定画面が表示されま す。(初期設定:ON)

WiDrawer2 Webマネージャーへのログイン方法は「Webマネージャーの説明」をご参照ください。

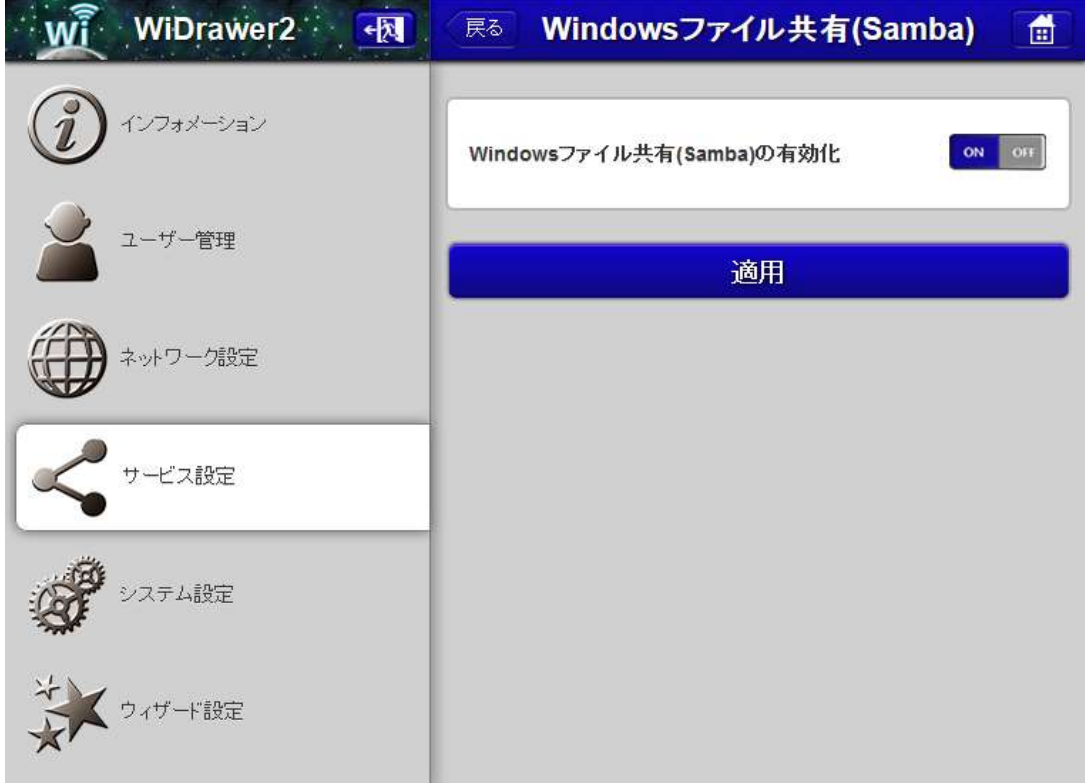

※WebDAVは常に[ON]の仕様のため、Web管理マネージャーに設定項目の表示はありません。

# <span id="page-122-0"></span>ESS-IDを使用する

```
- HOME » WiDrawer3の使い方 » ESS-IDを使用する
```
本製品のSSIDを隠したり、MACアドレス制限を設定しているルーターを使用したりすることができます。

このページの目次 [[隠す](#page-122-0)]

[1](#page-122-1) [本製品のSSIDを隠す](#page-122-1)

[2](#page-122-2) [MACアドレスを制限して使用する](#page-122-2)

#### <span id="page-122-1"></span>本製品のSSIDを隠す

本製品のSSIDを隠すには、WiDrawer2 Webマネージャーで設定をおこないます。

1. ブラウザにhttp://10.10.10.254/とアドレスを入力し、WiDrawer2 Webマネージャーにログインします。詳しい手順は WiDrawer2マニュアルの「[Webマネージャーの説明」](http://manual.ratocsystems.com/wd2/config/web-manager/)をご参照ください。

㻌䝹䞊䝍䞊ഃ䛻䛿ୗグ䛾䜘䛖䛻ィ⟬䛧

- 2. [設定]をクリックします。
- 3. [ネットーワーク設定]をクリックし、[Wi-Fi & LAN]をクリックします。
- 4. [ESS-IDステルス]を[ON]にします。
- 5. 画面最下の[適用]をクリックし、設定完了です。

<span id="page-122-2"></span>MACアドレスを制限して使用する

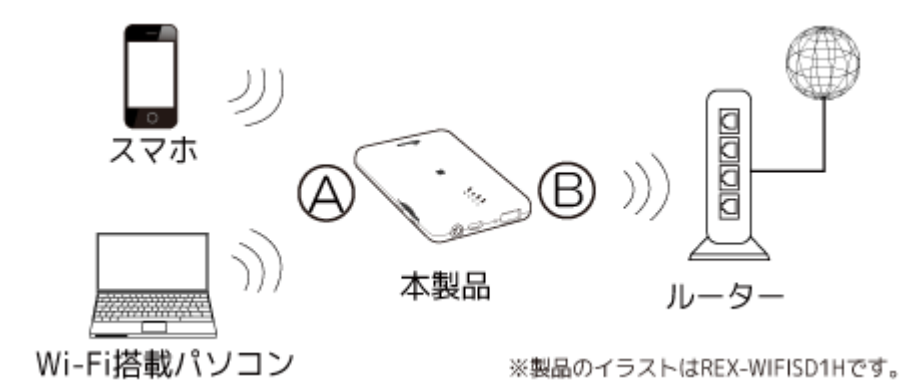

## <span id="page-123-0"></span>動作環境の設定

アプリ「WiDrawer2」または、「WiDrawer2 Webマネージャー」にて動作環境の設定や変更ができます。

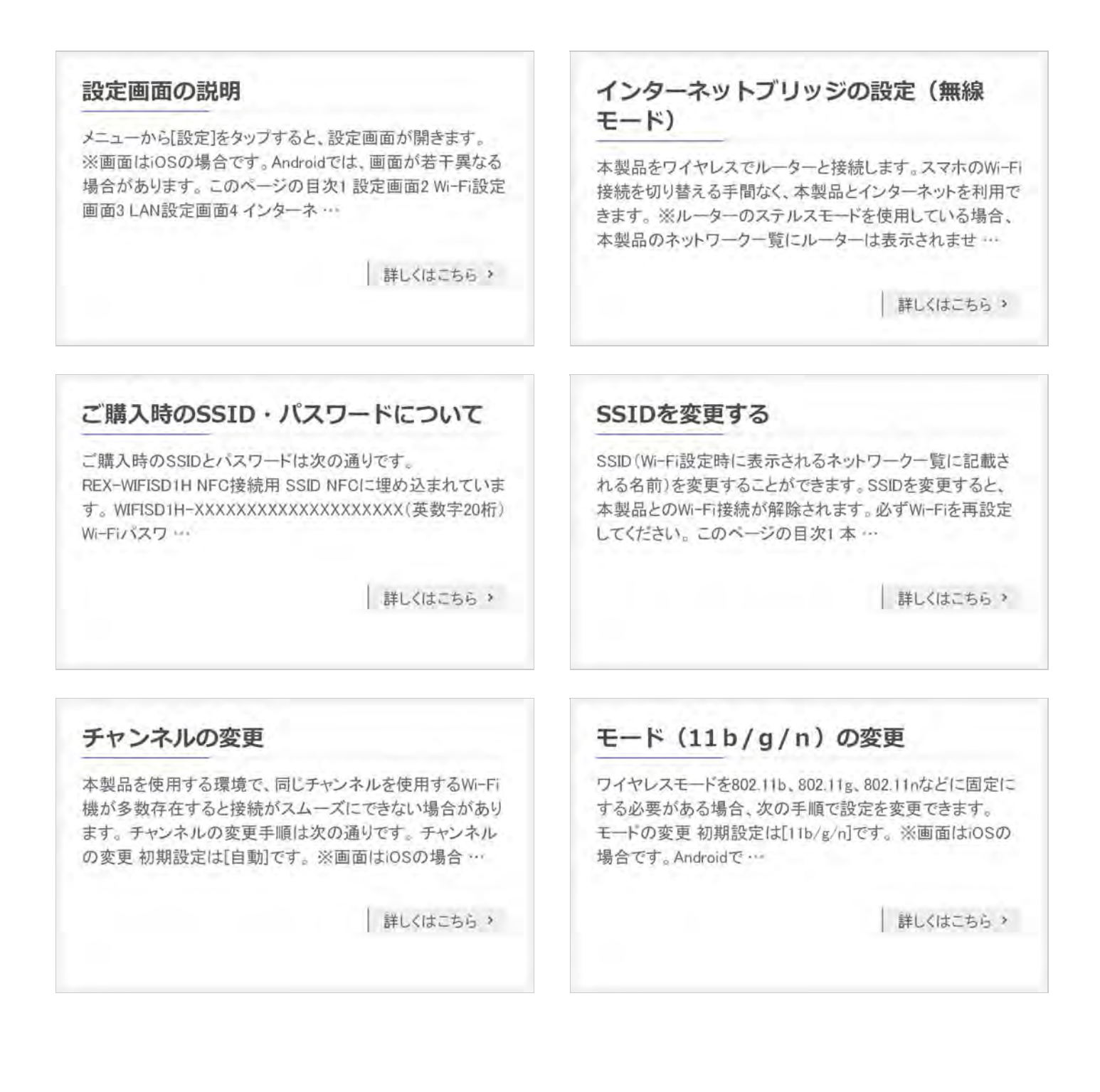

ヤキュリティーモードを変更する Wi-Fiパスワードを変更する Wi-Fiのセキュリティモード(WPA2-PSKなど)を変更する方 このページの目次1本製品のWi-Fiパスワードを変更する2 法は次の通りです。セキュリティモードの説明とその強度に スマホのWi-Fi設定を新しいパスワードに変更する2.1 iOSで ついては、ページ後半をご参照ください。※画面はiOSの場 のWi-Fi設定変更2.2 AndroidでのWi-Fi設定変更 本製品の 合です。Androidでは、画面が若干異… Wi-Fi/パスワー 詳しくはこちら > 詳しくはこちら? ユーザーパスワードを変更する ホスト名の変更 本製品のユーザーパスワードを変更する手順は、次の通り 本製品を複数台ご使用の場合、ホスト名を変更しておくと接 です。※ユーザー名「admin」の変更はできません。※ご購 続先を識別しやすくなります。ホスト名の変更 ※画面はiOS 入時のユーザーパスワードはこちらでご確認ください。本製 の場合です。Androidでは、画面が若干異なる場合がありま 品のユーザーパスワードを変更する ※画面はiOSの … す。メニューから[設定]をタップし、[Wi- … 詳しくはこちら > 詳しくはこちら? ファームウェアのアップデート ディスク情報の確認 本製品に接続しているストレージの空き容量を確認できま 本製品は本体のファームウェアをバージョンアップすること す。ディスク情報の確認 ※画面はiOSの場合です。Android があります。ファームウェアアップデートの手順は次の通り です。ファームウェアのアップデートをおこなうと、ユーザー では、画面が若干異なる場合があります。メニューから「設 定]をタップし、「Wi-Fiストレージ設定]を… パスワードやホスト名などの設定はそのままですが、イン 詳しくはこちら > | 詳しくはこちら > DLNAサーバーの設定 Guestの設定 本製品はDLNAサーバー機能を搭載しています。DLNA対象 Guestアカウントを使用できます。Guestで本製品にログイン フォルダーのデータをDLNA対応アプリや再生機器から再生 すると、Wi-Fiストレージ内のShareフォルダーだけにアクセ できます。使い方/利用イメージは「DLNAの利用」参照 スでき、その他のフォルダーにはアクセスできません。来訪 DLNAサーバーにアクセス制限機能はありません 本… 者や外部の使用者に、アクセスを制限した…

詳しくはこちら >

### キャッシュサイズの調整

キャッシュサイズを調整できます。このキャッシュはスマホの 記憶領域に作成され、サムネイル表示や、動画の再生など をスムーズにおこなうなどために使用されます。※画面は

#### バージョンの確認

ご使用中のアプリのバージョン、本体のファームウェアバー ジョンを確認できます。※画面はiOSの場合です。Androidで は、画面が若干異なる場合があります。バージョンを確認

詳しくはこちら?

■ 詳しくはこちら > ■ 詳しくはこちら > ログアウトとログイン 工場出荷状態に戻す ログアウトとログインの手順は次の通りです。Adminでログ 工場出荷状態に戻すには、本体の「リセットボタン」を使う方 イン中に、Guestでログインしたいときは、一度ログアウトす 法とWiDrawer2 Webマネージャーの「リセット設定」を使う方 法の2通りあります。このページの目次1リセットボタンでリ る必要があります。※画面はiOSの場合です。Androidで は、画面が若干異なる場合があります。… セットする1.1 REX-WIFIS … 詳しくはこちら > 詳しくはこちら? スマホの自動ロック解除方法 Webマネージャーの説明 ファイルコピー中に、スマホに自動ロックがかかったり、スマ 本製品の各設定をブラウザ画面でおこなえる「WiDrawer2 ホがスリープしたりすると、コピーが中断されてしまいます。 Webマネージャー」の説明につきましては、WiDrawer2マニュ アルの「Webマネージャーの説明」をご参照ください。 コピーが中断された場合、スリープからの復帰後に手動でコ ピーを再開することができますが、iOSの自動ロック設… 詳しくはこちら > 詳しくはこちら >

メニューから[設定]をタップし、[About …

#### iOSの場合です。Androidでは、画面が若干異なる場合 …

# <span id="page-126-0"></span>設定画面の説明

- HOME » [動作環境の設定](#page-123-0) » 設定画面の説明

メニューから[設定]をタップすると、設定画面が開きます。

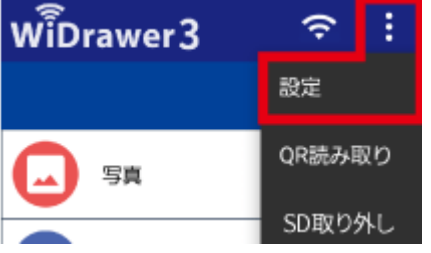

※画面はiOSの場合です。Androidでは、画面が若干異なる場合があります。

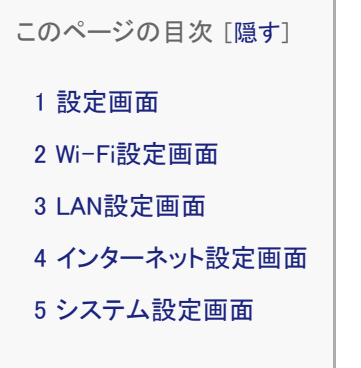

#### <span id="page-126-1"></span>設定画面

本製品の各種設定をおこないます。

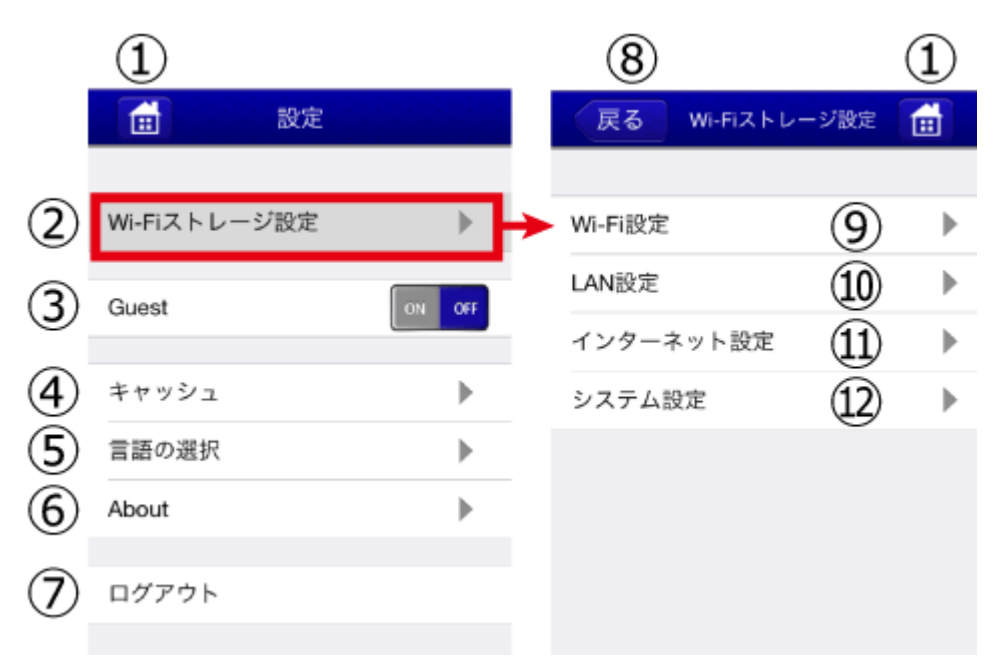

①ホーム:ホーム画面に戻ります。

②Wi-Fiストレージ設定 :⑨Wi-Fi設定、⑩LAN設定、⑪インターネット設定、⑫システム設定を参照

③Guest:Guestアカウントを有効または無効にします。 ④キャッシュ:キャッシュサイズを調整します。 ⑤言語の選択:English、日本語から選択できます。 ⑥About:アプリやファームウェアのバージョン情報を確認できます。 ⑦ログアウト:WiDrawer2アプリからログアウトします。 ⑧戻る:ひとつ前の画面に戻ります。 ⑨Wi-Fi設定:SSID、チャンネル、モード、セキュリティを設定できます。 ⑩LAN設定:DLNAサービスを設定できます。 ⑪インターネット設定:インターネットブリッジを設定できます。 ⑫システム設定:ユーザーやホスト名の設定、ディスク情報の確認、OnlineUpdateを操作できます。

<span id="page-127-0"></span>Wi-Fi設定画面

Wi-Fiに関する設定をおこないます。各項目の青字(2行目)は、現在の設定状態が表示されます。

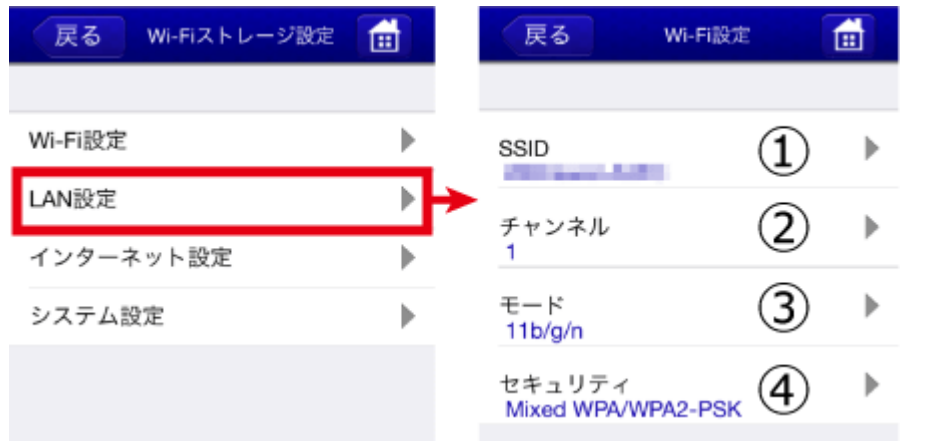

①SSID:本製品のSSIDを設定できます。

②チャンネル :Wi-Fiチャンネルを指定できます。(自動、1、2、3、4、5、6、7、8、9、10、11、12、13、14) ③モード:ワイヤレスモードを指定できます。(802.11b、802.11g、802.11n、11b/g/n) ④セキュリティ:セキュリティを設定できます。(無し、WPA-PSK、WPA2-PSK、Mixed WPA/WPA2-PSK)

<span id="page-127-1"></span>LAN設定画面

ネットワークに関する設定をおこないます。各項目の青字(2行目)は、現在の設定状態が表示されます。

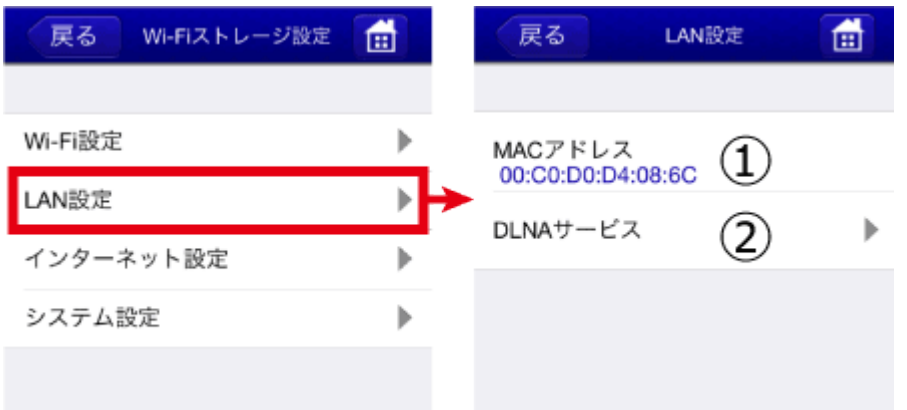

①MACアドレス:本製品のMACアドレスが表示されます。変更はできません。 ②DLNAサービス :DLNAサービスのOFF/ON、DLNA対象フォルダーの設定ができます。

<span id="page-128-0"></span>インターネット設定画面

#### インターネットブリッジの設定をおこないます。

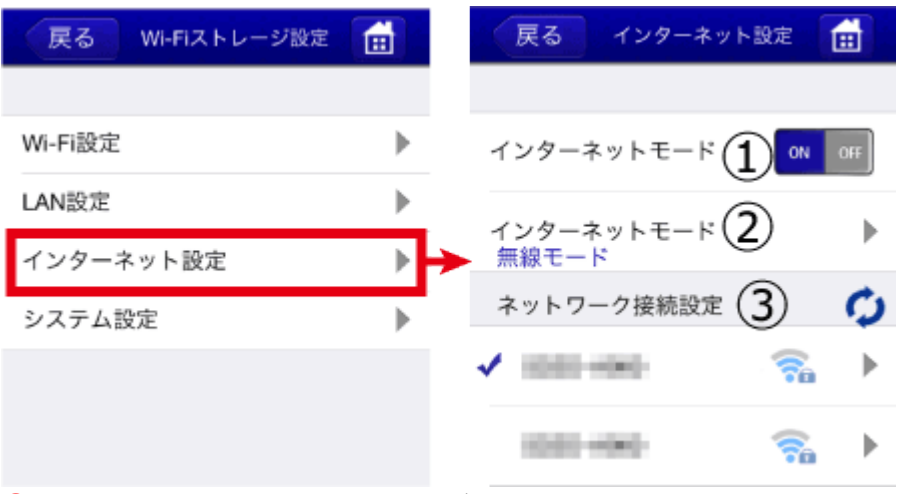

①インターネットモード :インターネットブリッジの設定の有効/無効を切り替えできます。 ②インターネットモード:インターネットブリッジの接続モードが自動で選択されます。 ③ネットワーク接続設定 :ブリッジ接続するルーターのSSIDをリストより選択できます。

## <span id="page-128-1"></span>システム設定画面

ユーザーやホスト名の設定、ディスク情報の確認、OnlineUpdateの操作をおこないます。

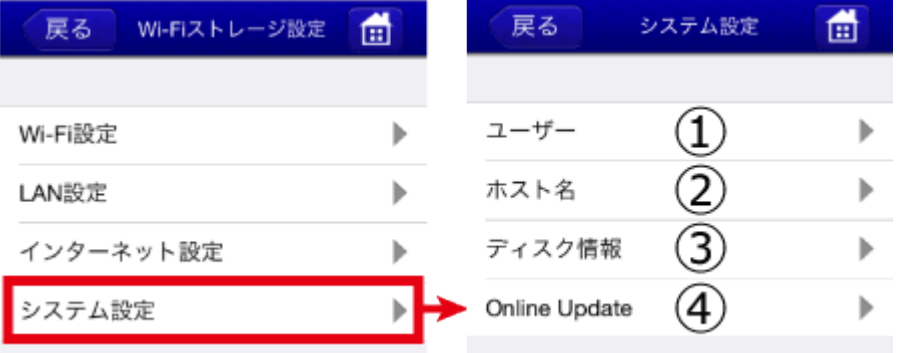

①ユーザー:AdminとGuestのユーザーパスワードを設定できます。

②ホスト名:ホスト名を設定できます。FindWiDrawer(本製品の検索ツール)に検出される名前です。

③ディスク情報:本製品に接続されているストレージの空き領域を確認できます。

④Online Update:自動的にインターネットからダウンロードし、ファームウェアをアップデートします。利用には、あらかじめ インターネットブリッジの設定が必要です。

# インターネットブリッジの設定(無線モード)

- HOME » [動作環境の設定](#page-123-0) » インターネットブリッジの設定(無線モード)

本製品をワイヤレスでルーターと接続します。スマホのWi-Fi接続を切り替える手間なく、本製品とインターネットを利用で きます。

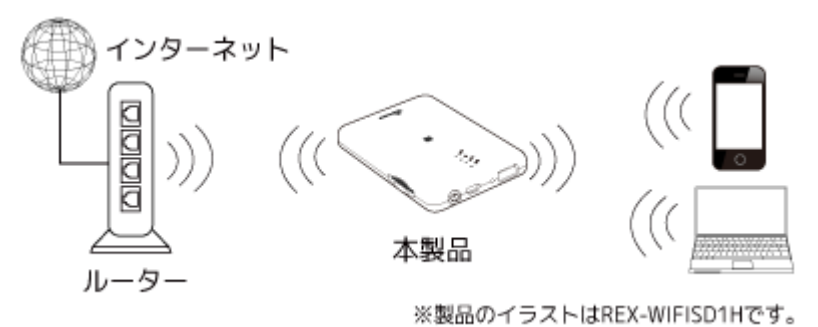

※ルーターのステルスモードを使用している場合、本製品のネットワーク一覧にルーターは表示されませんのでステルスモードを一旦OFFに する必要があります。ルーターと接続設定した後は、ステルスモードがONの状態でもインターネット接続は可能です。

## インターネットブリッジの設定(無線モード)

※画面はiOSの場合です。Androidでは、画面が若干異なる場合があります。

1. [インターネット設定]をタップし、ネットワークの一覧から使用したいネットワークの名称を選択します。

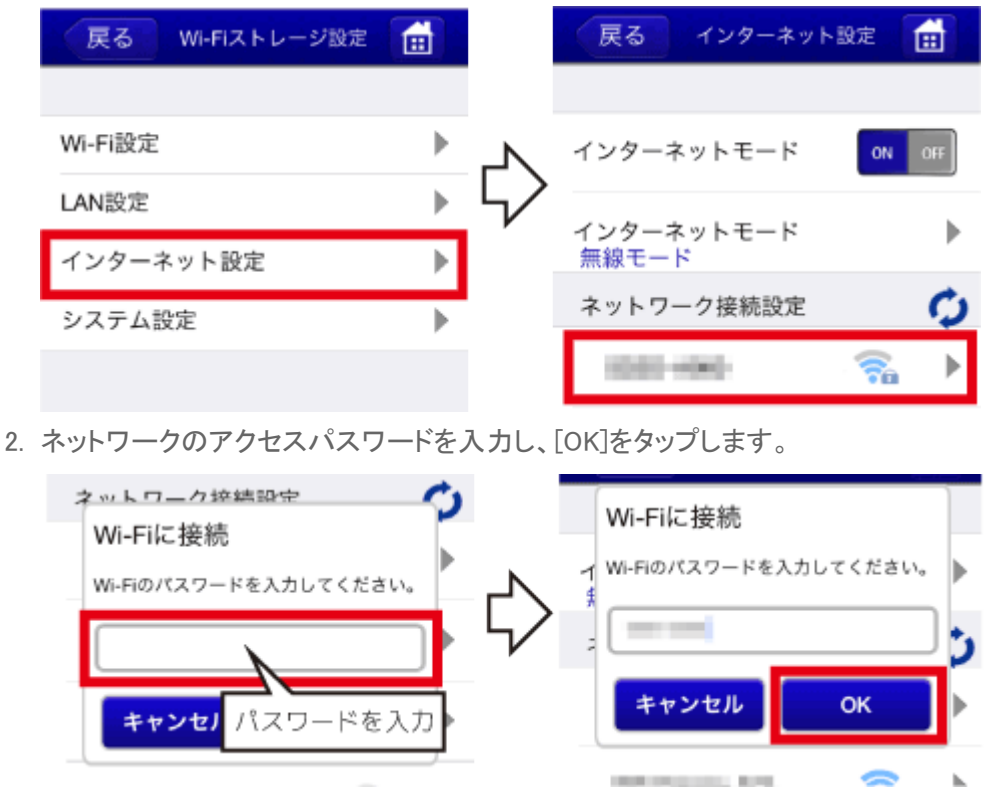

3. 選択したネットワーク名の前に (チェック)が入ると、接続完了です。

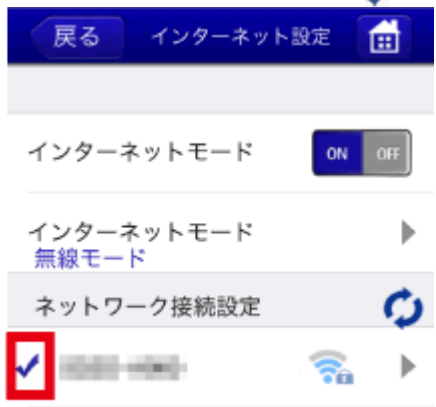

※チェックが入っていない場合は、インターネットに接続できていません。再度設定をおこなってください。

※テザリング機能(インターネット共有)をオンにしたiPhoneをルーターとして、本製品のブリッジ接続を利用したインターネット接続は できません。本製品のインターネット設定では、テザリング中のiPhoneを選択することができますが、●マークが表示され、正常 に登録されません。

#### **インターネットブリッジの解除**

インターネットブリッジを解除したい場合は、インターネットモードを[OFF]に切り替えます。

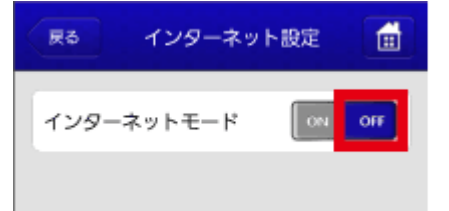

なお、再び[ON]にすると元の設定が有効になりますので、完全に解除したい場合は「工場出荷状態に戻す」を参照し、本 製品をリセットしてください。

# | ご購入時のSSID・パスワードについて

- HOME » [動作環境の設定](#page-123-0) » ご購入時のSSID・パスワードについて

ご購入時のSSIDとパスワードは次の通りです。

#### **REX-WIFISD1H**

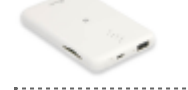

- NFC接続用 SSID NFCに埋め込まれています。 WIFISD1H-XXXXXXXXXXXXXXXXXXX(英数字20桁) Wi-Fiパスワード:お客様での入力不要
- 手動接続用 SSID 製品本体に記載されています。 WIFISD1H-XXXX(英数字4桁) Wi-Fiパスワード: XXXXXXXX(英数字8桁)
- ユーザーパスワード 製品本体に記載されています。
- ホスト名 WIFISD1H

# <span id="page-132-0"></span>SSIDを変更する

```
- HOME » 動作環境の設定 » SSIDを変更する
```
SSID(Wi-Fi設定時に表示されるネットワーク一覧に記載される名前)を変更することができます。SSIDを変更すると、本製 品とのWi-Fi接続が解除されます。必ずWi-Fiを再設定してください。

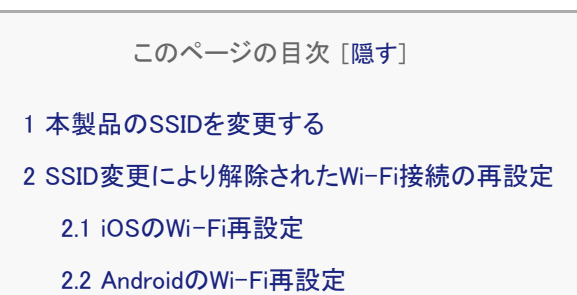

### 本製品のSSIDを変更する

※画面はiOSの場合です。Androidでは、画面が若干異なる場合があります。

1. メニューから[設定]をタップし、[Wi-Fiストレージ設定]をタップします。

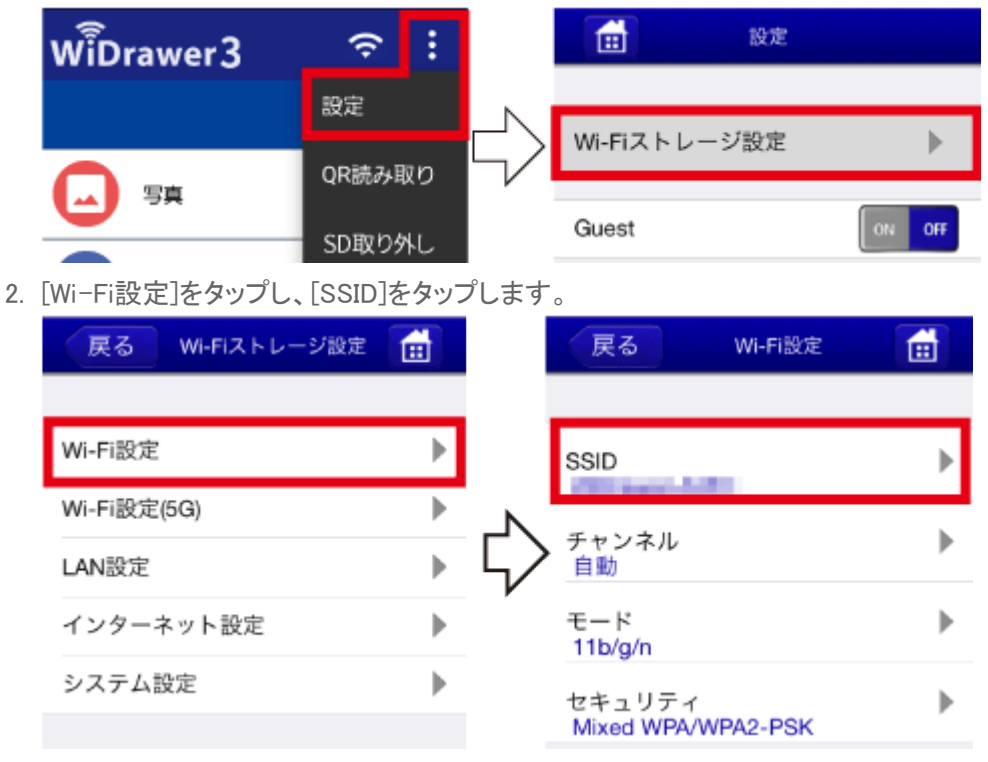

3. 新しいSSIDを入力後、[適用]をタップします。

SSIDを変更する ¦ 動作環境の設定 ¦ WiDrawer3マニュアル

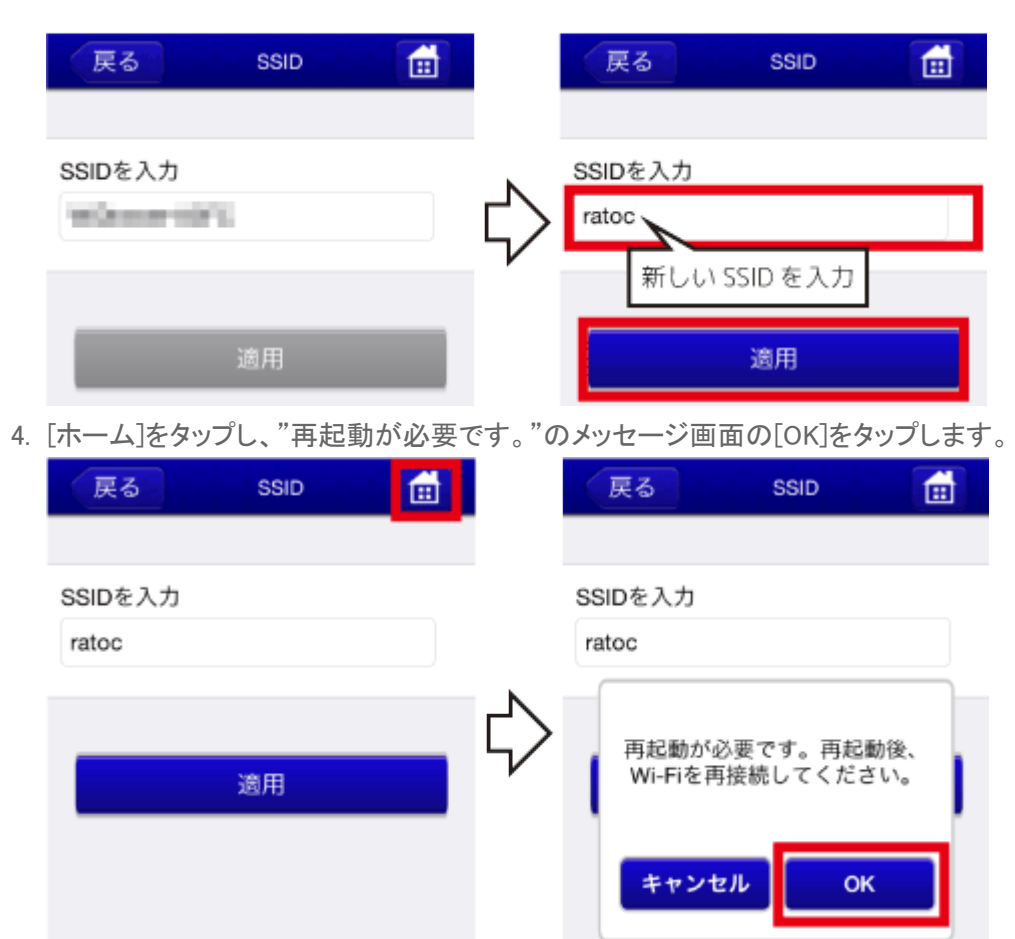

5. アプリを終了します。

6. SSIDを変更すると、本製品とのWi-Fi接続が解除されます。下記の手順で、Wi-Fiを再設定してください。

### SSID変更により解除されたWi-Fi接続の再設定

### iOSのWi-Fi再設定 .

※設定方法はiOS9の場合です。その他のiOSでは画面が異なります。

- 1. [設定]をタップし、[Wi-Fi]設定画面を開きます。
- 2. "ネットワークを選択…"から[ratoc(設定したデバイス名)]を選択します。

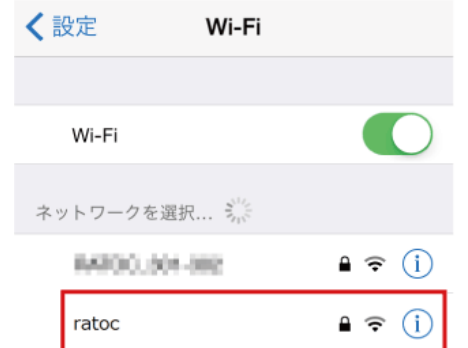

3. パスワードを入力したあと、[Join]をタップします。

SSIDを変更する ¦ 動作環境の設定 ¦ WiDrawer3マニュアル

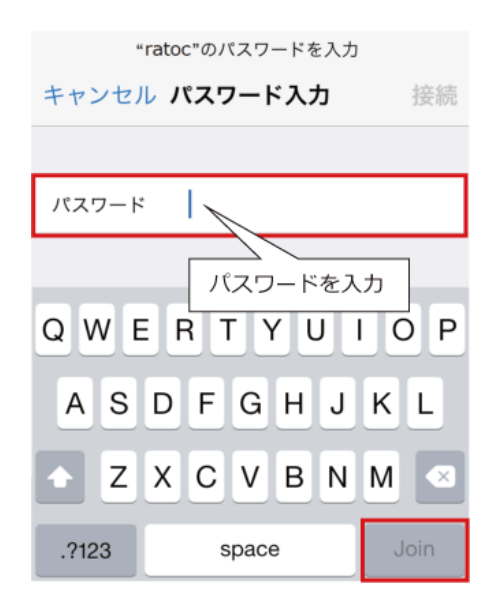

## AndroidのWi-Fi再設定 .

※設定方法はGALAXY S6の場合です。その他のスマホでは設定方法や画面が異なります。

- 1. [設定]をタップし、 [Wi-Fi]を開きます。
- 2. "Wi-Fi"の一覧から[ratoc(設定したデバイス名)]を選択します。パスワードを入力したあと、[接続]をタップします。

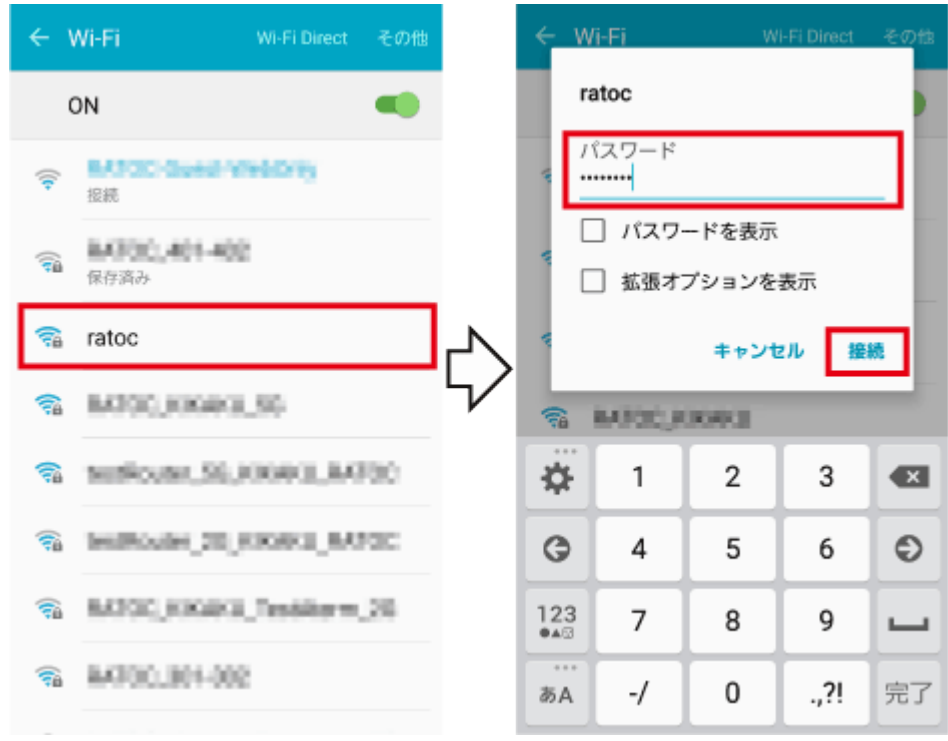

# チャンネルの変更

```
- HOME » 動作環境の設定 » チャンネルの変更
```
本製品を使用する環境で、同じチャンネルを使用するWi-Fi機が多数存在すると接続がスムーズにできない場合がありま す。

チャンネルの変更手順は次の通りです。

### チャンネルの変更

初期設定は[自動]です。

※画面はiOSの場合です。Androidでは、画面が若干異なる場合があります。

1. メニューから[設定]をタップし、[Wi-Fiストレ-ジ設定]をタップします。

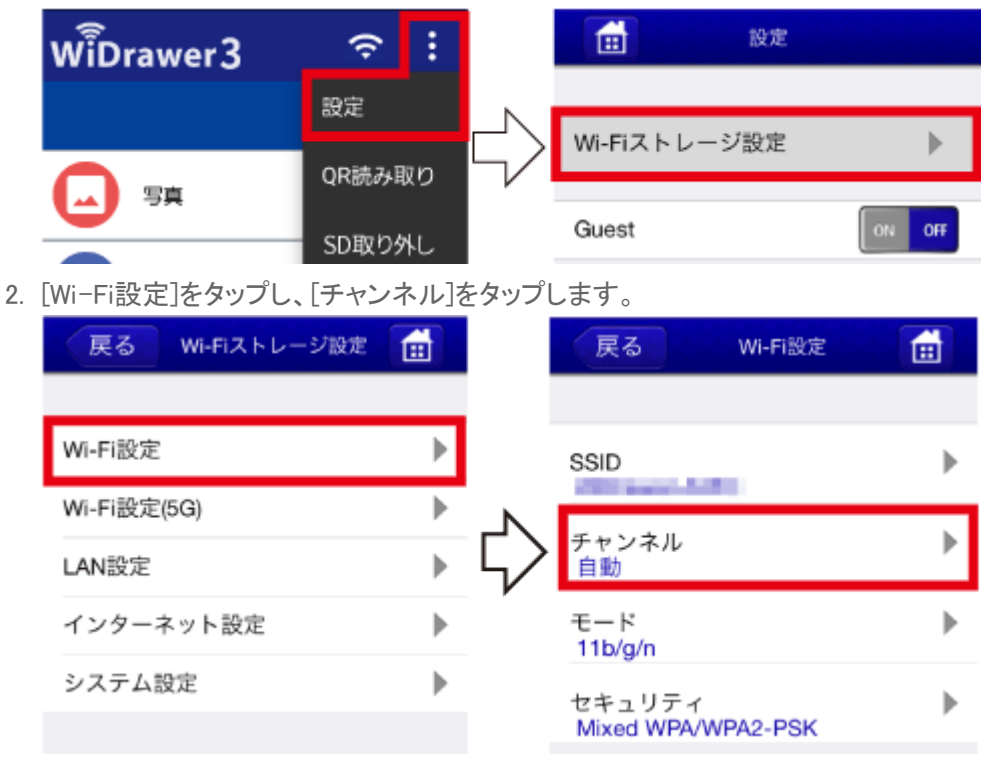

3. 変更したいチャンネルをタップして選択し(チェックを付ける)、[適用]をタップします。 例は、チャンネル「1」を選択しています。

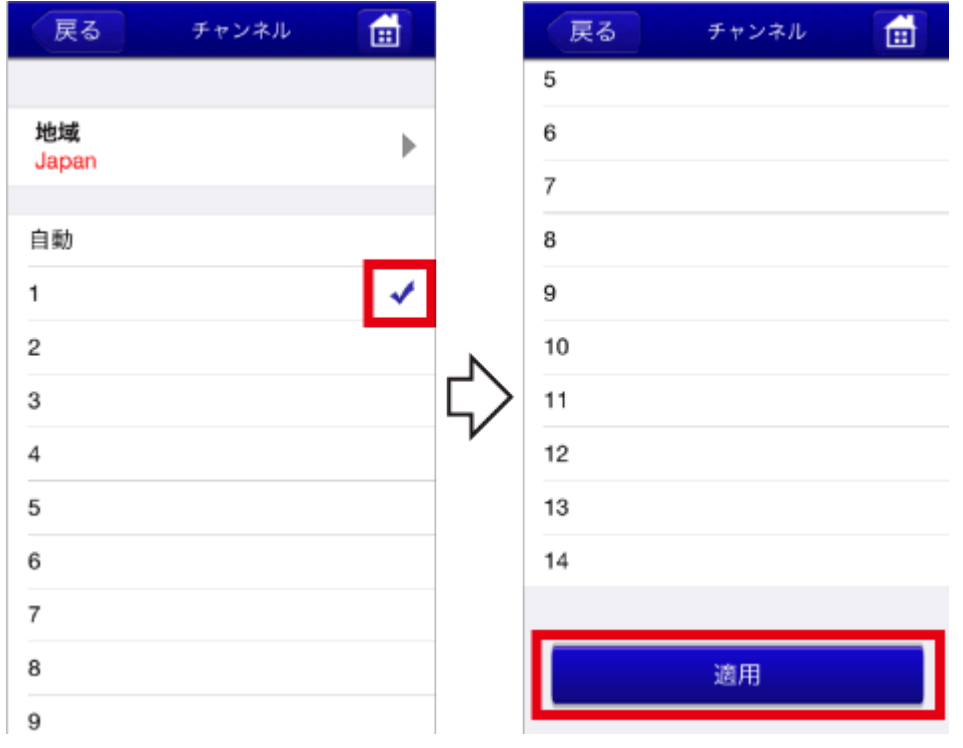

4. [ホーム]をタップし、"再起動が必要です"のメッセージ画面の[OK]をタップします。

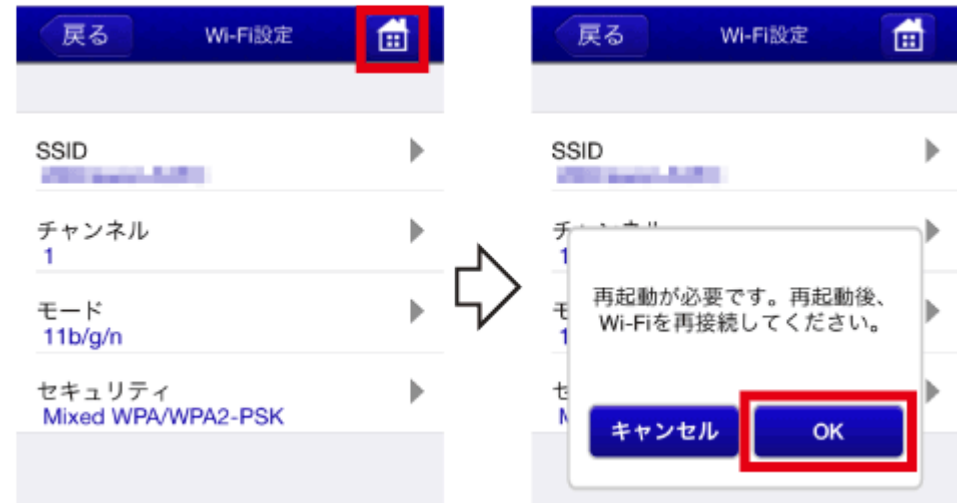

- 5. アプリを終了します。
- 6. チャンネルを変更すると、本製品とのWi-Fi接続が解除されます。[「スマホのWi-Fi設定」の「次回からの使用方法」](#page-20-0)を参 照し、Wi-Fiを再接続してください。

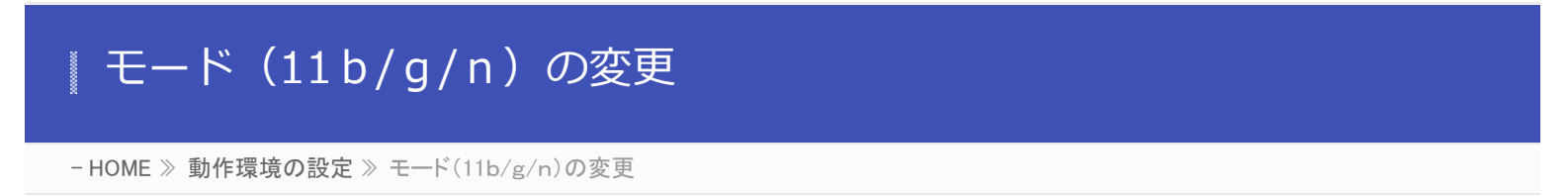

ワイヤレスモードを802.11b、802.11g、802.11nなどに固定にする必要がある場合、次の手順で設定を変更できます。

モードの変更

初期設定は[11b/g/n]です。

※画面はiOSの場合です。Androidでは、画面が若干異なる場合があります。

1. メニューから[設定]をタップし、[Wi-Fiストレ-ジ設定]をタップします。

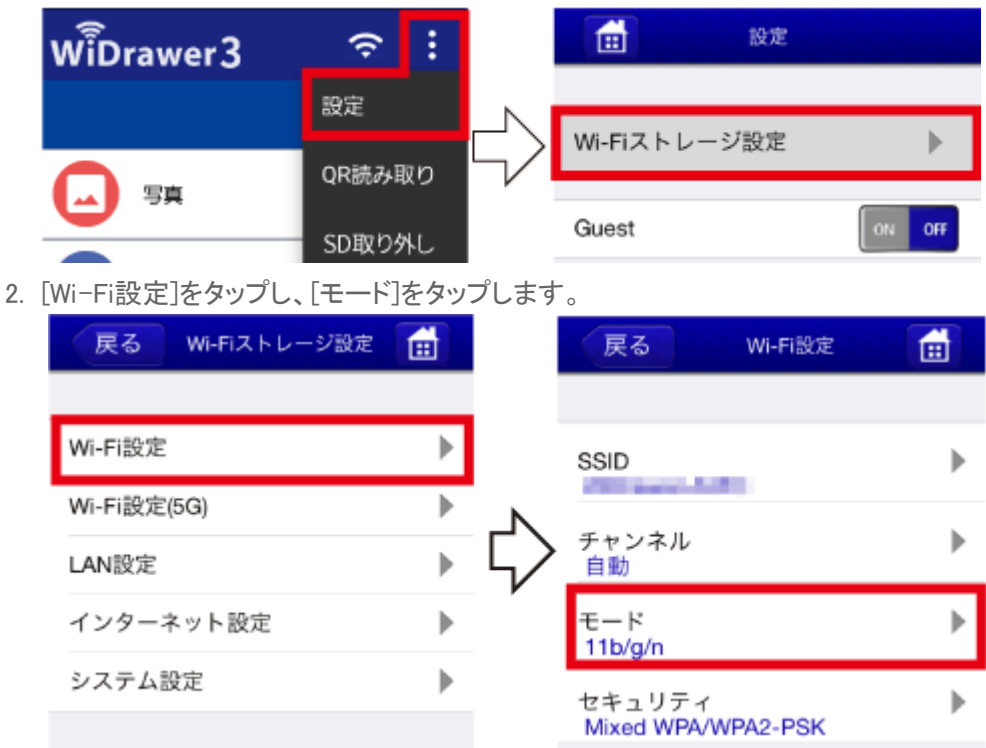

3. 変更したいモードをタップして選択し(チェックを付ける)、[適用]をタップします。 例は、チャンネル「802.11n」を選択しています。

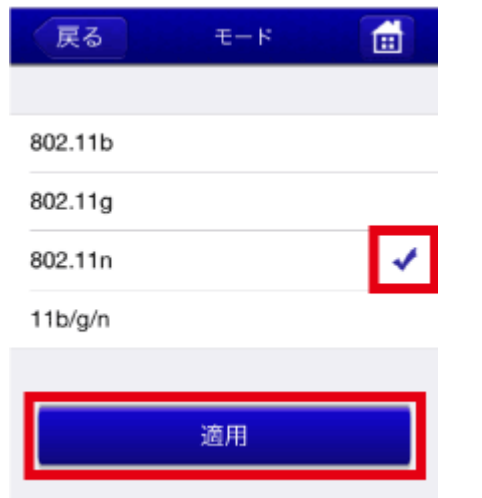

- モード (11b/g/n)の変更 | 動作環境の設定 | WiDrawer3マニュアル
	- 4. [ホーム]をタップし、"再起動が必要です"のメッセージ画面の[OK]をタップします。

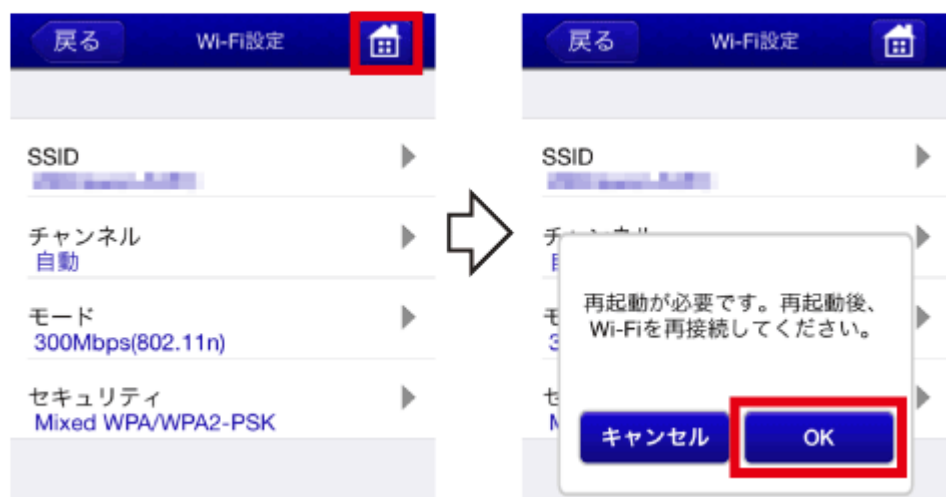

- 5. アプリを終了します。
- 6. チャンネルを変更すると、本製品とのWi-Fi接続が解除されます。[「スマホのWi-Fi設定」の「次回からの使用方法」](#page-20-0)を参 照し、Wi-Fiを再接続してください。

# セキュリティーモードを変更する

```
- HOME » 動作環境の設定 » セキュリティーモードを変更する
```
Wi-Fiのセキュリティモード(WPA2-PSKなど)を変更する方法は次の通りです。 セキュリティモードの説明とその強度については、ページ後半をご参照ください。

※画面はiOSの場合です。Androidでは、画面が若干異なる場合があります。

1. メニューから[設定]をタップし、[Wi-Fiストレージ設定]をタップします。

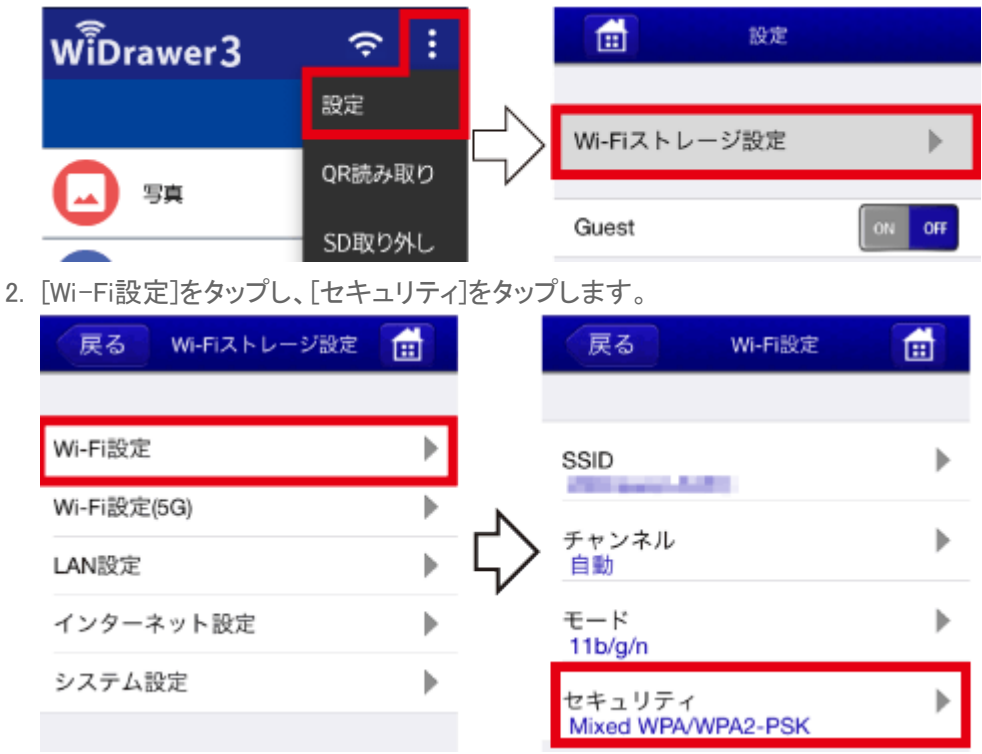

3. 変更したいセキュリティを選択後、 "パスワード入力"欄にWi-Fiパスワードを入力します。 例は、WPA-PSKを選択しています。

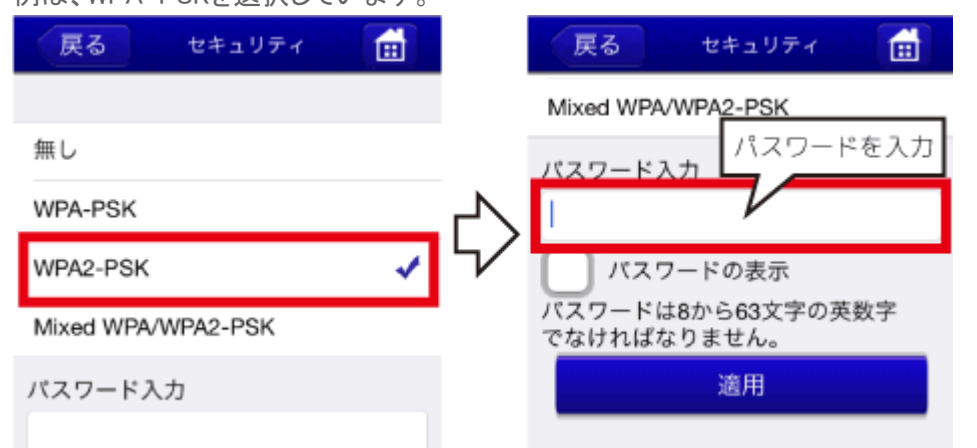

4. [適用]をタップすると前の画面に戻ります。セキュリティモードの表示が変更されています。

セキュリティーモードを変更する ¦ 動作環境の設定 ¦ WiDrawer3マニュアル

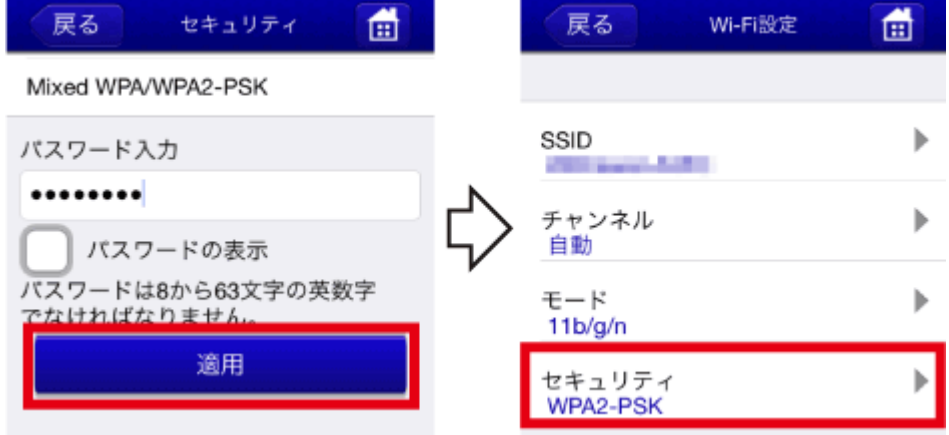

5. [ホーム画面]をタップし、"再起動が必要です。"のメッセージ画面の[OK]をタップします。

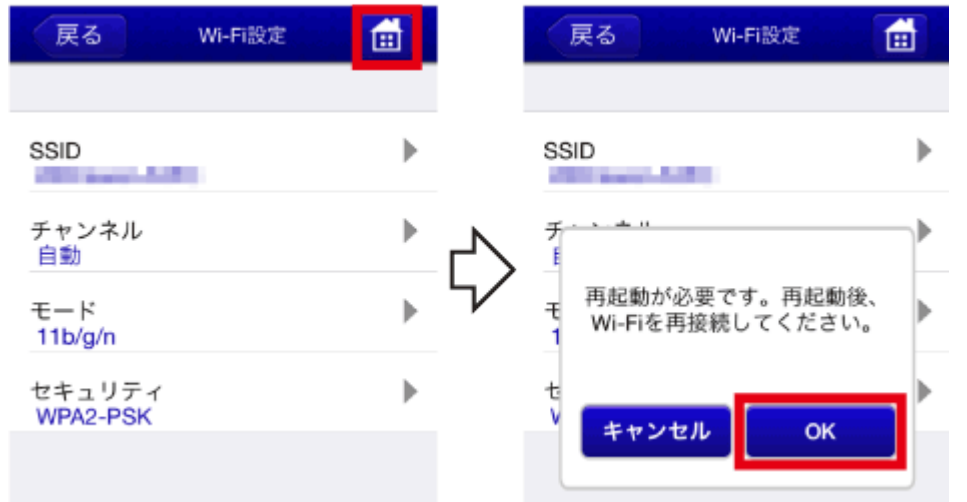

- 6. アプリを終了します。
- 7. セキュリティーモードを変更すると、本製品とのWi-Fi接続が解除されます。[「スマホのWi-Fi設定」の「次回からの使用](#page-20-0) [方法」](#page-20-0)を参照し、Wi-Fiを再接続してください。

#### **各セキュリティーモードの説明とその強度**

WPA-PSK (強度:○) 暗号化と認証の組み合わせによる方式。PSKの暗号化方式を使用。 WPA2-PSK (強度:◎) AES暗号に対応し、WPAより堅牢な方式。PSKの暗号化方式を使用。 Mixed(初期設定/推奨、強度:○/◎) ご使用のスマホに合わせてWPAかWPA2のどちらかを自動で選択。

<span id="page-141-0"></span>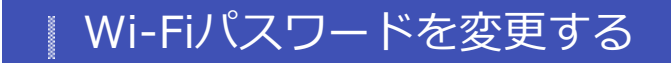

- HOME » [動作環境の設定](#page-123-0) » Wi-Fiパスワードを変更する

このページの目次 [[隠す](#page-141-0)]

[1](#page-141-1) [本製品のWi-Fiパスワードを変更する](#page-141-1)

[2](#page-143-0) [スマホのWi-Fi設定を新しいパスワードに変更する](#page-143-0)

[2.1](#page-143-1) [iOSでのWi-Fi設定変更](#page-143-1)

[2.2](#page-143-2) [AndroidでのWi-Fi設定変更](#page-143-2)

<span id="page-141-1"></span>本製品のWi-Fiパスワードを変更する

※画面はiOSの場合です。Androidでは、画面が若干異なる場合があります。

1. メニューから[設定]をタップし、[Wi-Fiストレージ設定]をタップします。

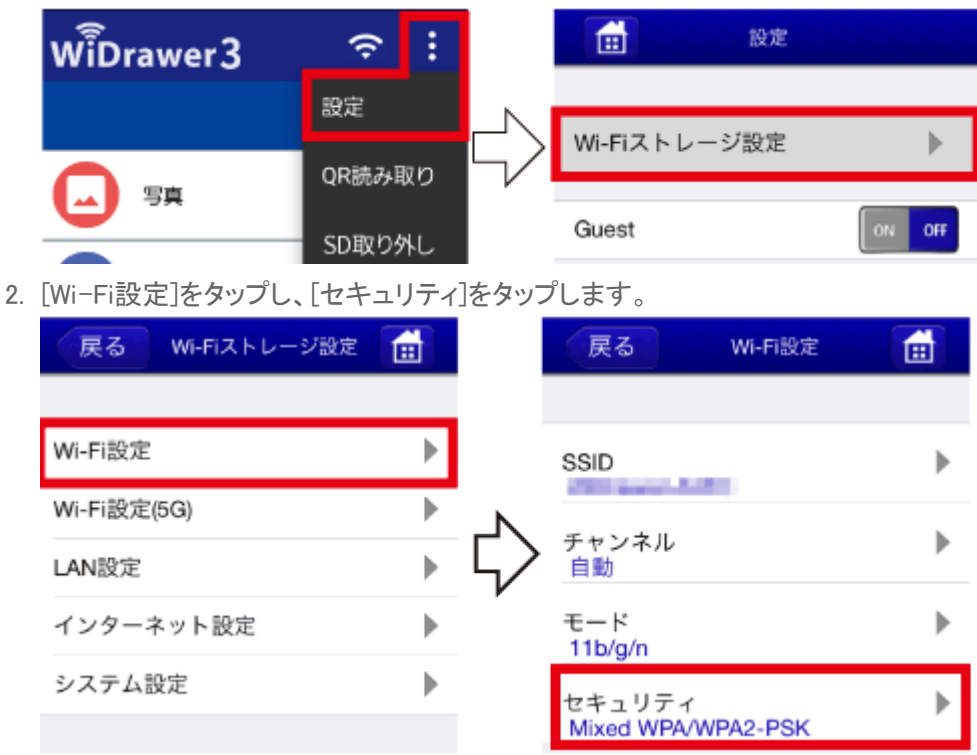

3. パスワード欄をタップし、変更したいパスワードを入力後、[適用]をタップします。

Wi-Fiパスワードを変更する | 動作環境の設定 | WiDrawer3マニュアル

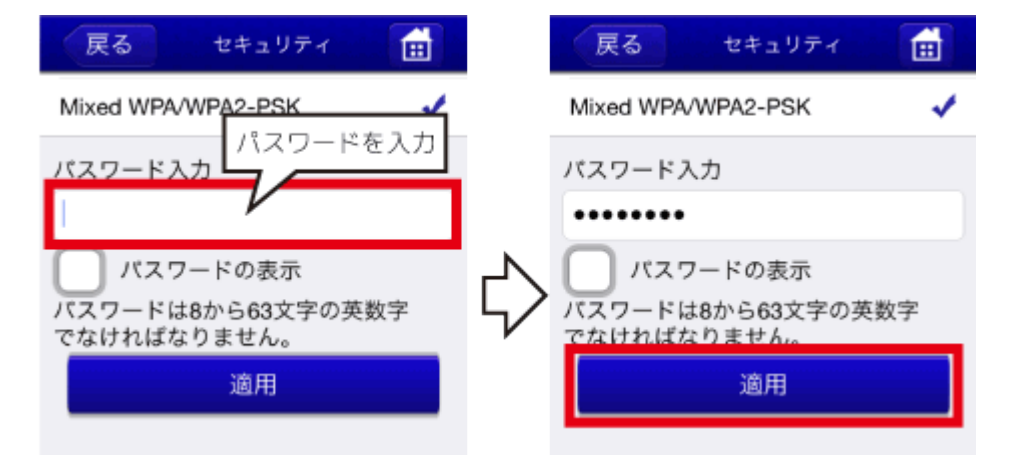

4. [ホーム]をタップし、"再起動が必要です。"のメッセージ画面の[OK]をタップします。

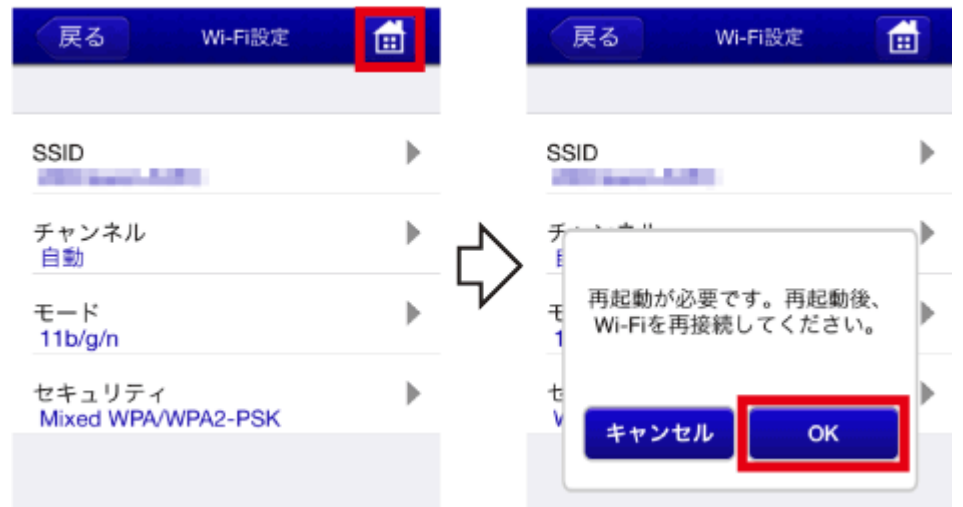

5. アプリを終了します。

例は、iOS9の場合です。ホームボタンをすばやく2回押してから、アプリの画面を上に引き上げます。

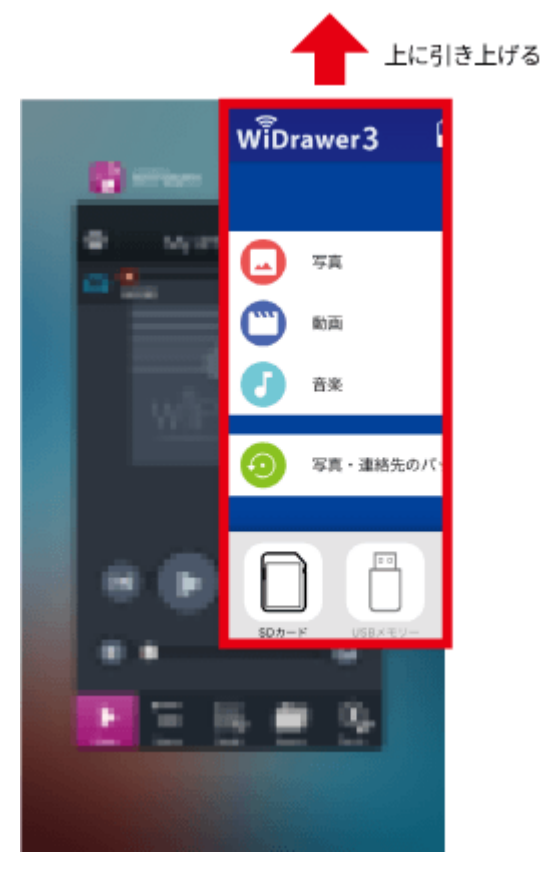

以上で、本製品のWi-Fiパスワードが変更されました。 次回のアクセスから、新しいWi-Fiパスワードで接続してください。

スマホについては、Wi-Fi設定を一度解除して、再度Wi-Fi設定をおこなうと新しいWi-Fiパスワードでの接続がスムーズに なります。

次の「スマホのWi-Fi設定を新しいパスワードに変更する」を参照して、変更作業をおこなってください。

## <span id="page-143-0"></span>スマホのWi-Fi設定を新しいパスワードに変更する

### <span id="page-143-1"></span>iOSでのWi-Fi設定変更 .

※設定方法はiOS9の場合です。その他のiOSでは画面が異なります。

- 1. [設定]をタップし、[Wi-Fi]設定画面を開きます。
- 2. 本製品のSSIDの (j) (i)をタップします。

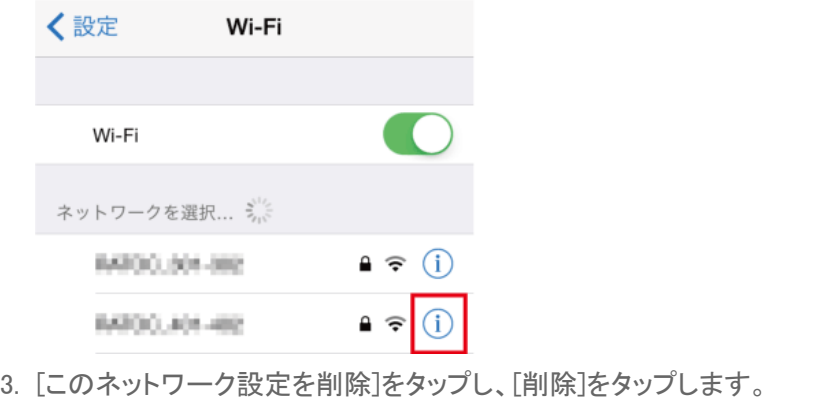

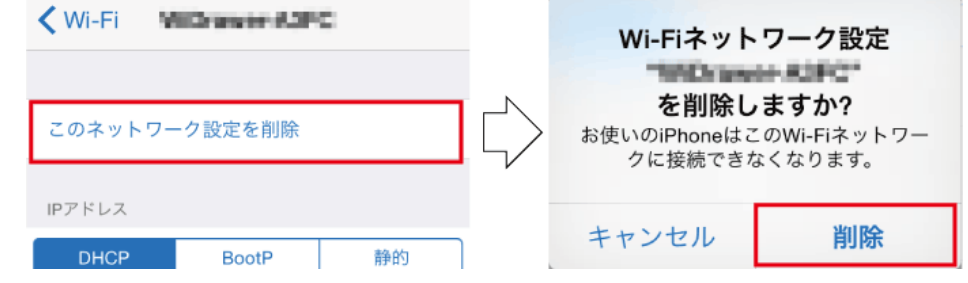

4. 再度[設定]より[Wi-Fi]を開き、"ネットワークを選択…"から、本製品のSSDをタップします。 変更した新しいパスワードを入力したあと、[Join]をタップします。

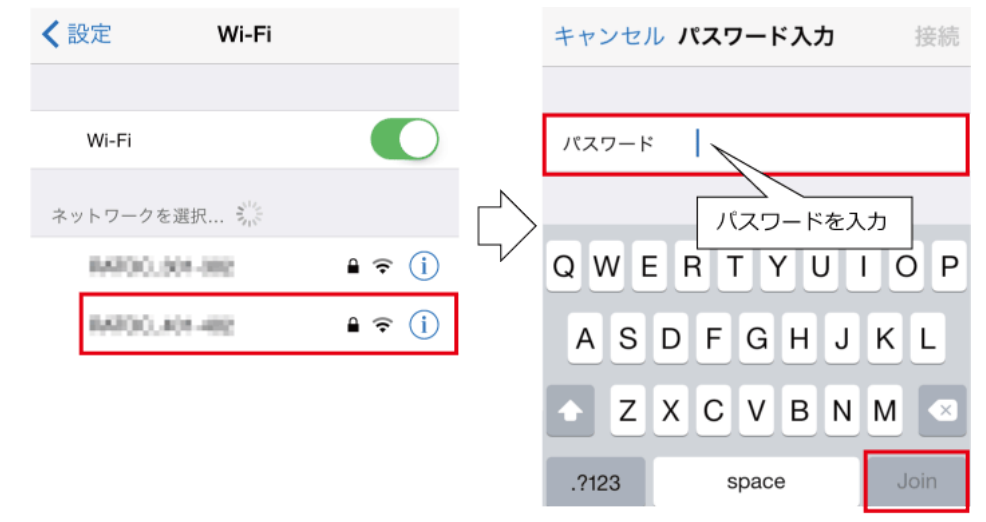

### <span id="page-143-2"></span>AndroidでのWi-Fi設定変更 .
※設定方法はGALAXY S6の場合です。その他のスマホでは設定方法や画面が異なります。

- 1. [設定]をタップし、[Wi-Fi]を開きます。
- 2. "Wi-Fi"の一覧から本製品のSSIDをロングタップします。表示されたメニューの[ネットワークを削除]をタップします。

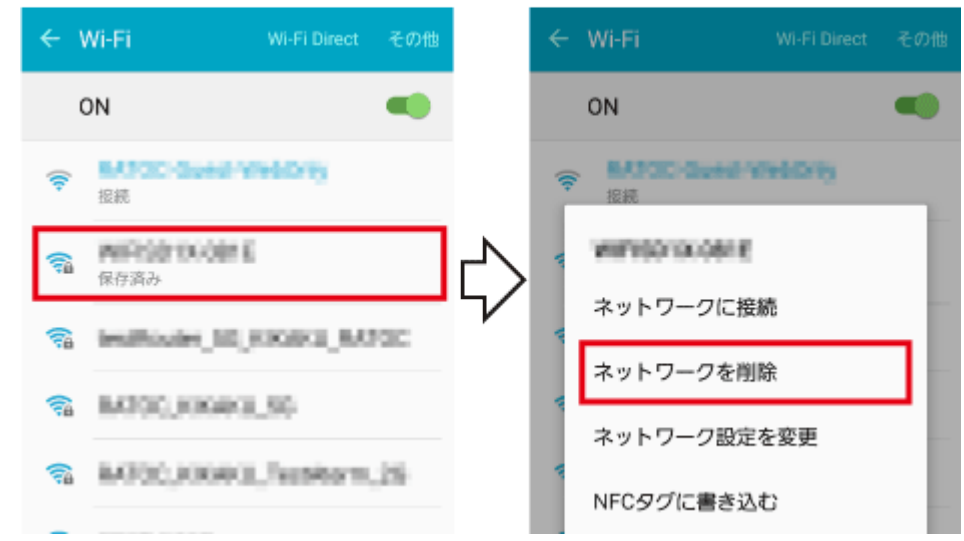

3. 再度、"Wi-Fi"の一覧から本製品のSSIDをタップします。変更した新しいパスワードを入力したあと、[接続]をタップし ます。

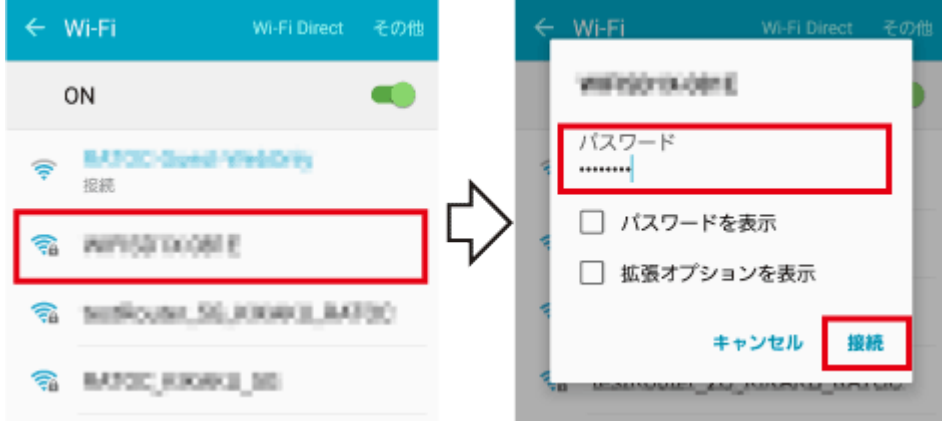

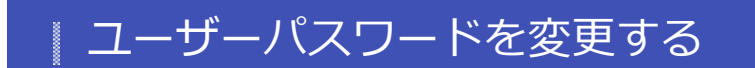

- HOME » [動作環境の設定](#page-123-0) » ユーザーパスワードを変更する

本製品のユーザーパスワードを変更する手順は、次の通りです。

※ユーザー名「admin」の変更はできません。

※ご購入時のユーザーパスワードは[こちら](#page-131-0)でご確認ください。

## 本製品のユーザーパスワードを変更する

※画面はiOSの場合です。Androidでは、画面が若干異なる場合があります。

1. メニューから[設定]をタップし、[Wi-Fiストレージ設定]をタップします。

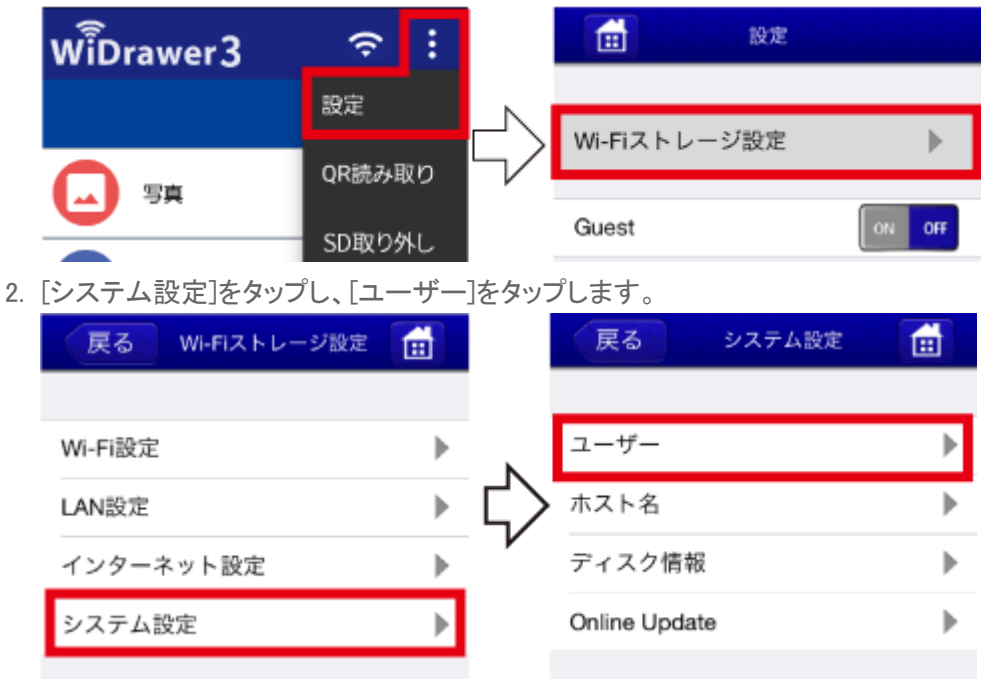

3. "パスワード入力"欄と"パスワードの確認"欄に変更したいパスワードを入力し、[適用]をタップします。 設定可能文字は英字(大文字と小文字を区別)と数字です。文字数は5文字から32文字です。

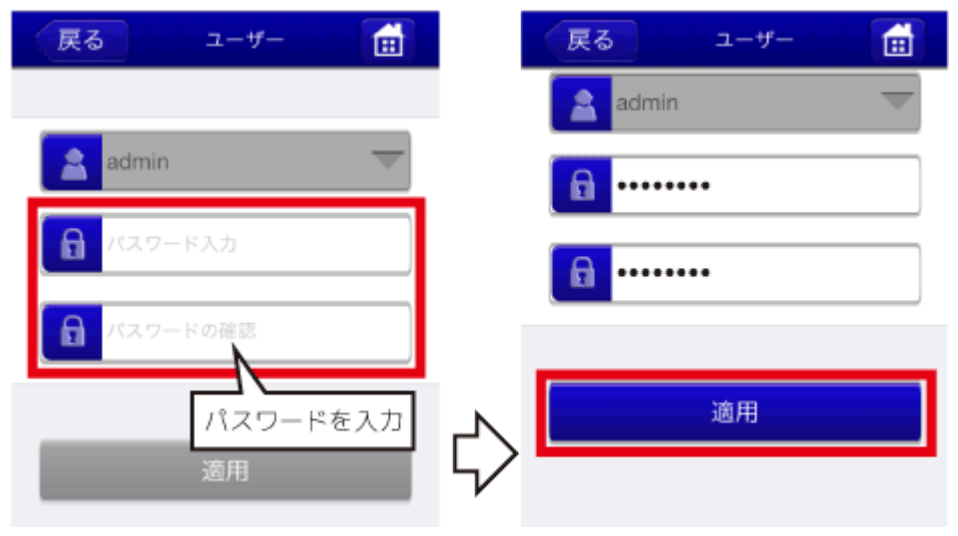

ユーザーパスワードを変更する ¦ 動作環境の設定 ¦ WiDrawer3マニュアル

4. 設定完了のメッセージが表示されます。ユーザー パスワードの変更は完了です。

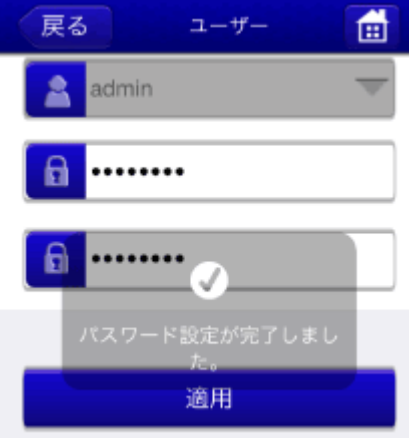

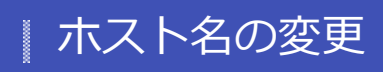

- HOME » [動作環境の設定](#page-123-0) » ホスト名の変更

本製品を複数台ご使用の場合、ホスト名を変更しておくと接続先を識別しやすくなります。

ホスト名の変更

※画面はiOSの場合です。Androidでは、画面が若干異なる場合があります。

1. メニューから[設定]をタップし、[Wi-Fiストレージ設定]をタップします。

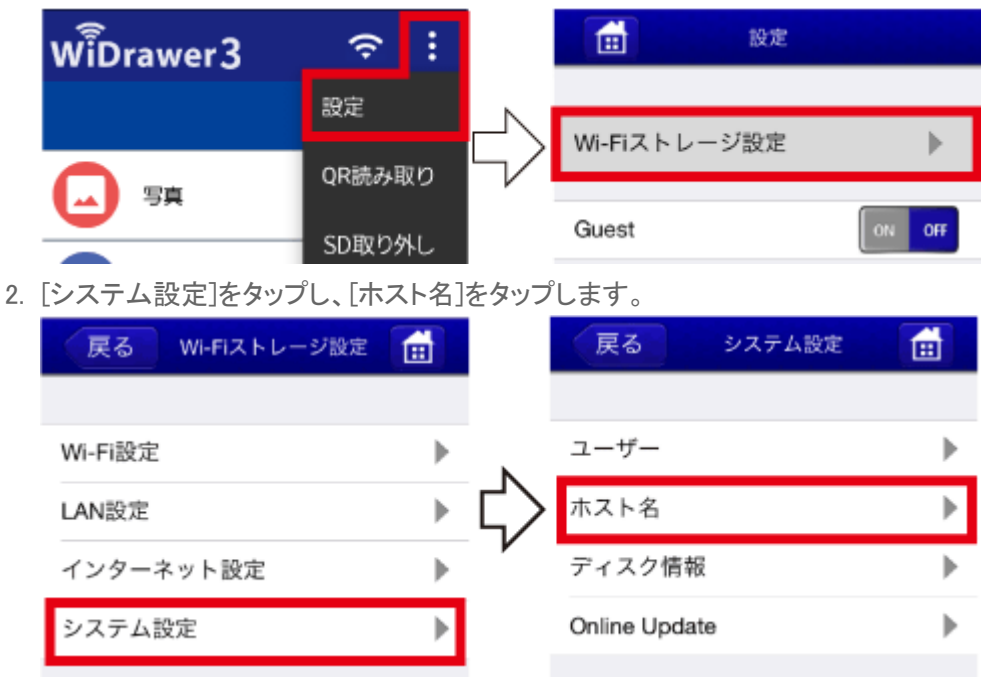

3. 変更したいホスト名を入力し、[適用]をすると設定が変更されます。

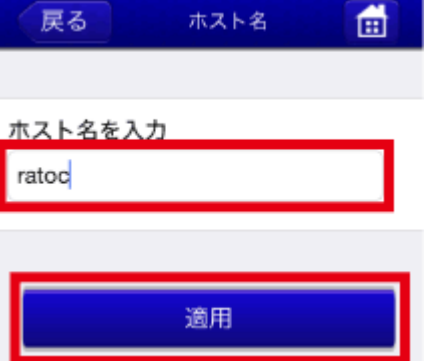

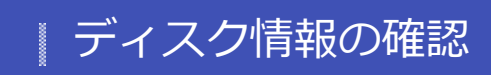

- HOME » [動作環境の設定](#page-123-0) » ディスク情報の確認

本製品に接続しているストレージの空き容量を確認できます。

ディスク情報の確認

※画面はiOSの場合です。Androidでは、画面が若干異なる場合があります。

1. メニューから[設定]をタップし、[Wi-Fiストレージ設定]をタップします。

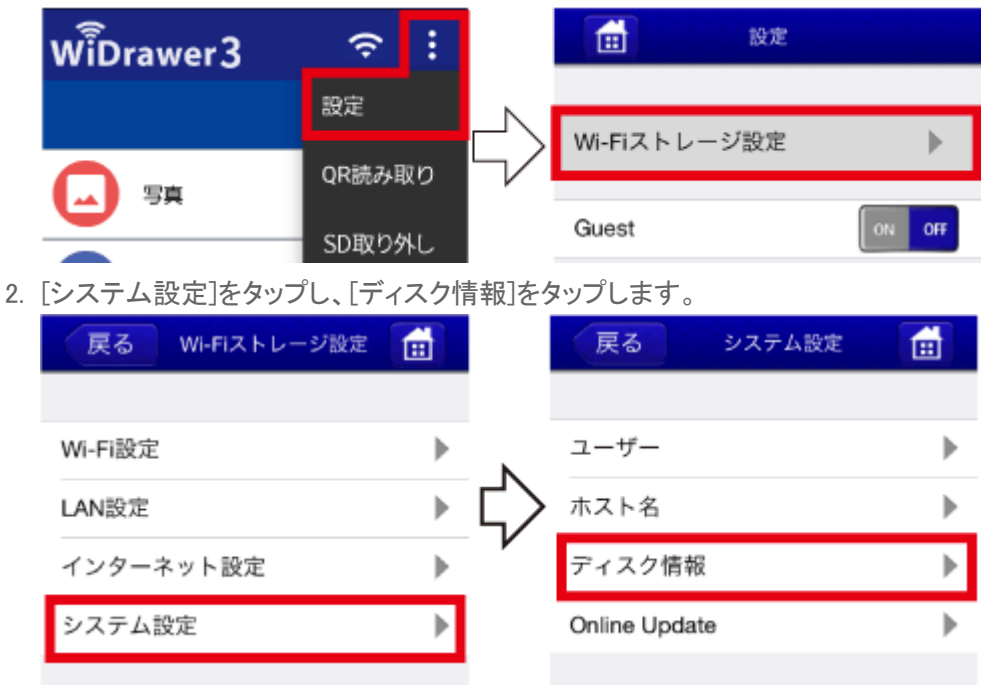

3. ディスク情報が表示されます。

例は、SDカード(SDCard)とUSBストレージ(USBDisk1)について表示されています。

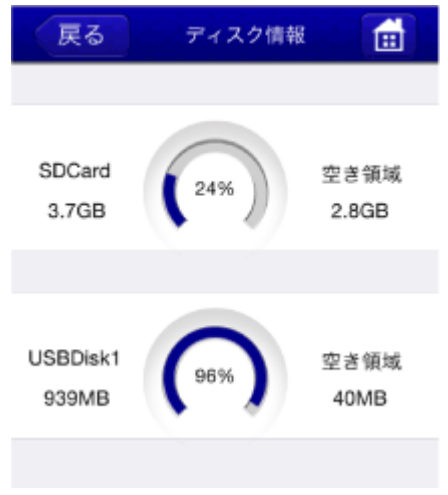

ファームウェアのアップデート

本製品は本体のファームウェアをバージョンアップすることがあります。 ファームウェアアップデートの手順は次の通りです。

ファームウェアのアップデートをおこなうと、ユーザーパスワードやホスト名などの設定はそのままですが、インターネットブリ ッジの設定は解除されます。「インターネットブリッジの設定(無線モード)」を参照し、再度設定してください。Wi-Fi接続のため のパスワードはご購入時の状態に戻ります。

このページの日次「隠す]

1 ファームウェアのアップデート

2 インターネットブリッジの設定をせずにファームウェアをアップデートする方法

ファームウェアのアップデート

※WiDrawer3アプリがインターネットからファームウェアをダウンロードするため、あらかじめ「インターネットブリッジの設定(無線モード)」が必 要です。

※インターネットブリッジ設定を必要とせず、パソコンでファームウェアを保存したSDカードまたはUSBメモリを使ってアップデートする方法もあ ります。「インターネットブリッジの設定をせずにファームウェアをアップデートする方法」参照

1. [WiDrawer3]をタップし、起動します。

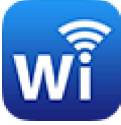

このとき、"アップグレードしますか"と表示された場合は、「OK】をタップし、手順5.に進んでください。 ※画面の数字は一例です。

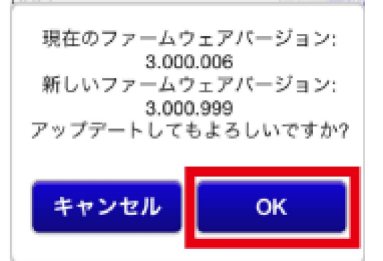

2. メニューから[設定]をタップし、[Wi-Fiストレージ設定]をタップします。

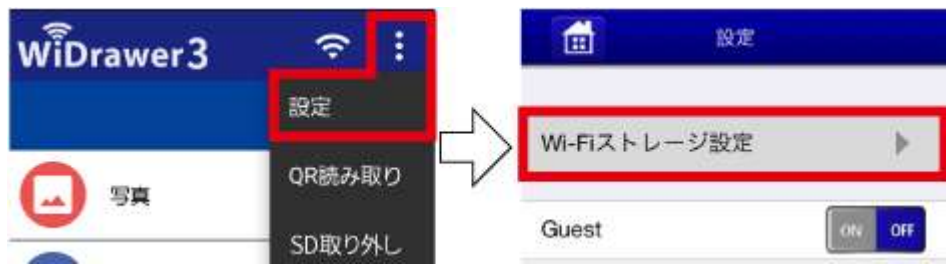

3. [システム設定]をタップし、[Online Update]をタップします。

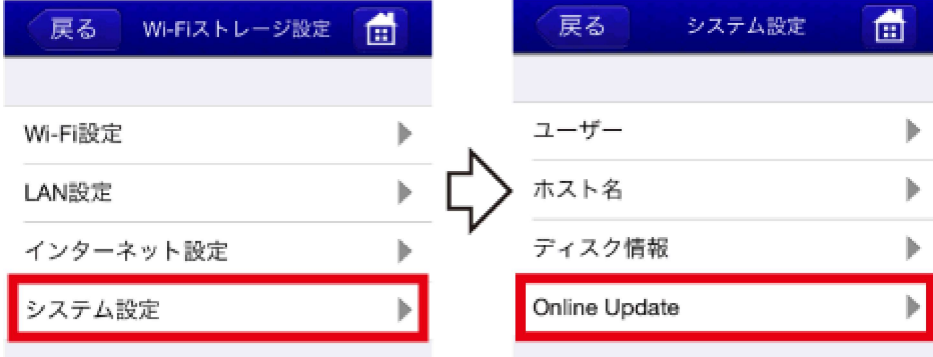

4. 新しいファームウェアが存在した場合、"アップグレードしますか"と表示されます。[OK]をタップします。 ※画面の数字は一例です。

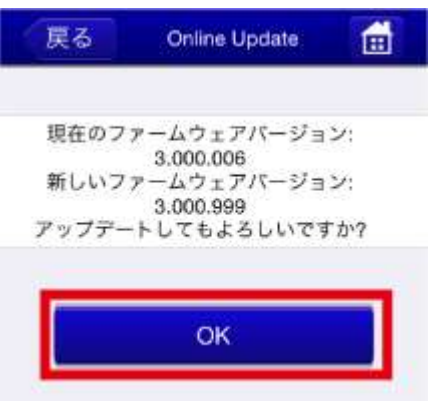

- 5.「〇〇秒お待ちください。」と表示されます。 処理には、5分程度の時間がかかります。
	- 注意:アップデート中は本体の電源を切らないでください。故障の原因となります。

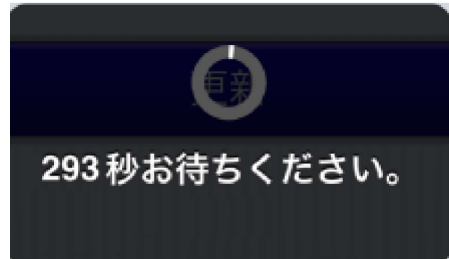

- 6. 上記の処理メッセージが消えたら、アップデートは完了です。
- 7. 本製品とのWi-Fi接続が切れますので、アプリを終了します。
- 8. 「スマホのWi-Fi設定」の「次回からの使用方法」を参照し、再度、本製品とのWi-Fi接続をおこなってください。

## インターネットブリッジの設定をせずにファームウェアをアップデートす る方法

※こちらのアップデート方法では、パソコンとSDカードまたはUSBメモリが必要となります。

1. パソコンで弊社ホームページより最新ファームウェアをダウンロードします。 http://www.ratocsystems.com/services/driver/wifi.html

※ファームウェアのファイル名は変更しないでください。変更するとファームウェアのアップデートはできません。 ※ダウンロードしたファイルは圧縮されていますので、HDD上で解凍の上、解凍されたファイルをご使用ください。

2. SDカードまたはUSBメモリをパソコンに接続します。

- 3. 上記手順1.でダウンロードしたファームウェアを、SDカードまたはUSBメモリにパソコンで保存します。 ※フォルダー内に保存しないでください。フォルダーに保存すると、アプリがファームウェアを検出できません。
- 4. SDカードまたはUSBメモリをパソコンから取り外し、本製品に装着します。

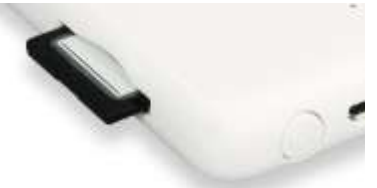

- 5. 本製品の電源をONにします。
- 6. スマホでWiDrawer3アプリを起動します。

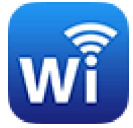

7. "アップグレードしますか"と表示されますので、[OK]をタップします。

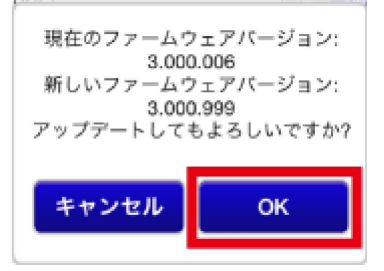

8.「〇〇秒お待ちください。」と表示されます。 処理には、5分程度の時間がかかります。

注意:アップデート中は本体の電源を切らないでください。故障の原因となります。

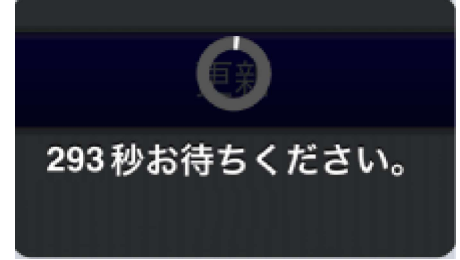

- 9. 上記の処理メッセージが消えたら、アップデートは完了です。
- 10. 本製品とのWi-Fi接続が切れますので、アプリを終了します。
- 11. 「スマホのWi-Fi設定」の「次回からの使用方法」を参照し、再度、本製品とのWi-Fi接続をおこなってください。

# DLNAサーバーの設定

DLNAサーバーの設定は、次の手順で変更できます。

※使い方/利用イメージは「DLNAの利用」参照 ※DLNA機能に関する制限事項は「DLNAサーバーの初期設定·制限事項」参照 ※画面はiOSの場合です。Androidでは、画面が若干異なる場合があります。

このページの目次[隠す]

1 DLNAサーバー機能のOFF/ON

2 DLNAサーバー名の変更

GUARANTEER NEW

3 DLNA対象フォルダーの変更

## DLNAサーバー機能のOFF/ON

初期設定は「ON」です。使用しない場合は「OFF」に設定を変更します。

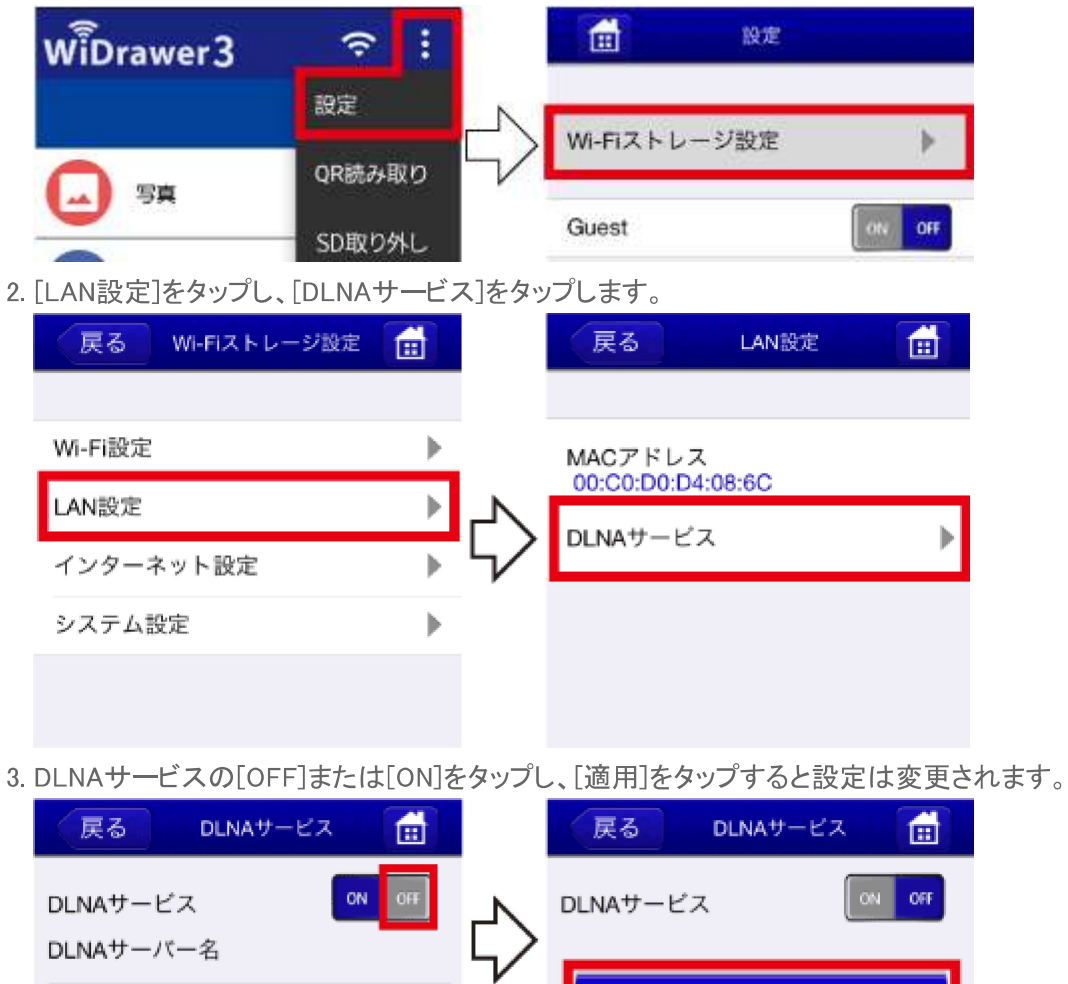

適用

1. メニューから[設定]をタップし、[Wi-Fiストレージ設定]をタップします。

## DLNAサーバー名の変更

初期設定は「DLNA-(ご購入時のSSID)」です。

- 1. [設定]をタップし、[Wi-Fiストレージ設定]をタップします。
- 2. [LAN設定]をタップし、[DLNAサービス]をタップします。
- 3. DLNAサーバー名をタップし、名前を入力します。[適用]をタップすると設定は変更されます。

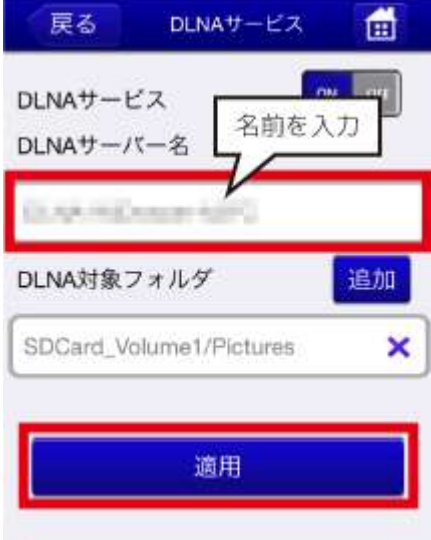

### DLNA対象フォルダーの変更

初期設定では、本製品に接続されたストレージ全体の内容を公開する設定になっています。公開するデータを限定する場合 は、DLNA対象フォルダーの登録を次の手順で変更してください。

- 1. メニューから「設定]をタップし、「Wi-Fiストレージ設定]をタップします。
- 2. [LAN設定]をタップし、[DLNAサービス]をタップします。
- 3. [追加]をタップすると、DLNA対象フォルダのリストが表示されます。 例はSDCard Volume1が表示されています。

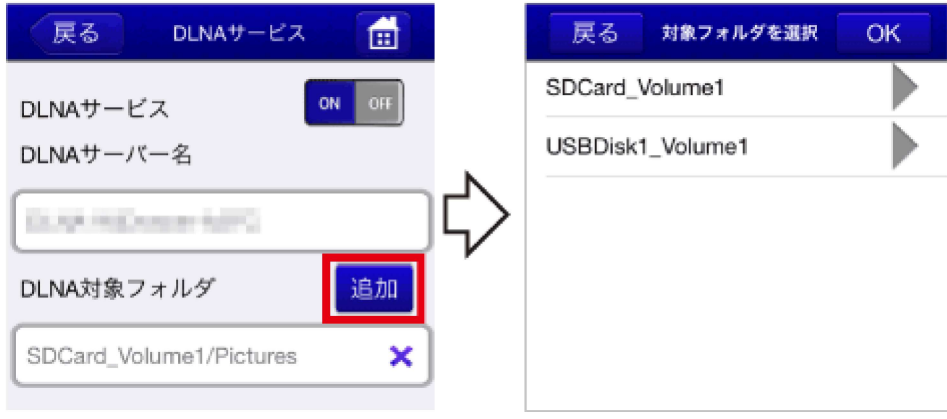

4. 右端の[三角マーク]をタップし、下層フォルダーに移動します。

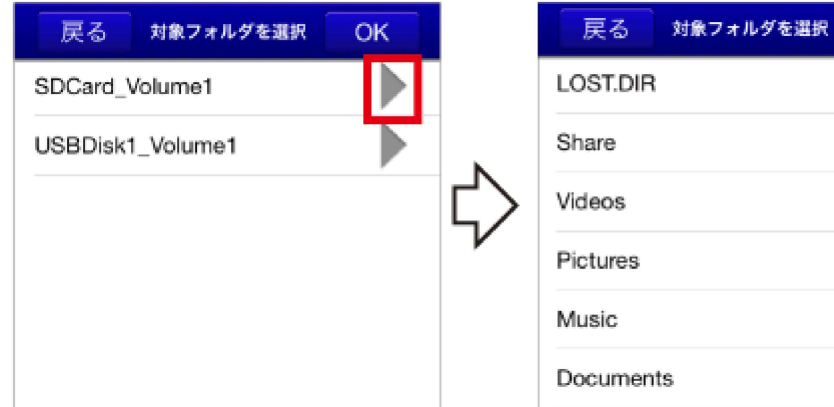

5. DLNA対象としたいフォルダー名をタップし(チェ

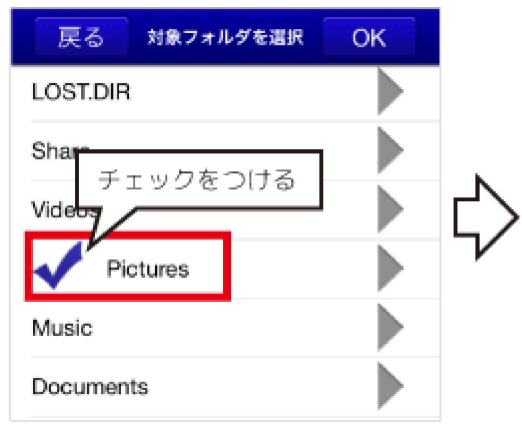

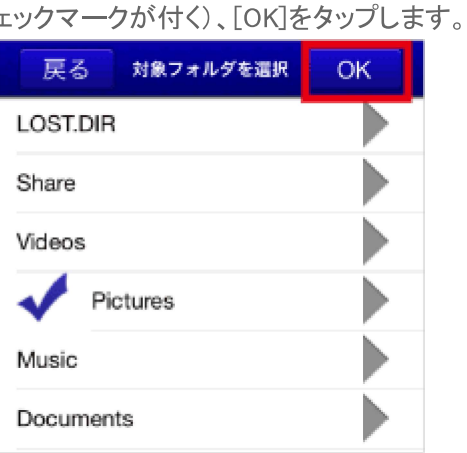

OK

▶

D

6. DLNA対象フォルダーが追加されました。 (登録できるフォルダーは5つまでです。)

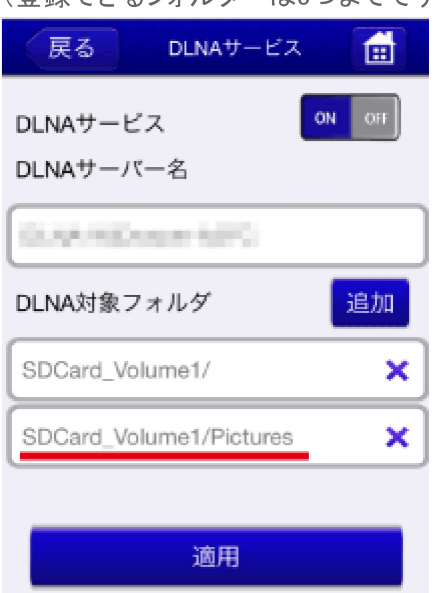

7. 対象から外したいフォルダーがある場合は、( x )をタップします。

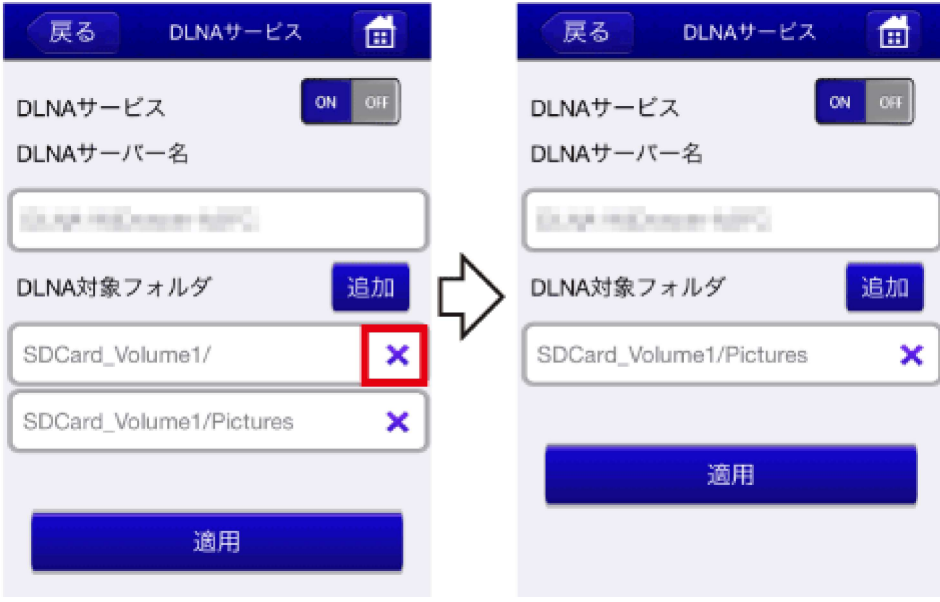

8. [適用]タップすると設定は変更されます。

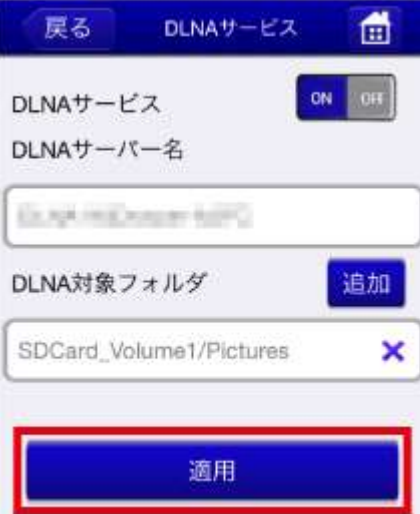

#### <span id="page-156-0"></span>Guestの設定 .

#### - HOME » [動作環境の設定](#page-123-0) » Guestの設定

Guestアカウントを使用できます。Guestで本製品にログインすると、Wi-Fiストレージ内のShareフォルダーだけにアクセス でき、その他のフォルダーにはアクセスできません。来訪者や外部の使用者に、アクセスを制限したいときに便利です。

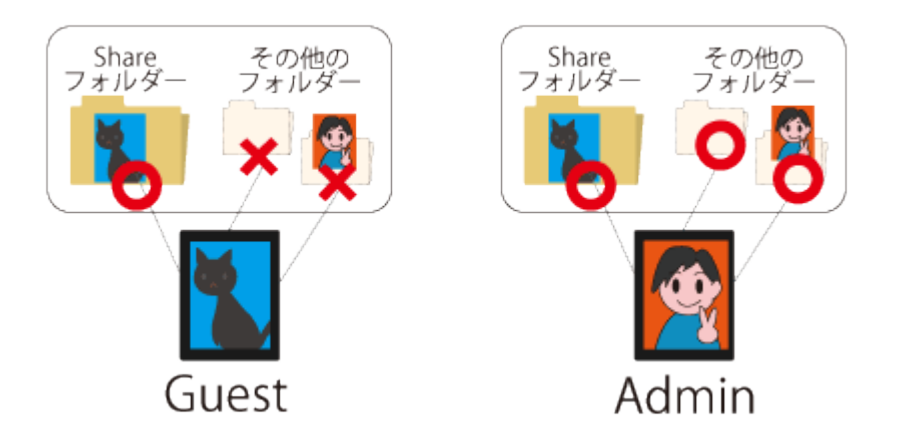

※画面はiOSの場合です。Androidでは、画面が若干異なる場合があります。 ※Shareフォルダーの名前や場所は変更できません。

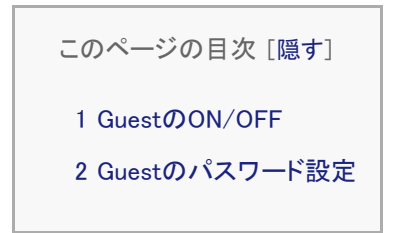

## GuestのON/OFF

初期設定は[OFF]です。Guestアカウントを使用する場合は、[ON]に変更します。

1. メニューから[設定]をタップします。

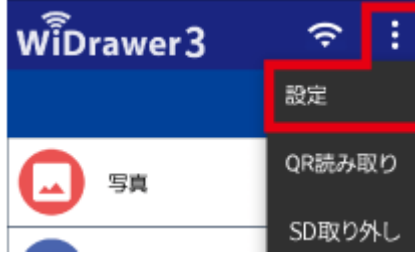

2. Guestの[ON](または[OFF])をタップすると、Guestの設定が変更されます。

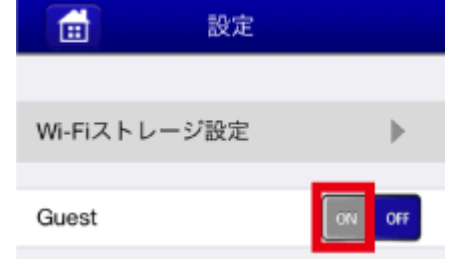

ひきつづき、「Guestのパスワード設定」に進んでください。

## Guestのパスワード設定

- 喬 設定 WiDrawer3 B  $\hat{z}$ 設定 Wi-Fiストレージ設定  $\blacktriangleright$ QR読み取り 写真 OFF Guest SD取り外し 2. [システム設定]をタップし、[ユーザー]をタップします。 Wi-Fiストレージ設定 畵 戻る 戻る システム設定 ユーザー Wi-Fi設定 Þ ホスト名 LAN設定 ь ディスク情報 インターネット設定 システム設定 Online Update 3. [三角マーク]をタップし、[guest]をタップします。ユーザーが"guest"に切り替わります。 曲 戻る ユーザー 戻る ユーザー 曲 admin guest 2 スワード入力 idmir 《スワードの確認 Θ バスワード入力 ค パスワードの確認 A 適用
- 1. メニューから[設定]をタップし、[Wi-Fiストレージ設定]をタップします。

4. "パスワード入力"欄と、"パスワードの確認"欄にパスワードを入力します。 [適用]をタップするとパスワードが設定されます。

Guestの設定 ¦ 動作環境の設定 ¦ WiDrawer3マニュアル

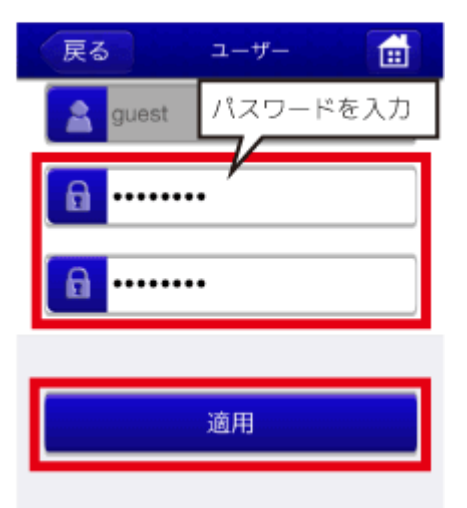

<span id="page-159-0"></span>キャッシュサイズの調整

```
- HOME » 動作環境の設定 » キャッシュサイズの調整
```
キャッシュサイズを調整できます。このキャッシュはスマホの記憶領域に作成され、サムネイル表示や、動画の再生などを スムーズにおこなうなどために使用されます。

※画面はiOSの場合です。Androidでは、画面が若干異なる場合があります。

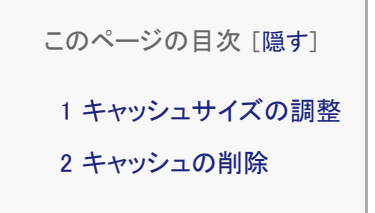

<span id="page-159-1"></span>キャッシュサイズの調整

初期設定は[512M]です。

1. メニューから[設定]をタップし、[キャッシュ]をタップします。

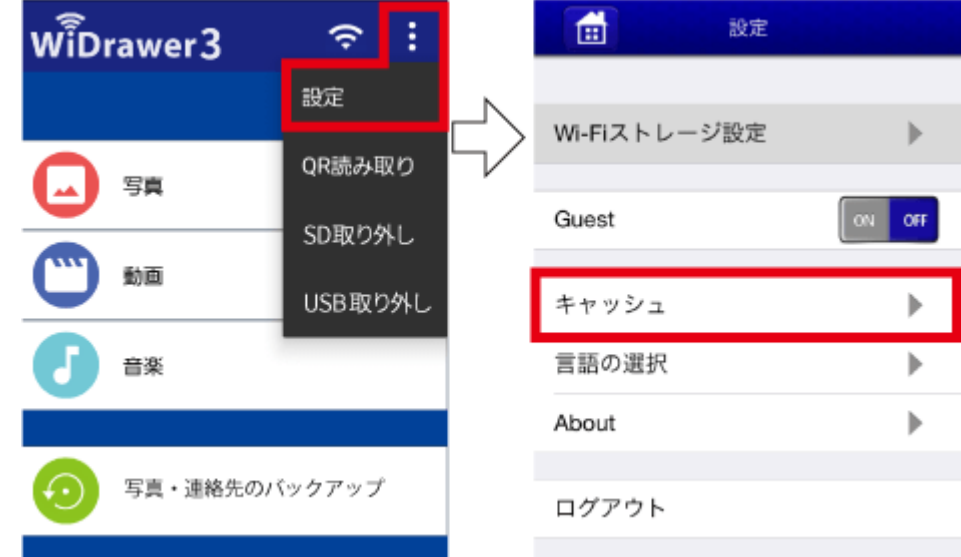

2. キャッシュサイズを選択すると、設定は変更されます。 例は1Gを選択しています。

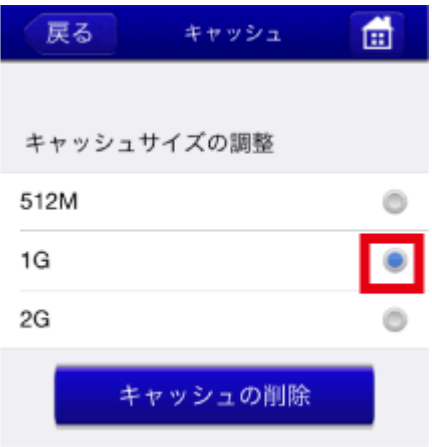

## <span id="page-160-0"></span>キャッシュの削除

1. [キャッシュの削除]をタップします。"キャッシュの削除に成功しました"とメッセージが表示されます。

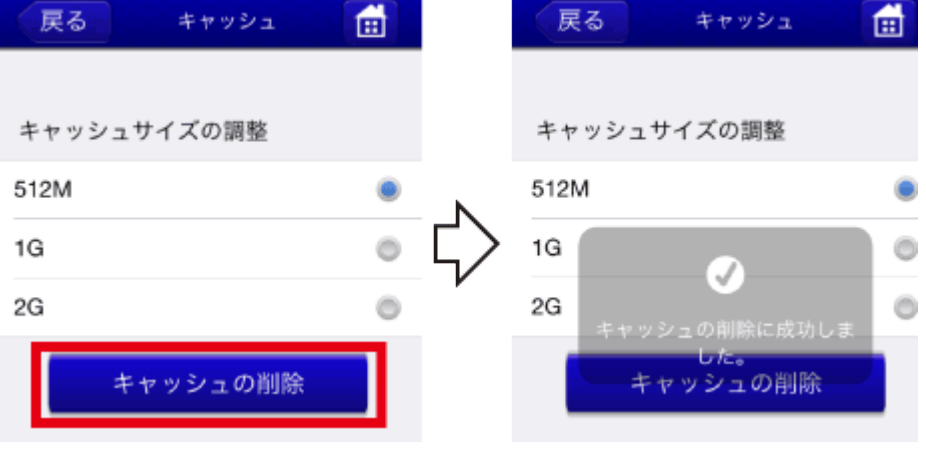

バージョンの確認

```
- HOME » 動作環境の設定 » バージョンの確認
```
ご使用中のアプリのバージョン、本体のファームウェアバージョンを確認できます。

※画面はiOSの場合です。Androidでは、画面が若干異なる場合があります。

## バージョンを確認

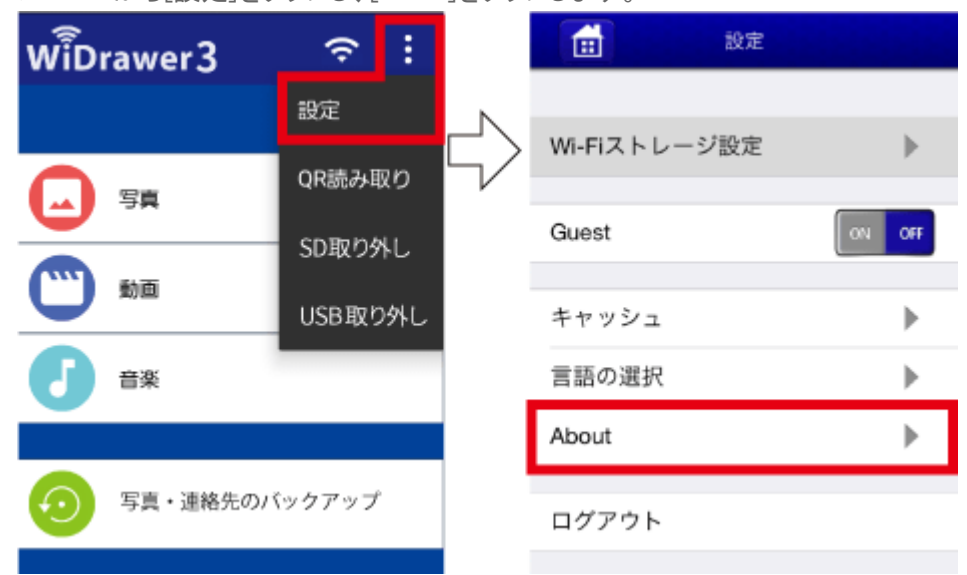

1. メニューから「設定]をタップし、「About]をタップします。

#### 2. バージョン情報が表示されました。

Firmware(ファームウェア)に、本体のファームウェアバージョンが表示されています。(例は3.000.074) Version(バージョン)に、アプリ「WiDrawer3」のバージョンが表示されています。(例は2.118.10)

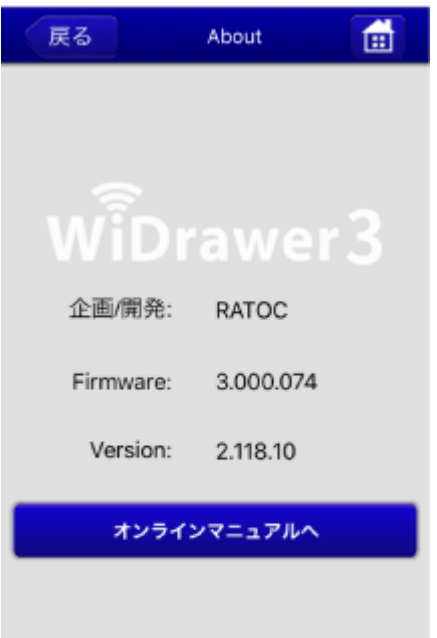

[オンラインマニュアルへ]をタップすると、当サイトにアクセスします。 ※利用にはインターネット接続が必要です。

<span id="page-163-0"></span>ログアウトとログイン

```
- HOME » 動作環境の設定 » ログアウトとログイン
```
ログアウトとログインの手順は次の通りです。 Adminでログイン中に、Guestでログインしたいときは、一度ログアウトする必要があります。

※画面はiOSの場合です。Androidでは、画面が若干異なる場合があります。

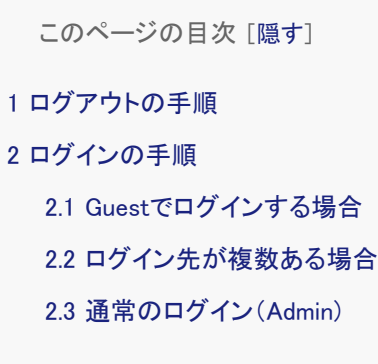

## <span id="page-163-1"></span>ログアウトの手順

1. メニューから[設定]をタップし、[ログアウト]をタップします。

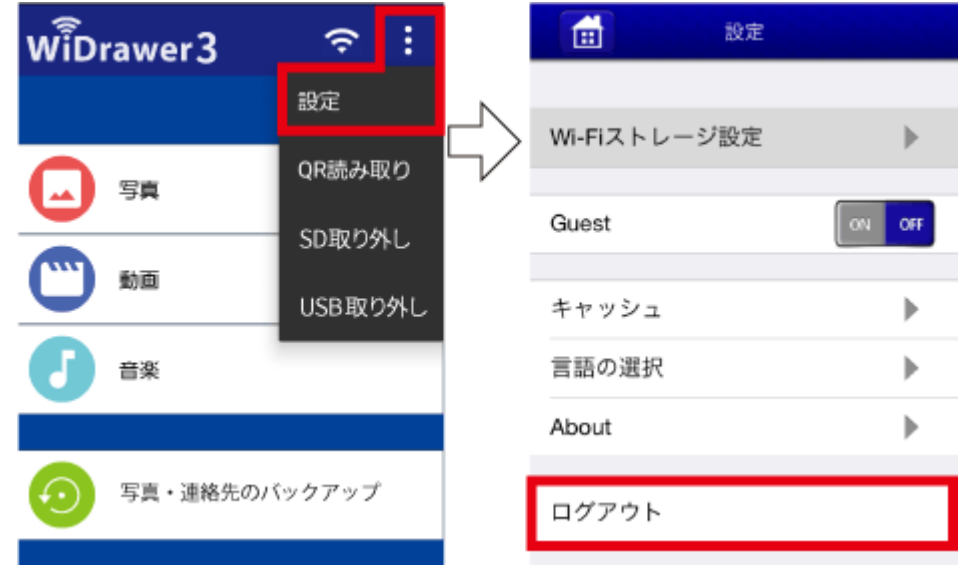

2. ログアウトされました。ログイン画面が表示されます。

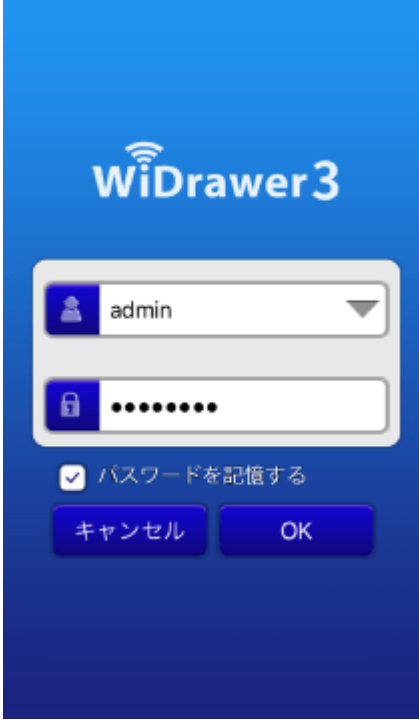

Guestでログインする場合は、次の「ログイン手順」で「Guestでログインする場合」を参照してください。

<span id="page-164-0"></span>ログインの手順

## <span id="page-164-1"></span>Guestでログインする場合 .

- 1. 本製品に接続し、ログイン画面を表示します。 ※本製品の接続手順は[「次回からの使用方法」を](#page-20-0)参照してください。 ※ログイン画面が表示されないときは、ログアウトしてください。
- 2. ログイン画面で上段の項目に「guest」と入力します。 下段にパスワードを入力し、[OK]をタップします。 "パスワードを記憶する"にチェックを入れると、次回からパスワードの入力を省略できます。

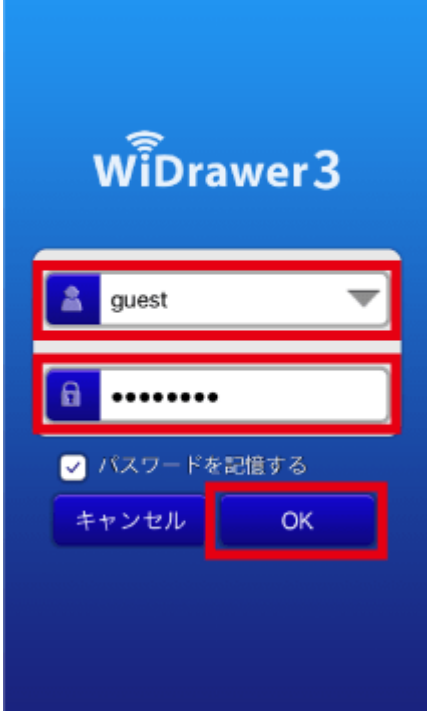

### <span id="page-165-0"></span>ログイン先が複数ある場合 .

本製品を複数台ご使用で、インターネットブリッジの設定を同一ネットワークにしている場合、次の手順でログイン先のWi-Fiストレージを選択することができます。

- 1. スマホのWi-Fi設定で「ご使用のルーターのSSID」を選択します。
- 2. 「WiDrawer3」をタップして起動します。
- 3. ログイン画面が表示されます。[キャンセル]をタップします。

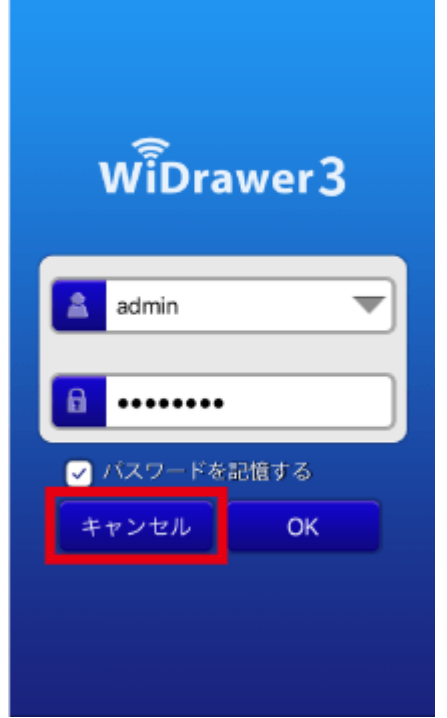

※ログイン画面が表示されないときは、ログアウトしてください。

4. Wi-Fiストレージの選択画面が表示されます。ログインするホスト名をタップします。

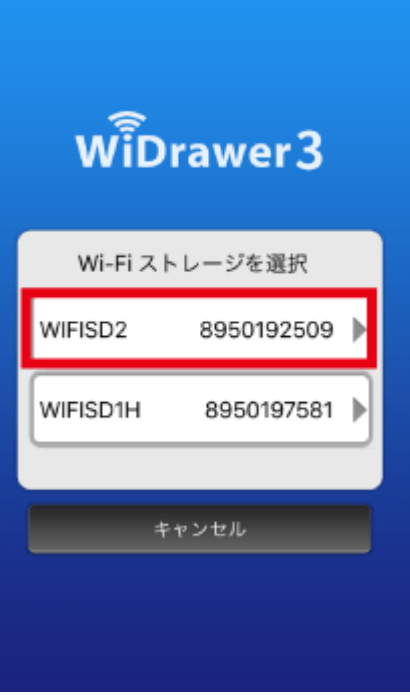

※ご購入時のホスト名はこちらでご確認ください。

※数字は、本体に埋め込まれたシリアル番号です。確認方法はWiDrawer2マニュアルの[「Webマネージャーの説明」の「デバイス」](http://manual.ratocsystems.com/wd2/config/web-manager/#device)をご参 照ください。

5. ログイン画面が表示されますので、パスワードを入力し[OK]をタップします。

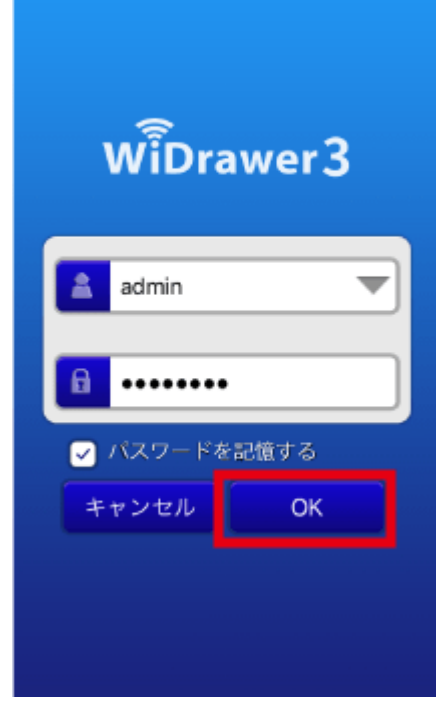

#### <span id="page-166-0"></span>通常のログイン(Admin)  $\frac{1}{1}$

- 1. 本製品に接続し、ログイン画面を表示します。 ※本製品の接続手順は[「次回からの使用方法」を](#page-20-0)参照してください。 ※ログイン画面が表示されないときは、ログアウトしてください。
- 2. パスワードを入力し、[OK]をタップします。

ログアウトとログイン ¦ 動作環境の設定 ¦ WiDrawer3マニュアル

"パスワードを記憶する"にチェックを入れると、次回からパスワードの入力を省略できます。

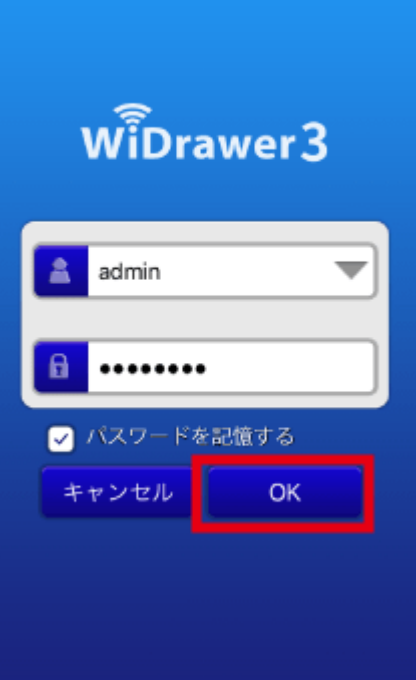

# <span id="page-168-0"></span>工場出荷状態に戻す

```
- HOME » 動作環境の設定 » 工場出荷状態に戻す
```
工場出荷状態に戻すには、本体の「リセットボタン」を使う方法とWiDrawer2 Webマネージャーの「リセット設定」を使う方法 の2通りあります。

このページの目次 [[隠す](#page-168-0)]

[1](#page-168-1) [リセットボタンでリセットする](#page-168-1)

[1.1](#page-168-2) [REX-WIFISD1Hをリセットする](#page-168-2)

[2 WiDrawer2 Webマネージャーでリセットする](#page-168-3)

### <span id="page-168-1"></span>リセットボタンでリセットする

#### <span id="page-168-2"></span>REX-WIFISD1Hをリセットする .

- 1. 本製品の電源ボタンを長押し(3秒間)し、電源を入れます。
- 2. 先の細い物で本体側面にあるリセットボタンを長押し(3秒間)し、離します。

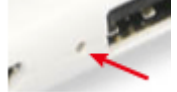

- 3. しばらくするとWi-Fi LEDが点滅に変わります。
- 4. Wi-Fi LEDが点灯に変わると、リセットは完了です。

### <span id="page-168-3"></span>WiDrawer2 Webマネージャーでリセットする

- 1. 本製品の電源を入れます。
- 2. ブラウザ(Safariなど)のアドレスに「10.10.10.254」と入力し、アクセスします。
- 3. Webマネージャーのログイン画面が表示されます。ログインします。
- 4. [設定] [システム設定]-[リセット設定]を開きます。
- 5. "工場出荷時の設定を復元"をONにし、[適用]をクリックします。

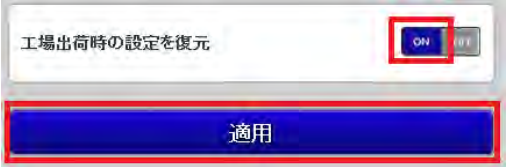

6. 警告メッセージが表示されます。[OK]をクリックします。

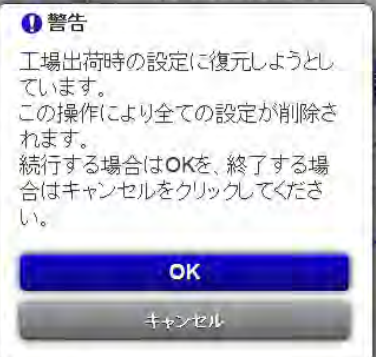

7. 再び警告メッセージが表示されます。続行する場合は[OK]をクリックします。

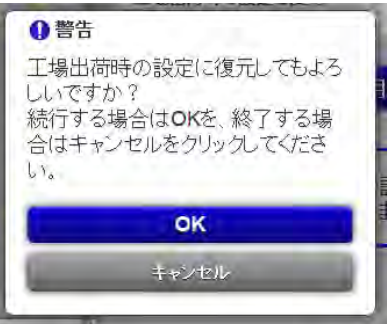

- 8. 処理には、3分程度の時間がかかります。
- 9. 表示されていたカウントダウンのメッセージウインドウが消えたら、ファームウェアアップグレードは完了です。本製 品とのWi-Fi接続をおこなった後、ブラウザ画面を更新してください。

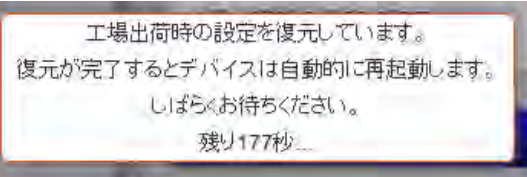

10. すべての設定は初期設定に戻りますので、必要な設定を再度おこなってください。 ※インターネットブリッジしているパソコンの場合は、接続が切れます。

# スマホの自動ロック解除方法

- HOME » [動作環境の設定](#page-123-0) » スマホの自動ロック解除方法

ファイルコピー中に、スマホに自動ロックがかかったり、スマホがスリープしたりすると、コピーが中断されてしまいます。 コピーが中断された場合、スリープからの復帰後に手動でコピーを再開することができますが、iOSの自動ロック設定や AndroidのWi-Fiスリープ設定を"オフ"にして本製品を使用することをお勧めします。

#### **iOSの場合**

[設定]-[一般]-[自動ロック]-[しない]を選択

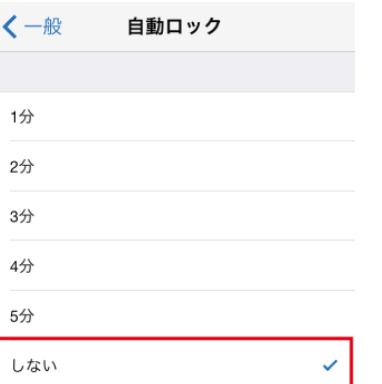

#### **Androidの場合**

ご利用のAndroid端末によっては、設定方法、手順が異なる場合があります。

※設定方法はGALAXY S6の場合です。その他のスマホでは設定方法や画面が異なります。

1. [設定]-[Wi-Fi]-[その他]をタップ

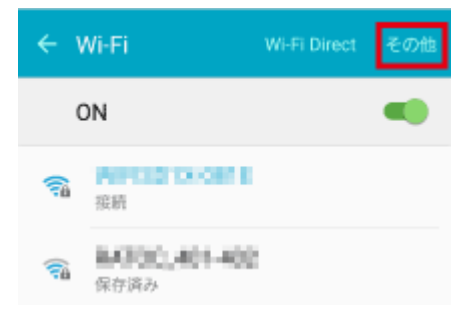

2. [スリープ中でもWi-Fi接続を維持]をタップ

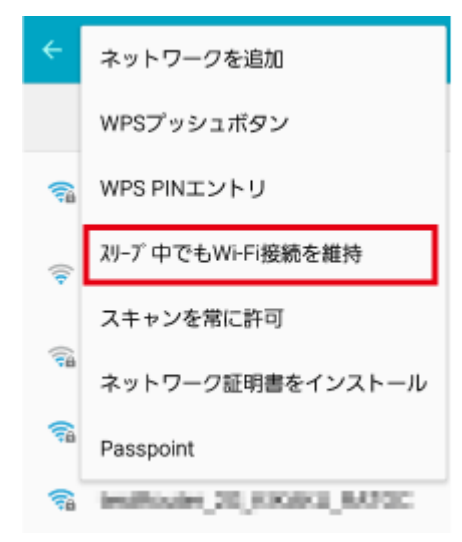

3. [常にON]をタップ

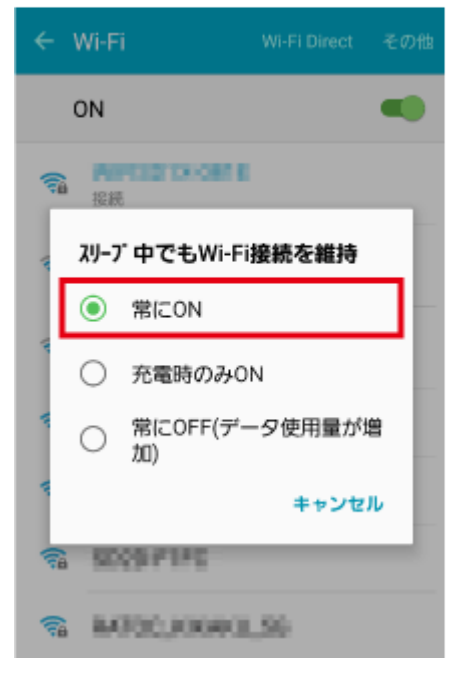

Webマネージャーの説明 - HOME » [動作環境の設定](#page-123-0) » Webマネージャーの説明

本製品の各設定をブラウザ画面でおこなえる「WiDrawer2 Webマネージャー」の説明につきましては、WiDrawer2マニュア ル[の「Webマネージャーの説明」](http://www.ratocsystems.com/pdffile/wifi/widrawer2_manual.pdf#232)をご参照ください。

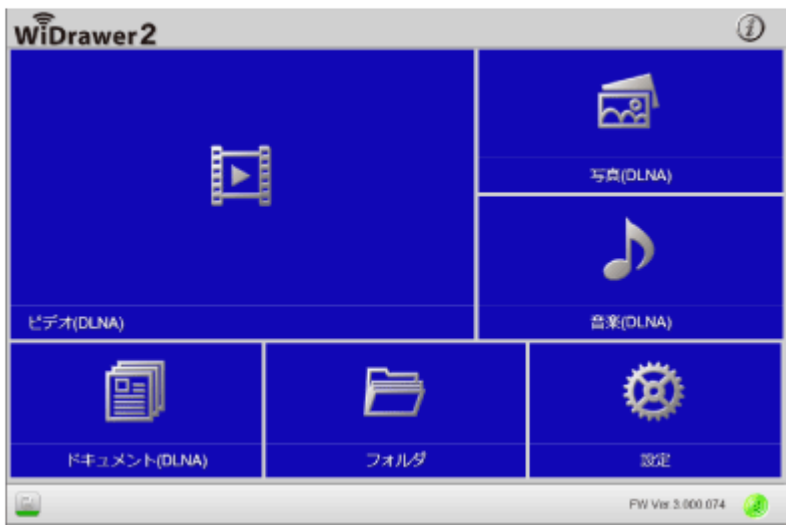

<span id="page-173-0"></span>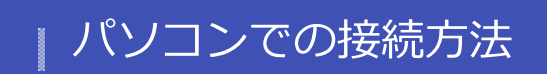

パソコンと本製品(REX-WIFISD1H)の接続方法は、次の2通りです。

- USBケーブルで接続する 本製品をローカル接続のSDカードリーダーとして接続する方法です。
- Wi-Fiで接続する Wi-Fiを装備したパソコンに本製品を接続する方法です。

「パソコンでの接続方法(概要)」に、上記の接続方法の概要をまとめていますので、ご参照ください。

## パソコンでの接続方法 (概要)

本製品とパソコンを接続するには、次の方法があります。 概要をご説明します、接続方法の詳細はリンク先をご参照く ださい。パソコンと本製品をUSBケーブルで接続する場合 ローカル接続のSDカードリーダーとして使用できます。…

詳しくはこちら >

#### USBケーブルで接続する

本製品の電源がOFFの状態で、パソコンと添付のUSBケー ブルで接続すると、充電しながらSDカードリーダーとして使 用できます。ただし、Wi-Fi接続はできません。対応機 種:REX-WIFISD1H ※バッテリー残量が少な…

詳しくはこちら >

#### Wi-Fiで接続する

パソコンと本製品をWi-Fiで接続で使用できるようにます。 本製品以外にインターネット接続も必要の場合、「インター ネットブリッジの設定(無線モード)」もおこなってください。ご 購入時のSSID、Wi-Fiパスワードはこち…

詳しくはこちら >

#### パソコンでのインターネットプリッジ設 定

パソコンにて、インターネットブリッジを設定する方法を説明 します。インターネットブリッジの設定をおこなうと、Wi-Fi接 続を切り替える手間なく、本製品とインターネットを使用でき ます。※ルーターのステルスモードを使用して…

詳しくはこちら >

#### パソコンからのファイルアクセス (FindWiDrawer)

本製品に接続したSDカードまたはUSBストレージのデータ に、パソコンからアクセスする場合は"FindWiDrawer"をご使 用ください。このページの目次1 弊社ホームページより "FindWiDrawer"をダウンロー…

詳しくはこちら >

# | パソコンでの接続方法 (概要)

- HOME 》 [パソコンでの接続方法](#page-173-0) 》 パソコンでの接続方法(概要)

本製品とパソコンを接続するには、次の方法があります。 概要をご説明します、接続方法の詳細はリンク先をご参照ください。

**パソコンと本製品をUSBケーブルで接続する場合**

ローカル接続のSDカードリーダーとして使用できます。 Wi-Fi接続やWeb管理マネージャーへのログインはできません。

対応機種:REX-WIFISD1H

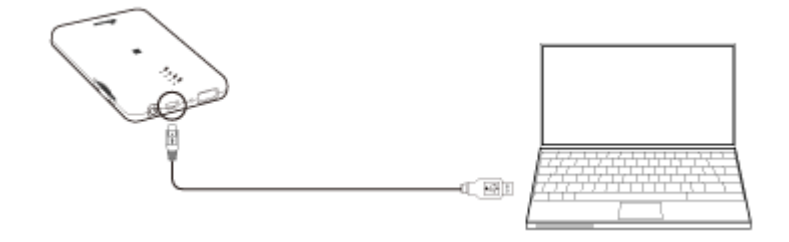

※製品のイラストはREX-WIFISD1Hです。

>>[「USBケーブルで接続する」](#page-175-0)を参照する

#### **パソコンをWi-Fiで接続する場合**

パソコン本体のWi-Fi設定が必要です。

本製品以外にインターネットへの接続も必要の場合、ルーターと本製品は[「インターネットブリッジの設定\(無線モード\)」](#page-129-0)の 方法で接続してください。

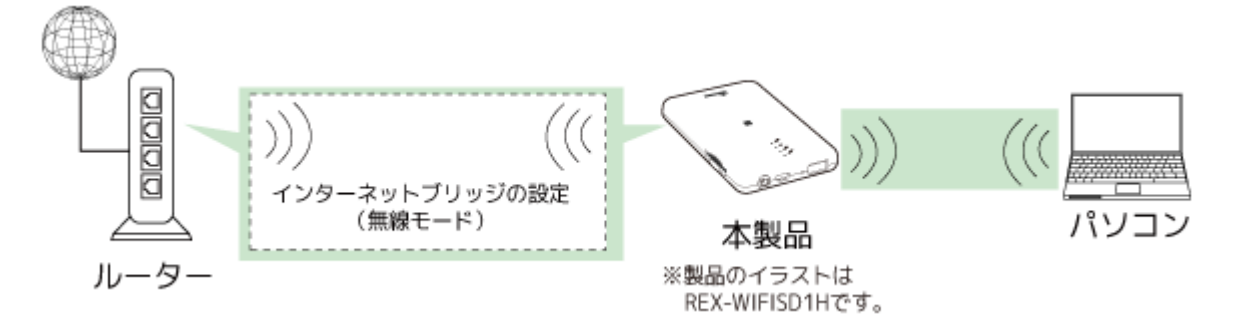

>>[「パソコンとWi-Fiで設定する」](#page-177-0) を参照する

<span id="page-175-0"></span>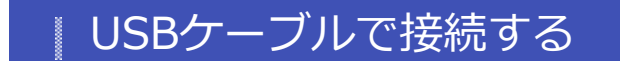

- HOME » [パソコンでの接続方法](#page-173-0) » USBケーブルで接続する

本製品の電源がOFFの状態で、パソコンと添付のUSBケーブルで接続すると、充電しながらSDカードリーダーとして使用で きます。ただし、Wi-Fi接続はできません。

対応機種:REX-WIFISD1H

※バッテリー残量が少ない場合は、SDカードリーダーとして使用できません。

このページの目次 [[隠す](#page-175-0)] [1 パソコンとUSBケーブルで接続する](#page-175-1) [2](#page-175-2) [パソコンから取り外す](#page-175-2)

[2.1 パソコンから取り外す\(Windowsの場合\)](#page-176-0)

[2.2](#page-176-1) [パソコンから取り外す\(Macの場合\)](#page-176-1)

### <span id="page-175-1"></span>パソコンとUSBケーブルで接続する

1. 本製品の電源を切ります。

※電源が入った状態では、SDカ-ドリーダーとしての使用はできません。

2. 製品添付のUSBケーブルでパソコンと接続します。

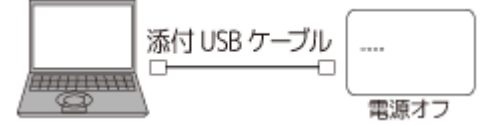

3. 認識されているか確認します。

●Windowsの場合

"コンピューター"(Windows XPは、"マイコンピュータ")を開き、"リムーバブルディスク"アイコンが表示されると、接続 は完了です。

●Macの場合

デスクトップ上にアイコンが表示されると、接続は完了です。

### <span id="page-175-2"></span>パソコンから取り外す

パソコンの電源を入れたまま、本製品を取り外す場合は、以下の手順に従ってください。パソコンの電源を切ってから取り 外す場合、以下の手順は不要です。

注意 取り外し作業をおこなう際は、必ず手順に従ってください。 異なる手順で無理に作業をおこなうと、SDカードの破損、または記録データを損失することがあります。

## <span id="page-176-0"></span>パソコンから取り外す (Windowsの場合)

1. Windowsのタスクバーにあるハードウェアの安全な取り外しアイコンをクリックします。

※アイコン表示はご使用のOSによって異なります。

※アイコンが見当たらないときは∧ボタン (Windows8.1/7は△ボタ ン)をクリックし、隠れているインジケーターを表示します。

- 2. [Flash Card Reader/Writerの取り出し]または、[USB大容量記憶装置]を選択します。
- 3. 【安全に取り外すことができます】のメッセージが表示されます。USBケーブルを抜き、製品を取り外してください。

## <span id="page-176-1"></span>パソコンから取り外す (Macの場合)

- 1. リムーバブルディスクのアイコンをゴミ箱へ移動します。
- 2. リムーバブルディスクのアイコンが消えると、取り外しは完了です。USBケーブルを抜き、製品を取り外してください。

#### <span id="page-177-0"></span>Wi-Fiで接続する  $\omega$

```
- HOME » パソコンでの接続方法 » Wi-Fiで接続する
```
パソコンと本製品をWi-Fiで接続で使用できるようにます。 本製品以外にインターネット接続も必要の場合、[「インターネットブリッジの設定\(無線モード\)」](#page-129-0)もおこなってください。

ご購入時のSSID、Wi-Fiパスワードは[こちら](#page-131-1)でご確認ください。

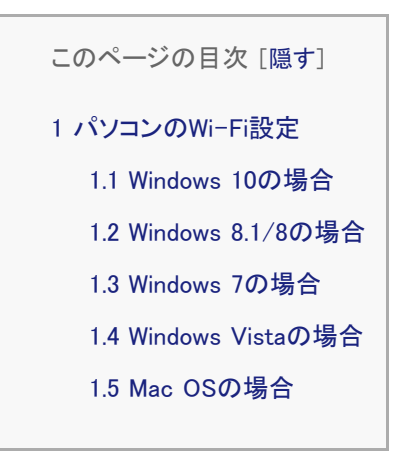

<span id="page-177-1"></span>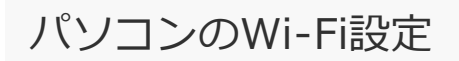

### <span id="page-177-2"></span>Windows 10の場合

1. Wi-Fiのアイコンをクリックします。

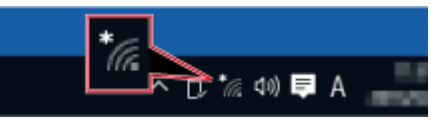

2. 本製品のSSIDを選択し、[接続]をクリックします。

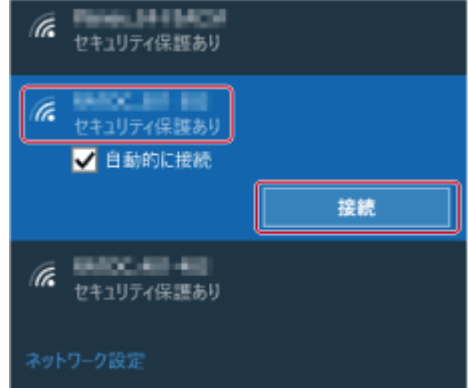

3. 本製品のWi-Fiパスワードを入力し、[次へ]をクリックします。

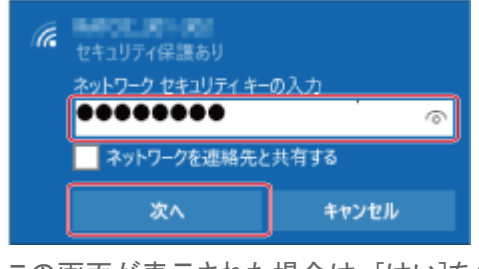

4. この画面が表示された場合は、[はい]をクリックします。

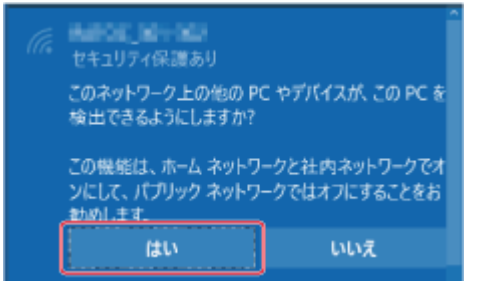

5. 接続が完了すると、"接続済み"と表示されます。

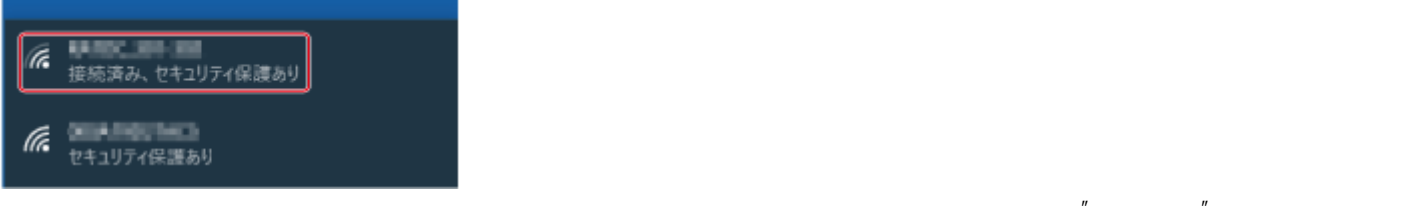

<span id="page-178-0"></span>

6. コンピュータのコンのアクセス(FindWiDrawer

## Windows 8.1/8の場合 .

1. 画面の右上隅をクリックし、[設定]をクリックします。

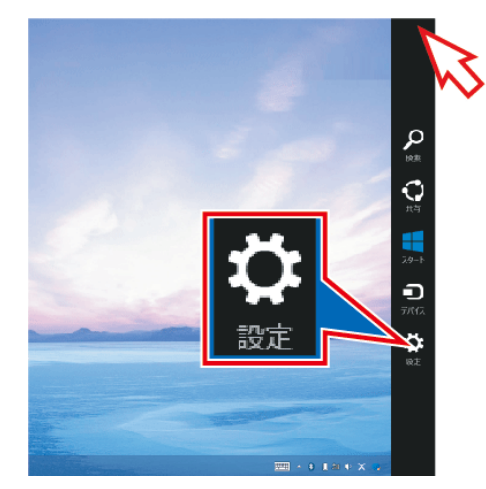

2. Wi-Fiのアイコンをクリックします。

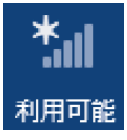

3. 本製品のSSIDを選択し、接続をクリックします。

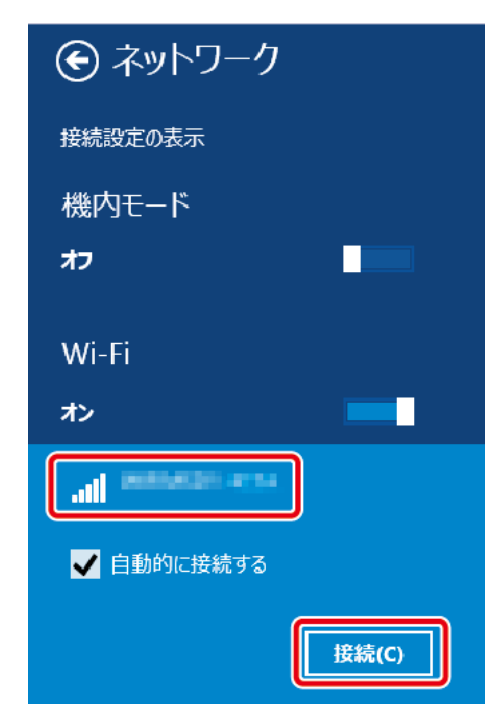

4. 本製品のWi-Fiパスワードを入力し、[次へ]をクリックします。

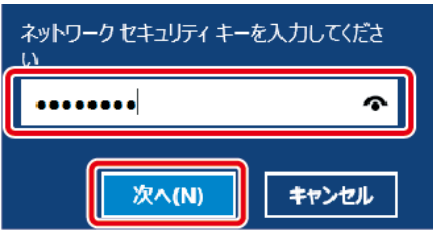

5. この画面が表示された場合は、[はい]をクリックします。

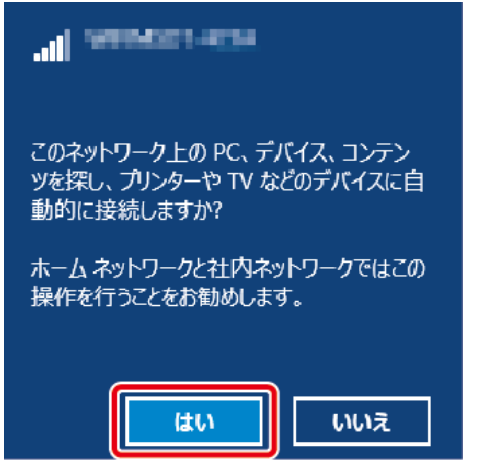

6. 接続が完了すると、"接続済み"と表示されます。

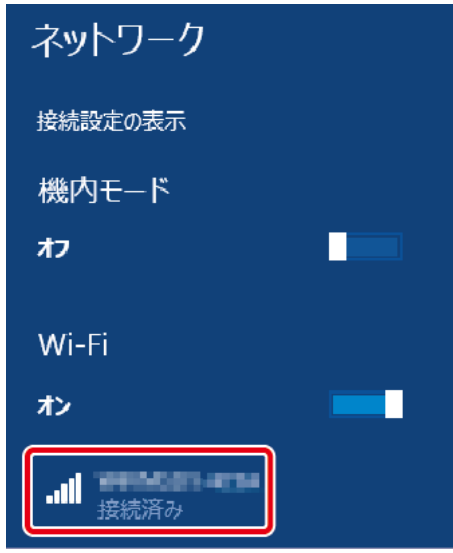
※「インターネットブリッジの設定」または「ポケットルーターの設定」をおこなっていない場合、"制限有り"と表示されます。

#### 6. 引き続き、使用方法は[「パソコンからのファイルアクセス\(FindWiDrawerなど\)」](#page-185-0)をご確認ください。

## Windows 7の場合 .

1. Wi-Fiのアイコンをクリックします。

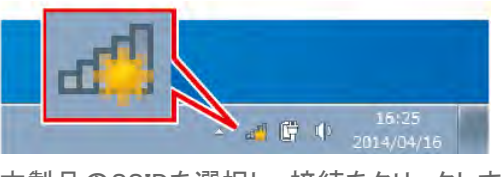

2. 本製品のSSIDを選択し、接続をクリックします。

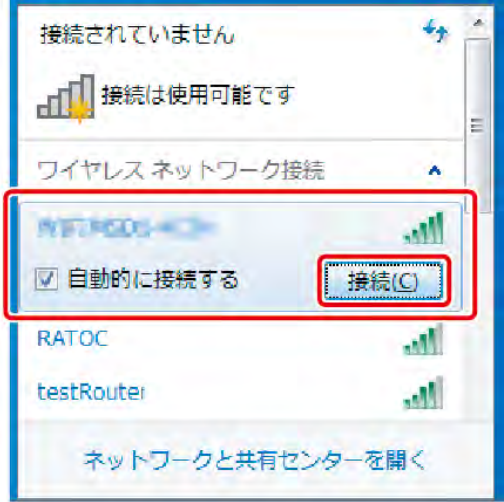

3. 本製品のWi-Fiパスワードを入力し、[OK]をクリックします。

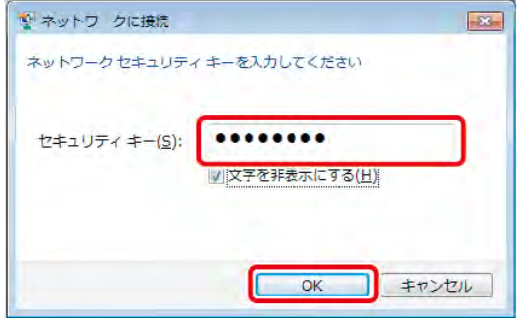

4. 接続が完了すると、アイコンが次のように表示されます。

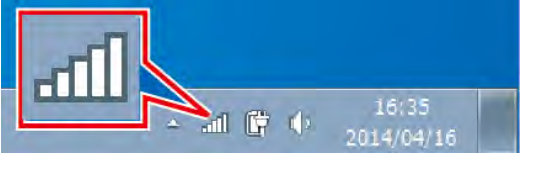

5. 本製品のSSIDを確認すると"接続"と表示されます。

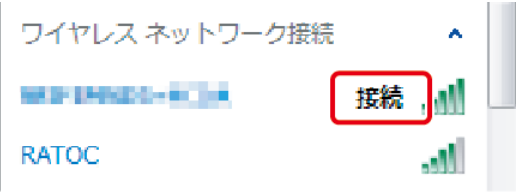

※「インターネットブリッジの設定」または「ポケットルーターの設定」をおこなっていない場合、"制限付きアクセス"と表示されます。

6. コンピュータのコンのコントライルアウトのアクセス(FindWiDrawer

### **Windows 7でWi-Fiのアイコンが見つからない場合**

Wi-Fiで接続する ¦ パソコンでの接続方法 ¦ WiDrawer3マニュアル

- 1. デスクトップ画面左下の[  $\frac{1}{2}$  (スタート)]ー[コントロールパネル]を選択します。
- 2. [ネットワークとインターネット(表示方法が「カテゴリ」の場合のみ)]ー[ネットワークと共有センター]を選択します。
- 3. "ネットワーク設定の変更"の欄から、[ネットワークに接続]を選択します。

### Windows Vistaの場合 .

1. ネットワークのアイコンをクリックし、[ネットワークに接続]をクリックします。

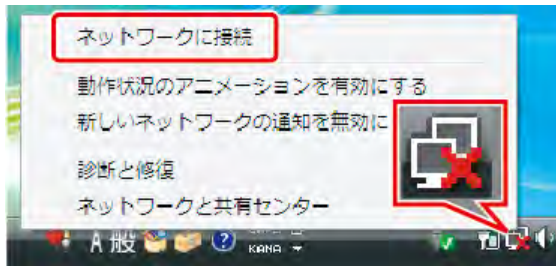

2. 本製品のSSIDを選択し、接続をクリックします。

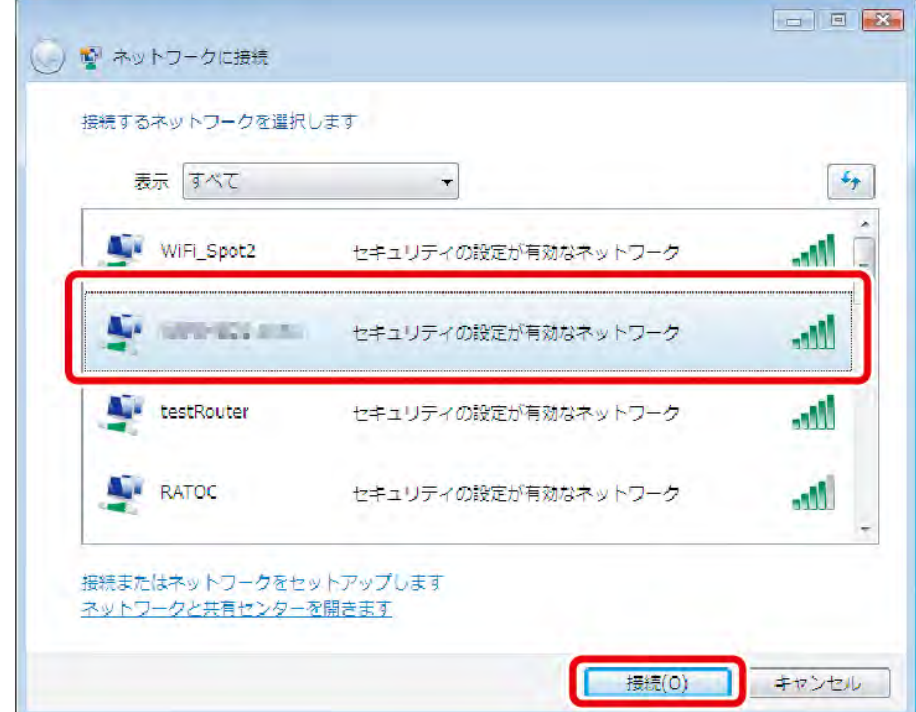

3. 本製品のWi-Fiパスワードを入力し、[接続]をクリックします。

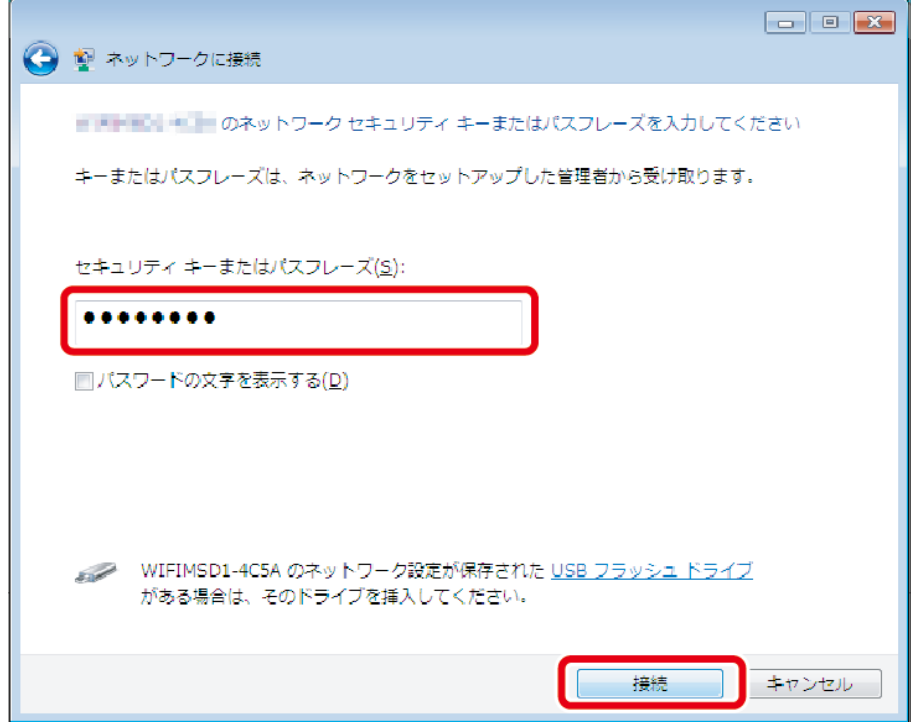

4. 接続が完了すると、アイコンが次のように表示されます。

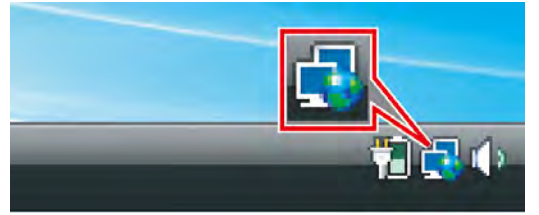

5. 本製品のSSIDを確認すると"接続"と表示されます。

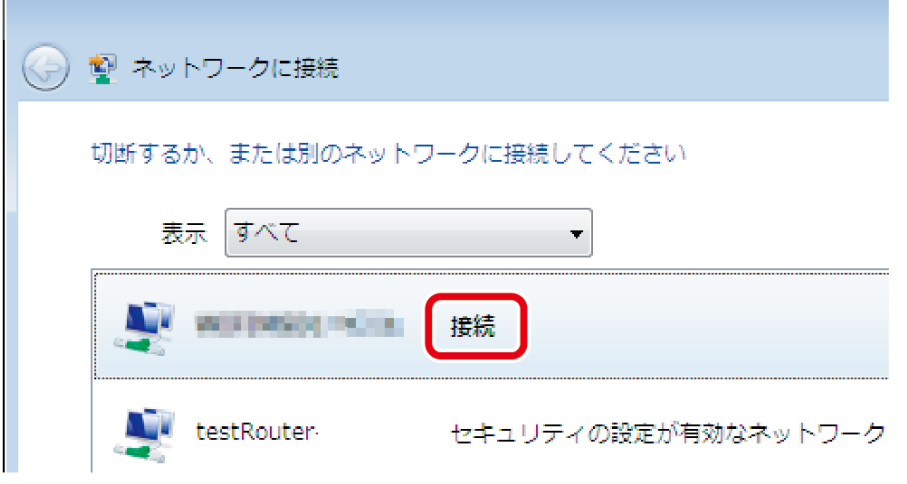

※「インターネットブリッジの設定」または「ポケットルーターの設定」をおこなっていない場合、"制限付きアクセス"と表示されます。 6. 引き続き、使用方法は[「パソコンからのファイルアクセス\(FindWiDrawerなど\)」](#page-185-0)をご確認ください。

### **Windows VistaでWi-Fiのアイコンが見つからない場合**

- 1. デスクトップ画面左下の[4] (スタート)]ー[コントロールパネル]を選択します。
- 2. [ネットワークとインターネット(表示方法が「コントロールパネルホーム」の場合のみ)]-[ネットワークと共有センター] を選択します。
- 3. "ネットワークと共有センター"が開きます。左メニューから、[ネットワークに接続]を選択します。

### . Mac OSの場合

1. Wi-Fiのアイコンをクリックします。Wi-Fiが「切」になっている場合は「入」にしてください。

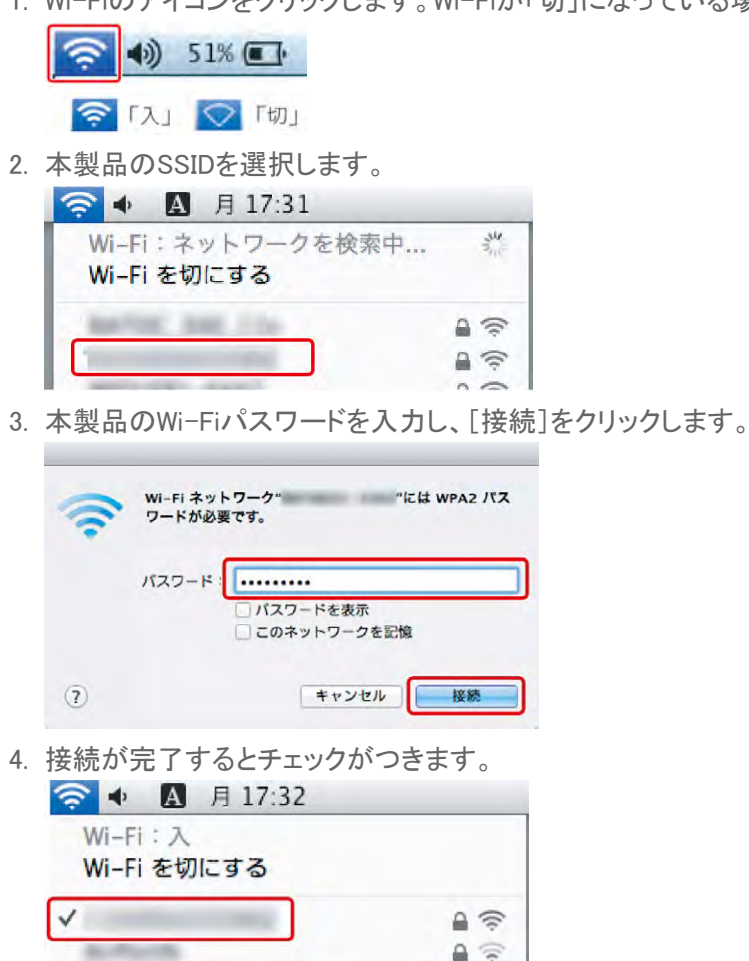

5. コンピュータのコントラインがある。<br>
5. コンピュータのファイルアクセス(FindWiDrawer

### **Mac OSのメニューバーにWi-Fiのアイコンが表示されない場合**

- 1. [ (アップルメニュー)]ー[システム環境設定]を選択します。
- 2. [ネットワーク]を選択します。
- 3. 左メニューから[Wi-Fi](Mac OS X 10.6では[AirMac])を選択します。
- 4. [メニューバーにWi-Fiの状態を表示]のチェックボックスにチェックを入れます。
- 5. [適用]を押しします。

# <span id="page-184-0"></span>パソコンでのインターネットブリッジ設定

- HOME 》 [パソコンでの接続方法](#page-173-0) 》 パソコンでのインターネットブリッジ設定

パソコンにて、インターネットブリッジを設定する方法を説明します。 インターネットブリッジの設定をおこなうと、Wi-Fi接続を切り替える手間なく、本製品とインターネットを使用できます。

※ルーターのステルスモードを使用している場合、本製品のネットワーク一覧にルーターは表示されませんので、ステルスモードを一旦OFF にする必要があります。ルーターと接続設定した後は、ステルスモードがONの状態でもインターネット接続は可能です。

このページの目次 [[隠す](#page-184-0)]

[1](#page-184-1) [パソコンでのインターネットブリッジの設定手順](#page-184-1)

[2](#page-184-2) [インターネットブリッジの解除](#page-184-2)

## <span id="page-184-1"></span>パソコンでのインターネットブリッジの設定手順

WiDrawer2 Webマネージャーを使用します。手順はWiDrawer2マニュアルの[「パソコンでのインターネットブリッジ設定」](http://manual.ratocsystems.com/wd2/connect-pc/pc-net-bridge/)をご 参照ください。

## <span id="page-184-2"></span>**インターネットブリッジの解除**

インターネットブリッジを解除する場合は、本製品をリセットする必要があります。 [「工場出荷状態に戻す」](#page-168-0)を参照し、本製品をリセットしてください。 Wi-Fiパスワードはご購入時の状態に戻ります。

## | パソコンからのファイルアクセス(FindWiDrawerなど)

本製品に接続したSDカードまたはUSBストレージのデータに、 パソコンからアクセスする方法は次の2通りあります。

- 方法1)直接にIPアドレスを入力する
- 方法2) "FindWiDrawer"を使用する

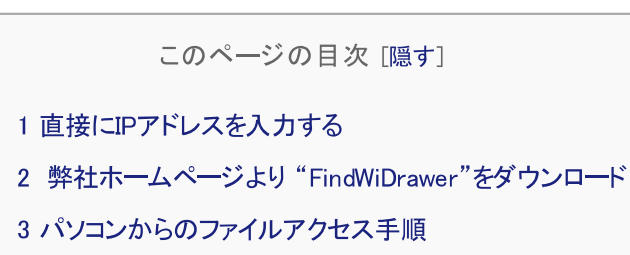

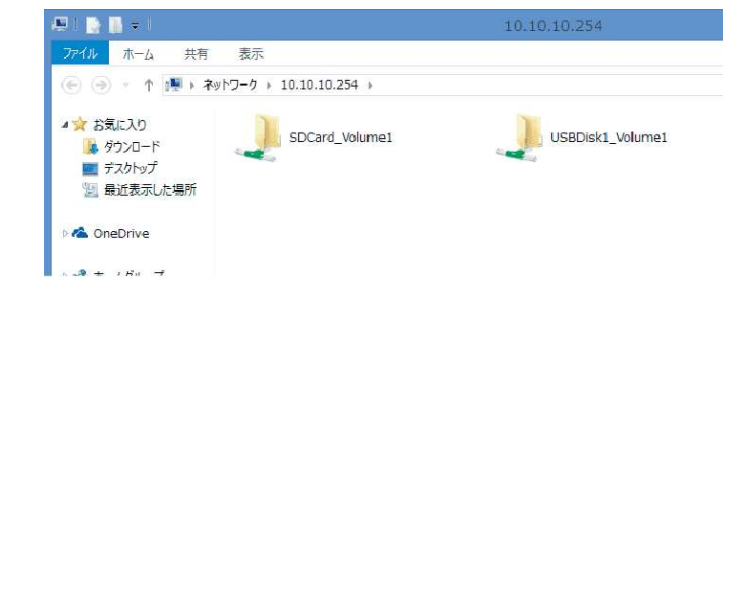

## 直接にIPアドレスを入力する

- 1. 本製品とパソコンをWi-Fi接続します。
- 2. エクスプローラーに「10.10.10.254」と入力すれば、本製品へのアクセスが可能です。

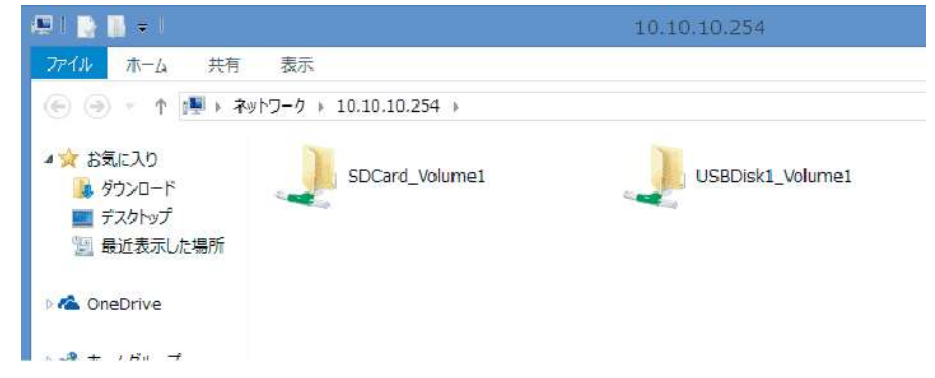

## 弊社ホームページより "FindWiDrawer"をダウンロード

■Windowsでお使いの方

http://www.ratocsystems.com/services/driver/wifi/findwidrawer win.html

■Mac OSでお使いの方

http://www.ratocsystems.com/services/driver/wifi/findwidrawer mac.html

※dmgファイルもしくはpkgファイルになりますので、実行してインストールしてください。

## パソコンからのファイルアクセス手順

1. "FindWiDrawer"を起動します。

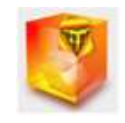

2. デバイス一覧から本製品のホスト名を選択し、[My Storage]をクリックします。 ご購入時のホスト名はこちらでご確認ください。

※画面例はWindowsです。Mac OSは若干異なります。

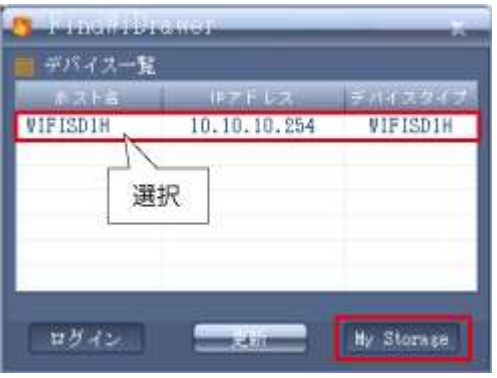

デバイス一覧に、なにも表示されない場合は、「パソコンでの接続方法(概要)」を参照しパソコンと本製品が接続できて いるかご確認ください。

3. ログイン画面が表示されますので、ユーザー名とパスワードを入力し「OK」をクリックします。

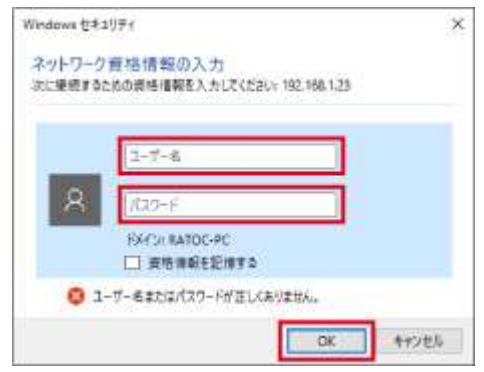

※ユーザー名はadminです。ユーザー管理でguestをONにすればguestも利用できます。

※ご購入時のパスワードはこちらでご確認ください。

※ログインユーザーを切り替えたいときに、ログイン画面を表示させるにはパソコンをログオフするか、コマンド(Windowsの場合"net use ¥¥コンピューター名¥共有名 /delete")を実行してください。

4. ログインが完了すると、エクスプローラー画面が表示されます。

画面の例は、SDカードとUSBストレージが見えている状態で、Windowsの場合の画面です。Mac OSでは若干異なりま す。

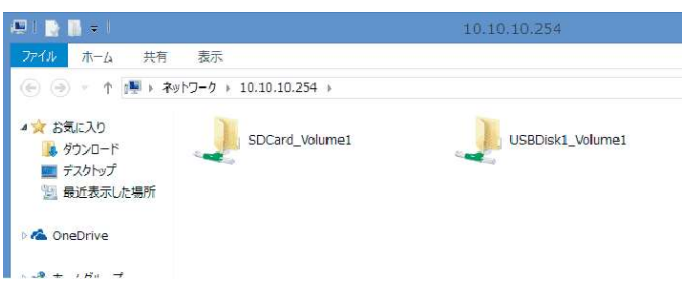